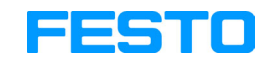

**FluidSIM®4 Hydraulics**

**User's Guide**

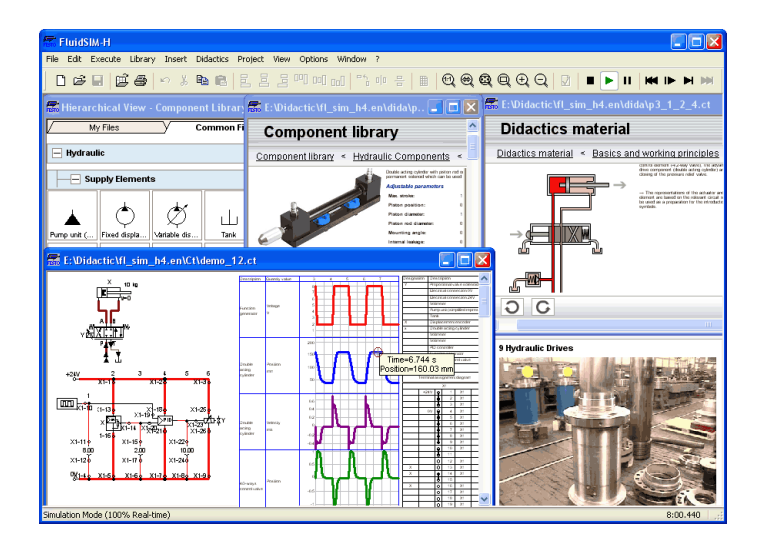

FluidSIM Hydraulics is the result of a joint research venture between the Measuring and Control Technology Department of Duisburg University and the Knowledge-based Systems Department of the University of Paderborn.

Concept and development of FluidSIM Hydraulics is based on research work carried out by Dr. Daniel Curatolo, Dr. Marcus Hoffmann, and Dr. habil. Benno Stein. Mechanical Engineering contributions by Dr. Ralf Lemmen.

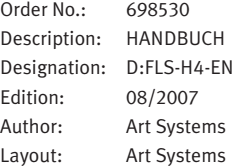

© Festo Didactic GmbH & Co. KG, D-73770 Denkendorf, 1996-2007 Internet: www.festo-didactic.com e-mail: did@de.festo.com

© Art Systems Software GmbH, D-33102 Paderborn, 1995-2007 Internet: www.art-systems.com, www.fluidsim.com e-mail: info@art-systems.com

© Eaton Corporation, USA-Eden Prairie MN, 2001 Internet: www.eatonhydraulics.com e-mail: HydraulicsTraining@eaton.com

The copying, distribution and utilization of this document as well as the communication of its contents to others without expressed authorization is prohibited. Offenders will be held liable for the payment of damages. All rights reserved, in particular the right to carry out patent, utility model or ornamental design registration.

# **Contents**

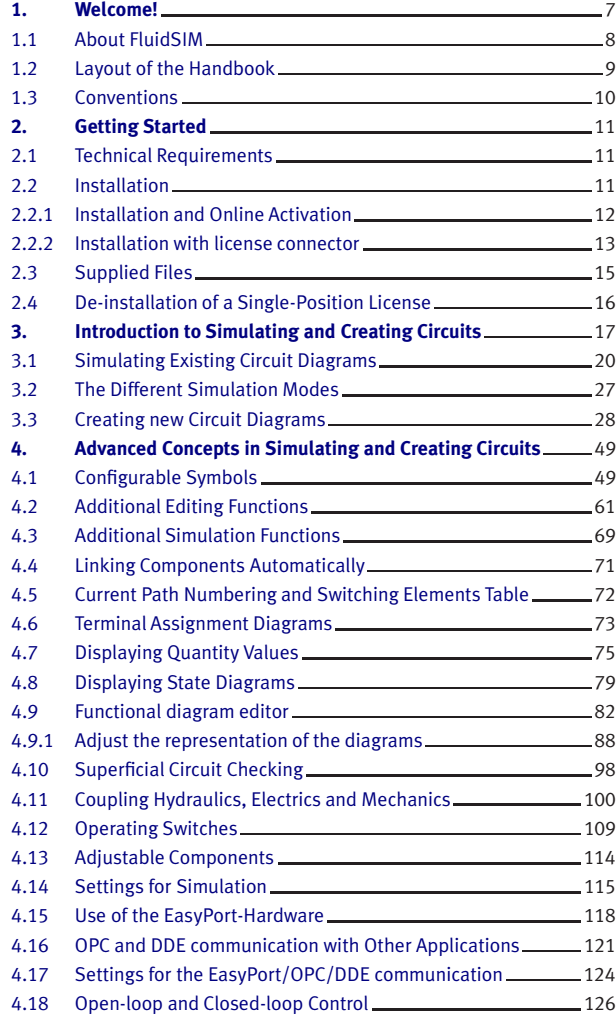

## Contents

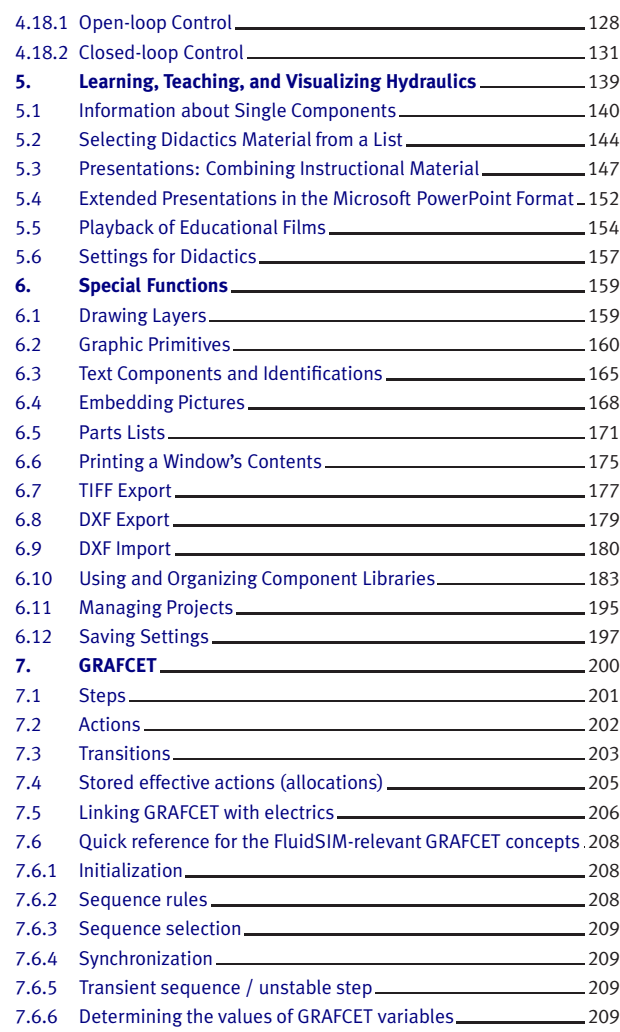

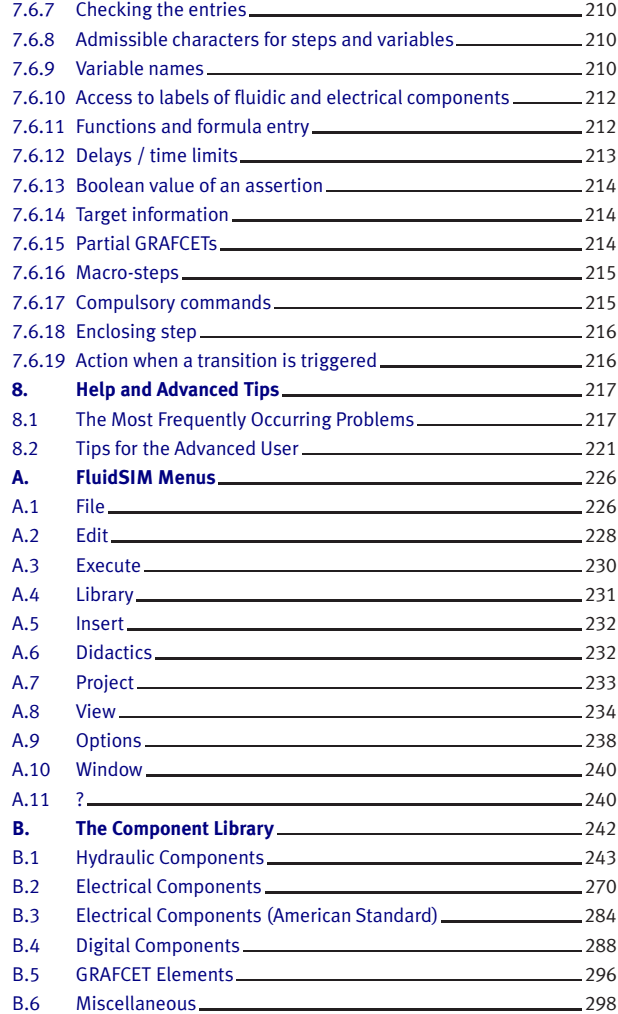

## Contents

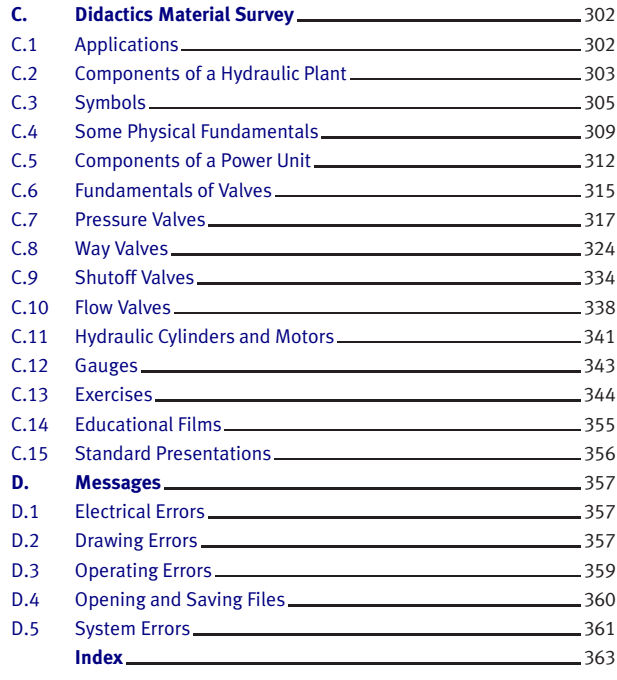

# **1. Welcome!**

<span id="page-6-0"></span>Welcome to FluidSIM !

Thank you for purchasing the FluidSIM Hydraulics training software. This handbook functions both as an introduction to FluidSIM and as a reference manual outlining the possibilities, concepts, and operation of the software package. This handbook, however, is not intended to help in defining special aspects of hydraulics. Concerns of this nature can be found in the Festo Didactic GmbH & Co. KG textbook series.

Users of this software are encouraged to contribute tips, criticism, and suggestions for improvement of the program via email at

> [info@fluidsim.com](mailto:info@fluidsim.com) [did@de.festo.com](mailto:did@de.festo.com)

Moreover, the newest updates can be found at our Internet site at

[www.fluidsim.com](http://www.fluidsim.com) [www.festo-didactic.com](http://www.festo-didactic.com)

August 2007 The Authors

## 1. Welcome!

## <span id="page-7-0"></span>**1.1 About FluidSIM**

FluidSIM Hydraulics is a teaching tool for simulating hydraulics basics and runs using Microsoft Windows®. It can be used in combination with the Festo Didactic GmbH & Co. KG training hardware, but also independently. FluidSIM was developed as a joint venture between the University of Paderborn, Festo Didactic GmbH & Co. KG, and Art Systems Software GmbH, Paderborn.

A major feature of FluidSIM is its close connection with CAD functionality and simulation. FluidSIM allows DIN-compliant drawing of electrohydraulic circuit diagrams and can perform realistic simulations of the drawing based on physical models of the components. Simply stated, this eliminates the gap between the drawing of a circuit diagram and the simulation of the related hydraulic system.

The CAD functionality of FluidSIM has been specially tailored for fluidics. For example, while drawing, the program will check whether or not certain connections between components are permissible.

Another feature of FluidSIM results from its well thought-out didactic concept: FluidSIM supports learning, educating, and visualizing hydraulic knowledge. Hydraulic components are explained with textual descriptions, figures, and animations that illustrate underlying working principles; exercises and educational films mediate knowledge about both important circuits and the usage of hydraulic components.

The development of FluidSIM included special emphasis on both an intuitive and easy-to-learn user interface. The user will quickly learn to draw and simulate electro-hydraulic circuit diagrams.

## 1. Welcome!

<span id="page-8-0"></span>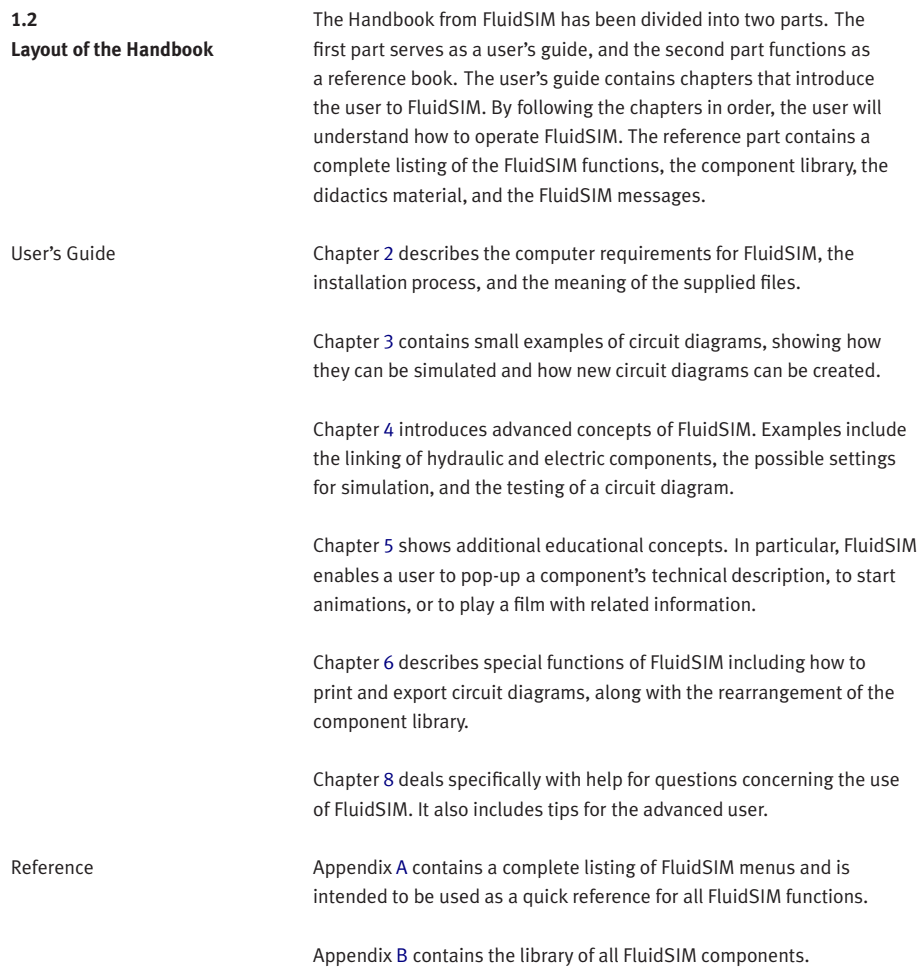

Appendix [C](#page-301-0) contains the component illustrations, the animations, the exercises, and the educational films.

Appendix [D](#page-356-0) contains a listing of messages that may occur while using FluidSIM along with a brief explanation for each.

User instructions are indented and marked with the  $\rightarrow$ arrow: important passages begin with the <sup>®</sup>symbol.

The symbols found on the FluidSIM toolbar are represented in this manual with the appropriate icon; menu entries are shown *framed*; function keys are represented with their appropriate key symbol. For example  $\blacktriangleright$  is the icon used to start a simulation; [File](#page-225-2) [Open...](#page-225-3) indicates the "Open..." entry under the "File" menu; F9 stands for function key "9".

In this manual the term "clicking" with a mouse means using the left mouse button. It is explicitly stated when the right button is to be used.

Values for quantities calculated and displayed in FluidSIM are expressed in the following units:

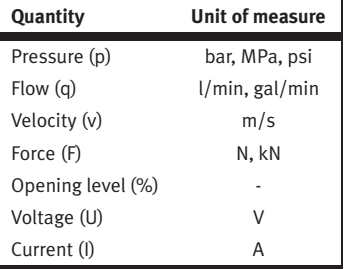

<span id="page-9-0"></span>**1.3 Conventions**

# **2. Getting Started**

<span id="page-10-2"></span><span id="page-10-1"></span><span id="page-10-0"></span>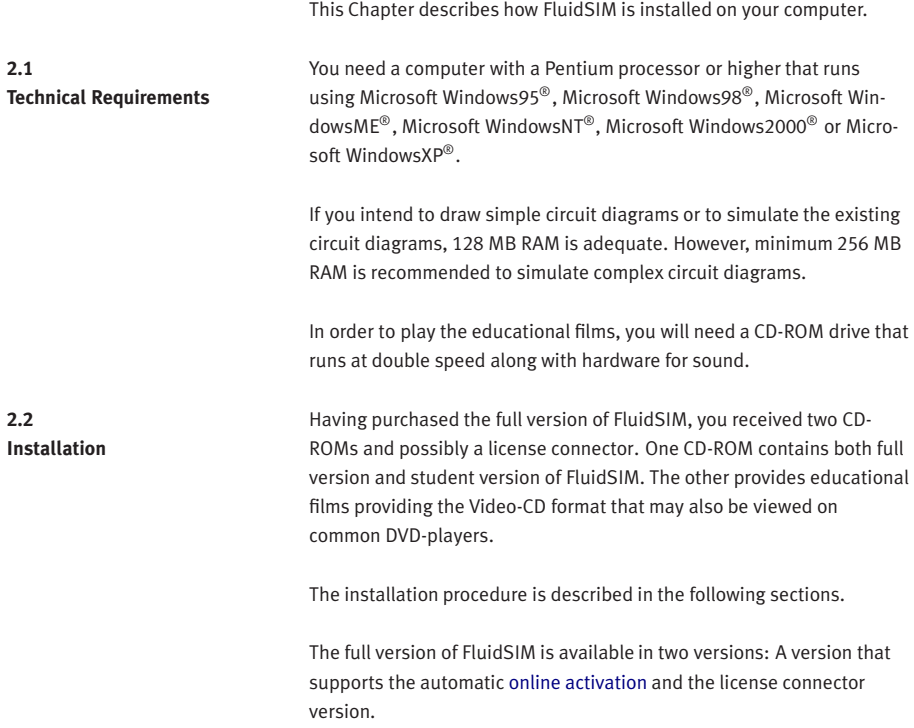

<span id="page-11-0"></span>2.2.1 Installation and Online Activation

For the online activation you will need a computer with internet access. During the installation you will be prompted to activate FluidSIM. There are three ways of doing so:

- Automatic Online Activation This variant requires Internet access from the computer where FluidSIM is to be activated and realizes a completely automated procedure.
- Indirect Activation

In this variant an activation dialog box is opened that shows an Internet address (url) and your individual license ID. With this information you can generate your individual activation key at an arbitrary computer with Internet access. Then, the activation key has to be entered in the activation dialog box of the installation PC.

• Call Festo to receive your individual activation key If you don't have Internet access or if the Internet activation fails, you can call a service employee at weekday office hours who will provide you with your activation code. Please note: The displayed phone number in Germany is available at European office times only. Depending on the geographical position of your site, you will find different telephone numbers for the software activation on the shipping box.

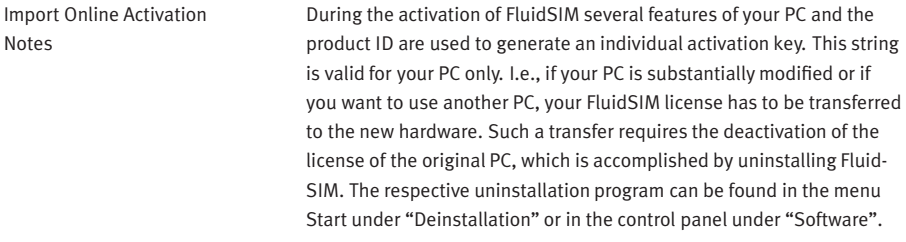

If a deactivation of FluidSIM is not possible because of technical problems, as an exception your license can be transferred without deactivation.

<span id="page-12-0"></span>2.2.2 Installation with license connector

FluidSIM Full Version: Installation from CD

Note that a license transfer without a preceding deactivation is possible only a few times. Also note that if your license has been transferred to another PC, it cannot be re-activated for the initial PC without deactivating it before.

Depending on the license model (single-position systems or network), the license connector is needed only during the Installation of FluidSIM or must be attached to the so-called license server.

The network license connector defines how many instances of Fluid-SIM can be running at the same time in the network. If you attempt to start more instances than the allowed number, an error message is displayed. If the license server is down or if the license connector has been removed from the system, all circuits that are already open and modified can be saved before FluidSIM terminates. If the license server is up again FluidSIM starts as usual.

Details for a network installation of FluidSIM is given in an addendum of the FluidSIM package and can also be found as pdf-file "net\_inst.pdf" in the "Doc"-Folder of the installation CD.

## **If your software needs a license connector, connect the key not until you are requested by the installation program.**

- $\Rightarrow$  Switch on your PC and login with administrator permissions.
- $\rightarrow$  Insert the CD.

Usually the installation program starts automatically. Please start it manually if it doesn't:

 $\Rightarrow$  Click Run... in the Start Menu.

A dialog box opens.

 $\Rightarrow$  Enter the following string in the space provided: d: setup.exe. Then click "OK".

If your CD-ROM drive is configured differently, then be sure to use the appropriate letter in place of  $d$ :

After a few seconds the startup screen of the installation program appears. Here you can choose whether to install the student version or the full version of FluidSIM. When installing the full version, please select the appropriate license connector (single-position systems or network). If you got a FluidSIM version for online activation no license connector is necessary but only your individual product ID is required, which is printed on the back of the CD cover. Note that the student version does neither require a license connector nor a product ID.

<span id="page-13-0"></span> $\Rightarrow$  Follow the directions as they appear on the screen. If you are unsure how to answer or are unsure of a question, simply click "Next $\rightarrow$ ".

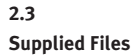

The directory structure of FluidSIM is demonstrated in the following figure.

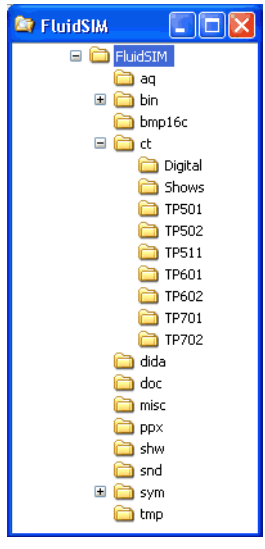

In case you installed FluidSIM for several users, you should not make any changes to the installation directory. New files and changes of the existing circuits, symbols and didactic material should be performed in the directory MyDocuments.

The directory ct contains the supplied circuits for FluidSIM. This is also the default directory in which all new circuits diagrams are saved. In its subdirectories the following circuit diagrams have been included:

digital: Circuits including sample circuits regarding digital technology.

shows: Circuits that can be opened as a bitmap via the [Didactics](#page-231-2) menu (see section [5\)](#page-138-0).

tp501: Circuits in the workbook "Hydraulics Basic Level TP 501".

tp502: Circuits in the workbook "Hydraulics Advanced Level TP 502".

tp511: Circuits in the workbook "Closed-loop Hydraulics TP 511". tp601: Circuits in the workbook "Electrohydraulics Basic Level TP 601".

tp602: Circuits in the workbook "Electrohydraulics Advanced Level TP 602".

tp701: Circuits in the workbook "Proportional Hydraulics Basic Level TP 701".

tp702: Circuits in the workbook "Proportional Hydraulics Advanced Level TP 701".

The directory ppx contains extended PowerPoint presentations.

The following steps are necessary to de-install FluidSIM from your computer.

## <span id="page-15-0"></span>**2.4 De-installation of a Single-Position License**

> Click on the program icon RemoveFluidSIM-H in the Start Menu ProgramFiles/FestoDidactic. If the program icon cannot be found, start the program unwise.exe in the bin[-subdirectory](#page-13-0) of the FluidSIM directory.

# **3. Introduction to Simulating and Creating Circuits**

<span id="page-16-0"></span>The following chapter is set up in the form of a tutorial to introduce the user to important FluidSIM functions. At the end the user should be comfortable designing and simulating circuit diagrams.

> Start FluidSIM via the Start Menu under ProgramFiles/ FestoDidactic.

After a few seconds the main window from FluidSIM should appear on your screen:

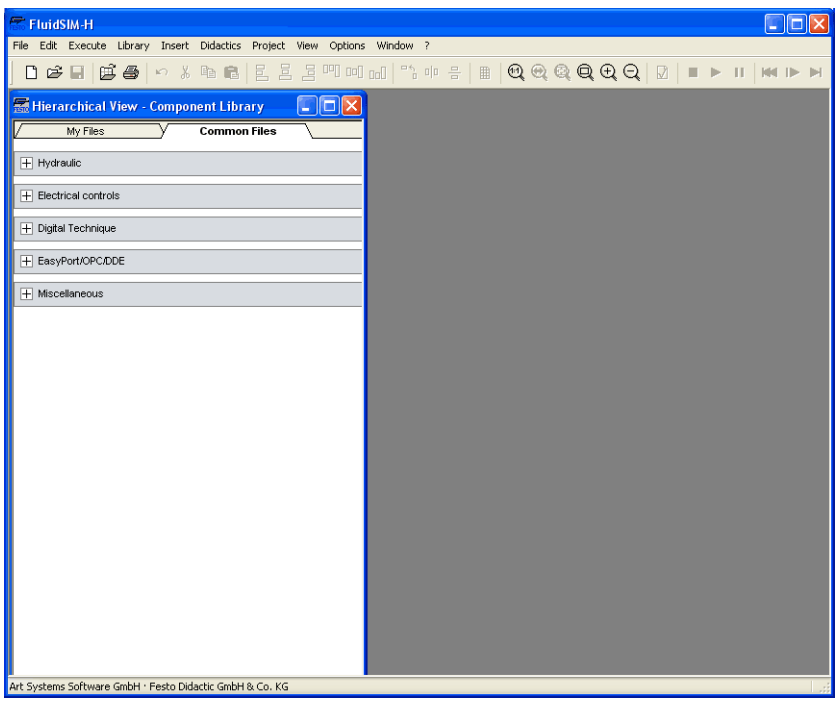

The left-hand side shows the component library of FluidSIM in its hierarchical view; it contains hydraulic , electrical and digital components for the designing new circuit diagrams. Using the menu bar at the top of the window, you may access all functions provided for designing and simulating circuit diagrams. The toolbar below allows convenient access to frequently used menu functions.

The toolbar contains the following ten groups of functions:

- 1. 口画窗圆 creating new circuit diagrams, previewing a circuit diagram, opening and saving circuit diagrams
- 2.  $\bigoplus$

printing the contents of the window, for example circuit diagrams and component photos

- 3. 内制图 editing circuit diagrams
- 4. 리티메메페 alignment of components
- 5. 이 리 rotate and mirror
- 6. ■
- using a grid **7. ଭାଷାଷ୍ଟା ପା ପା** zooming in and zooming out of circuit diagrams, component pictures, and other windows
- 8.  $\boxed{0}$ superficial circuit checking
- 9.  $\blacksquare$   $\blacksquare$   $\blacksquare$ simulating circuit diagrams, directing animation (basic level)
- 10. **144 ID DI DI**

simulating circuit diagrams, directing animation (additional functions)

Only a certain number of the above listed functions will apply to a specific circuit diagram. FluidSIM recognizes which functions apply according to the contents of the window, component functions and context (circuit diagram design, animation, circuit diagram simulation, etc.), and disables the operations on the toolbar that do not apply.

In many new Microsoft Windows® programs "context menus" are available. A [context menu](#page-60-0) appears when the user clicks the right button on the mouse within the program window. In FluidSIM, context menus apply to the contents and situations in the window; the context menus contain a useful subset of functions from the main menu bar.

Located at the bottom of the window is a status bar that displays information on the current calculations and activities during the operation of FluidSIM. In Edit Mode, FluidSIM displays the designation of the component found under the mouse cursor.

Buttons, scrollbars, and the menu bar in FluidSIM operate in the same way as in most other programs that utilize Microsoft Windows®.

<span id="page-19-0"></span>**3.1 Simulating Existing Circuit Diagrams**

Included with the FluidSIM installation disks are a number of working circuit diagrams.

Among others, these are circuit diagrams as part of the learning material and will be discussed in the following workbooks "Hydraulics Basic Level TP 501", "Hydraulics Advanced Level TP 502", "Electrohydraulics Basic Level TP 601" and "Electrohydraulics Advanced Level TP 602".

These circuit diagrams can be opened and simulated with FluidSIM as follows:

 $\rightarrow$  Click on  $\overline{B}$  or choose [Circuit Preview](#page-226-0) in the [File](#page-225-2) menu.

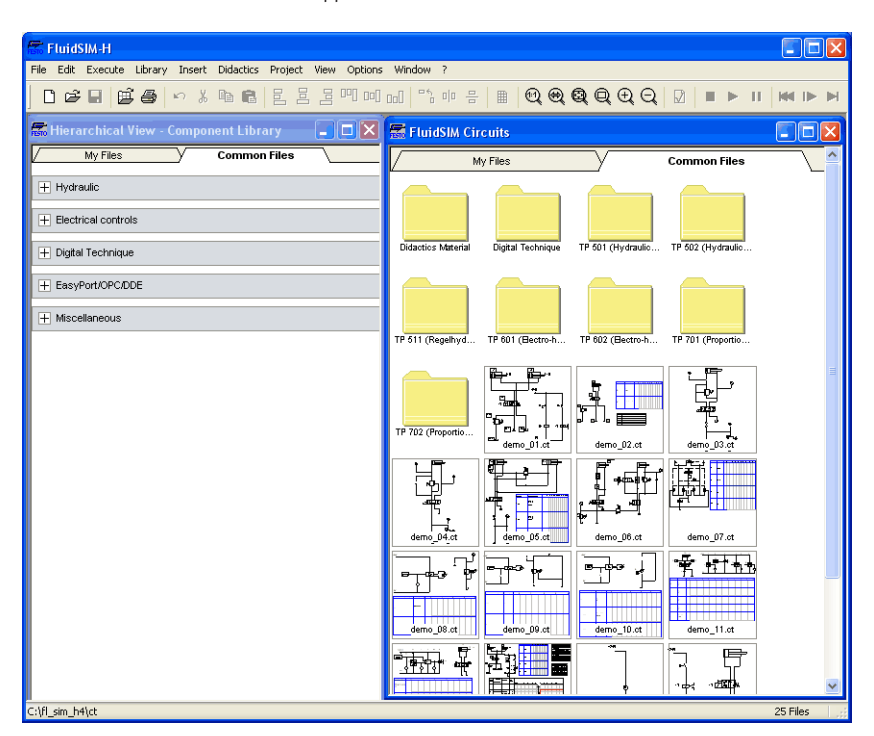

Preview windows containing overviews of existing circuit diagrams should appear:

A [preview window](#page-220-0) displays the circuit diagrams of a specific directory in alphabetical order accompanied by a miniature representation. The name of the current directory is shown in the title bar of the preview window; the files of the FluidSIM circuit diagrams contain the extension ct.

By double clicking a directory icon you go down to the respective subdirectory.

In the ct subdirectory of the fl\_sim\_h installation additional subdirectories for diagrams can be created. These subdirectories are automatically found by FluidSIM, and extra directory icons are created for them.

 $\rightarrow$  Open the circuit diagram demo1.ct by double clicking on its miniature representation.

Circuit diagrams can also be opened using the File Selector dialog box. By clicking on  $\mathcal{B}$  or choosing  $\overline{Open...}$  $\overline{Open...}$  $\overline{Open...}$  under the [File](#page-225-2) menu, the File Selector dialog box will appear, in which a circuit diagram can be opened by double clicking on its filename.

In either case the circuit diagram is opened and displayed in a new window:

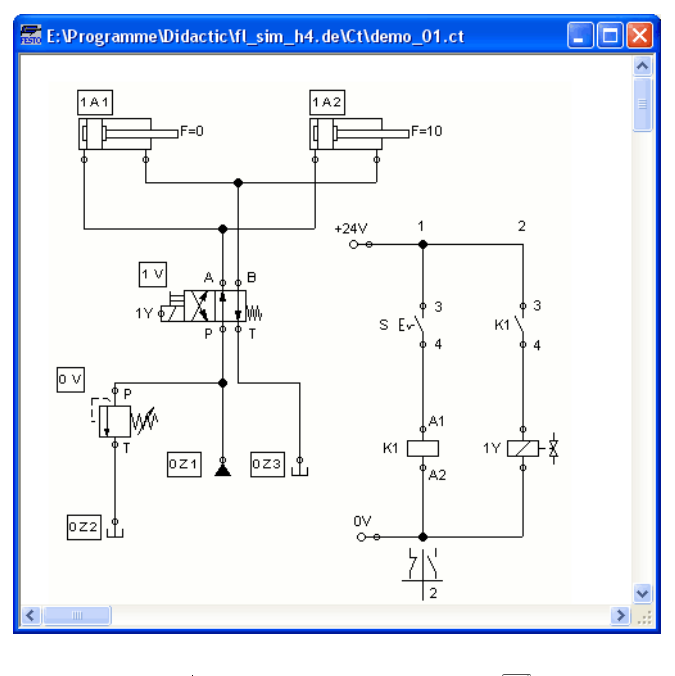

 $\rightarrow$  Click on **b** or on **[Execute](#page-229-1) [Start](#page-229-2)**, or press the key F9.

FluidSIM switches to the simulation mode and starts the simulation of the circuit diagram. When in the simulation mode, the mouse cursor changes to a hand  $\langle \mathbb{h} \rangle$ .

During the simulation FluidSIM first calculates all electrical parameters. pressure is calculated.

This step is followed by formulating a model of the hydraulic circuit and, based on this model, a continuous distribution for flow and pressure will be calculated for the circuit.

Formulating models is demanding. Depending on a circuit's complexity and the computer's power, a circuit's simulation may take considerable time. Likewise, the real-time completion of the following dynamic simulation cannot always be guaranteed. The percentage of real-time achieved is shown in FluidSIM in the status bar at the lower edge of the main window.

As soon as the results are available, the connection lines will be shown in color and the cylinders extend in sequence:

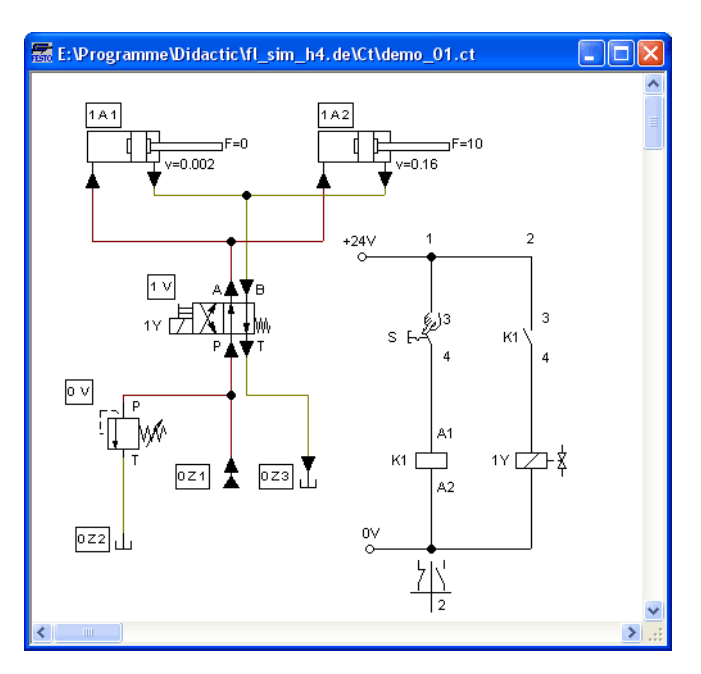

The colors of the connection lines have the following meaning:

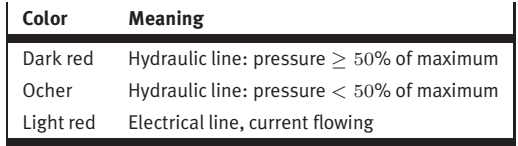

You can define your own mapping between colors and state values under [Options](#page-237-1) [Simulation...](#page-237-2) . The varying thicknesses of the dark red connection lines corresponds to the pressure as related to the maximum pressure. FluidSIM distinguishes between three thicknesses of line:

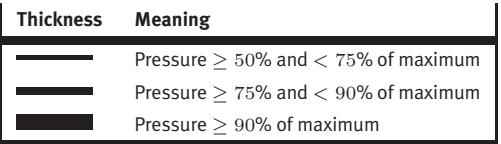

The exact numeric values for pressures, flow rates, voltages, and currents are displayed on the attached measuring instruments. Section [4.7](#page-74-0) describes how you may go about getting values for all or only selected variables on the circuit diagram, even when measuring instruments are not present.

Simulation in FluidSIM is based on physical models whose components match those components found in the Festo Didactic GmbH & Co. KG equipment set. Therefore, calculated values should closely match measured values. When comparing results, please acknowledge the fact that in practice, measurements can be subject to large fluctuations. The reasons for differences range from component tolerances to oil temperature.

The calculation of variables forms the basis for an exact, real-time proportional animation of the cylinder.

[Real-time-proportionality](#page-113-0) guarantees the following property: If in reality a cylinder moves twice as fast as another one, the relationship between these two components is shown in the animation. In other words, the real-time relationship remains unaltered.

Manually operated valves and switches, found in the circuit diagram, can be switched by clicking on them with the mouse:

 $\Rightarrow$  Move the mouse cursor to the left switch.

The mouse cursor becomes a hand with index finger  $\mathcal{L}$  and indicates that the switch may be flipped.

 $\rightarrow$  Click on the switch.

When you click on a manually operated switch, its real behavior is simulated. In this example the clicked switch becomes closed and recalculation begins automatically. Following the calculation, the new pressure and flow values are indicated and the cylinders retract.

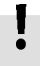

The switching of a component is only possible when a simulation is running  $(\blacksquare)$  or when a simulation has been set to pause  $(\blacksquare)$ .

In the event that you would like to simulate another circuit diagram, it is not necessary to close the open one. FluidSIM allows you to have several circuits open at one time. Furthermore, FluidSIM is able to simulate multiple circuits simultaneously.

 $\rightarrow$  Click on  $\blacksquare$  or [Execute](#page-229-1) [Stop](#page-229-3) to switch the current circuit from Simulation Mode to Edit Mode.

<span id="page-26-0"></span>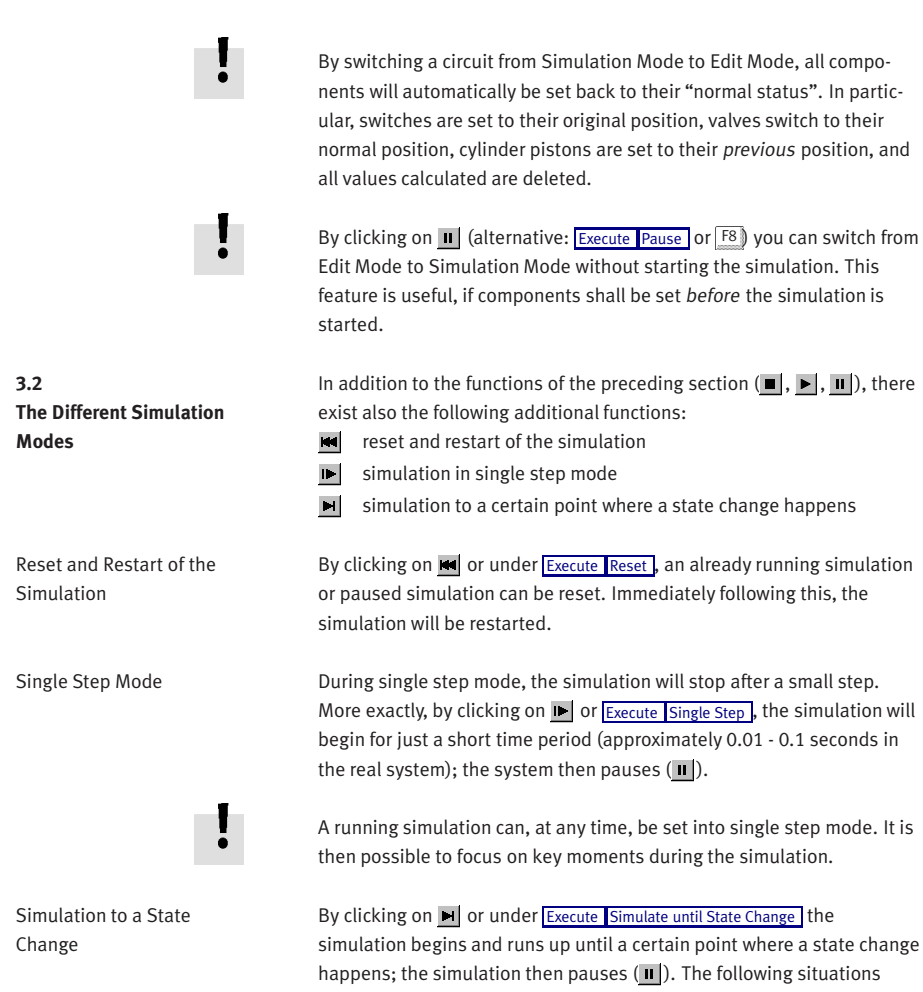

describe the point at which the simulation pauses:

- 1. a cylinder's piston moves at a stop
- 2. a valve switches or is operated

3. a relay switches

4. a switch is operated

diagrams using FluidSIM.

It is possible to switch from a running simulation into this state change mode.

This section contains an introduction to creating and simulating circuit

<span id="page-27-0"></span>**3.3 Creating new Circuit Diagrams**

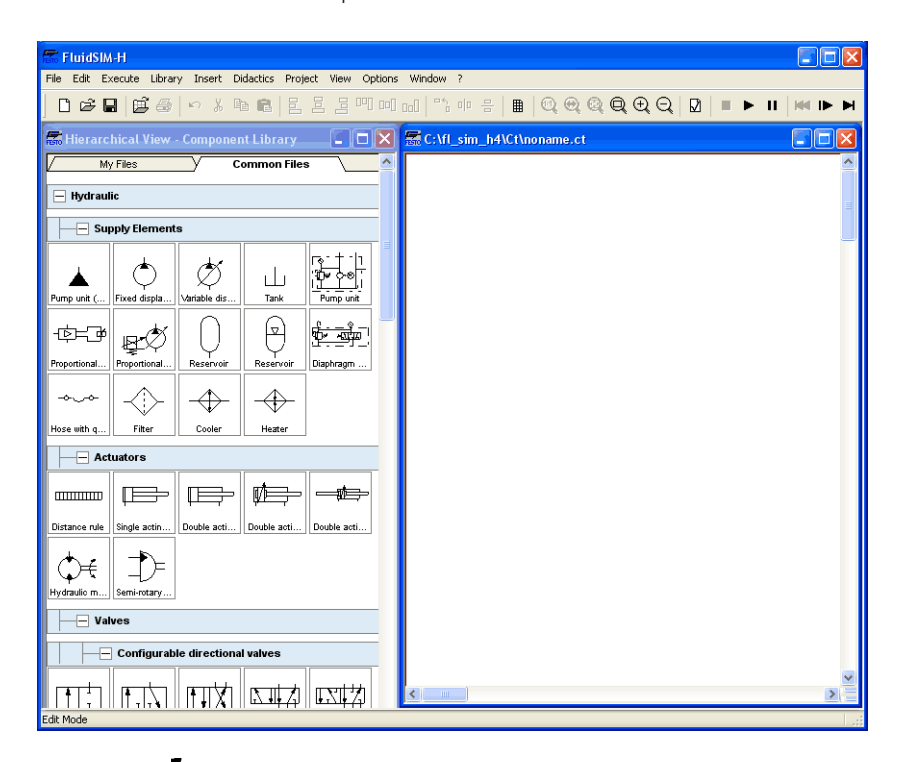

->>>>>>>> Create an empty drawing area by clicking on  $\Box$  or under [File](#page-225-2) [New](#page-225-4) to open a new window:

Circuit diagrams can only be created or altered in the Edit Mode. The Edit Mode is indicated with the following mouse cursor  $\mathbb{R}$ .

Each and every newly opened drawing area automatically contains a name, with which it can be saved. This name is found in the title bar of the new window.

While in basic mode, you will see the available component groups in the hierarchical view of the component library. To list the components of a group, you may list off the group by clicking it. For a better overview you may also hide non-required elements and subgroups by once more clicking and hence closing the hierarchy. Component groups may often contain further subgroups that may also be listed off or closed.

To list off a group including all of its subgroups, you may hold the Shift-Key while clicking. This will reduce your efforts to list off each subgroup. You may similarly use the Shift-Key to close all subgroups of a superordinate group.

 $\Rightarrow$  press the Shift-Key, hold it and click "Hydraulic".

The entire group of hydrauliccomponents will be listed off. Using the scrollbars, you may browse through the component library to the left and right or up and down.

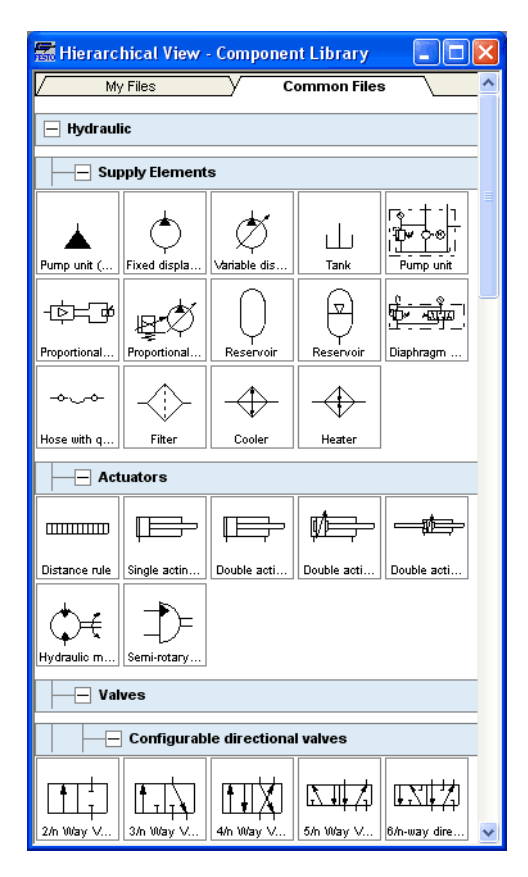

Using the mouse and "drag-and-drop" you may drag components from the component library to the drawing area:

- $\Rightarrow$  Move the mouse cursor to a component in the library, more specifically to the cylinder.
- > Press the left mouse button. While continuing to hold down the button, move the cursor.

The cylinder is then highlighted (selected) and the mouse cursor changes to a four way directional cross  $\ddot{+}$ . The component's outline moves with the mouse cursor.

> Move the cursor to the drawing area and release the button on the mouse. This action places the cylinder in the drawing area:

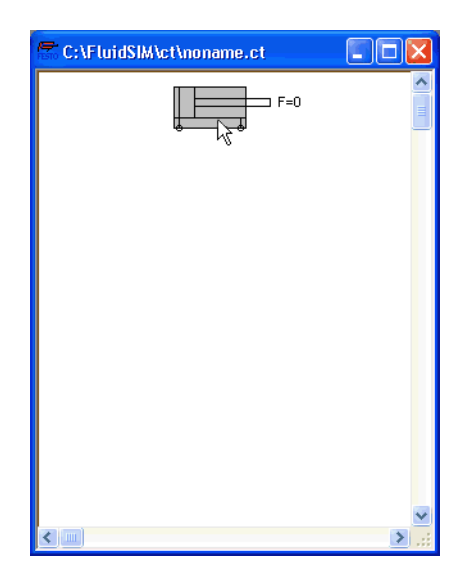

In this way it is possible to "drag" each component from the component library and place it in the desired position in the drawing area. In the same way it is possible to rearrange components already in the drawing area.

 $\rightarrow$  Drag the cylinder to the bottom right hand corner.

In order to simplify the creation of circuit diagrams, the components automatically snap to grid in the drawing area.

 $\Rightarrow$  Try to move the cylinder onto a non-permissible area, for example outside the window.

Outside a permissible area the mouse cursor changes to the prohibited sign  $\mathbb{Q}$  ; the component cannot be dropped.

- $\rightarrow$  Drag a second cylinder onto the drawing area and notice that the second cylinder is now highlighted.
- $\Rightarrow$  Highlight, say, select the first cylinder by clicking on it.
- $\Rightarrow$  [Delete](#page-227-2) the cylinder by clicking on  $\frac{1}{2}$  (cut) or under [Edit](#page-227-1) Delete or by pressing the Del key.

The commands in the **[Edit](#page-227-1)** menu correspond only to the selected components.

 $\Rightarrow$  Drag onto the drawing area a configurable 4/n-way valve, a pump unit, and a tank.

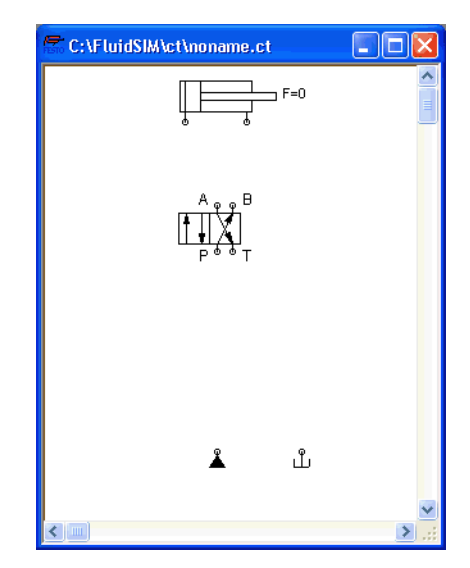

 $\Rightarrow$  Arrange the components in the following manner:

Double click the valve to assign an operation mode to it. A dialog box appears:

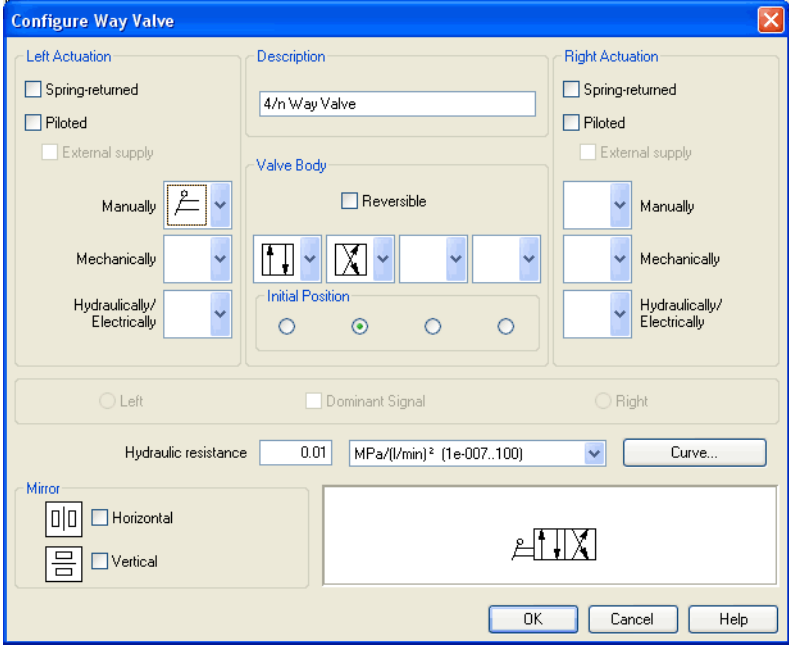

Description of the dialog box:

• "Left/Right Actuation"

For both sides the actuation modes of the valve can be defined individually; it can be one or more of the categories "Manually", "Mechanically", or "Hydraulically/Electrically". An operation mode is set by clicking on the down-arrow at the right-hand side of the list and selecting a symbol. If for a category no operation mode is desired, simply choose the blank symbol from the list. Moreover, for each side of the valve the attributes "Spring-returned" and "Piloted" can be set.

• "Description"

Enter here a name for the valve. This name is used in the [state diagram](#page-78-0) and in the [parts list.](#page-170-0)

• "Valve Body"

A configurable valve has at most four positions. For each of the positions a valve body element can be chosen individually. Such an element is set by clicking on the down-arrow at the right-hand side of the list and selecting a symbol. If for a position no element is desired, simply choose the blank symbol from the list. The valve may be marked "Reversible" to indicate that there is no particular direction of flow.

• "Initial Position"

This button defines the valve's initial position (sometimes also called normal position or neutral position), which is the position without having any operation applied to the valve. Note that this setting is only exploited if it physically does not contradict a springreturned setting, possibly defined above.

• "Dominant Signal"

A "Dominant signal" on the left or right-hand side defines the overriding signal, in case the valve is addressed from both sides simultaneously.

• "Hydraulic Resistance"

This is where you define the hydraulic resistance of the valve.

> Choose from the left-hand side in the topmost list a manual operation with snap in, and select the "Spring-returned" option in the right field. Close the dialog box via OK.
Now the valve should look as follows:

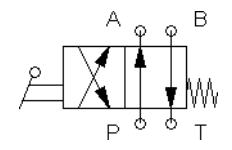

 $\Rightarrow$  Move the mouse cursor over the left cylinder [connection](#page-245-0).

In Edit Mode, the mouse cursor changes to a cross-wires pointer  $\bigoplus$ , when it is above a component *[connection](#page-245-0)*.

- $\Rightarrow$  Press the left mouse button while the mouse cursor is above the cylinder connection. Move the mouse cursor and notice how the cross-wires pointer gains arrows  $\bigoplus$ .
- > Keep pressing the mouse button, and move the cross-wires pointer  $\overline{\mathbb{Q}}$  to the upper left valve connection. Notice how the arrows on the cross-wires pointer turn inward  $\bigoplus$ .
- $\Rightarrow$  Release the mouse button.

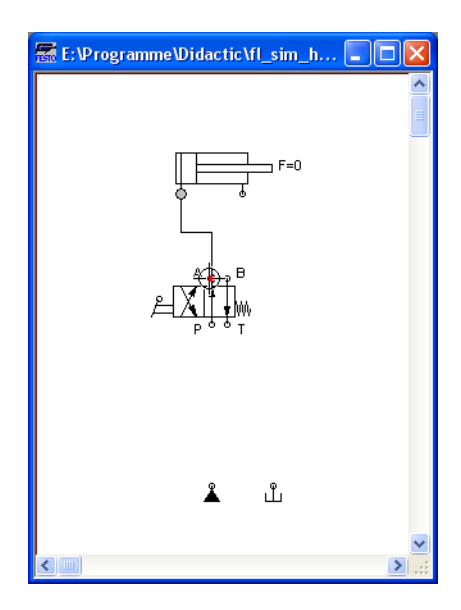

Immediately a line appears between the two chosen connections:

FluidSIM automatically draws a line between the two chosen connections. The mouse cursor changes to the prohibited sign  $\bigcirc$  when it is not possible to draw a line between two connections.

 $\rightarrow$  Move the mouse cursor to a line.

In the Edit Mode, the mouse cursor changes to a line-selection symbol  $=$   $\frac{1}{2}$ , when it is positioned over a line.

> Press the left mouse button and move the line-selection symbol to the left. Release the mouse button.

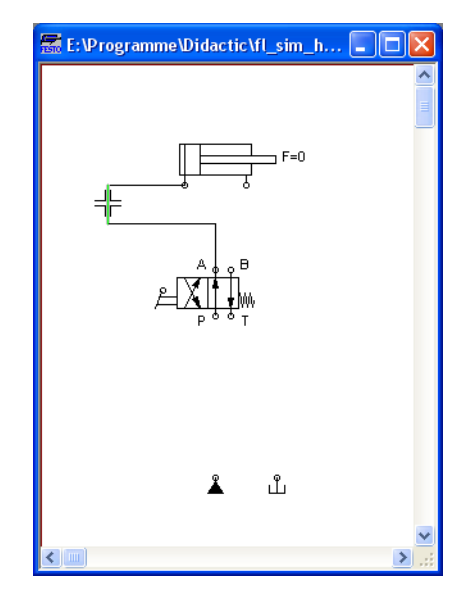

Immediately, the line is redrawn:

In the Edit Mode the components and lines can be selected, moved, or deleted by clicking on [Edit](#page-227-0) [Delete](#page-227-1) or by pressing the Del key.

 $\Rightarrow$  Connect the remaining components.

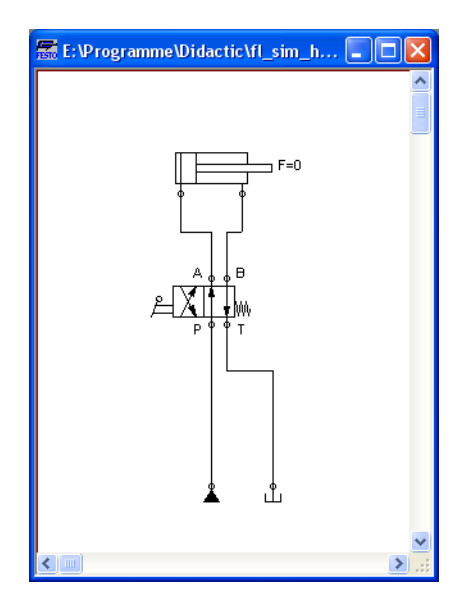

The circuit diagram should look somewhat like the following one:

The circuit diagram has been completely drawn and connected. Attempt to simulate this circuit.

 $\rightarrow$  Start the simulation by clicking on (or under [Execute](#page-229-0) [Start](#page-229-1) or with the F<sub>9</sub> key).

During simulation all pressures and flow rates are calculated, all lines are colored, and the cylinder's piston extends.

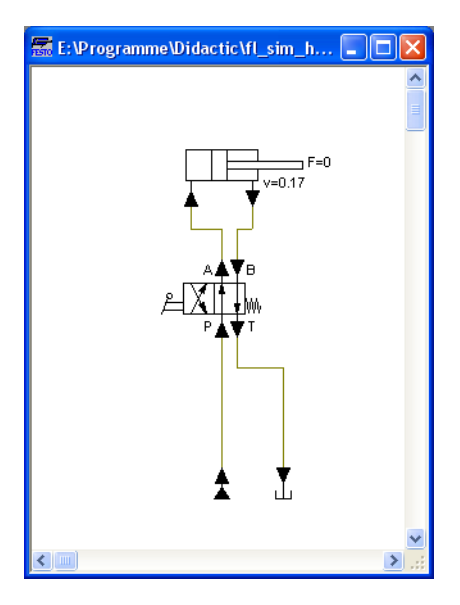

After the cylinder has been extended, the pressure in the cylinder supply line must inevitably increase. This situation is recognized by FluidSIM and the parameters are recalculated; the pressure downstream of the pump unit increases to the value, as defined by the pump unit safety guard.

In order to keep the value of the maximum pressure low, the pump unit must be equipped with a pressure relief valve.

 $\rightarrow$  Activate the Edit Mode by clicking on (or under [Execute](#page-229-0) [Stop](#page-229-2) or with the  $F5$  key).

> Drag a pressure relief valve and a second tank into the window.

In reality, to connect a component to an existing line requires a Tconnection . FluidSIM automatically creates a T-connection when you draw a line from a connection to an existing line.

- $\rightarrow$  Using the cross-wires cursor  $\bigoplus$  draw a line between the input connection of the pressure relief valve to the line connecting the pump unit and the valve. Notice how the arrows in the cross-wires turn inwards  $\bigoplus$ .
- $\Rightarrow$  Release the mouse button.

The T-connection appears on the line at the point where the mouse button was released.

- $\rightarrow$  Connect the tank to the pressure relief valve.
- $\rightarrow$  If necessary, draw the line so that the wiring diagram is arranged clearly.

The circuit diagram should now appear somewhat like the following diagram:

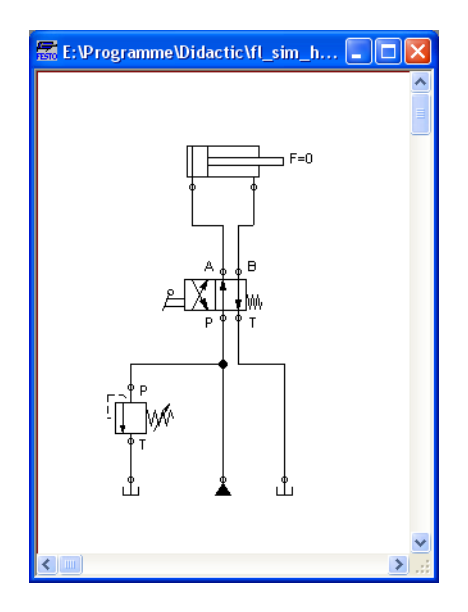

- [Save](#page-225-1) the circuit by clicking on  $\blacksquare$  or [File](#page-225-0) Save . FluidSIM automatically opens the File Selector dialog box, if the title is new; here you must give the circuit a name.
- $\rightarrow$  Start the [simulation](#page-19-0) by clicking  $\blacktriangleright$ .

The cylinder's piston extends. As soon as the piston fully extends, a new situation arises. This situation is recognized by FluidSIM and is recalculated. The pressure relief valve opens and the distribution of pressure is shown:

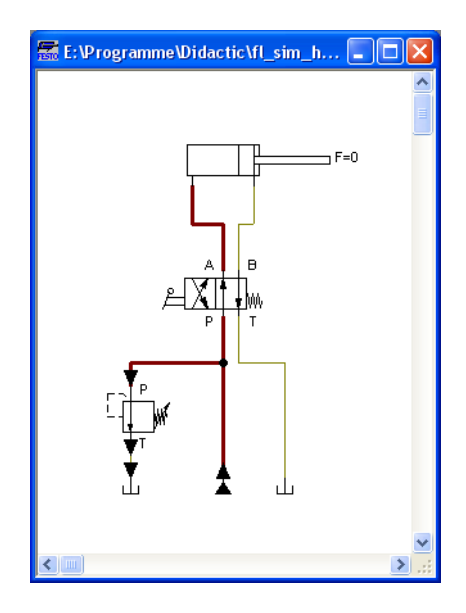

FluidSIM not only animates manually operated components during changeover, but nearly all components with multiple states.

The following figure shows a pressure relief valve in closed and open position:

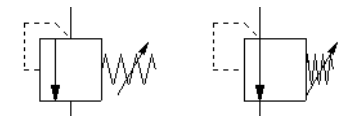

Recall that in the Simulation Mode, manually operated valves and switches can be switched with a mouse click:

 $\Rightarrow$  Move the mouse cursor over the left-hand side of the valve.

The mouse cursor becomes a hand with an extended index finger  $\omega$  and indicates that the valve can be switched.

 $\rightarrow$  Click on the left side of the valve and hold the mouse button down.

When you click on a valve, the real behavior of the valve is simulated. In our example the valve is switched to crossover position and a recalculation is initiated automatically. As a result, the pressure relief valve closes and the cylinder retracts. As soon as the cylinder reaches its left stop, the pressure relief valve opens again.

Components whose switching status is not locked remain activated as long as the mouse button is held down.

> Stop the simulation, which also brings you to Edit Mode. Select from the component library the state diagram component, and place it onto the drawing area.

The [state diagram](#page-78-0) records the state quantities of important components and depicts them graphically.

> Move the state diagram to a free place in the drawing. Drag the cylinder and drop it onto the state diagram.

A dialog opens where you may choose the desired status variables. In this particular case only the position is of interest, so you may confirm the default selection by choosing OK.

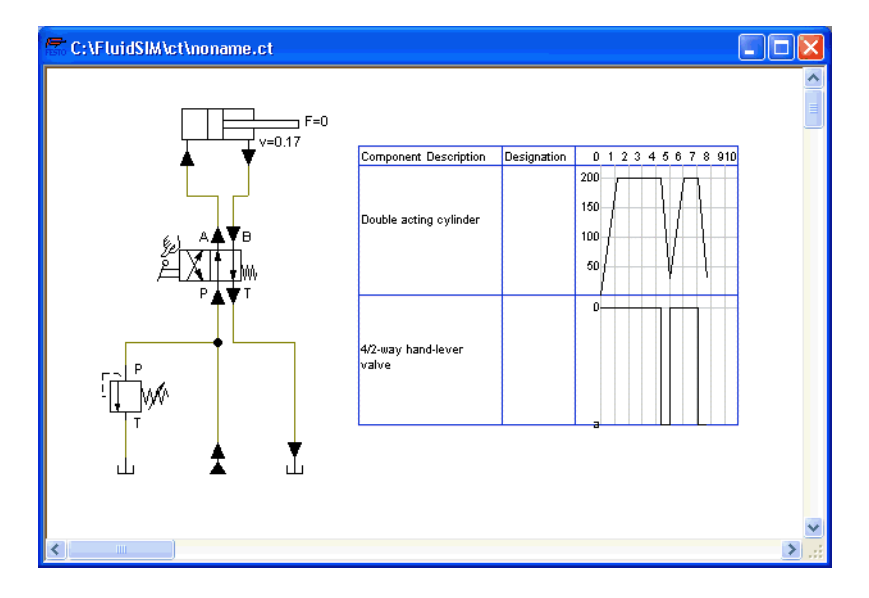

 $\Rightarrow$  Start the simulation and observe the state diagram.

> Set the simulation to "Pause"-mode and move the mouse curser to the graph in the diagram.

When resting on the diagram for approximately one second, the mouse curser will call a window indicating the exact values of time and of the applicable status variable. The display will move along and update the values when you move the mouse alongside the graph.

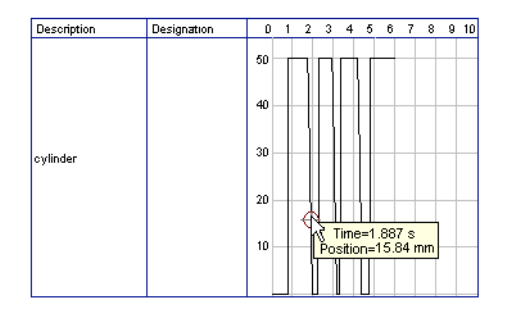

You may use several status diagrams in one window as well as you may display several components in the same diagram. By dragging a component onto the diagram you will add the component to the status diagram. A selection dialog will appear where you may choose the applicable status variables and different colors. A repeated drag onto the diagram will open the dialog again, so you may change your choice. In case no status variable of a component is selected, the component will be removed from the diagram. The following components and the applicable status variables may be displayed in the status variable diagram:

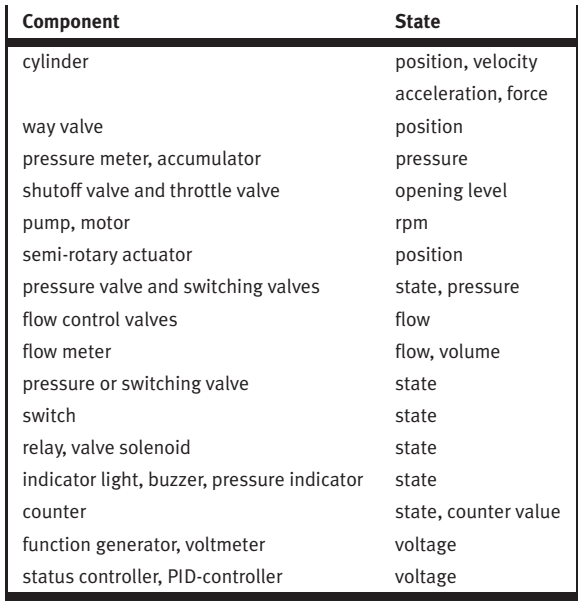

The example is now finished. Further editing and simulation concepts are described in the next chapter.

# **4. Advanced Concepts in Simulating and Creating Circuits**

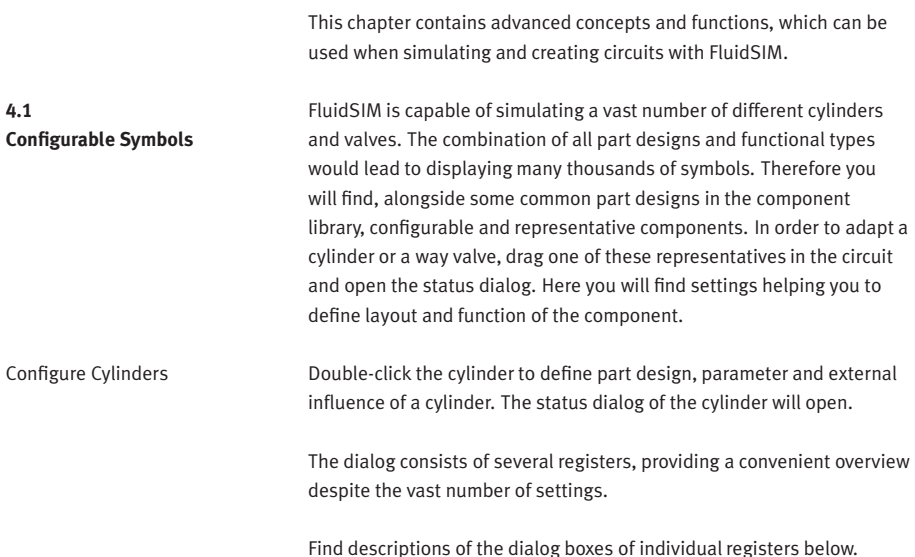

### **Register "Configuration"**

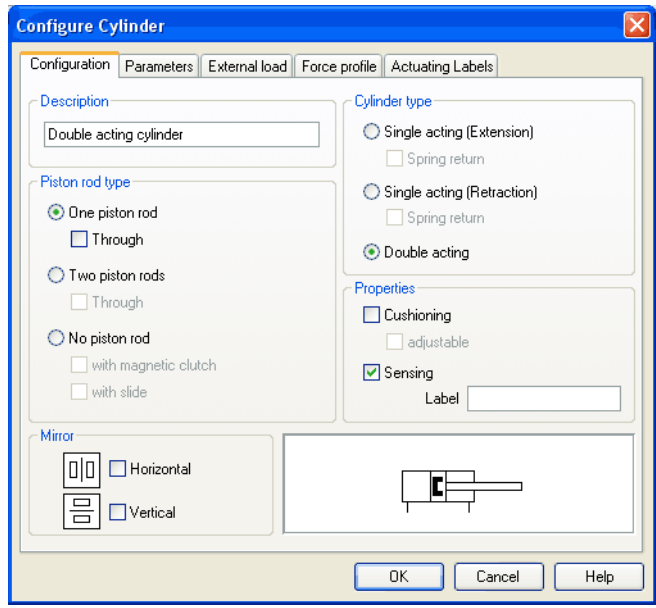

Description of the dialog box:

• "Component Description"

You may enter a description for the cylinder into the text field, it will show in the [state diagram](#page-78-0) and in the [parts list.](#page-170-0)

• "Cylinder Type"

cylinder type (single-acting, double-acting, spring return)

• "Piston Rod Type"

piston rod type (quantity, part design, magnet coupling, slide unit)

• "Properties"

More properties of the cylinder (end position cushioning, sensing)

The label you may define at "sensing" serves as an interconnection with the [displacement encoder.](#page-272-0) This is how, e. g. in combination with [proportional valves](#page-260-0) , controlled systems can be constructed. Please find more reference to proportional technology in section [4.18.](#page-125-0)

• "Mirror"

This is where you may define whether the cylinder will be mirrored horizontally or vertically. The effect will be the same as when mirrored as in [Edit](#page-227-0) [Mirror](#page-228-0).

## **Register "Parameter"**

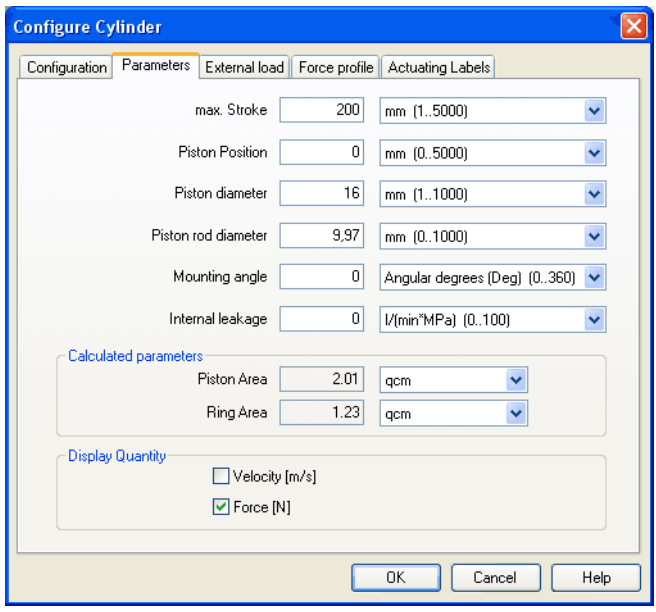

Description of the dialog box:

• "Max. Stroke"

Maximum cylinder stroke

• "Piston Position"

Piston position at the start of the simulation

• "Piston Diameter"

Diameter of the Piston

• "Piston Rod Diameter"

Diameter of the piston rod of the cylinder

• "Mounting Angle"

The bracket affects the friction force of the moved load. You may define the mass as well as the friction coefficients in the register "external load".

• "Internal Leakage"

This is where you may define the inner leakage of a cylinder. In reality there is never an ideal cylinder, since the piston never seals the chassis perfectly. Thus and despite the cut off cylinder port, the piston gradually slides under the load.

• "Calculated Parameters"

Piston surface and annular surface will be automatically calculated from piston diameter and piston rod diameter.

• "Display Quantities"

In the field "Display Quantities" you may tick state variables that are to be displayed alongside the cylinder when the "selected" option is switched on for these state variables in the state variable box. In case in the state variable dialog box "no"-option is switched on, the particular cylinder related state variables will not be displayed.

#### **Register "External Load"**

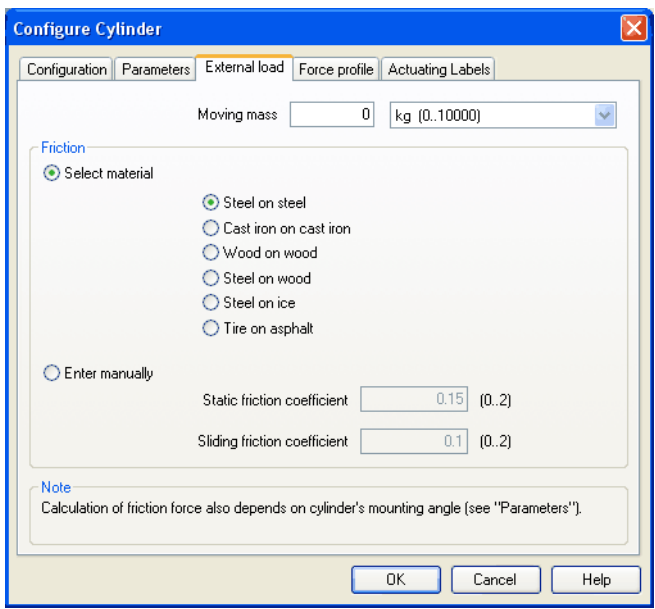

Description of the dialog box:

• "Moving Mass"

Please enter the mass of the load here that is supposed to move cylinder. The mass of the cylinder piston and of the piston rod will be automatically and appropriately calculated by FluidSIM from the entered cylinder dimensions; thus the mass in this case refers only to the external load. Particularly, entering "0" does not conclude in the moving parts being massless.

• "Friction"

Static friction and sliding friction determine the friction of the moving load on a surface. The internal friction inside the cylinder will be automatically and appropriately calculated by FluidSIM from the entered cylinder dimensions. Please enter "0" for both values if the load is lifted or pulled without touching a surface. In reality it is very difficult to achieve reliable values for friction. Therefore FluidSIM offers set friction coefficients for some combinations of material, providing a roundabout orientation. When comparing other tables of friction values you will notice that the (often experimentally measured) specifications differ in major ways. Please interpret these carefully and concurrently take into account the results of simulations generated by friction. Nevertheless, the variation of the friction values allows you to distinctly notice the physical influence of static and sliding friction.

Please note also that the mounting angle influences the friction force through the moved load. You may define the mounting angle in the register "parameter".

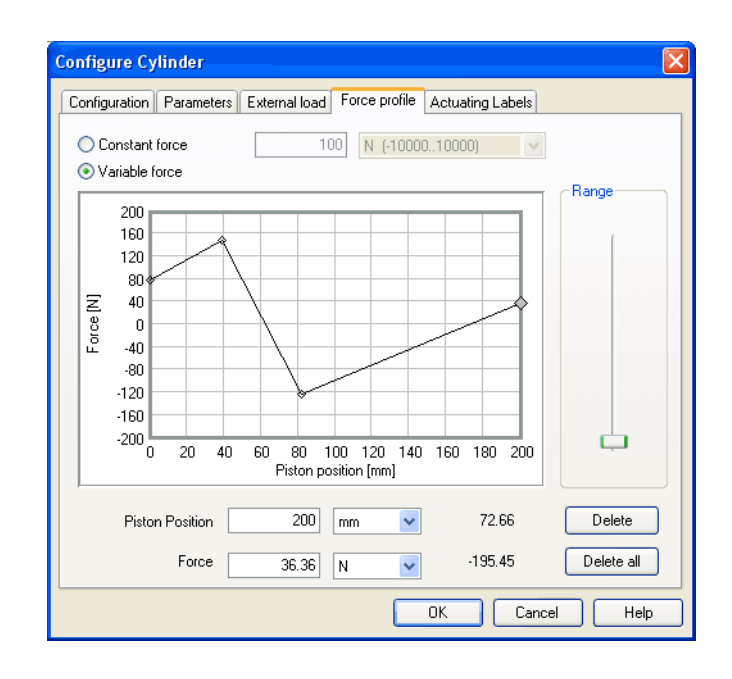

#### **Register "Force Profile"**

Description of the dialog box:

• "Constant Force"

Please choose this option and enter a force if a constant force is meant to take effect for the entire distance of the cylinder movement.

• "Variable Force"

Please choose this option if the force changes depending on the position of the cylinder rod. You may interactively define applicable points in the chart field by clicking the mouse, these applicable points will be linked to be one lineament. Alternatively, you may mark an existing applicable point and enter the two values numerically for piston position and applicable force using the input field.

• "Range"

Using this slider you may define the range of values to be displayed for the force.

• "Delete"

Deletes the marked applicable point and links the two adjoining points with one straight line.

• "Delete all"

Deletes all applicable points and defines a constant force. Use this option to delete an existing lineament without having to delete each single applicable point.

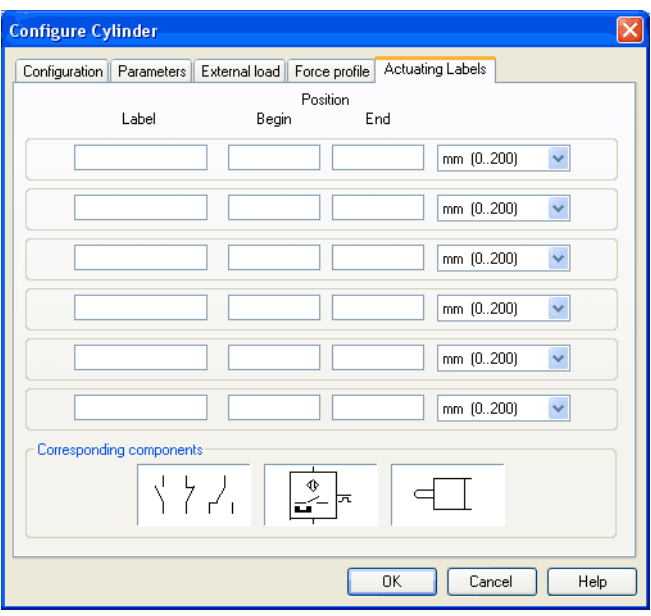

#### **Register "Actuating Labels"**

This is where you may define new actuating labels or change existing ones. This dialog box is identical to the one that is opened when you double-click on a [distance rule.](#page-108-0)

Configuring Way Valves The body of a valve or its operation concept can be changed by doubleclicking the valve. The following dialog box is opened.

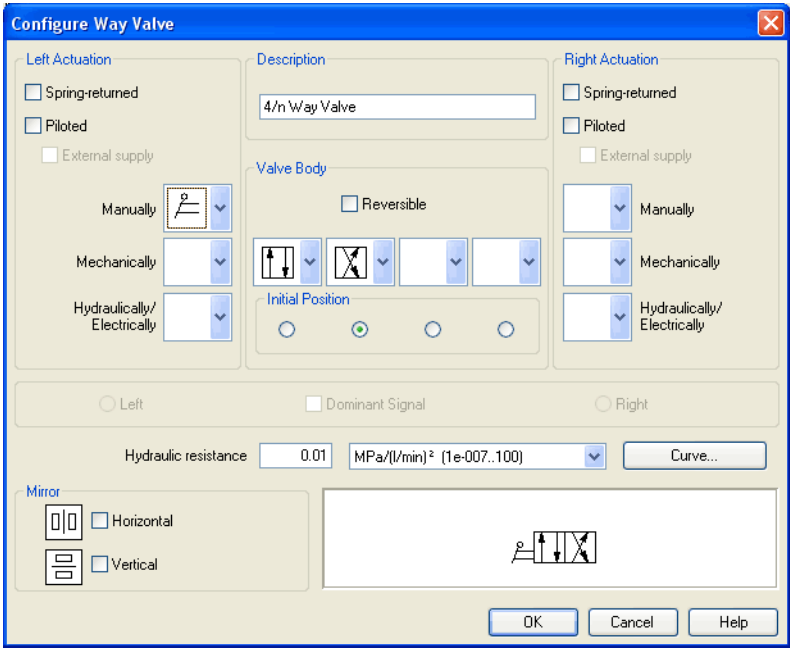

Description of the dialog box:

• "Left/Right Actuation"

For both sides the actuation modes of the valve can be defined individually; it can be one or more of the categories "Manually", "Mechanically", or "Hydraulically/Electrically". An operation mode is set by clicking on the down-arrow at the right-hand side of the list and selecting a symbol. If for a category no operation mode is desired, simply choose the blank symbol from the list. Moreover, for each side of the valve the attributes "Spring-returned" and "Piloted" can be set.

• "Description"

Enter here a name for the valve. This name is used in the [state diagram](#page-78-0) and in the [parts list.](#page-170-0)

• "Valve Body"

A configurable valve has at most four positions. For each of the positions a valve body element can be chosen individually. Such an element is set by clicking on the down-arrow at the right-hand side of the list and selecting a symbol. If for a position no element is desired, simply choose the blank symbol from the list. The valve may be marked as "Reversible" to display that it has no particular direction of flow.

• "Initial Position"

This button defines the valve's initial position (sometimes also called normal position or neutral position), which is the position without having any operation applied to the valve. Note that this setting is only exploited if it physically does not contradict a springreturned setting, possibly defined above.

• "Dominant Signal"

A "Dominant signal" to the left-hand or right-hand side defines which signal will be overriding when the valve is addressed from both sides simultaneously.

• "Hydraulic Resistance"

This is where you may define the hydraulic resistance of the valve. In reality the hydraulic resistance is often assigned by a characteristic line resp. by pairs of values (pressure drop/flow). Using the button  $\boxed{\text{Curve...}}$  you may access a dialog by interactively clicking on the chart field or by entering a pair of values and thus defining the process of the parabola.

• "Mirror"

This is where you may define whether the valve be mirrored horizontally or vertically. The effect is the same as when mirrored using [Edit](#page-227-0) [Mirror](#page-228-0).

In addition to the commands that were introduced in section [3.3,](#page-27-0) the Edit Mode in FluidSIM provides you with a higher level of important editing functions:

**4.2 Additional Editing Functions**

Setting the Paper Size In Edit Mode the size of the paper is indicated by a red rectangle. The default setting of the paper size is "DIN A4, portrait". The default setting can be changed in the menu [File](#page-225-0) [Drawing Size...](#page-226-0)

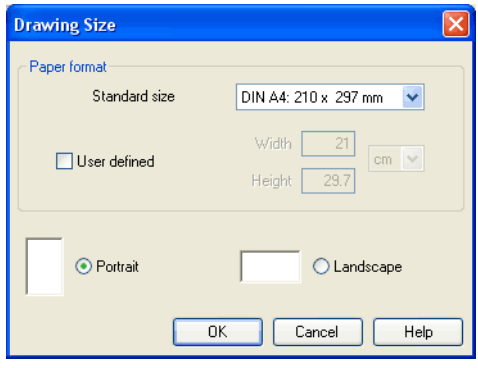

The size and the orientation of the paper can be set here. If the drawing size exceeds the paper size of your printer, the total area of several smaller papers can be tiled with the drawing.

For orientation purposes, under [File](#page-225-0) [Properties...](#page-226-1) additional information can be stored along with each drawing. The text that is entered in description is shown in the [preview window](#page-220-0) below the respective diagram.

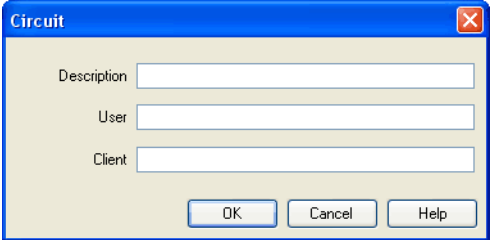

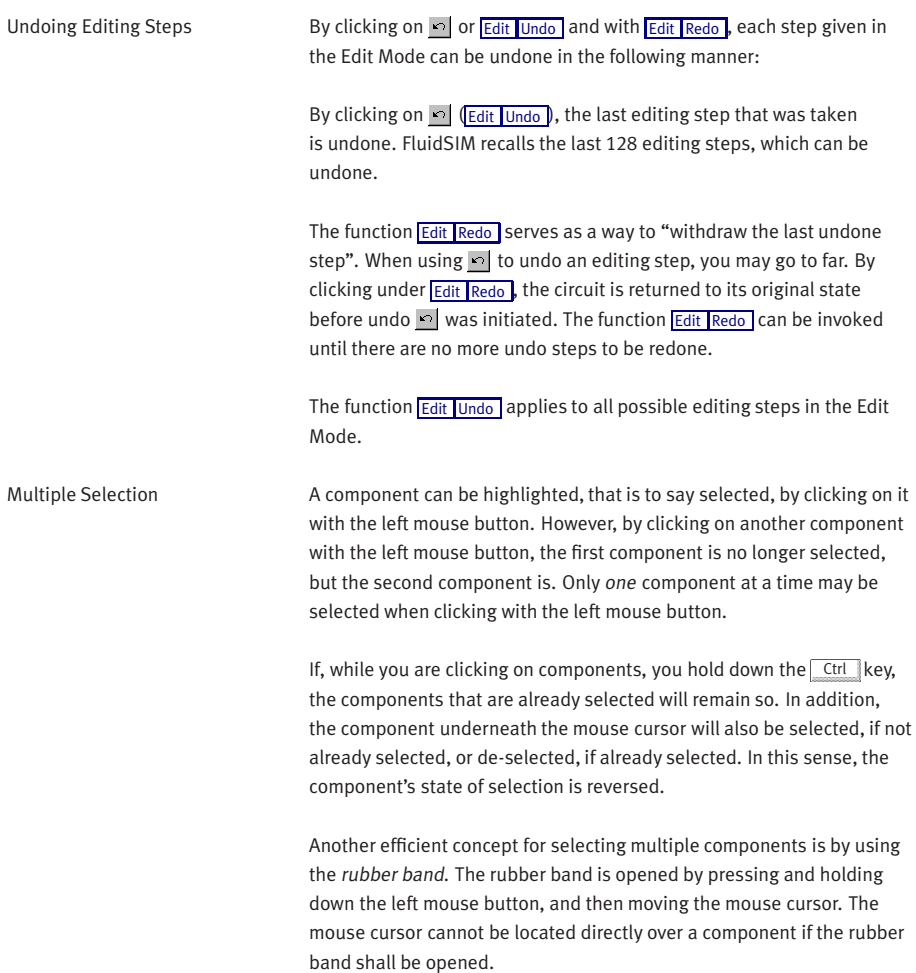

All components enclosed, either partially or fully, by the rubber band, are selected.

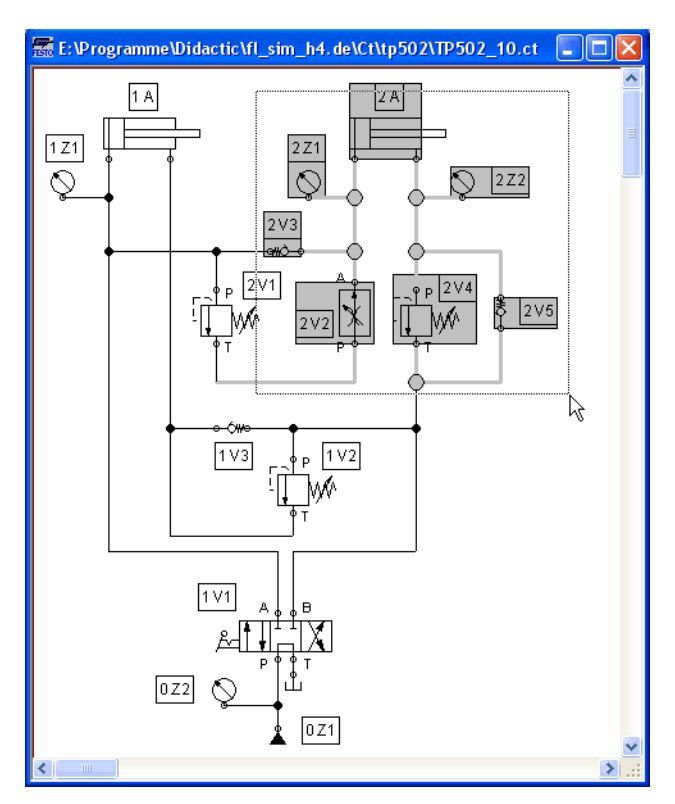

All components and lines of the current circuit diagram can be selected by clicking under [Edit](#page-227-0) [Select All](#page-228-1) or typing Ctrl A

Editing functions such as dragging or moving, copying and, deleting apply to all selected components.

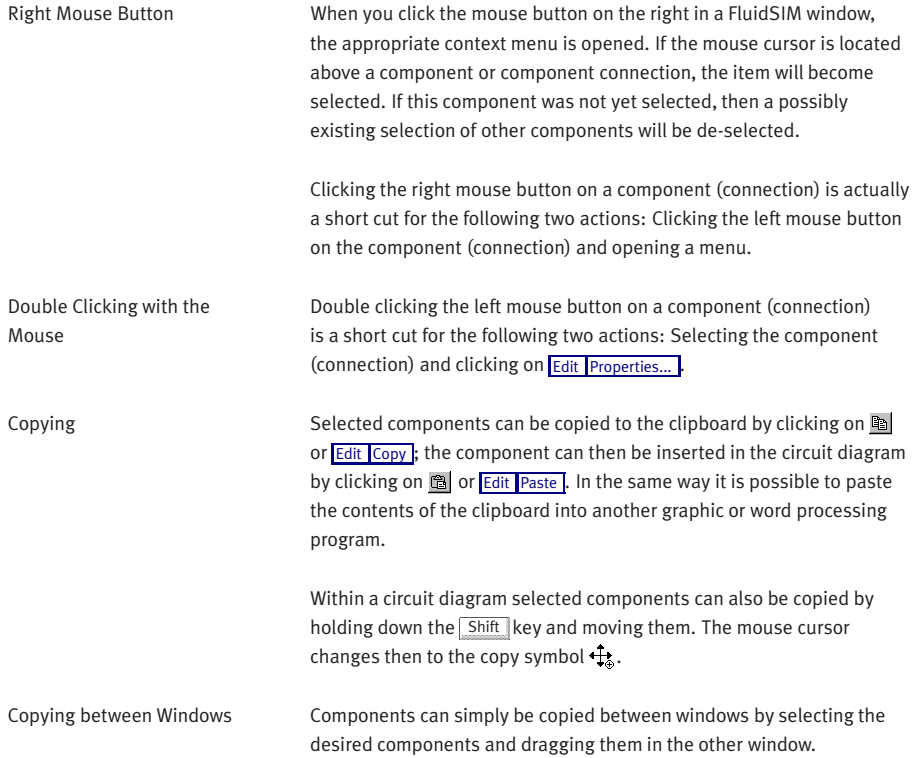

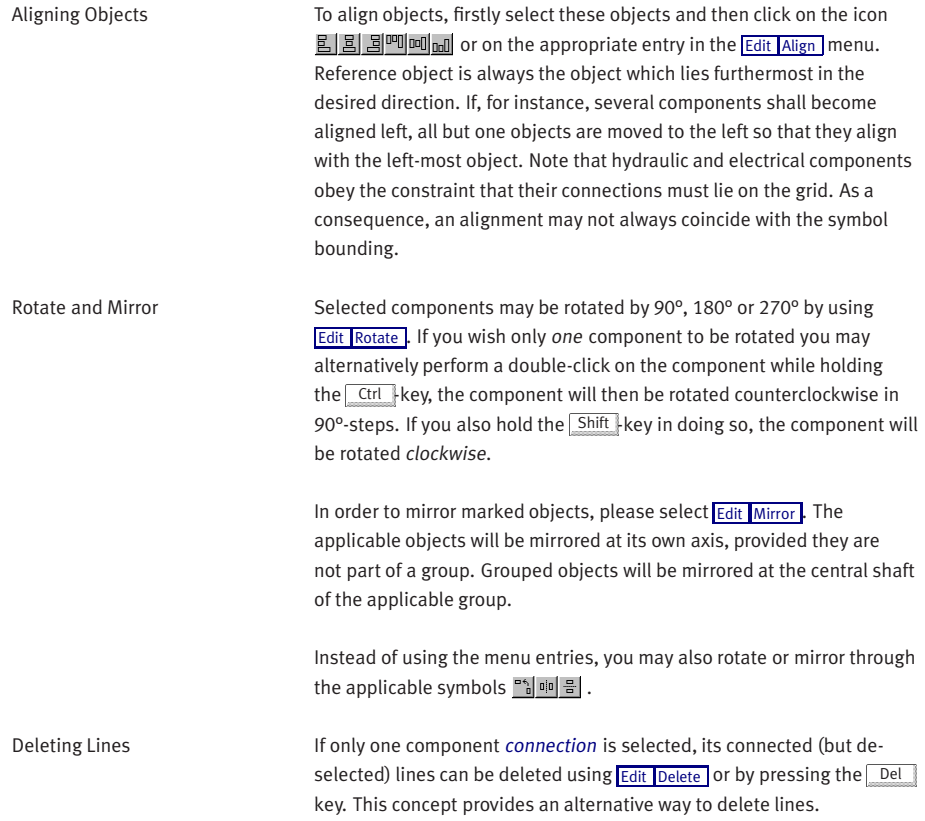

Setting Line Type The type of each fluidic line can be changed from the standard line type, "Main Line", to the special line type "Control Line". Being in Edit Mode, double clicking on a fluidic line or selecting the line and choosing the menu entry [Edit](#page-227-0) [Properties...](#page-229-3) brings up a dialog box in which you can set the line type. A control line is shown dashed. Note that—aside from a different appearance—changing line type has no impact respecting simulation.

Setting Blind Plugs Before starting a simulation, FluidSIM checks for open connections and, on request, will fit a blind plug. You can set or delete such blind plugs in the Edit Mode by double clicking on the desired hydraulic connection. A dialog box appears, in which you can either set or remove a blind plug for the selected connection. Another way to go about changing blind plugs is to select the desired connection and then click under **[Edit](#page-227-0)** [Properties...](#page-229-3) , which will open the desired dialog box.

> Hydraulic connections that are fitted with a blind plug are indicated clearly with a crossbar.

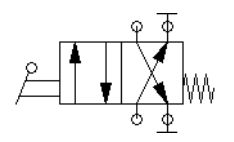

Zoom Features The content of windows can be enlarged by clicking on  $\mathbb{Q}$  or [View](#page-233-0)  $\overline{Z$ oom In or reduced by using  $\overline{Q}$  or [View](#page-233-0)  $\overline{Z}$ oom Out . The short cut keys for this function are  $\rightarrow$  and  $\leftarrow$  respectively. If your mouse device is equipped with a mouse wheel you can roll the wheel while holding down the Ctrl key to zoom in and out, respectively

> If you click on  $Q$  or [View](#page-233-0) [Zoom by Rubber Band](#page-234-2) and then draw a rectangle with the rubber band, the selected area will be shown enlarged. You can also switch between the current and previous view of a window by clicking on  $\bigotimes$  or *[View](#page-233-0) [Previous View](#page-233-1)*.

**Q** or **[View](#page-233-0) [Fit to Window](#page-233-2)** fits the entire circuit to the window; Q or [View](#page-233-0) [Standard Size](#page-233-3) I shows the circuit diagram without enlargement or reduction.

Background Grid By clicking on  $\Box$ , the background grid is shown. By clicking under [Options](#page-237-0) [Grid...](#page-237-1) , a dialog box appears that allows you to select between grid types and line resolution.

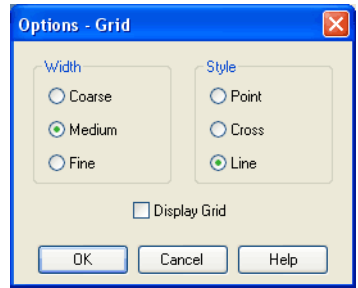

Description of the dialog box:

• "Width"

The grid width defines how close together the lines of the grid should be. You can choose between "Coarse", "Medium", or "Fine".

• "Style"

There are three types of grid to choose from "Point", "Cross", or "Line".

• "Display Grid"

This selection displays or hides the background grid.

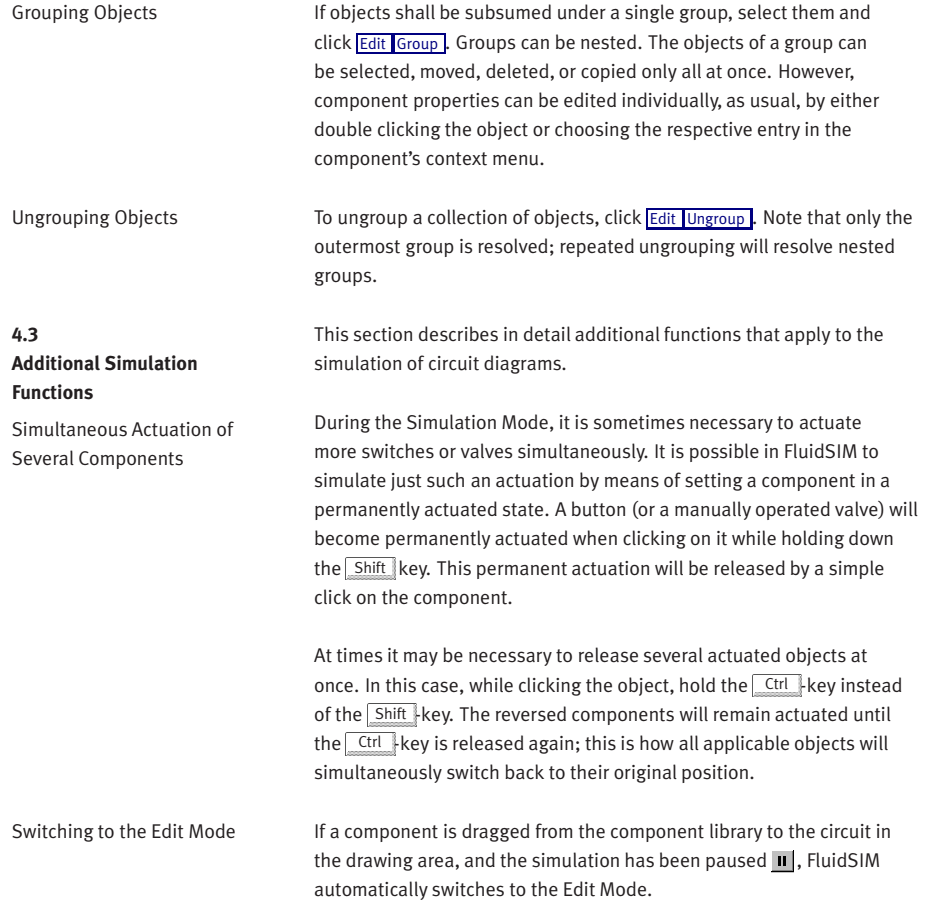

Editing and Simulating in Parallel

In FluidSIM it is possible to open more than one circuit diagram at a time. Each circuit can either be simulated or edited. This fact means that the Simulation Mode and the Edit Mode are applied uniquely and independently to each window containing a circuit diagram.

This concept means that it is possible to edit one circuit diagram, while other circuits are in the background running in simulation:

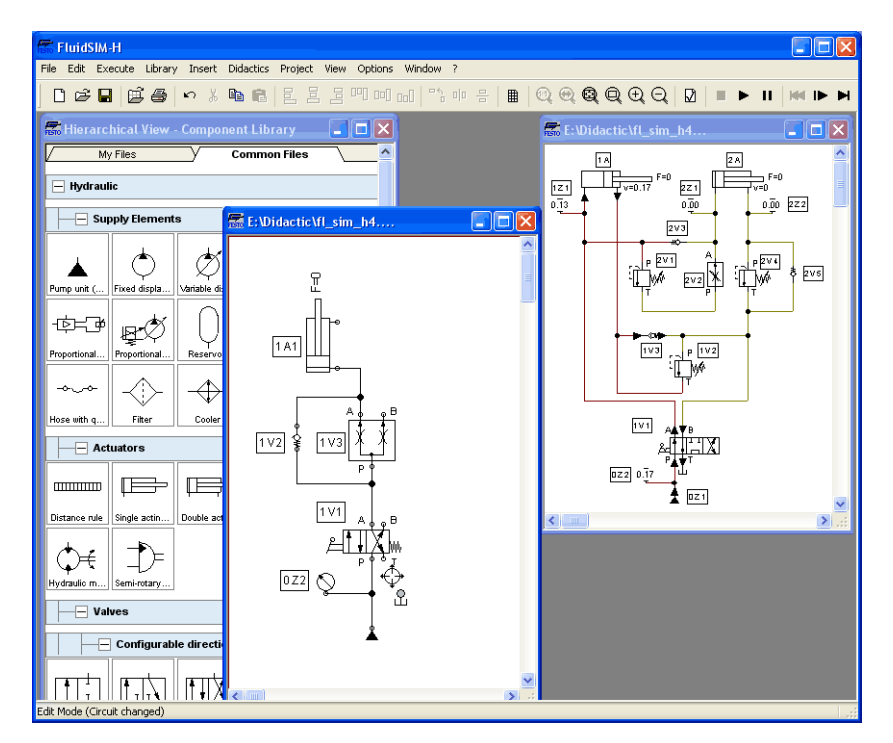

It's in the nature of hydraulics that the simulation of circuits is a demanding problem. Therefore, when using a lower-performance computer, the editing of new circuit diagrams often appears jerky when simulations of other circuits are simultaneously running in the background. So that working in the Edit Mode goes more smoothly, all simulations performed in the background should be stopped.

In order to make circuit design efficient, FluidSIM provides more functions to facilitate component linking.

Insertion of T-connections FluidSIM automatically inserts a T-connection when a line is drawn from a component [connection](#page-245-0) . to an already existing line. This functionality applies to hydraulic as well as electrical and digital lines.

> In major circuits several components are often connected in series. To reduce the effort of connection in such a serial connection you may place components without a distance and on the same level in such way one after another that neighboring in or outputs will meet; this is how FluidSIM automatically establishes the connections of these inputs and outputs.

> These connections will be visible by displaying lines when you move the components away from each other.

FluidSIM will only establish the connections of components once a simulation is started or when a circuit is checked graphically (see Section [4.10\)](#page-97-0).

**4.4 Linking Components Automatically**

Connecting Components in Series

#### **4.5 Current Path Numbering and Switching Elements Table**

The automatic generation of current paths simplifies the identification of switches and relays when constructing electrical circuits. Along with the generated switching element tables FluidSIM makes it easy to understand which switches are controlled by which relays. To make the automatic labeling feature a satisfactorily working concept, the following points should be obeyed.

- The +24V current path should form the top horizontal line.
- The 0V current path should form the bottom horizontal line.
- The electric make/break/changeover switches should be placed above the relays.
- The relays should be placed closed to the bottom 0V current path.
- All connections of a vertical current path should align.
- The horizontal distances between the paths should be equal and of reasonable distance.

If the automatic numbering or the label positions are not entirely satisfying, a manual adjustment of a few lines or components will yield the desired layout quality in most cases. If two separated electrical circuits cause an unfavorable numbering, try to increase the distance between these circuits.

The automatic current path numbering can enabled or disabled via [View](#page-233-0) / [Display current path numbering and switching elements table](#page-235-0) .
**4.6 Terminal Assignment Diagrams**

The automatic establishment of terminal assignment diagrams will help you with the clear wiring of external switches, sensors and state indicators outside the control cabinet with the relays and switches inside. FluidSIM automatically and appropriately numbers the terminals in the electrical part of the circuit as soon as you place the component ["terminal assignment diagram"](#page-299-0) in the circuit.

Using [Options](#page-237-0) [Terminal Assignment Diagram...](#page-237-1) you may define several presettings:

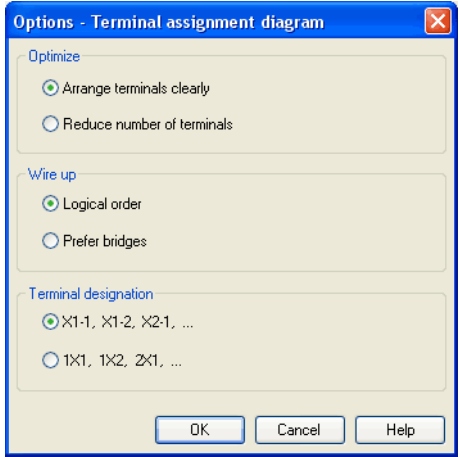

Description of the dialog box:

• "Optimize"

You may choose either a better overview or a reduced number of terminals for an optimization goal.

• "Wire up"

Please choose whether FluidSIM is to commit to the logical order when numbering the terminals or, if possible, whether it is to privilege bridges, even if this causes to disturb the strict order of numbering.

• "Terminal Designation"

Defines which convention will rule the designation of the terminals in the electrical circuit.

Please leave plenty of space in the electrical circuit between the components and towards the voltage supply paths to give enough room for the automatically inserted terminal connections as well as their designation to be seen.

FluidSIM starts a new terminal strip for each partial circuit that provides no connection with other electrical circuits. These are numbered by "X1", "X2", "X3", etc. Each terminal allocation list may either show all terminal strips or a single one. In order to do this please open the status dialog of the terminal allocation list by double-clicking it:

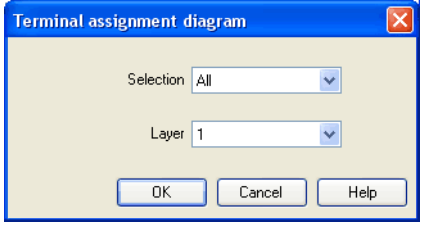

Description of the dialog box:

• "Selection"

Defines for which electrical partial circuit the allocation will be listed in this table.

• "Layer"

In this selection list you will select the [drawing layer](#page-158-0) of the diagram. The [drawing layer](#page-158-0) may be set by clicking on the downward arrow on the right-hand side of the list and choosing a layer.

Depending on the setting of the [drawing layers,](#page-158-0) the rectangle may happen to be non-displayed or to be non-editable. To make the object visible or to change the settings, you need to temporarily activate the [drawing layer](#page-158-0) in the menu [View](#page-233-0) [Layers...](#page-236-0).

<span id="page-74-0"></span>**4.7 Displaying Quantity Values**

The values for all or only selected quantities of a circuit can also be displayed without measuring instruments.

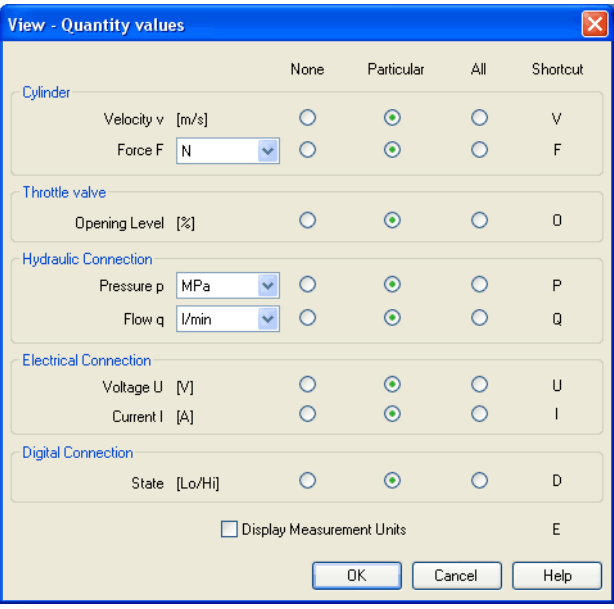

->> Click under the [View](#page-233-0) menu on [Quantity Values...](#page-234-0) to open the dialog box for the display of quantities:

For each of the listed quantities ("Velocity", "Pressure", ...) a display mode can be chosen.

The display of pressure, flows and force values allows the choice of different units. This settings influence the display of state variables of connections, components and state diagrams.

Description of the dialog box:

• "None"

No values are displayed for this quantity.

• "Particular"

Values are displayed at those connections that the user has previously chosen.

• "All"

Values are displayed at all connections for this quantity.

• "Display Measurement Units"

Enable this option if both state values and the related units shall be displayed.

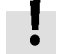

For each quantity there is a key short cut for toggling between the three display modes. The "Shortcut" column of the dialog box for the quantity display shows the appropriate keys.

Selecting connections for the display of single parameters is explained here:

- $\Rightarrow$  Open a circuit diagram.
- $\Rightarrow$  Change into the Edit Mode and double click on a component connection, or click under the [Edit](#page-227-0) menu on [Properties...](#page-229-0)

A dialog box with the connection settings opens. The field "Show Values" defines the state values to be displayed when the "selected" option in the state values dialog box is chosen. However, if the "no" option in the state values dialog box is chosen, even the checked state values are not displayed.

The settings for the display behavior for state values belong to the current circuit diagram only. Hence, for several open circuit diagrams, different view options can be defined. By clicking on [Options](#page-237-0) [Save Settings Now](#page-238-0) , the view option settings of the current circuit are saved and serve as default for newly opened circuit diagrams.

Vector quantities are characterized by an absolute value along with a direction. To indicate the direction within a circuit diagram the signs "+" (into or toward a component) and "–" (out of or away from a component) are used. An arrow may also be used to display direction. FluidSIM uses both representations:

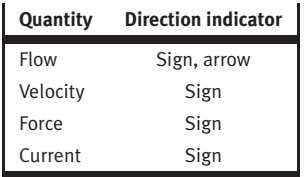

The arrow as a direction of flow indicator can be turned on or off by clicking under [View](#page-233-0) [Display Flow Direction](#page-235-0) . The arrow for the direction of flow will be shown clear the component connection, that is, as long as the flow is other than zero.

If the total value of a quantity is extremely near to zero  $(*-$  0.0001), no numerical value will be displayed. Rather, the symbol "> 0" for a small positive value or " $\leftarrow$  0" for a small negative value is shown.

Special Features of the Quantity Display

<span id="page-78-0"></span>**4.8 Displaying State Diagrams**

The [state diagram](#page-78-0) records the state quantities of important components and depicts them graphically.

You may use several state diagrams in one window as well as to display several components in the same diagram. By dragging a component on the diagram you will add the component to the state diagram. A selection dialog will open where you may select the state variables to be logged as well as to define different colors. Dragging on the diagram again will reopen the dialog, allowing you to change your choice. In case no state variable of a component is selected, the component will be removed from the diagram.

> When in edit mode please double-click the state diagram or select the menu option [Edit](#page-227-0) [Properties...](#page-229-0)

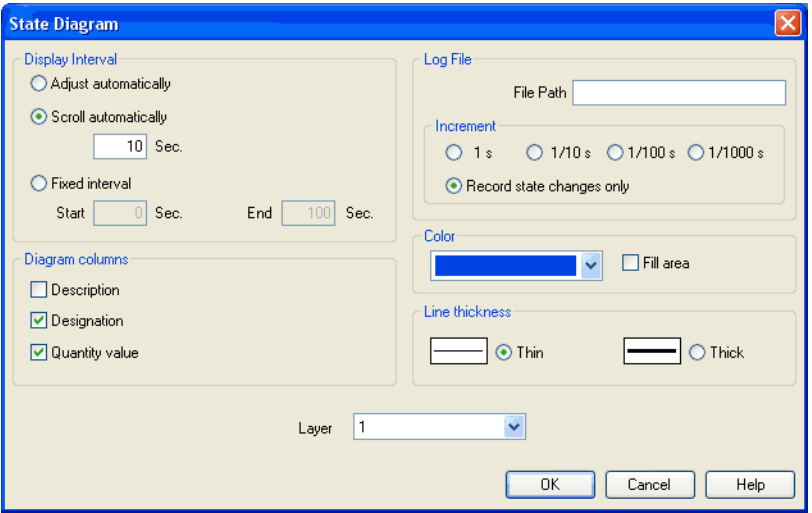

The following dialog box opens:

Description of the dialog box:

• "Display Interval"

This is where you may enter starting point and terminal point of the interval, defining how the state variables be logged. Prior to the simulation, you don't need to necessarily know when the interesting events are going to happen; the display interval may also be changed after the simulation, since FluidSIM internally logs all values all the time of the simulation.

If you select the field "adjust automatically", the defined limits will be ignored and the time axis will be scaled in such way that the entire period of the simulation can be displayed.

Activate the field "run automatically", if the diagram is to the last  $n$  seconds. In this case, the time axis will be displaced to the lefthand side once the simulation period exceeds the defined time window. In the input field you may define how many seconds are to be displayed in the applicable time window.

• "Log File"

The state values be written to a file. To enable this option enter the complete path of a file and set a reasonable step width.

Note that a large amount of data can be written the step width is very small. Hence, if necessary, shorten the simulation interval or increase the step width.

If the option "Record state changes only" is enabled, FluidSIM lists only values if at least one state variable incurred a state change. This option simplifies the detection of interesting simulation points• "Color"

Defines the color of the diagram. It is set by clicking on the downarrow at the right-hand side of the list and selecting a color.

• "Fill Area"

Defines whether the entire diagram or only its frame is filled with specified the color.

• "Line Thickness"

This is where you define whether curves in the diagram are to be thick or thin. Thin lines are appropriate for exact reading of the values, thick lines are appropriate for spotting the curve from a distance.

• "Diagram Columns"

This is where you select the columns to be displayed at the left-hand side of the diagram. The columns "Description", "Designation" and "Quantity value" can be combined to your choice.

• "Layer"

Sets the [drawing layer](#page-158-0) of the diagram. It is set by clicking on the down-arrow at the right-hand side of the list and selecting a layer.

Depending on [drawing layer](#page-158-0) the diagram may be invisible or not selectable. In such a case the [drawing layer](#page-158-0) must be activated via [View](#page-233-0) [Layers...](#page-236-0) before the diagram can be modified.

State quantities of the following components can be recorded and displayed in the state diagram:

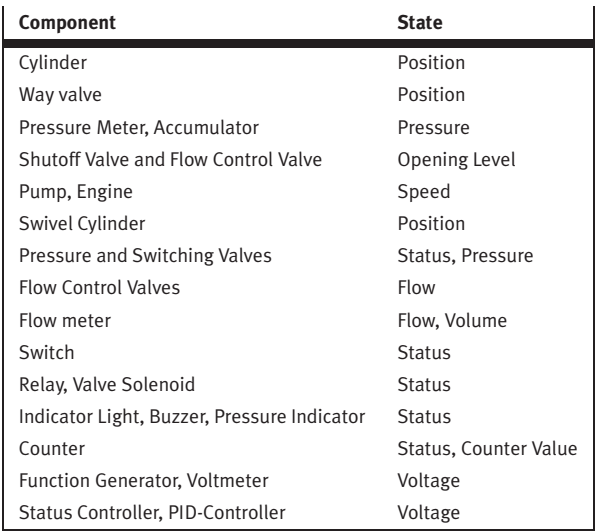

# <span id="page-81-0"></span>**4.9**

**Functional diagram editor**

Using the functional diagram editor, you may easily generate function diagrams, such as e. g. distance-step diagrams.

By dragging the window edges, the window can be resized. It is also possible to maximize the window.

The tool bar buttons are used to edit a functional diagram. With the following six buttons you can chose an operation mode.

- $\sqrt[k]{\phantom{a}}$  [Edit mode](#page-81-0)
- $\boxed{\blacksquare}$  [Draw diagram curves](#page-87-0)
- $\boxed{\Phi}$  [Insert signal elements](#page-87-0)
- [Insert text boxes](#page-87-0)
- $\mathbb{E}$  [Draw signal lines and insert signal connections](#page-87-0)
- $|\mathfrak{B}|$  [Insert additional nodes into signal lines](#page-96-0)

The chosen mode is pointed out in white.  $\boxed{\mathcal{Z}}$  for example indicates that signal lines are drawn by clicking into the diagram area.

If the mouse pointer remains for more than one second on a button, a short description appears on the screen.

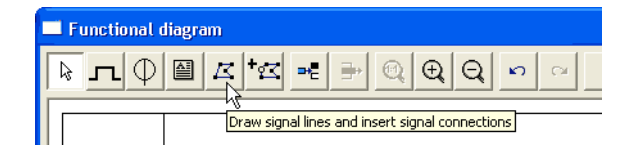

Edit mode  $\mathbb{R}$  This mode is used to adjust the objects in the functional diagram. You can move elements in the diagram. The size of text boxes can be changed in this mode only.

Move- and resize operations can be aborted with the  $\sqrt{|\mathsf{Esc}||}$  button.

If you move the mouse pointer out of the window area by keeping the left mouse button pressed, the view is scrolled automatically.

A double-click on a diagram element (diagram row, text, signal element, etc.) opens a dialog box where the requested adjustments can be made.

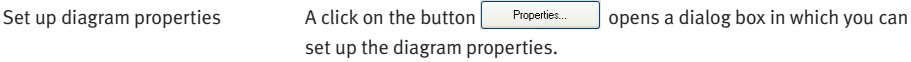

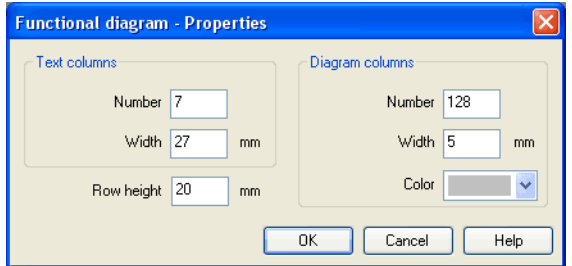

• "Text columns – Number"

If the number of the text columns is changed, all table's text boxes are distributed equally in a horizontal direction.

• "Text columns – Width"

If the width of the text columns is changed, all table-text boxes are distributed equally in a horizontal direction.

• " Diagram columns – Number "

The diagram columns are located on the right side of the functional diagram. In this area the diagram curves can be drawn. The number of diagram columns can also be changed by moving the mouse on the right margin of the diagram.

• "Diagram columns – Width"

• "Color"

Color used for drawing the grid lines in the diagram area.

• "Row height"

Determines the height of all rows.

Table text boxes On the left side of the functional diagram the table's text boxes are located.

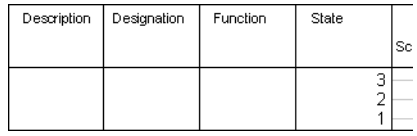

A double-click on a table text box opens the corresponding dialog box.

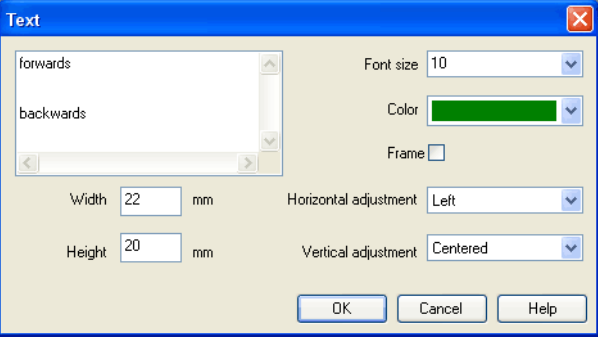

• "Font size"

Font size of the text to be represented.

• "Color"

Choice between sixteen standard colors for the text to be represented.

• "Width"

The width of the table column you have chosen can also be changed by moving the mouse.

• "Height"

The height of the table column you have chosen can also be changed by moving the mouse.

• "Horizontal adjustment"

Following adjustments are available: "Left", "Centered" and "Right".

• "Vertical adjustment"

Following adjustments are available: "Top", "Centered" and "Bottom".

• "Table-like adjustment within a table cell"

In order to get a table-like adjustment of text within a text box, tabulators are inserted between the separate parts of the text. The text is represented in the text box according to the number of tabulators and the defined horizontal and vertical adjustments. In order to set tabulators within a text field of a dialog box it is necessary to keep the Ctrl button pressed.

Examples:

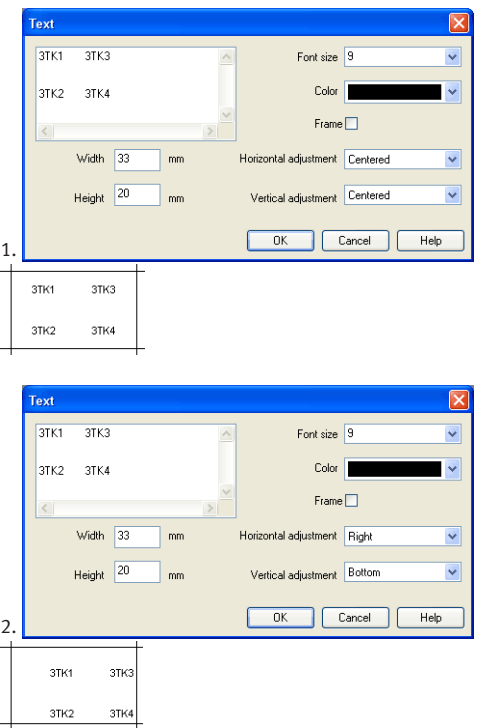

<span id="page-87-0"></span>4.9.1 Adjust the representation of the diagrams

On the right side of a diagram row you can find the area in which the curves can be drawn.

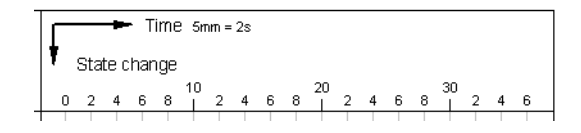

A double-click on this area opens a corresponding dialog box. You can determine the appearance of the drawing area with it. Please make sure that there is no diagram element under the mouse like e.g. a signal element.

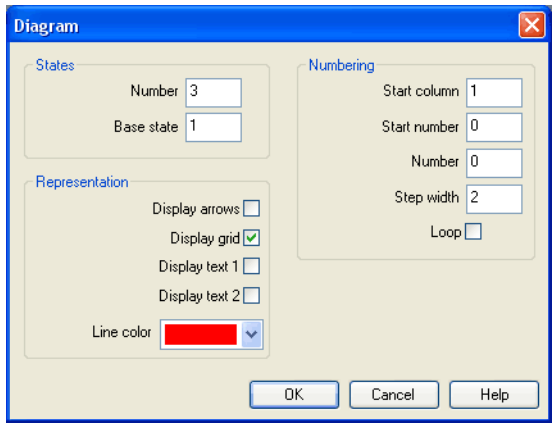

• "States – Number"

The entry defines the number of states and by that the number of horizontal lines in the diagram row.

• "States – Base state"

Horizontal lines through the base state are drawn with a thin pen.

• "Numbering – Start column"

The start column indicates at which column the numbering is to begin.

• "Numbering – Start number"

The start number indicates with which number the numbering is to begin.

• "Numbering – Number"

The number indicates how many steps are to be numbered.

• "Numbering – Step width"

Defines the step width between two numbers.

• "Numbering – Loop"

If this field is marked, an equals sign and the start number display additionally after the last number.

• "Representation – Display arrows"

If this field is marked, two arrows display.

• "Representation – Display grid"

If this field is marked, the background grid displays.

• "Representation – Display text 1"

If this field is marked, a text box displays. It can be used for marking purposes. This text box belongs to the row you have chosen and cannot be shifted into another row.

• "Representation – Display text 2"

If this field is marked, an additional text box displays. It can be used for marking purposes. This text box belongs to the row you have chosen and cannot be shifted into another row.

• "Representation – Line color"

Defines the color of the diagram lines.

Draw diagram curve  $|\Gamma|$  in this mode you can draw the diagram curves. Nodes can only be inserted on the grid. Every left mouse click creates a new node.

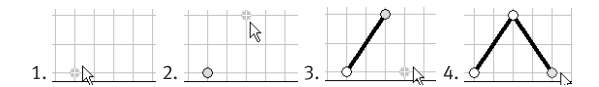

If you keep the left mouse button pressed, nodes can be moved like in the edit mode.

Marked nodes are shown in gray color. With the Del button a marked node is deleted.

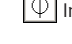

Insert signal elements  $|\Psi|$  In this mode you can insert signal elements with a left-click.

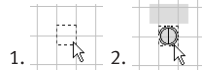

If you keep the left mouse button pressed, signal elements can be moved like in the edit mode.

Marked signal elements are shown in gray color. With the **Del** button a marked signal element is deleted.

A double-click on a signal element in the edit mode opens a corresponding dialog box. You can adjust the representation of the signal element with it.

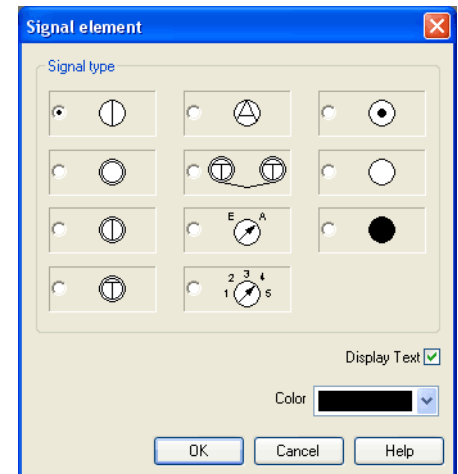

- "Signal type"
- "Display text"

If this field is marked, a text which can be used to mark the signal element displays.

• "Color"

This is the color showing the signal element.

Insert text boxes  $\Box$  In this mode you can insert text boxes by a left mouse button click.

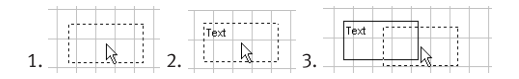

Marked text boxes are shown in gray color. With the Del button a marked text box is deleted.

In the edit mode the size and position of a text box can be changed with the mouse.

Adjust size:

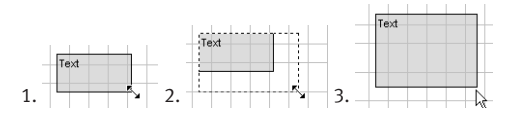

Move text box:

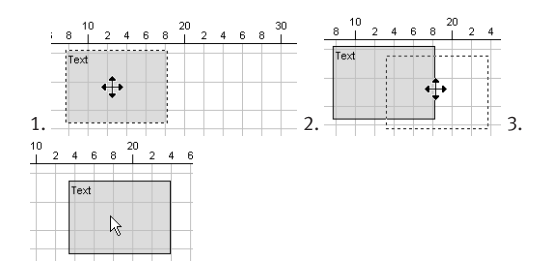

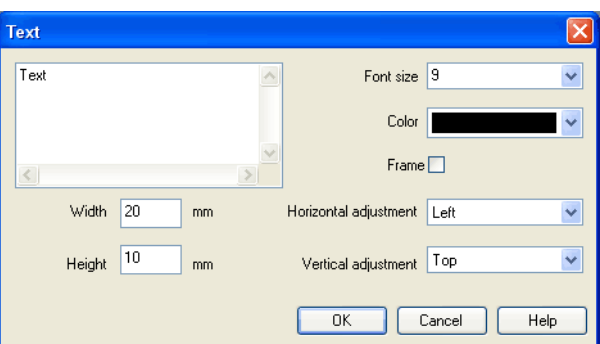

A double-click on a text box in the edit mode opens a corresponding dialog box. You can adjust the representation of the text box with it.

• "Font size"

Font size of the text to be represented.

• "Color"

Choice between sixteen standard colors for the text which can be represented.

• "Frame"

If this field is marked, the text box is drawn with a frame.

• "Width"

The width of the text box.

• "Height"

The height of the text box.

• "Horizontal adjustment"

Following adjustments are available: "Left", "Centered" and "Right".

• "Vertical adjustment"

Following adjustments are available: "Top", "Centered" and "Bottom".

 $\lvert\, {\mathbb{Z}}\,\rvert$  In this mode signal lines can be drawn arbitrarily or can be transferred automatically by signal elements.

## **Draw signal lines arbitrarily**

Every left-click creates an additional node. You can stop this operation by clicking on the present line and keeping the  $\text{Ctrl}$  button pressed, by pressing the **ESC** button or by changing the operation mode. With the Del button a marked signal line is deleted. If only one node is marked, just this node is removed from the line.

In the edit mode you can move the nodes of the signal lines. If you keep the Shift button pressed when you place or move nodes, the corresponding node is adjusted vertically and horizontally, respectively.

Draw signal lines and insert signal connections Change the representation of the lines in the edit mode with a doubleclick.

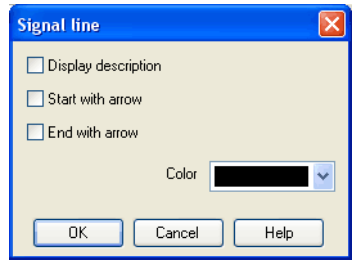

• "Display description"

A framed description on the line and a description next to the framed description displays.

The framed description can be moved freely on the line. The additional description can be moved freely.

• "Start with arrow"

An arrow displays at the beginning of the line. The arrow can be moved freely on the line.

• "End with arrow"

An arrow displays at the end of the line. The arrow can be moved freely on the line.

• "Color"

Line color.

If you click on a finished signal line in the mode draw signal lines  $\boxed{\mathcal{Z}}$ , a signal connection is inserted. This connection node can be moved freely on the line.

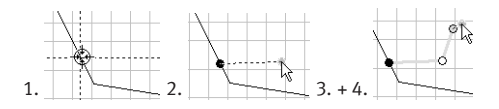

In the edit mode the representation of the signal connection can be changed by a double-click:

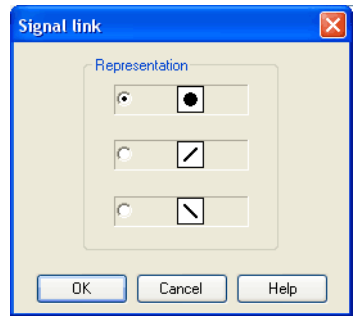

# **Draw signal lines from signals onwards**

In the mode draw signal lines  $\sqrt{\frac{E}{m}}$ , signal lines can be drawn from signals onwards. Click with the left mouse button on a signal and keep the mouse button pressed. Move the mouse to a position which you have chosen as the end point of a signal line. After having released the mouse button, the signal line is being drawn.

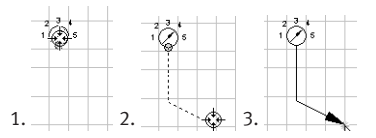

### <span id="page-96-0"></span>**Draw signal lines from diagram-nodes onwards**

In the mode draw signal lines  $\boxed{Z}$ , signal lines can be drawn from curve nodes onwards. Click with the left mouse button on a node and keep the mouse button pressed. Move the mouse on a second node. After having released the mouse button on top of the second node, the signal line is being drawn.

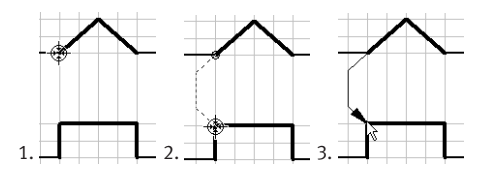

In the mode insert additional nodes into signal lines  $|\mathbf{f} \times \mathbf{g}|$ , additional nodes can be inserted into existing signal lines.

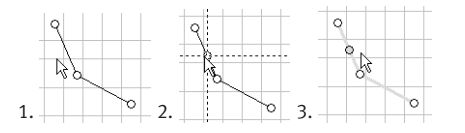

Add row By clicking on the button  $\text{Add row}$ , a new diagram row is inserted on top of the current selection. If there is no selection on a cell, a new line is added to the end of the diagram.

Delete row **By clicking on the button Delete row**  $\exists$  a selected diagram row is deleted. If nothing is selected, the button is disabled.

Insert additional nodes into signal lines

#### Additional functions

#### **Zoom**

With the button 1:1 view  $\boxed{\mathbb{Q}}$  the view is reset to the standard zoom level. With the button  $\boxed{\oplus}$  the view is enlarged in size.

With the button  $\boxed{Q}$  the view is reduced in size.

## **Undo actions**

With the button undo  $\Box$ , you can undo the last 50 actions. With the button redo  $\alpha$ , the actions you have undone before can be redone.

Before a simulation is started, the circuit diagram can be checked to see if there are any graphic drawing mistakes present. The mistakes that lead to errors include the following:

- 1. objects outside of the drawing area
- 2. lines that cross through components
- 3. superimposed lines
- 4. superimposed components
- 5. superimposed connections or connections that do not go together
- 6. open hydraulic connections
- 7. components that have the same identification assigned
- 8. mismatched labels (see section [4.11\)](#page-99-0)
- 9. lines that cross through connections to which they are not connected

**4.10 Superficial Circuit Checking**

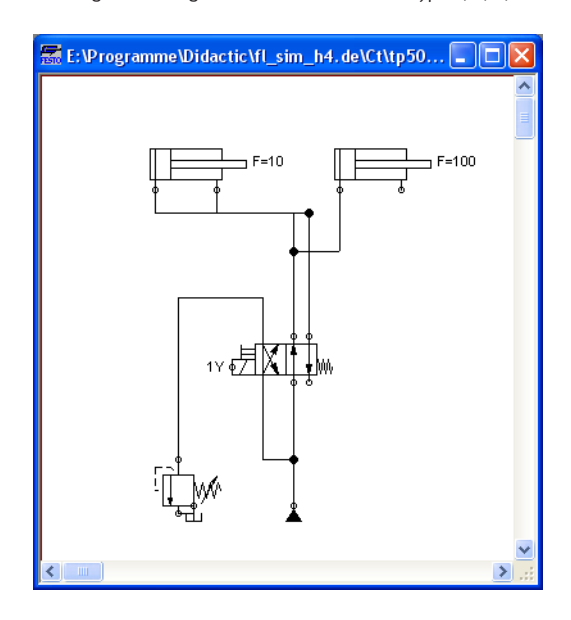

The following circuit diagram contains mistakes of type 2, 3, 4, and 6:

 $\rightarrow$  Click on  $\boxed{\Omega}$  or [Execute](#page-229-1) [Check Superficially](#page-229-2)

Message boxes should now appear, which inform the user of the graphic mistakes.

After the instructions, you may decide if the circuit should be simulated anyway:

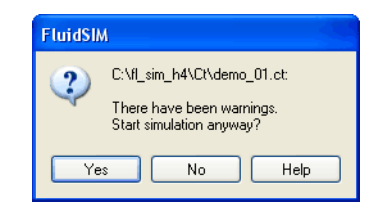

In the case that you start a circuit with open hydraulic connections Fluid-SIM automatically closes these connection with blind plugs.

In the same way FluidSIM allows you to create hydraulic circuit diagrams, the software also allows you to design electrical circuits. The components for the electrical circuits can be found in the component library and dragged from there to be inserted on the drawing area. Electrical components are connected in the same way that fluidic components are.

<span id="page-99-0"></span>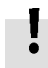

**4.11 Coupling Hydraulics, Electrics and Mechanics**

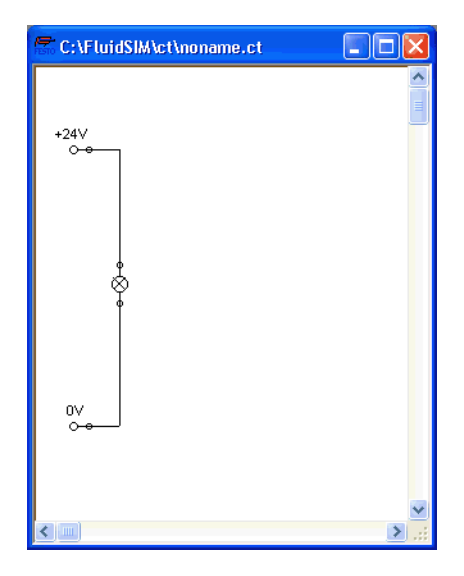

The following illustration shows a small example:

- $\rightarrow$  Create this circuit diagram on your computer.
- $\Rightarrow$  Start the simulation and observe that the indicator light is illuminated.

There are also electrical components that link electrical circuits with hydraulic circuits. These linking components include switches that are hydraulically operated and solenoids that control directional valves.

Electrical circuits are drawn independently of hydraulic circuits. Therefore, there needs to be a way to create definite links between electrical components (such as a control solenoid) and hydraulic components (such as a directional valve). So-called labels bridge the difference and link both circuit diagrams together.

A label has a specific name and can be assigned to a component. If two components have the same label name they are linked together, although no apparent line is visible between them.

Entering a label takes place in a dialog box, which can be opened by either double clicking on the desired component or selecting the component and then clicking [Edit](#page-227-0) [Properties...](#page-229-0) . Labels can be established on the left and right sides of an electrically operated valve by double clicking on the appropriate side, as opposed to clicking in the middle of the component.

The following example explains how labels can be used in FluidSIM.

- $\rightarrow$  Activate the Edit Mode by clicking on  $\blacksquare$  or [Execute](#page-229-1) [Stop](#page-229-3).
- $\rightarrow$  Create the circuit diagram as shown in the following figure:

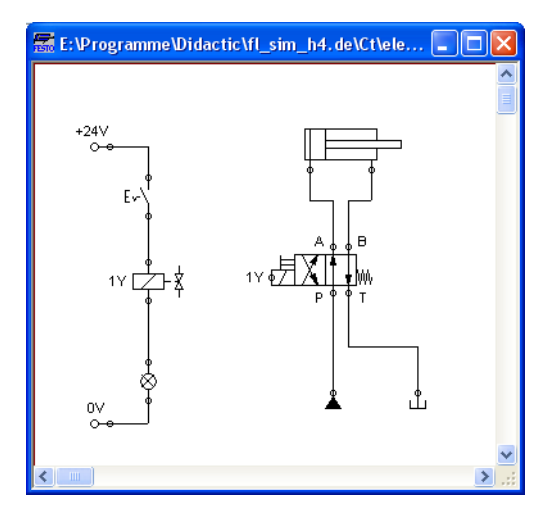

So that the valve can be controlled by the solenoid, you have to link the components with a label.

 $\rightarrow$  Double click on the control solenoid or simply select the control solenoid and click under [Edit](#page-227-0) [Properties...](#page-229-0).

The following dialog box appears:

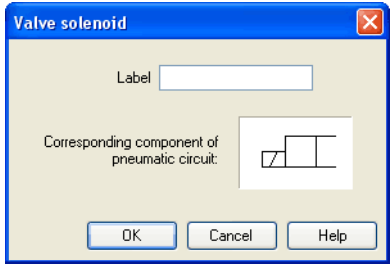

Description of the dialog box:

• "Label"

This text field gives the label its name. A label can be up to 32 characters in length consisting of letters, numbers, and symbols.

- $\Rightarrow$  Enter a name for this label, for example "Y1".
- $\Rightarrow$  Double click on the outside of the valve solenoid to open the dialog box for the label name.
- $\Rightarrow$  Input the same label name as for the solenoid, for example "Y1".

The solenoid is now linked to the valve.

In practice the valve solenoid would not be directly controlled by the switch, rather via an intermediate relay. This component has been neglected here for the sake of simplicity.

 $\Rightarrow$  Start the simulation.

The electrical current as well as the pressure and flow distribution are computed; the pressures are shown in color.

If you want to see the exact values of the quantities at hand, you can mark them by clicking under [View](#page-233-0) [Quantity Values...](#page-234-0). The marked quantities are displayed next to the components' connections. Section [4.7](#page-74-0) applies here.

 $\Rightarrow$  Operate the electrical switch.

As a result the valve switches and the cylinder's piston extends:

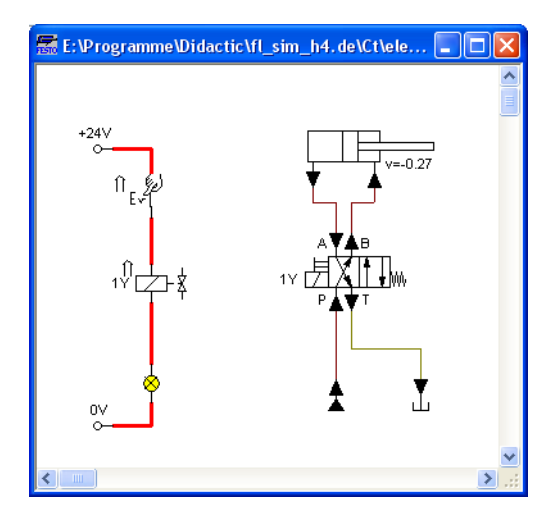

Aside from a manual or electrical operation, valves can be controlled mechanically, either through a cylinder piston or a magnet mounted at the piston. Such a coupling is realized in the same way an electrical coupling is established: By means of labels, which are assigned to the cylinder's distance rule and the mechanical valve connection.

 $\rightarrow$  Draw a configurable valve on the drawing area and furnish it with a mechanical actuator.

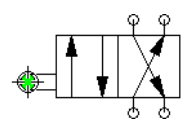

 $\Rightarrow$  Double click the mechanical actuator.

A dialog opens where a string for the related label can be entered. If the same label is assigned to the cylinder's distance rule, the valve will become actuated mechanically if the cylinder piston reaches its predefined position.

A particular form of interconnection is presented by the connection of a cylinder with a [displacement encoder.](#page-272-0) This is how, e. g. in combination with [proportional valves,](#page-260-0) you may create controlled systems. You will find further advice on proportional technology in section [4.18.](#page-125-0)

 $\rightarrow$  Double-click a cylinder.

A dialog box opens where you may define the cylinder properties. Please make sure to have the register "Configuration" in the foreground if applicable.

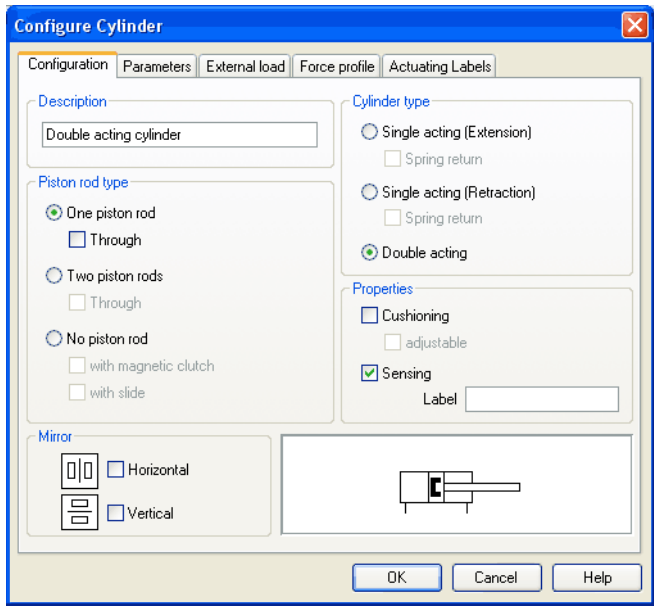

> Activate the box "Sensing" and add a label.

 $\rightarrow$  Insert the displacement encoder from the component library in the circuit and double-click to open the properties dialog. Please enter the same label here as for the cylinder.

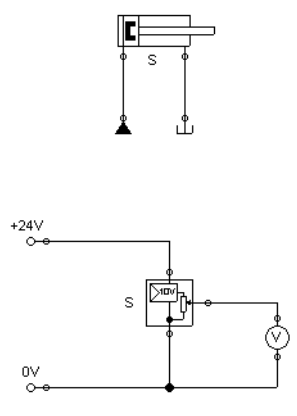

At the output the displacement encoder system provides a voltage proportional to the piston position of the interconnected cylinder. This voltage will be at its defined minimum when the cylinder is retracted completely; the voltage will be at its defined maximum when the cylinder is advanced completely.

Display Styles for Labels If a label shall be displayed framed, similar to the display of component descriptions, click onto [View](#page-233-0) [Labels...](#page-235-1)

The following dialog box opens:

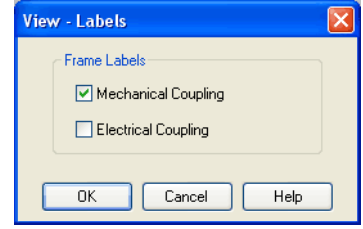

In the dialog box for each label of the circuit its style, framed or not framed, can be defined.

FluidSIM will place the labels automatically in such order that they will usually be at an appropriate position near the component resp. near the connection. Instead, you may also move the labels using the mouse or the keyboard. To do this, please click the label and move it to the desired position. To change the position using the keyboard, please mark the label (or the applicable connection) and move it with the curser keys.

FluidSIM keeps you from moving the label too far away from the applicable component or the connection. Once a particular distance is exceeded, you won't be able to move the label any further away in that particular direction.
## **4.12 Operating Switches** This section describes how to operate switches by means of cylinders, relays, pressure, or other switches. Switches at Cylinders Limit switches, proximity switches, and mechanically operated valves can be activated by the piston of the cylinder. Therefore, it is necessary

to use a distance rule at the cylinder to position the switches correctly:

 $\Rightarrow$  Drag a cylinder and a distance rule  $\equiv$  to the drawing area.

 $\Rightarrow$  Drag the distance rule near to the cylinder.

When the distance rule is dropped near the cylinder, it automatically snaps in the right position. Move the cylinder just slightly and the distance rule moves with it. If you move the cylinder more than a centimeter in distance, the connection between distance rule and cylinder is broken, and the distance rule does not travel with.

The correct position for a distance rule depends on the type of cylinder. Distance rules can be set above the cylinder, before the cylinder (on the moving piston), or at both positions at the same time:

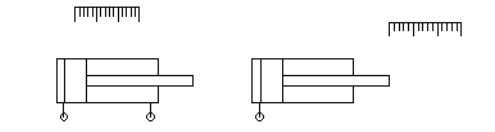

 $\rightarrow$  Double click on the distance rule.

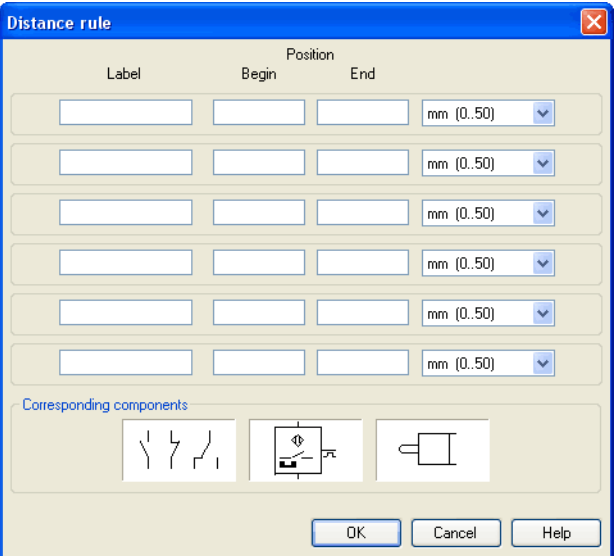

## The following dialog box appears:

Description of the dialog box:

• "Label"

The text insertion fields on the left are for naming labels from proximity switches or limit switches in electrical circuits, which are actuated by the movement of the cylinder's piston.

• "Position"

The description fields on the right-hand column define the precise begin and end positions of the switches and of the limit switch at the cylinder.

 $\rightarrow$  At the first line, please enter 35 for both labels "Y1" and for begin and end position, then please close the dialog box by clicking "OK".

Immediately following, a mark with the appropriate label appears beneath the distance rule:

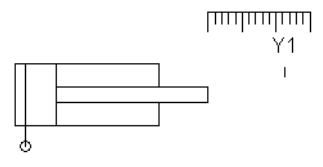

I.e., this cylinder activates the switch or the valve with the label "Y1", when its piston has moved 35 mm, provided the switch in the electrical part of the circuit resp. the mechanical "connection" of the valve was given the same label.

Once the cylinder in the above example has exceeded the position 35 mm, the switch will be put to off. If you wish the activation of the switch to last over a longer distance, please enter the applicable begin and end positions in the dialog.

To place labels for electrical switches, please double-click the component; valves with mechanical actuation come with a particularly designed "connection", e. g. at the end of the stem, or at the center of the roller. If the component or the connection has already got a label you may double-click the label straight away instead of the connection in order to change the designation.

Relays By using relays, more than one switch can be actuated simultaneously. It is therefore necessary to couple the relay with the appropriate switches. Thus in FluidSIM also relays possess labels, which can be used to couple relays and switches in the previously described way. By double clicking on a relay, the dialog box for a label name appears.

The following illustration shows an electrical circuit in which a relay operates two break switches and two make switches at the same time:

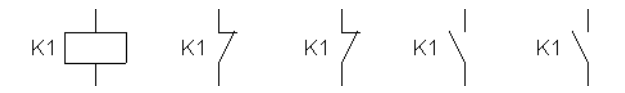

Besides simple relays, relays with switch-on delay, relays with switch-off delay, and relay counter exist. These relays are used when the linked switch should be actuated after a preset time interval or a number of pulses received. By double clicking on these relays, a dialog box appears where the appropriate values can be entered.

Coupling Mechanical Switches

To mechanically couple mechanical (manually operated) switches in FluidSIM, you have to use labels. When more than one mechanical switch has the same label, all these switches operate with the switching of only one.

Automatic Switch Altering FluidSIM recognizes delay switches, limit switches, and pressure switches by the nature of their usage and by their labels and supplies the corresponding symbol for the switch in the electrical circuit:  $\leftarrow$  for [switch-on delayed,](#page-273-0)  $\rightarrow$  for [switch-off delayed,](#page-274-0)  $\land$  for [mechanical](#page-275-0) operated switches, and  $m$ - for [pressure operated](#page-278-0) switches. The representation of switches that are actuated by cylinders can be determined by selecting the corresponding switch type in the component's properties dialog:

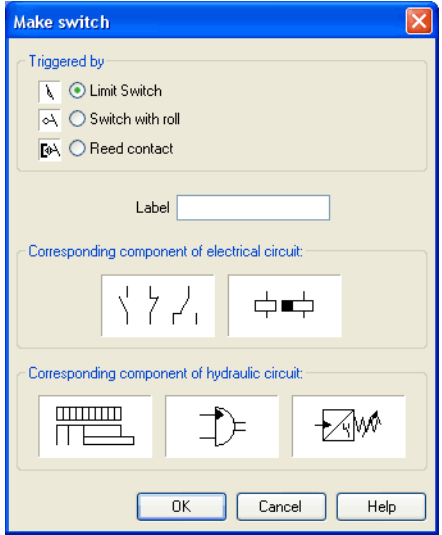

This means that there do not exist special symbols for these switches in the FluidSIM component library. Instead the symbols for simple switches can be utilized:

 $\uparrow$   $\downarrow$ 

## **4.13 Adjustable Components**

Certain components contain parameters that can be set in the Edit Mode. A number of these components have been discussed in earlier sections.

The dialog box for setting these parameters can be opened with a double click or [Edit](#page-227-0) [Properties...](#page-229-0)

During the simulation, some components may be adjusted in the same way as in reality. Thus e. g. the delivery rate of the pump or the opening level of the throttle allow to be continuously changed. To do so, it is not necessary to open the properties dialog and to subsequently close it using OK ; instead a simple click on the component is enough to open a window providing slide controllers. Changes will effect the simulation immediately. Once you click another component or a blank area in the window, the properties dialog will disappear automatically.

When in simulation mode and moving the mouse across a component, the mouse curser will change to the slider symbol  $\frac{d}{dx}$  if the applicable "real-time settings" are available.

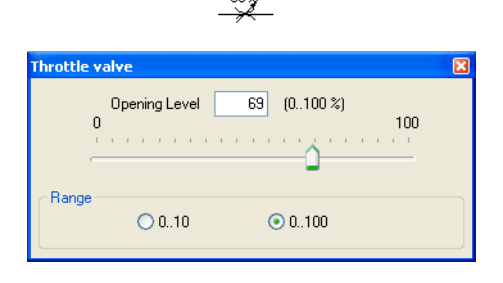

To help with precision adjustment some controllers provide an optional control range. You may alternatively enter the numeric value using the input field.

## **4.14 Settings for Simulation**

By clicking [Simulation...](#page-237-0) or [Sound...](#page-237-1) under the [Options](#page-237-2) menu, parameters and options can be set for simulation.

Simulation Parameters By clicking under **[Options](#page-237-2) [Simulation...](#page-237-0)** a dialog box appears with parameters for simulation:

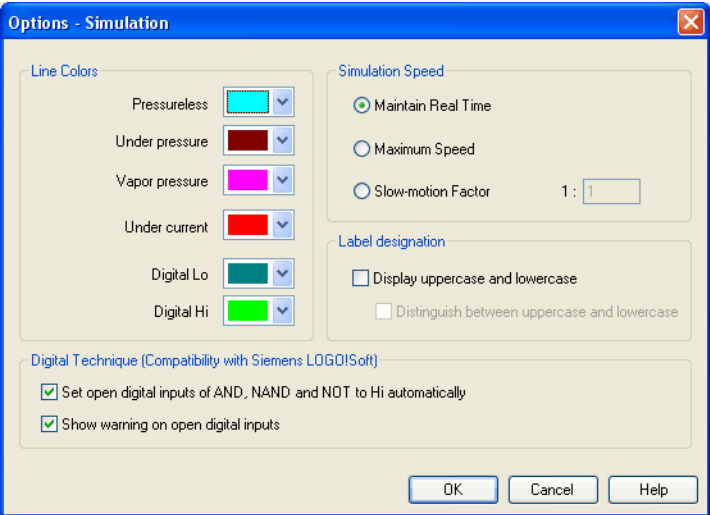

Description of the dialog box:

• "Line Colors"

During simulation the electrical, the hydraulic and the digital lines get colored, depending on their state. The mapping from a state to a color is set by clicking on the down-arrow at the right-hand side of the list and selecting a color.

• "Maintain Real Time"

Using the option "Maintain Real Time" will attempt the cylinder movement to move as fast as in reality. Please note that real time movement requires a computer with sufficient computing power.

• "Maximum Speed"

The option "maximum speed" utilizes the entire computing power. The aim is to run the simulation as fast as possible. The actual acceleration of the simulation depends on the performance of the computer. If your computer does not at least achieve "real-time", the simulation cannot be accelerated to any higher speed.

• "Slow-motion Factor"

The slow-motion factor controls whether the simulation should go more slowly then it would in reality. With a slow-motion factor of 1:1, the simulation should proceed in real-time.

• "Label designation"

By default, FluidSIM does not distinguish between uppercase and lowercase characters in label identifiers of mechanical or electrical connections. I. e., label identifiers are automatically converted to uppercase. Now, using the option "Display uppercase and lowercase", label identifiers are treated case sensitively. Case sensitivity can be enabled for both display purposes and a more strict label identity checking. In the former case, upper- and lowercase characters, say, for instance "a" and "A", are displayed as such, but treated as the same character. In the latter case, which is enabled by the option "Distinguish between uppercase and lowercase", "a" and "A" are treated as different labels.

• "Digital Technique (Compatibility with Siemens LOGO!Soft)"

It is a useful convention in the field of digital technology setting open input ports of AND, NAND, and NOT components to "Hi". Otherwise, e. g. an AND gate with three input ports would not function as expected if only two of its input ports were connected. Many constant "Hi" connections may clutter up a circuit unnecessarily, and hence FluidSIM can be configured to set open input ports of the respective components always to "Hi". This option can be disabled of course. If open input ports have been detected at the start of the simulation, FluidSIM issues a warning message. The display of this message can also be disabled.

Sound Parameters By clicking under **[Options](#page-237-2) [Sound...](#page-237-1)** a dialog box appears with parameters for sound settings:

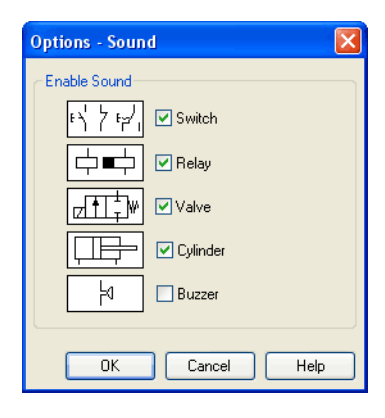

Description of the dialog box:

• "Enable Sound"

An acoustic signal can be activated or deactivated for each of the following four component types: switch, relay, valve, cylinder, and buzzer.

If there is no sound hardware, the settings can be set but not applied.

FluidSIM can directly address the EasyPort that is connected to the serial port your computer. No other drivers or software tools are required. The interconnection is effected by implementing special electrical in/out components that provide both eight inputs and outputs. The components are the same as the ones used for the interconnection via OPC or DDE. The operation mode of these input and output components is defined by the use of the menu option [Options](#page-237-2) [EasyPort/OPC/DDE Connection...](#page-237-3)

The EasyPort-hardware may also be addressed by using OPCcommunication. This is how you may also address remote EasyPortmodules that are not connected locally (e. g. using a LAN-connection). Provided the EasyPort-modules are connected locally to the simulating computer, you are recommended to define a direct connection.

- > Initially, please select the option "direct EasyPort-connection" in the menu [Options](#page-237-2) [EasyPort/OPC/DDE Connection...](#page-237-3) .
- $\Rightarrow$  Please drag an input or output component from the component library in the circuit diagram window and open the properties dialog by double-clicking or by accessing menu [Edit](#page-227-0) [Properties...](#page-229-0)

<span id="page-117-0"></span>**4.15 Use of the EasyPort-Hardware**

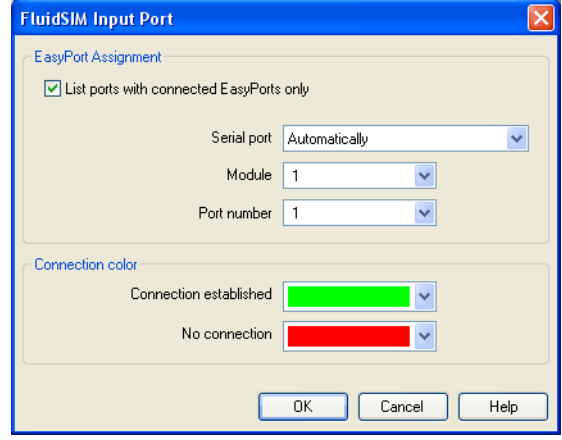

The following dialog box will open:

Description of the dialog box:

• "EasyPort Assignment"

This is where you may define which serial port the hardware uses to connect to your computer, which EasyPort-module and which port number is assigned to the i/o module. If you don't know exactly which number is used by the serial interface, please use "automatically" setting, FluidSIM will scan all COM-ports for connected EasyPorts.

By standard the EasyPort-hardware comes with a serial interface, which has proved to work well for years in the world of computers as well as in the world of industrial use. Modern computers and most of all mobile ones tend to leave out this interface more and more. Still, you may inexpensively and simply add a serial interface by using a USBserial converter, enabling you to use the EasyPort. The converter's own software defines a virtual COM-port that will be assigned a number higher than the existing physical interfaces (usually COM 5). This virtual port will enable you to address the hardware as usual.

• "Connection Color"

Defines the color of the connection indicator for the i/o component when either the EasyPort-connection is active or when the connection is not available or out of order.

The color may be defined by clicking the downward arrow on the right-hand side of the list and then select a color.

If FluidSIM doesn't find the EasyPort hardware on starting the simulation, a related warning will be shown. The simulation can still be started, but until the end or until restarting the simulation FluidSIM will not attempt to detect any EasyPorts. If the connection fails during the simulation, (e. g. due to unintentionally removing connecting cable), the simulation will continue without EasyPort-interconnection, but Fluid-SIM will attempt to reestablish the connection. Once the hardware is again available at the defined interface, the connection will once again be established and the simulation will continue including the EasyPortcommunication.

<span id="page-120-0"></span>**4.16 OPC and DDE communication with Other Applications**

FluidSIM can exchange data with other applications; thus it may coupled with programmable logic controllers, PLC, for instance, Prerequisite for such a coupling is the ability of the partner application to provide an "OPC interface" and to act as a so-called "DDE client", respectively. From within a FluidSIM circuit the DDE coupling is realized by means of two electrical DDE components, each of which providing eight inputs and outputs respectively.

Further information and examples regarding the DDE communication can be found on the FluidSIM-CD in the DDE directory.

- Firstly, enable the option "OPC mode" in the [Options](#page-237-2) [EasyPort/OPC/DDE Connection...](#page-237-3)
- $\rightarrow$  Drag an input (or output) component from the component library and open the property dialog box by double clicking the component or by clicking on [Edit](#page-227-0) [Properties...](#page-229-0).

The following dialog box opens:

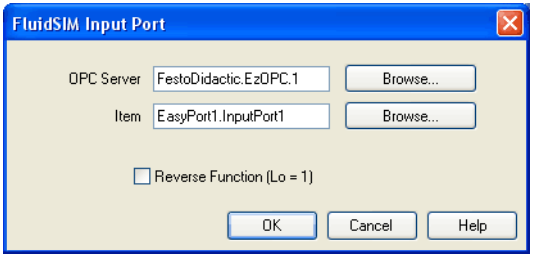

Description of the dialog box:

• "OPC Server"

Enter the OPC server here or click on Select ... ] and select a server from the list.

• "Item"

Enter the data item here or click on  $\sqrt{\frac{S_{\text{elect}}}{S_{\text{out}}}}$  and select an item from the list.

• "Reverse Function"

Inverts the logical values of the DDE components. Normally, current flow corresponds to a logical 1.

- $\rightarrow$  Select the option "Use DDE" by clicking [Options](#page-237-2) [EasyPort/OPC/DDE Connection...](#page-237-3)
- $\rightarrow$  Select a DDE component from the library, place it onto the drawing area, and open its property dialog box by either double clicking or via [Edit](#page-227-0) [Properties...](#page-229-0)

The following dialog box opens:

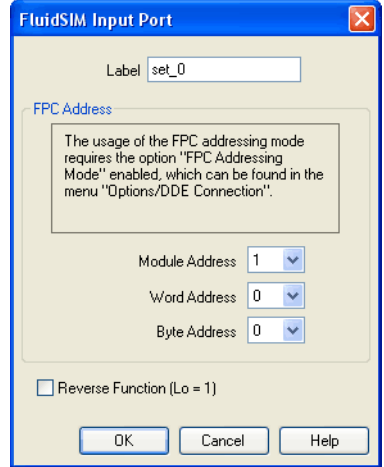

Description of the dialog box:

• "Label"

Label of the DDE component. This label is used from within the partner application to request or to set values in FluidSIM via DDE.

• "FPC Address"

If FluidSIM is coupled with an application that also provides FPC addressing support, the addresses of assembly, word, and byte can be entered here. These settings are necessary only if the option [FPC mode](#page-123-0) is active.

• "Reverse Function"

Inverts the logical values of the DDE components. Normally, current flow corresponds to a logical 1.

Clicking on [Options](#page-237-2) [EasyPort/OPC/DDE Connection...](#page-237-3) opens the following dialog box with settings for the EasyPort, OPC, and DDE communication:

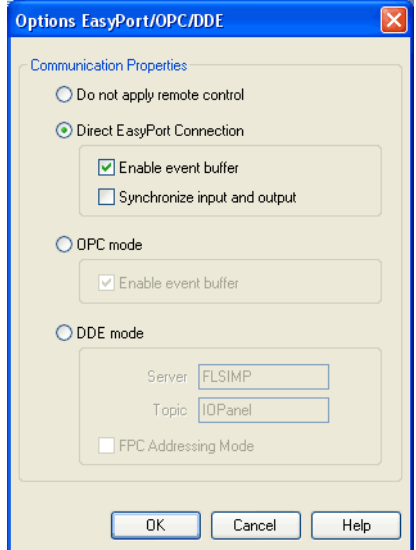

Description of the dialog box:

• "Do not apply remote control"

Please click this field if you don't wish FluidSIM to communicate with connected EasyPorts or other applications. If this option is activated, FluidSIM may ignore any connected EasyPort-module and may neither respond to other applications trying to establish an OPC or DDE connection.

<span id="page-123-0"></span>**4.17 Settings for the EasyPort/OPC/DDE communication**

• "Direct EasyPort-Connection"

Select this option if you wish to interconnect FluidSIM with other locally connected EasyPort-modules.

• "Enable event buffer"

Enable this field, if FluidSIM shall buffer all events and process them in a first-in-first-out manner. If this option is disabled, events that occur during high computational load may go lost.

• "Synchronize input and output"

Using this option you will define whether FluidSIM is to check, with every change of bit pattern at an output, for the status of the inputs. This may be useful if the output values, by means of a circuit that involves the EasyPort-module, influence the status of the inputs. Please note that the operation mode may massively reduce the simulation speed, since FluidSIM may occasionally need to wait, with every step, for an answer of the connected EasyPorts.

• "OPC mode"

Choose this option, if FluidSIM shall be coupled with other applications via OPC.

• "DDE mode"

Choose this option, if FluidSIM shall be coupled with other applications via DDE.

• "Server"

Defines the name under which name FluidSIM logs on the partner application. As the case may be, this name must be told the partner application as the server name.

• "Topic"

A topic is necessary to agree upon a common label for the data exchange. As the case may be, the topic must be told the partner application.

• "FPC Addressing Mode"

This option must be checked if FluidSIM is coupled with an application that also provides FPC addressing support.

You will find notes on interconnecting FluidSIM with EasyPort hardware in chapter [4.15,](#page-117-0) handling the OPC or DDE interface is described in chapter [4.16.](#page-120-0)

Among simple way valves with only discrete switching positions, Fluid-SIM also provides a number of continuous valves. These are particularly interesting because they may represent continuous intermediate positions. These components are addressed - in the same way as electrically operated way valves - by using a proportional amplifier or a valve solenoid. These are represented by specific symbols:

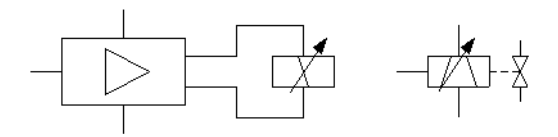

The individual proportional valve solenoid is used with position controlled continuous valves that integrate the controller and amplifier part in their valve.

If you unintentionally link a way valve with a proportional valve solenoid or vice versa a proportional valve with a simple valve solenoid by using a label, FluidSIM will show a warning.

## **4.18 Open-loop and Closed-loop Control**

The following two sections will introduce you to the possibilities of open-loop control and closed-loop control with FluidSIM. The term "open-loop control" means here that an output variable changes depending on an input variable. In detail the voltage represents the input variable at the proportional valve solenoid or at the amplifier. Depending on the value (and on the direction) of the electrical current caused by the voltage (assisted by an amplifier), the valve piston of the proportional valve will more or less be deflected to one direction. This is the output variable. In the case of a constant pressure at the valve port you may therefore manage the flow. Instead, in the case of a constant flow, the pressure drop will change depending on the opening level that is defined by the valve position.

We speak of "closed-loop control" when the output variable or a state variable influenced by this output variable itself serves as an input variable. In the course of this several output variables as well as pending state variables may well be combined with further input variables when a calculation rule is used. A classical example is represented by a position control that defines a particular position to be reached by a cylinder. In this case the valve will be electrically addressed in such a way that the cylinder travels. The position of the cylinder (in consequence of the travel depending on the valve position) will again be used as an input value while the deviation from the desired position of the cylinder is considered. Once the cylinder has reached its target position, the deviation is 0 and the valve returns to mid-position (closed position). Thus the cylinder stops. Should the cylinder, by inertia or because of outside malfunction or interference, pass the target position, the valve will switch to the opposite side and will reverse the direction of flow; the cylinder travels back. This already represents the simplest form of controlling, the so-called "P-control".

4.18.1 Open-loop Control In order to understand the mode of operation of the continuous components, please reconstruct the following circuit (voltage supply, function generator, voltmeter, proportional valve solenoid, continuous valve):

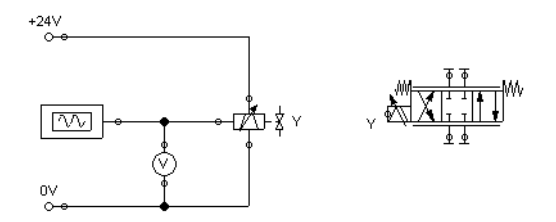

In the case of the four hydraulic connections of the valve, please don't forget to seal them by using blind plugs , to avoid warnings issued by FluidSIM.

> Please launch the simulation and observe the continuous valve.

The function generator generates a signal between −10 and 10 volts. This varying voltage is converted in the valve by using a proportional amplifier to assign an applicable current to activate the proportional valve solenoid; converted in such way that the linked valve can be deflected to a maximum to both sides according to the applied signal voltage.

In order to be deflected less, the valve needs to have less maximum voltage. We may achieve this by double-clicking and therefore opening the properties dialog of the function generator.

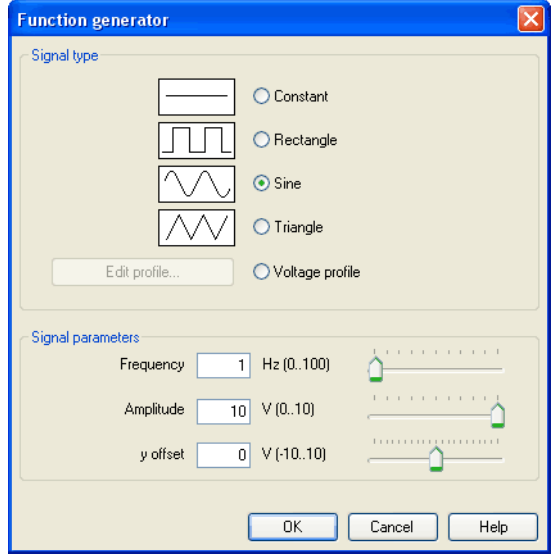

> Please define 4 for an "amplitude", close the dialog and launch the simulation again.

Now the voltage will alternate between −4 and 4 volt. This will still cause the valve to swing symmetrically, but it will show less deflection around the mid-position.

> Please open the properties of the function generator again and define 2 for the y-offset.

The function generator now supplies a voltage between −2 and 6 volts, causing the valve to deflect more to the left-hand side than to the righthand side.

 $\Rightarrow$  Please open the properties of the function generator and define "Constant" for a type of signal.

The slider of the function generator for "Frequency" and "Amplitude" provide no function for the type of signal "Constant". Therefore we may model a manually adjustable potentiometer.

 $\Rightarrow$  Please launch the simulation and click (by a single click) on the function generator.

A window will open showing the slider of the function generator.

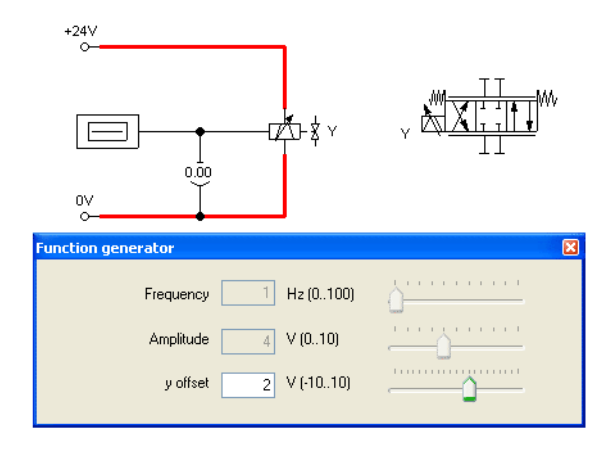

 $\rightarrow$  Gradually change the y-offset and observe how the valve moves subject to the controller setting.

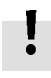

4.18.2 Closed-loop Control Now a simple position control is to be put into practice. Please change the circuit according to the following illustration. Please note that you need to remove the blind plugfrom the valve connection before you may define connections. Instead of the function generator, the [displacement encoder](#page-272-0) now supplies the input voltage for the proportional valve solenoid. To define the label for the cylinder, please choose the option "Sensing" in the register "Configuration" of the properties dialog.

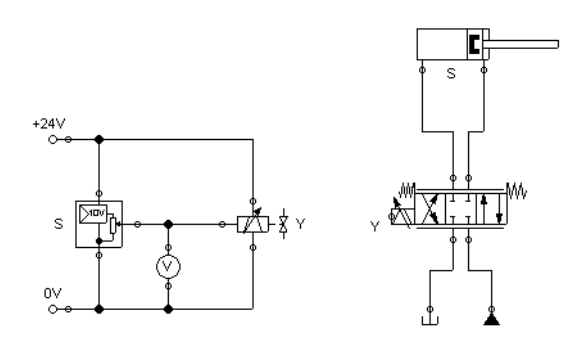

> Please launch the simulation and observe how the cylinder retracts and how the valve moves further in the closed position.

This is how the cylinder gradually becomes slower until the moment it finally and entirely retracted. Strictly speaking this does not exactly represent a position control because the cylinder would have ended its movement at the at the stop anyhow. Now we will therefore change the correlation between piston position of the cylinder and output voltage in the displacement encoder. If the cylinder is e. g. to stop in the middle, the valve needs to be exactly in closed position when the cylinder has reached this position. Since the output voltage changes proportionally to the piston position, it will be easy to calculate how the voltages at the two limits (cylinder retracted / cylinder advanced) are to be defined so that 0 volts are about at the moment of half of the cylinder stroke:

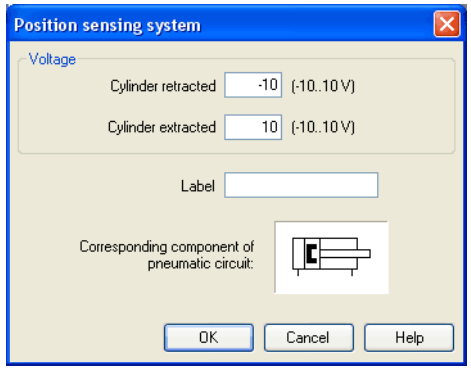

> Please launch the simulation and observe that the cylinder stops when it reaches half of the distance.

Now we wish to expand the circuit in such way that the cylinder may arrive, as rapidly as possible and still exactly, at any desired position that we define during the simulation by adjusting a controller. For this we will use a [PID-controller.](#page-281-0)

 $\rightarrow$  Please construct the following circuit and adjust the parameter values of the PID-controller as indicated.

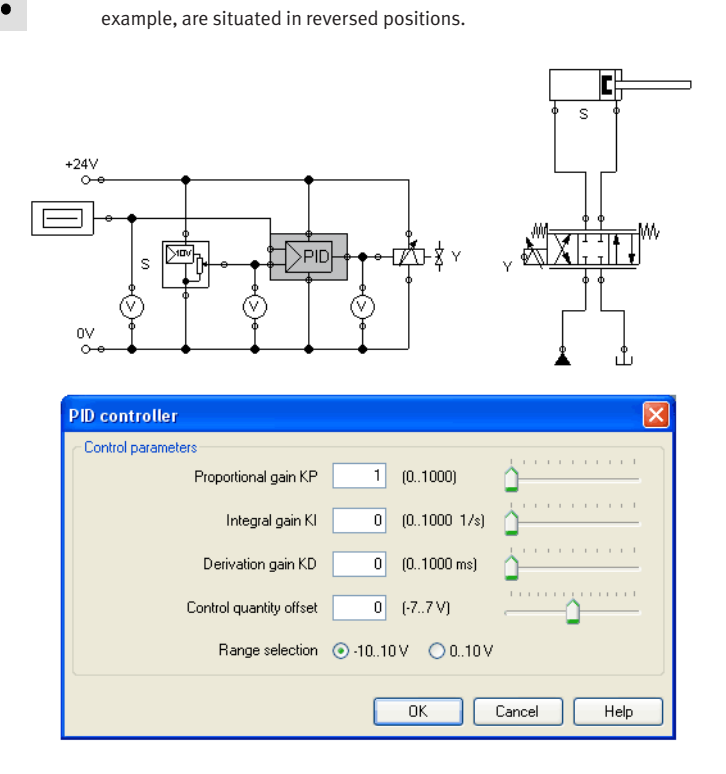

Please note that the pump unit and the tank, according to the above

 $\rightarrow$  Launch the simulation and gradually change the y-offset of the function generator between  $-10$  and 10.

The cylinder will travel until it has found its desired position and will stop there. The target position of the cylinder acts proportionally to the defined voltage at the function generator: −10 volts correspond to "entirely retracted", 10 volts correspond to "entirely advanced". The value 0 is therefore the mid-position of the cylinder piston. In the course of this the position from which the cylinder begins to travel is irrelevant, it will still stop at the desired target position.

 $\rightarrow$  Change the initial piston position and observe how accurately the cylinder reaches its target position each time.

To achieve a more precise analysis of the control procedure we will observe the travel and the speed of the cylinder until it reaches its desired position. Therefore we include a state diagram, scale it to an adequate size and drag the cylinder on the diagram. A dialog will open where we choose the two state variables "Position" and "Velocity".

 $\Rightarrow$  Please adjust the y-offset of the function generator to 0 and the start position of the cylinder's piston rod to 0 and then launch the simulation.

The cylinder travels as far as the middle and gradually decreases its speed until it stops.

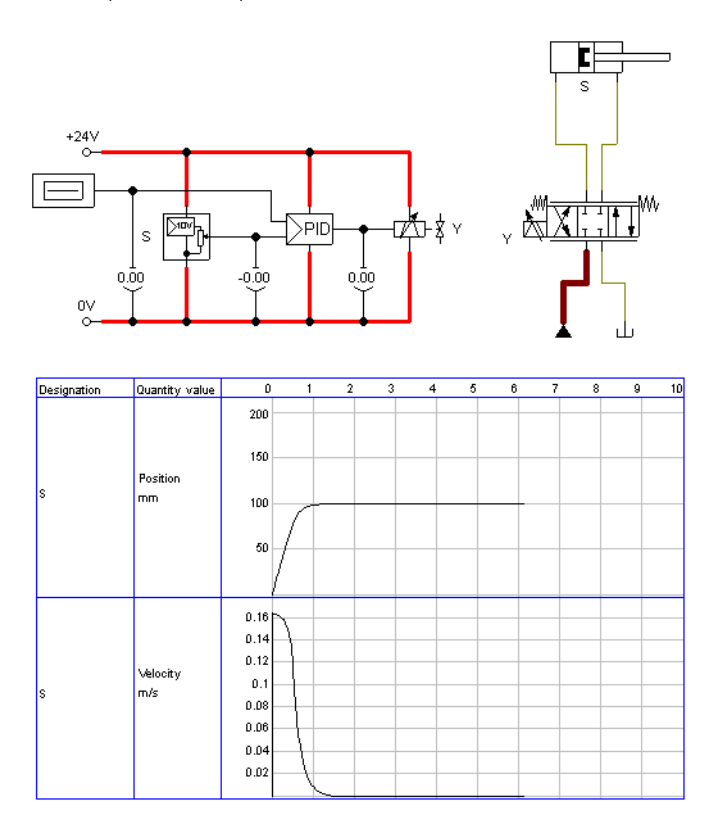

It often may be desirably to make a cylinder travel by maximum speed until it reaches its desired position, and to make it stop most spontaneously. To achieve this we can amplify the position signal of the displacement encoder and therefore accelerate the reversing of the control valve. In doing so we make use of the fact that the PID-controller limits the output voltage of the proportional valve magnet to 10 volts.

- E.  $\mathbf{s}$  $+24V$  $\sim$  $\chi \stackrel{\text{\tiny{M}}}{\sim} \overline{X\Gamma}$ ⊄∆ी≵ Y  $>$ PID  $\overline{50}$ s  $0.00$ 00. o.oo  $\alpha$  $\circ$ Designation Quantity value  $\overline{\bullet}$  $\overline{1}$  $\overline{4}$  $\overline{\phantom{0}}$  $\overline{\phantom{a}}$  $\overline{7}$  $\overline{\phantom{0}}$  $\overline{9}$  $\overline{10}$  $\overline{1}$ 200 150 Position Is mm 100  $50<sup>1</sup>$  $0.16$  $0.14$  $0.12$ Velocity  $0.1$ m/s |s  $0.08$  $0.06$  $0.04$  $0.02$  $\mathfrak{g}$
- > Please adjust the "proportional coefficient" of the PID-controller to 10 and launch the simulation.

It is clear that cylinder now travels at a constant speed over a long distance. It will then be firmly slowed down and will quicklystop completely.

# $\mathbf{I}$

If instead the cylinder had to actuate a load, it would, because of its inertia, slightly pass the target and would need to travel back and forth a few times until it came to rest. These vibrations around the desired position are typical for such a basic control. In reality one would attempt, by trimming the additional parameter of the PID-controller or the [status controller,](#page-282-0) to cushion the vibrations. At this point we wish to stay with the basics and would like to draw your attention to the advanced literature on proportional technology and control technology.

## **5. Learning, Teaching, and Visualizing Hydraulics**

Beside the creation and simulation of electro-hydraulic circuit diagrams, FluidSIM also supports teaching basic hydraulic knowledge. This knowledge is presented in the form of texts, overview pictures, sectional views, exercises, and educational films. Functions that realize the selection of this instruction material are found under the **[Didactics](#page-231-0)** menu.

One group of these functions refers to information about single, selected components. Another group of functions refers to ordered overviews of the didactics material, allowing the selection of an interesting topic. Finally, it is also possible to select and link together arbitrary topics into so-called "presentations".

Appendix [B,](#page-241-0) "The Component Library", and [C,](#page-301-0) "Didactics Material Survey", offer a complete and concise summary of the instructional material in FluidSIM.

The following sections contain a description of the functions found under the [Didactics](#page-231-0) menu.

Ţ

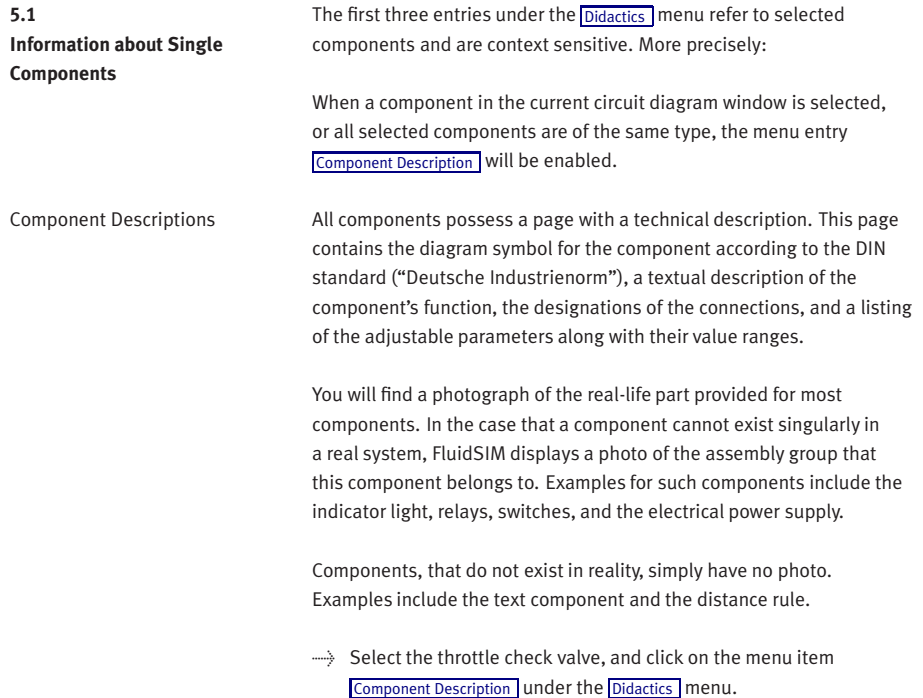

The following page opens:

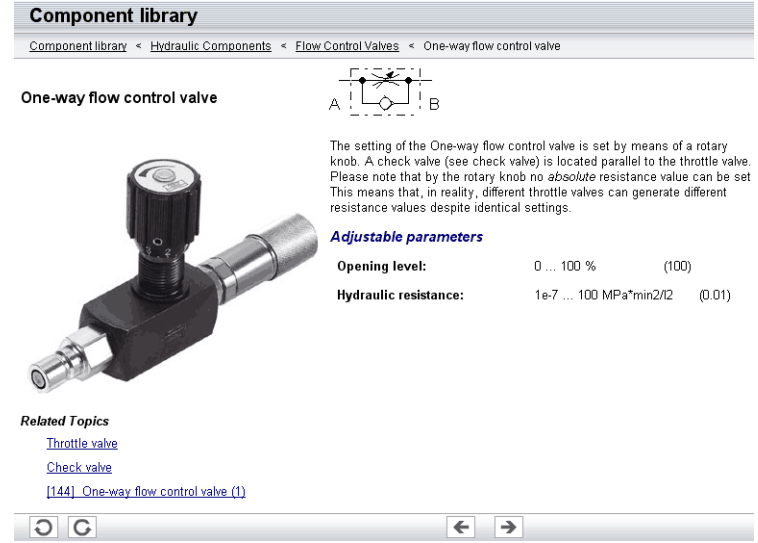

Under the heading "Related Topics", but also when appropriate in the component description, cross references for related instruction material and components are defined. By clicking on a cross reference, the related page will automatically be displayed.

Component Illustrations Component illustrations provide useful information relating a component's function. This may include a sectional view of the component, but also illustrations of the component's usage within a circuit diagram. For several components, their sectional view can be animated like a cartoon.

> $\Rightarrow$  Select a 4/2-way hand-lever valve and click on [Component Description](#page-231-1) under the [Didactics](#page-231-0) menu.

## The following dialog box appears:

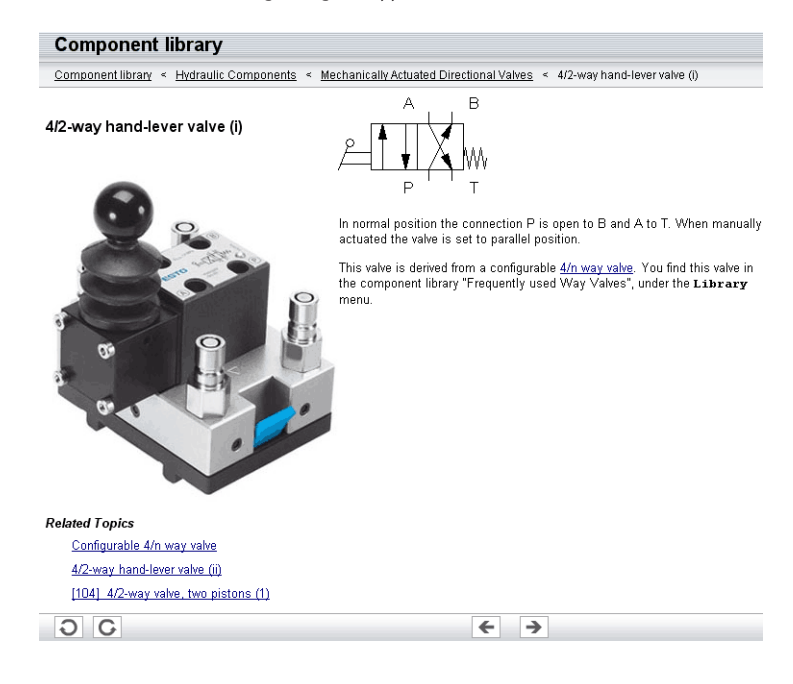

 $\rightarrow$  Please click the line with the relevant topic [104] 4/2-way valve, two pistons (1). The following picture appears:

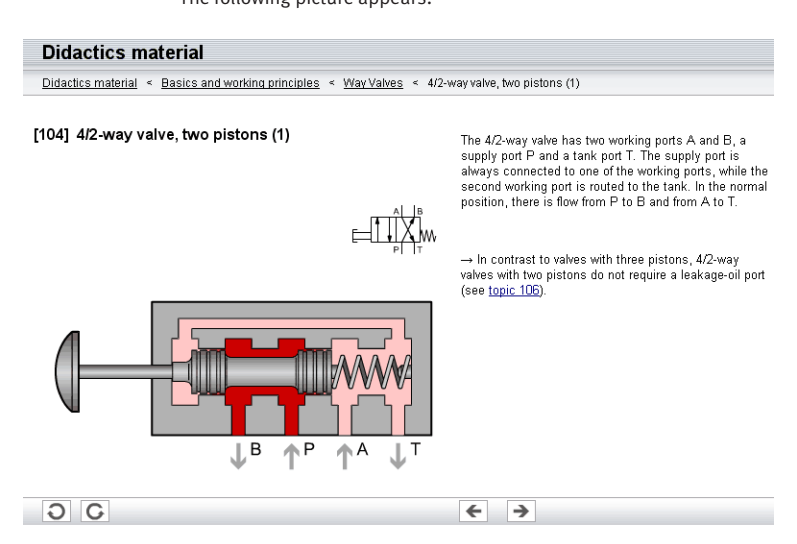

Often it is easier to understand the functional nature of a component, when its behavior is visualized through the use of animation. For this reason, several components possess different sectional views showing the component at different states. These sectional views can be animated in much the same way as a flip book.

 $\rightarrow$  Please mark a 3-way pressure reducing valve and click the menu option [Didactics](#page-231-0) [Component Description](#page-231-1) to open the window with the component description. Now click the link with the function illustration [84] 3-way pressure reducing valve

This function illustration can be animated.

 $\rightarrow$  Click on  $\rightarrow$  or [Execute](#page-229-1) [Start](#page-229-2) to start the animation.

An animation can be "frozen" with  $\| \cdot \|$  or by clicking on [Pause](#page-229-3) in the [Execute](#page-229-1) menu.  $\blacksquare$  or Execute [Stop](#page-229-4) stops an animation, whereas  $\blacksquare$  or [Execute](#page-229-1) [Reset](#page-229-5) restarts an animation.

The entries [Tutorial](#page-231-2), [Component Library](#page-231-3), and [Didactics Material](#page-231-4) under the [Didactics](#page-231-0) | menu present the didactics material of FluidSIM organized in the form of overview pages. From these pages topics can be chosen and viewed independently of the current window and possibly selected components.

Tutorial Below this menu option you can launch the tutorial "Simulating with FluidSIM", which contains a variety of interesting experiments and an excursus. By means of these useful examples you will get to know the possibilities of simulating with FluidSIM. Furthermore, for the most important components the mathematic models used in FluidSIM are also described.

**5.2 Selecting Didactics Material from a List**
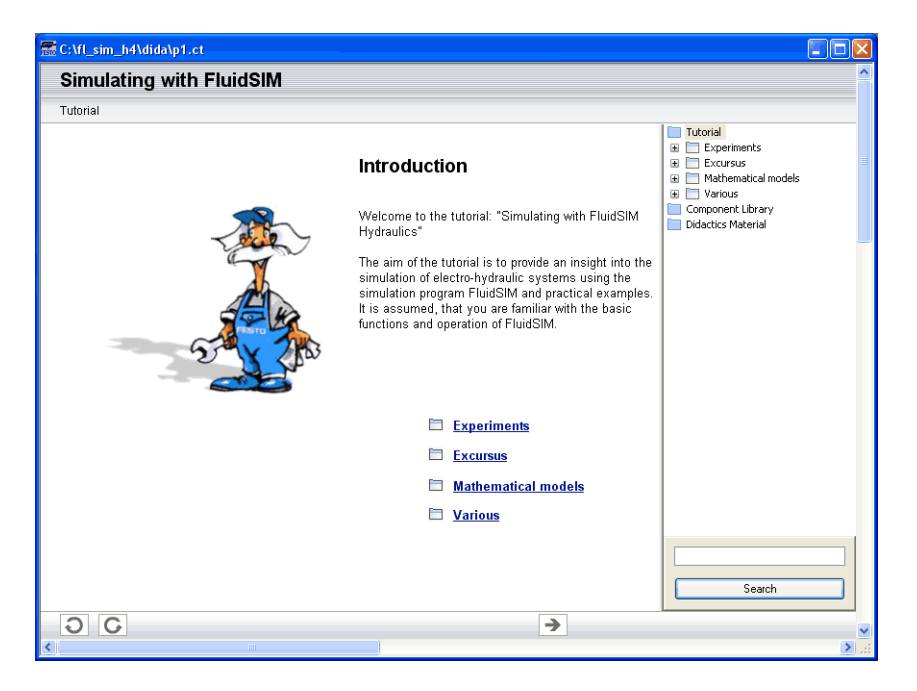

 $\rightarrow$  Please click the menu option [Didactics](#page-231-0) [Tutorial](#page-231-1) to open the tutorial.

On the right-hand side the hierarchical directory is displayed. By doubleclicking the directory symbols you may list off or close the applicable subsections. Clicking a page symbol will display the contents of the page in the open window.

[Component Library](#page-231-2) Below the menu option Component Library you will find descriptions and photos of all FluidSIM-components.

->>>>>>>>>>>>> Click a menu option [Didactics](#page-231-0) [Component Library](#page-231-2) to open the help pages of the component library.

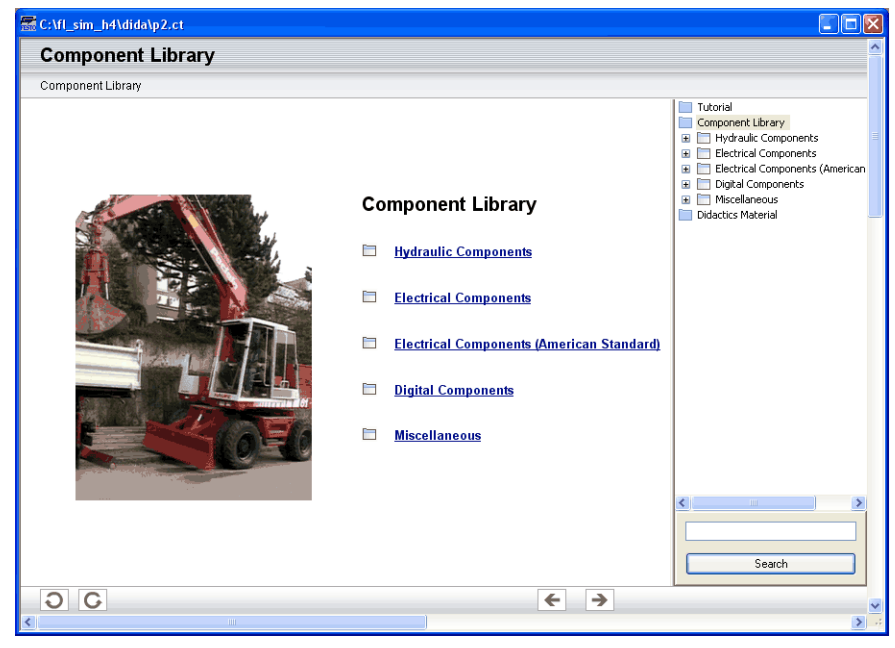

Didactics Material **FluidSIM, alongside the tutorial and the component reference, contains** further didactics material particularly useful for group work. Moreover, here you will find educational films, provided you have copied them onto the hard disk during the installation. If you haven't installed the film files, you may choose a chapter via the menu option [Didactics](#page-231-0) [Educational Film...](#page-232-0) to view the applicable film from the included video-CD.

 $\rightarrow$  Click the menu option [Didactics](#page-231-0) [Didactics Material](#page-231-3) to open the overview of the didactics material.

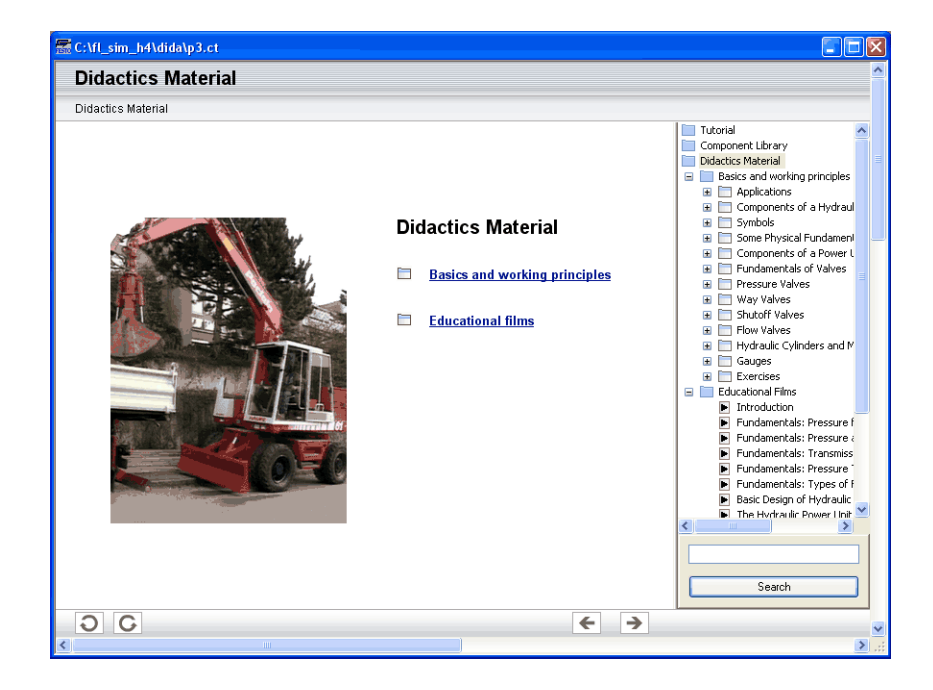

<span id="page-146-0"></span>**5.3 Presentations: Combining Instructional Material**

Sometimes you may want to examine a topic from different angles or combine individual topics into a lesson. For this purpose FluidSIM offers the concept entitled "presentation".

There are a number of already prepared presentations, which can be found on the FluidSIM installation disks. However, editing presentations or creating new presentations is also possible with FluidSIM. All presentations can be found under **[Presentation...](#page-231-4)** in the **[Didactics](#page-231-0)** menu.

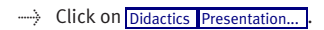

The following dialog box appears:

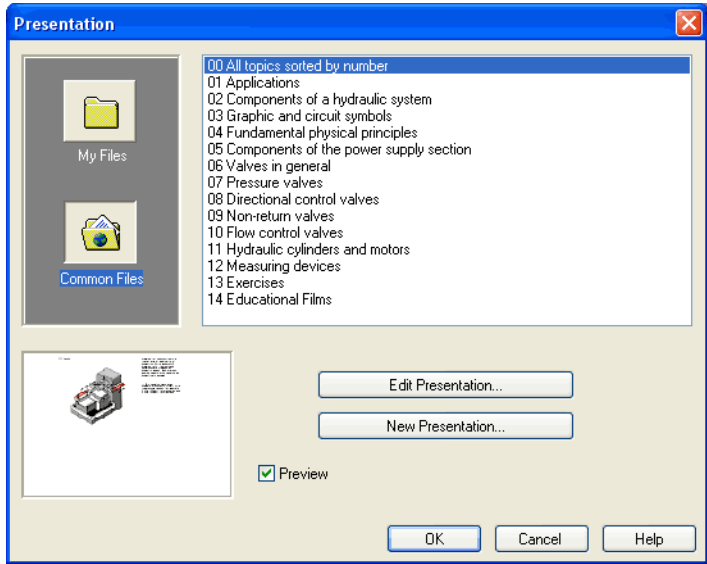

Description of the dialog box:

• "Available Presentations"

This field contains a list of already created presentations.

• "New Presentation..."

Clicking on "New Presentation..." opens a second dialog box for the creation of a new presentation.

• "Edit Presentation..."

Clicking on "Edit Presentation..." opens a second dialog box to begin editing a presentation.

• "Preview"

When the "Preview" setting is activated, the picture that pertains to the selected presentation appears underneath the topics list.

> Click on "New Presentation" to open the following dialog box.

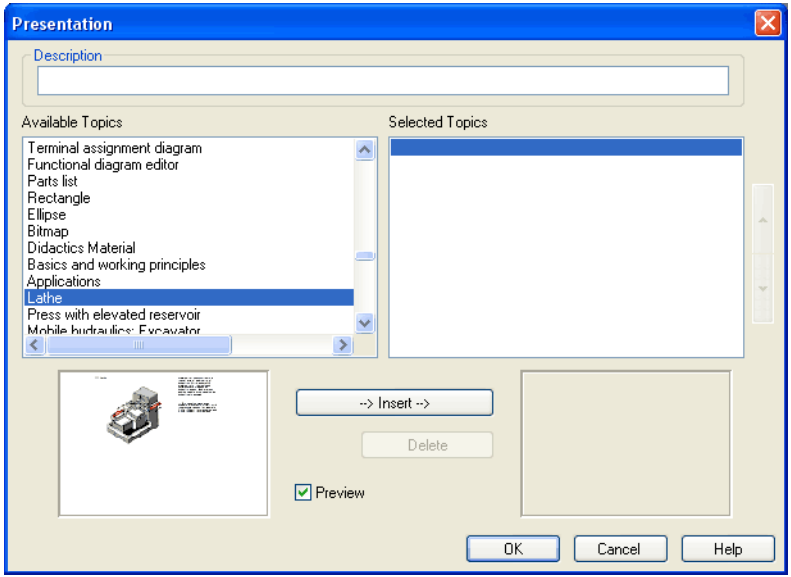

Description of the dialog box:

• "Description"

In this text field a short description of the presentation can be entered. This text may consist of up to 128 characters and will appear with the other presentations, the next time the presentation dialog box is opened.

• "Available Topics"

This field contains a list of all available topics dealing with "Hydraulic Basics", "Working Principles", and "Exercises". Moreover, there exist two pictures that can be used to announce a refreshment and a lunch break respectively. A double click on a line in the "Available Topics" list inserts this line in the "Selected Topics" list above the highlighted bar. In this way a presentation can be created or altered.

Moreover, a user can integrate his own circuit diagrams, DXF files, BMP- and WMF-picture files, or even multimedia files such as sounds or video clips. To do so, click on "User File...": A dialog box opens that allows for the selection of the desired data source on the file system.

• "Selected Topics"

This field contains a list of topics chosen for the current presentation.

• "Insert"

Clicking on "Insert" is the same as double clicking a line in the "Available Topics" list: The selected line in "Available Topics" will be inserted in the "Selected Topics" list.

• "Delete"

Clicking on "Delete" deletes the selected line of the "Selected Topics" list.

• "Preview"

When the "Preview" setting is activated, the picture that pertains to the selected topic appears underneath the respective list.

Within both topics lists the highlighted bar can be moved using the arrow keys. Maybe it will be necessary to click and select the list you want to work with.

After creating a new presentation and closing the dialog box by clicking on "OK", FluidSIM asks you to name the presentation file. Presentation files have the extension . shw and are located in the subdirectory shw under the fl\_sim\_h directory.

The structure of a presentation file is described more thoroughly in section [8.2.](#page-220-0)

**5.4 Extended Presentations in the Microsoft PowerPoint Format**

FluidSIM 3 contains an additional large set of presentations written in the Microsoft PowerPoint Format. To use these presentations, PowerPoint must not be installed on your PC since FluidSIM installs the necessary viewer at its installation time.

 $\rightarrow$  Click on [Extended Presentation...](#page-232-1) to open the dialog box of a presentation.

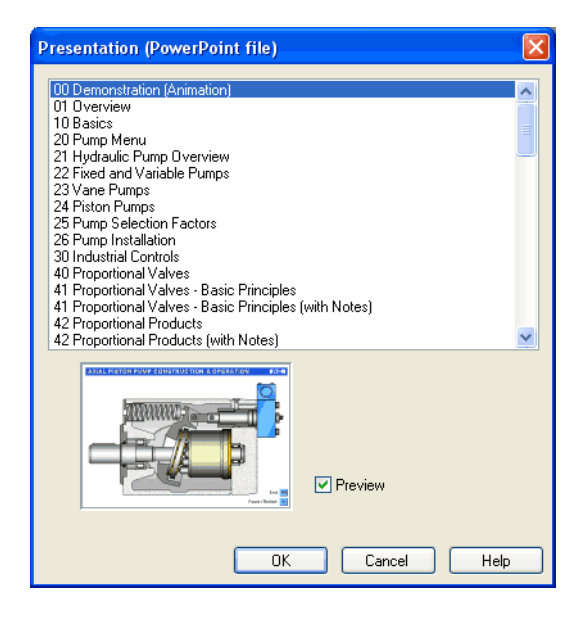

 $\rightarrow$  Select the item "Actuators" to open the related presentation in full screen mode.

Most of the topics form a picture sequence, which can be viewed in a single-step manner using the left mouse button or the spacebar.

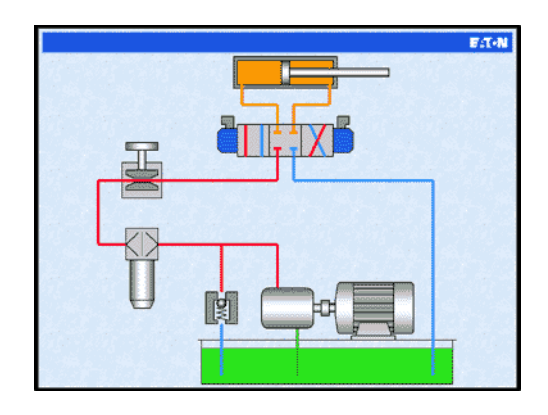

> Move two single steps forward in the current presentation.

When clicking the right mouse button, a context menu is opened by which, among others, the presentation can be closed or particular pictures picked out.

The files of the extended presentations are in the subdirectory ppx of the FluidSIM installation. You can add new PowerPoint presentations on your own by copying the related files (format: "ppt" or "pps") into the ppx-directory.

Like the other didactics material (illustrations of function, component photos, circuit drawings, educational films, etc.), the PowerPoint presentations can linked and used within presentations (cf. Section [5.3\)](#page-146-0).

# **5.5 Playback of Educational Films**

The FluidSIM CD-ROM contains [15 educational films,](#page-354-0) which last between 1 to 10 minutes in length and cover a specific area of electro-hydraulics.

Provided you have copied the film files onto the hard disk during the installation, this menu option will not appear; in this case the films are not available directly at [Didactics](#page-231-0) [Didactics Material](#page-231-3).

 $\rightarrow$  Click on [Didactics](#page-231-0) [Educational Film...](#page-232-0) to open the dialog box that contains a list of the educational films.

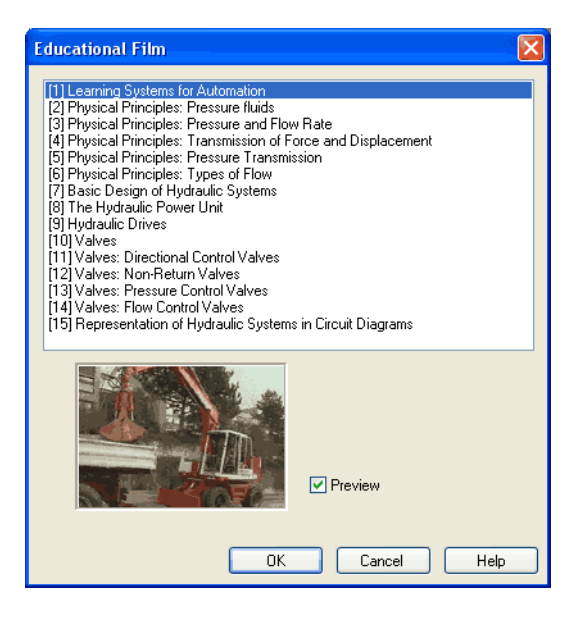

Description of the dialog box:

• "Available Educational Films"

This field contains a list of [available educational films.](#page-354-0) By double clicking on a line in the list, the dialog box closes and the media playback starts playing the selected film.

• "Preview"

When the "Preview" setting is activated, a typical scene from the film appears underneath the list of titles.

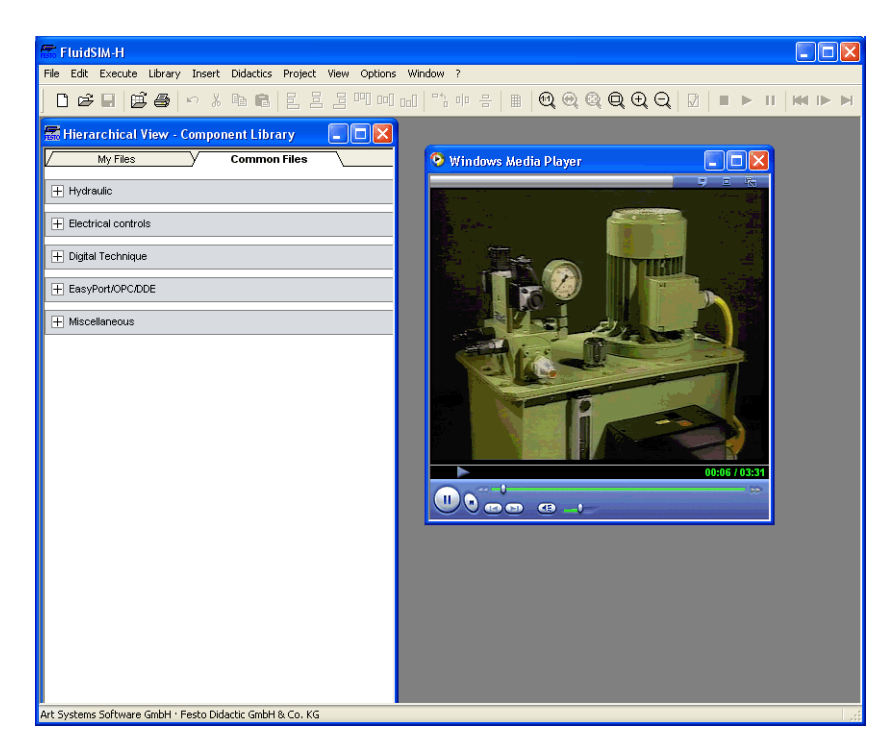

> Click on The Hydraulic Power Unit to start the playback of the selected film:

Underneath the window for the media playback, you will the find the control elements to start, stop, and wind the film. A detailed description of the media playback is available under the standard Microsoft Windows® help.

### **5.6 Settings for Didactics**

By clicking on [Didactics...](#page-237-0) [Options](#page-237-1), a dialog box appears that contains the settings for didactics:

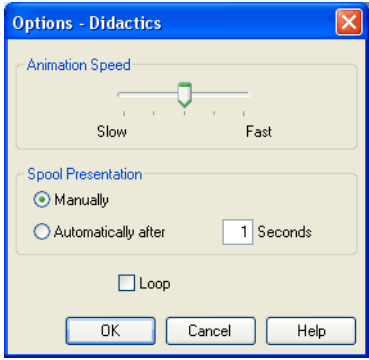

Description of the dialog box:

• "Animation Speed"

This setting defines the speed at which the animations should run.

• "Spool Presentation"

A presentation in FluidSIM can be set to automatically run. For this the setting "Automatically after ...Seconds" must be activated. The time span that can be entered defines how long FluidSIM waits before switching to the next topic of the presentation. By clicking on  $\blacksquare$ , the presentation will immediately change to the next topic in the presentation. With the setting set to "Manually", no automatic switching will take place during the presentation.

• "Loop"

Defines whether a running presentation is reset and started over again after all topics have been displayed. This is known as loop mode.

# **6. Special Functions**

This chapter develops further concepts and functions of FluidSIM.

# Components in FluidSIM that cannot be simulated, such as texts, DXF import data, rectangles, circles, state diagrams, and parts lists, can be assigned to one of eight drawing layers. Each layer can be shown or hidden as well as set locked or unlocked. These properties are defined under [View](#page-233-0) [Layers...](#page-236-0) ; here also a layer can be given a name. Components of FluidSIM that can be simulated are always on layer 1.

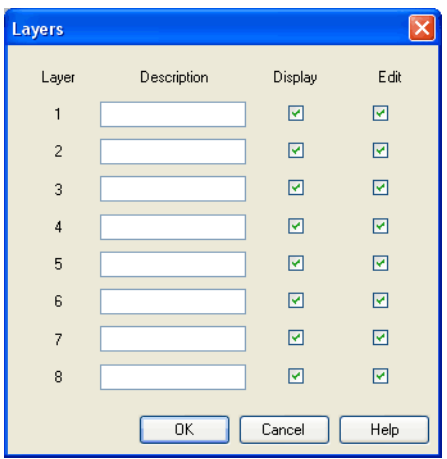

• "Description"

The layer name is displayed in the dialog box of an object's properties instead of the layer number.

• "Display"

If the option "Show" is disabled, the respective drawing layer is invisible, and, of course, can not be edited.

# <span id="page-158-0"></span>**6.1 Drawing Layers**

• "Edit"

If the option "Edit" is disabled, the respective drawing layer is still visible but cannot be edited. I. e., the objects that belong to such a locked layer can neither be selected, nor moved or deleted. By this concept e. g. a drawing frame can be protected. To edit objects on a locked layer, first unlock the layer.

The identifiers of components and connections in FluidSIM's standard circuit library stand on drawing layer two. By disabling the "Show" option for this layer, the identifiers are made invisible.

By selecting a rectangle and clicking on [Edit](#page-227-0) [Properties...](#page-229-0), or by simply double clicking it, its property dialog box is opened.

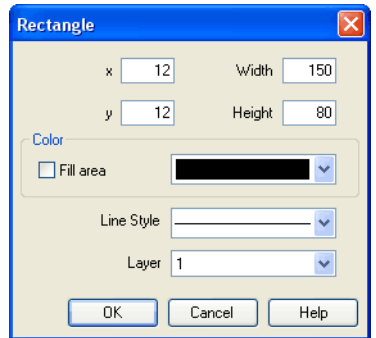

Description of the dialog box:

 $``x"$ 

Defines the x-coordinate of the rectangle. Instead of providing a number, the rectangle can also be moved with the mouse.

# <span id="page-159-0"></span>**6.2 Graphic Primitives**

Rectangles

 $``v"$ 

Defines the y-coordinate of the rectangle. Instead of providing a number, the rectangle can also be moved with the mouse.

• "Width"

Defines the width of the rectangle. Instead of providing a number, the rectangle can also be resized by dragging the mouse: If the mouse pointer is moved onto the rectangle's border, the mouse pointers becomes a resize indicator,  $\leftrightarrow$ ,  $\uparrow$ , or  $\nwarrow$ . Now the rectangle can be resized as indicated by holding down the left mouse button.

• "Height"

Defines the height of the rectangle. Instead of providing a number, the rectangle can also be resized by dragging the mouse: If the mouse pointer is moved onto the rectangle's border, the mouse pointers becomes a resize indicator,  $\leftrightarrow$ ,  $\updownarrow$ , or  $\nwarrow$ . Now the rectangle can be resized as indicated by holding down the left mouse button.

• "Color"

Defines the color of the rectangle's border. A color is set by clicking on the down-arrow at the right-hand side of the list and selecting a color.

• "Fill Area"

Defines whether the entire area or only the border of the rectangle is colored.

• "Line Style"

Defines the line style of the rectangle. A line style is set by clicking on the down-arrow at the right-hand side of the list and selecting a style.

• "Layer"

Defines the [drawing layer](#page-158-0) of the rectangle. The drawing layer is set by clicking on the down-arrow at the right-hand side of the list and selecting a layer.

Depending on the settings of [drawing layer,](#page-158-0) the rectangle may not be visible or may not be selectable. To display an invisible rectangle or to change its properties in such a case, the [drawing layer](#page-158-0) must be activated via the menu [View](#page-233-0) [Layers...](#page-236-0).

Ellipses By selecting an ellipse and clicking on [Edit](#page-227-0) [Properties...](#page-229-0), or by simply double clicking it, its property dialog box is opened.

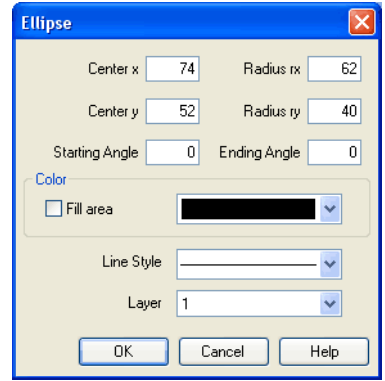

Description of the dialog box:

• "Center x"

Defines the x-coordinate of the ellipse center. Instead of providing a number, the ellipse can also be moved with the mouse.

• "Center y"

Defines the y-coordinate of the ellipse center. Instead of providing a number, the ellipse can also be moved with the mouse.

• "Radius rx"

Defines the x-radius of the ellipse. Instead of providing a number, the ellipse can also be resized by dragging the mouse: If the mouse pointer is moved onto the ellipse's border, the mouse pointers becomes a resize indicator,  $\leftrightarrow$ ,  $\uparrow$ , or  $\nwarrow$ . Now the ellipse can be resized as indicated by holding down the left mouse button.

• "Radius ry"

Defines the y-radius of the ellipse. Instead of providing a number, the ellipse can also be resized by dragging the mouse: If the mouse pointer is moved onto the ellipse's border, the mouse pointers becomes a resize indicator,  $\leftrightarrow$ ,  $\uparrow$ , or  $\nwarrow$ . Now the ellipse can be resized as indicated by holding down the left mouse button.

• "Starting Angle"

Defines the ellipse's start angle, specified in degree. A value of zero degree corresponds to the three o'clock watch hands position.

• "Ending Angle"

Defines the ellipse's end angle, specified in degree. A value of zero degree corresponds to the three o'clock watch hands position.

• "Color"

Defines the color of the ellipse's border. A color is set by clicking on the down-arrow at the right-hand side of the list and selecting a color.

• "Fill Area"

Defines whether the entire area or only the border of the ellipse is colored.

• "Line Style"

Defines the line style of the ellipse. A line style is set by clicking on the down-arrow at the right-hand side of the list and selecting a style.

• "Layer"

Defines the [drawing layer](#page-158-0) of the ellipse. The drawing layer is set by clicking on the down-arrow at the right-hand side of the list and selecting a layer.

Depending on the settings of [drawing layer,](#page-158-0) the ellipse may not be visible or may not be selectable. To display an invisible ellipse or to change its properties in such a case, the [drawing layer](#page-158-0) must be activated via the menu [View](#page-233-0) [Layers...](#page-236-0)

The concept of text components in FluidSIM gives the user a way in which to describe components in diagrams, assign identification texts, or to provide commentary on the diagram. The text and the appearance of text components can be customized to the user's liking.

Text components function in much the same as other fluidic or electrical components in FluidSIM. The dummy text component Text can be found in the component library, and it can be dragged onto the drawing area. However, text components contain no connections.

As long as the setting [Options](#page-237-1) [Protect Text Components](#page-237-2) remains switched off, the text components can be marked, dragged, deleted, and rotated in the same way that other components are handled. When this setting is activated, the text components can neither be marked nor moved or deleted. This concept allows the text components to be anchored in the background. They are out of the way and cannot interfere with changes or manipulations made to the circuit diagram while in the Edit Mode.

- $\rightarrow$  Drag the text component from the component library to the drawing area.
- $\rightarrow$  Make sure that [Options](#page-237-1) [Protect Text Components](#page-237-2) is switched off.

**6.3 Text Components and Identifications**

-> Double click on the text component or click under [Edit](#page-227-0) [Properties...](#page-229-0) to open the dialog box for entering new text.

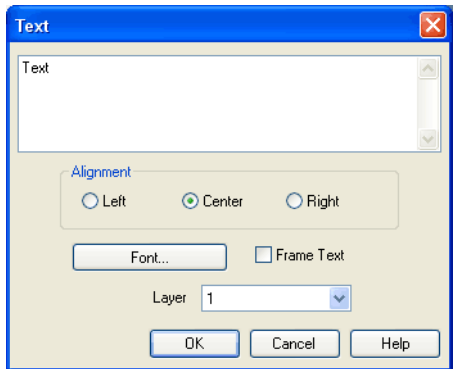

Description of the dialog box:

• "Text"

In this field the text to be displayed is entered. A new line is entered by holding down the Ctrl-key while hitting the  $\sqrt{\frac{\text{Return}}{\text{Return}}}$  key.

• "Alignment"

Activates horizontal text alignment.

• "Font..."

By clicking on "Font...", a Microsoft Windows® common dialog box opens, which allows you to set the font attributes for the given text. • "Frame Text"

Draws a border around the text.

• "Layer"

Defines the [drawing layer](#page-158-0) of the text component. The drawing layer is set by clicking on the down-arrow at the right-hand side of the list and selecting a layer.

Depending on the settings of [drawing layer,](#page-158-0) the text component may not be visible or may not be selectable. To display an invisible text component or to change its properties in such a case, the [drawing layer](#page-158-0) must be activated via the menu [View](#page-233-0) [Layers...](#page-236-0)

The dialog box can be closed by clicking on "OK". As a result the text along with its font attributes is inserted into the drawing area.

->>>>>>>> Click on [Options](#page-237-1) [Protect Text Components](#page-237-2) to protect the text.

The protected text can no longer be selected. Therefore, components can be placed over the text.

## **6.4 Embedding Pictures**

Alongside denominating texts and comments you may furthermore include picture files in circuits. This way you may conveniently complement your circuits by using your own visual material. This may be a photo of a real construction, an illustrating sectional drawing or even a small company logo in the drawing corner.

Pictures in FluidSIM, like all other components and objects, may be included and placed, dragged, rotated and mirrored. Furthermore, in the same way as [rectangles](#page-159-0) and [ellipses,](#page-159-0) pictures may also be freely scaled.

Since picture files are not vector graphics, a [DXF-export](#page-178-0) will only show a frame instead of the picture.

Double-clicking a picture or using [Edit](#page-227-0) [Properties...](#page-229-0) will open the properties dialog for bitmaps.

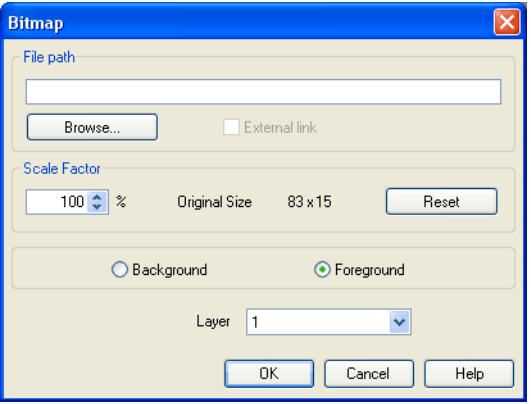

Description of the dialog box:

• "File Path"

Defines the path to the picture file. Please enter the path of an existing picture file here or choose one by using the file selection dialog.

• "External Link"

Bitmaps may be assigned as an external reference or may be stored with circuit file. The advantage of the latter is that of a transported circuit automatically containing the pictures. When you only work within your own environment, the reference to a file path is convenient because the circuit files remain compact and changes of the pictures also take effect in FluidSIM.

• "Scale Factor"

Defines the scale factor of a picture file. Instead of entering the value, you may also change the picture's size by using the mouse. When moving the mouse pointer across the border of an object, the pointer will change to the size modification symbol  $\leftrightarrow$ ,  $\uparrow$  or  $\sim$ . Keeping the left mouse button pressed, you may magnify or downsize it in the displayed direction.

Pictures in FluidSIM are always scaled according to the aspect ratio. You cannot change just one side by narrowing or stretching.

• "Reset"

Changes back the scaling factor to 100 %.

• "Background/Foreground"

Defines whether the picture is to be positioned in front of all other circuit objects or behind them. The option "in the foreground" is favorable with small logos, while big pictures should be assigned the option "in the background" because a large part of the circuit could be concealed.

• "Layer"

In this selection list you may define the [drawing layer](#page-158-0) of the picture file. The [drawing layer](#page-158-0) may be set by clicking the downward arrow on the right-hand side of the list, you may then choose a layer.

Depending on the setting of the [drawing layers,](#page-158-0) the picture file may not be displayed or you may not be able to change it. To make the object visible or to change the settings, you need to temporarily activate the [drawing layer](#page-158-0) in the menu [View](#page-233-0) [Layers...](#page-236-0).

Large background pictures may massively reduce edit speed and simulation speed, since dragging or animating symbols always forces parts of the picture in the layer below to be re-drawn.

# <span id="page-170-0"></span>**6.5 Parts Lists**

With FluidSIM parts lists can be generated automatically. A parts list is represented by a "parts list component", which can be inserted, moved, or deleted like every other component. The parts list is updated automatically while a drawing is edited. The automated update may slow down the drawing process of large circuits and thus, a parts list component should be inserted in the end of a drawing process.

- Inserting a Parts List  $\longrightarrow$  Open the circuit demo1.ct.
	- $\Rightarrow$  Select the [parts list component](#page-170-0) from either the  $\frac{1}{\text{Insert}}$  $\frac{1}{\text{Insert}}$  $\frac{1}{\text{Insert}}$  menu or the component library and add it to the drawing. Move the parts list such that it overlaps no other component.

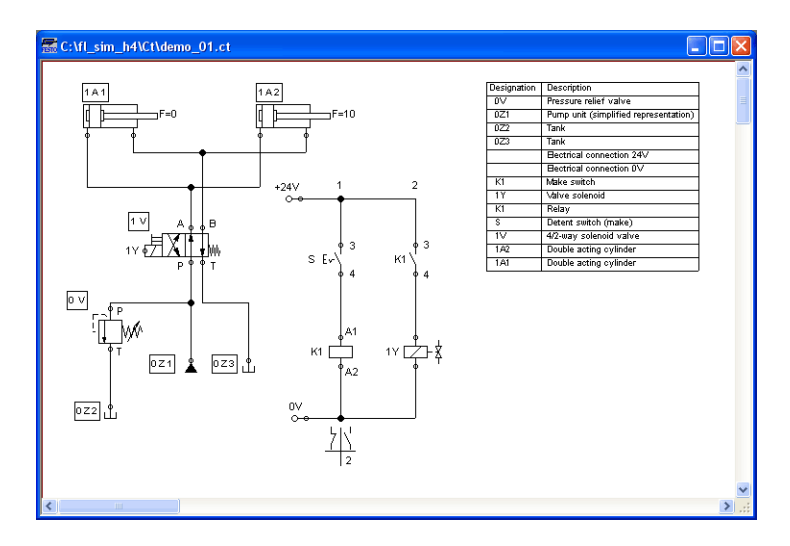

The [parts list component](#page-170-0) analyzes all components of the diagram and generates table with columns for the component identifications and the component designations. In this connection, FluidSIM uses existing labels and texts as component identifications.

The sorting of the table can be customized to the user's liking; moreover, the parts list can be exported as a text file. Also note that more than one [parts list component](#page-170-0) can be inserted in a diagram.

Properties of Parts Lists  $\longrightarrow$  Double-click on a [parts list component](#page-170-0) or select a parts list component and click on [Properties...](#page-229-0) in the [Edit](#page-227-0) menu.

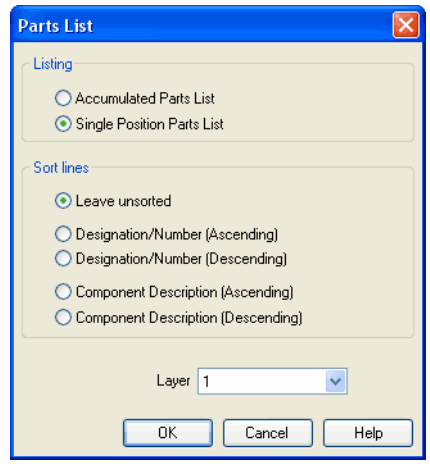

Description of the dialog box:

• "Listing"

With the "Accumulated Parts List" option enabled, all components of the same type become comprised into a single row. As a consequence, the first column of the [parts list component](#page-170-0) shows the number of the comprised components.

With the "Single Position Parts List" option enabled, each component gets its own row within the parts list. The first column of the [parts list component](#page-170-0) then shows a possible existing identification.

• "Sort Lines"

The lines of a parts list can be sorted in "ascending" order, in "descending" order, by the "component description", by the "component number", or by the "component designation".

• "Layer"

Defines the [drawing layer](#page-158-0) of the [parts list component.](#page-170-0) The drawing layer is set by clicking on the down-arrow at the right-hand side of the list and selecting a layer.

Depending on the settings of [drawing layer,](#page-158-0) the parts list component may not be visible or may not be selectable. To display an invisible [parts list component](#page-170-0) or to change its properties in such a case, the [drawing layer](#page-158-0) must be activated via the menu [View](#page-233-0) [Layers...](#page-236-0)

Aside from printing a [parts list component,](#page-170-0) it can also be exported in the form of a text file.

 $\rightarrow$  Select a [parts list component](#page-170-0) click on [File](#page-225-0) [Parts list Export...](#page-226-0)

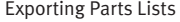

A file selector box opens where an existing file can be selected or a new file name can be entered. After a file has been specified and the file selector box been closed, a dialog box opens where a column separator can be defined.

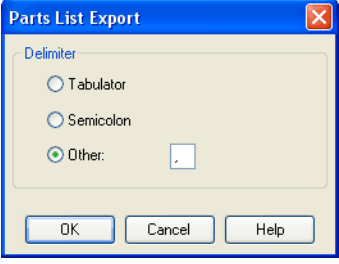

Description of the dialog box:

• "Tabulator"

The tab-character is used as column separator.

• "Semicolon"

The semicolon is used as column separator.

• "Other"

The entered character is used as column separator.

**6.6 Printing a Window's Contents**

FluidSIM contains a practical printing function that is always available, whether you are in the Edit Mode or the Simulation Mode. The contents of any window in FluidSIM can be printed.

 $\Rightarrow$  Click on [File](#page-225-0) [Print...](#page-227-1) to open the print preview dialog box:

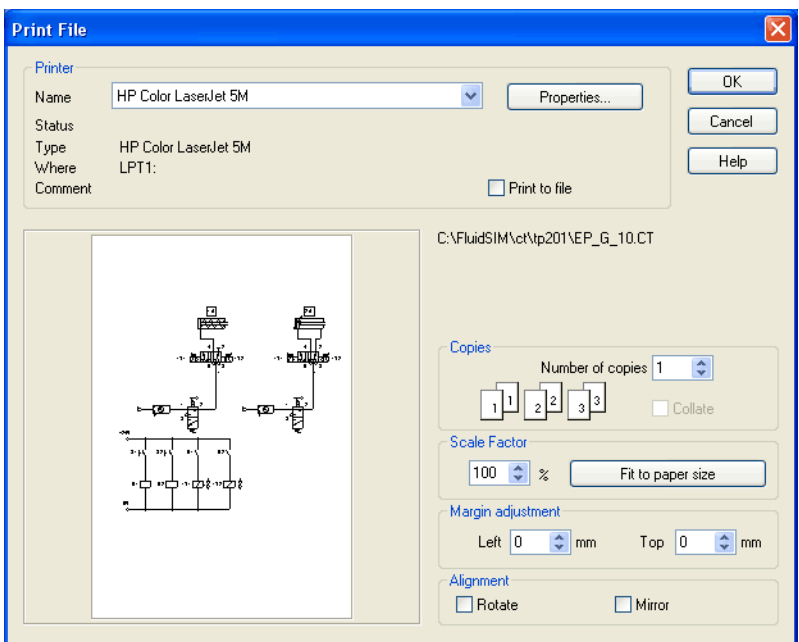

Description of the dialog box:

• "Printer"

This list contains all available local as well as network printers. A printer is set by clicking on the down-arrow at the right-hand side of the list and selecting a printer.

• "Properties..."

Opens a dialog box with available printer options.

• "Copies"

In the number field "Number of copies" the desired number of copies is typed in. If the printout consists of several pages you can check the "Collate" to have the pages sorted automatically.

• "Scale factor"

In the number field "Scale factor" enlargement or reduction of the circuit diagram is typed in as a percentage. The print preview window then re-scales the circuit diagram according to the size proportion that was given.

If the [paper size](#page-60-0) in combination with the chosen scaling factor exceeds the printer's printing area, the diagram is printed in a tiled fashion. The expected number of pages is indicated in the printer preview dialog box. Pressing the "Fit to paper size" button sets the scale factor so that the circuit diagram fills out the entire paper area.

**6.7**

• "Margin adjustment"

In order to take the printable regions of different output devices into account, or enlarge the margin of a printout, an offset in mm can be defined for the left as well as the upper margin. Positive values move the drawing to the right or down, negative values move the drawing to the left or up.

• "Alignment"

In some cases it could be useful to rotate or to mirror the drawing. E. g. some printer drivers do not support rotating by themselves.

Printing begins by clicking on "OK".

**TIFF Export** FluidSIM-circuits may be exported as TIFF e. g. to process them using a non-vector oriented software.

> $\Rightarrow$  Please click [TIFF Export...](#page-226-1) un the [File](#page-225-0) menu to export the current circuit.

If you do not define a new name for the TIFF file, the file will be saved using the name of the circuit and the file extension . tif.

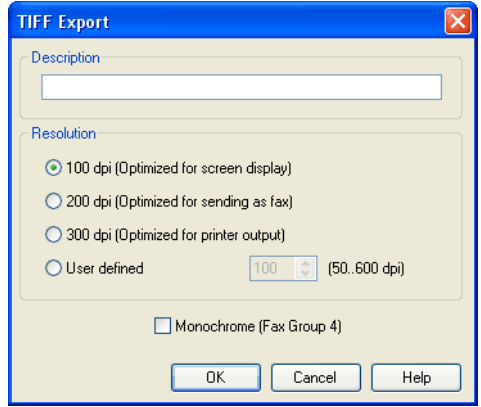

Description of the dialog box:

• "Description"

Please enter an optional description here. By default, the description you've defined at [circuit properties](#page-60-0) will be used. In case nothing is entered there, the circuit description will be used.

• "Resolution"

Please choose an adequate resolution for the picture file here. Please note that a high resolution may particularly increase the file size and that it may cause the export to take a lot more time. You may stop the export at any time if it takes too long.

#### • "Monochrome"

This export option will save the entire drawing black and white. This will help the files to become compact ones, but naturally all other colors will be lost.

FluidSIM contains a filter module to export circuit diagram in the DXF format. Hence circuit diagrams from FluidSIM can be imported into a CAD program, where they can still be edited.

->> Click on [DXF Export...](#page-226-2) under the [File](#page-225-0) menu to export the actual circuit diagram.

If no new name is given for the DXF file, the exported circuit diagram file is saved with the extension . dxf.

The exported drawings in the DXF format differ from those in FluidSIM in the following manner:

- 1. Component connections are shown without circles.
- 2. The DIN symbol is inserted for the cylinder.
- 3. The text font is set to STANDARD for the text components.

<span id="page-178-0"></span>**6.8 DXF Export** **6.9 DXF Import** Files that are of the DXF format type can be imported, retaining most of the DXF element attributes. Clearly, imported circuit diagrams or symbols cannot be simulated since the DXF standard does provide for a definition language of physical behavior models. However, the import functionality is useful if a circuit diagram shall contain elements that cannot be realized from within FluidSIM. For example, CAD drawing frames or terminal strip plans, which have been created by means of another CAD program, can be inserted into a FluidSIM drawing. Depending on whether a single symbol or a complex drawing is to be imported, particular conventions relating the grouping should be obeyed.

Having selected a DXF file via [File](#page-225-0) Jopen... I, the dialog box for the DXF import opens.

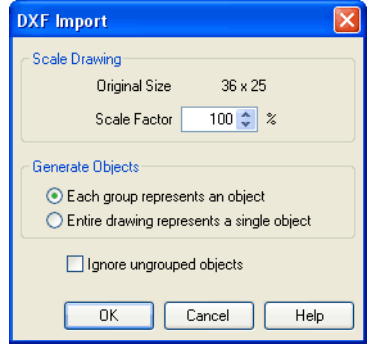
Description of the dialog box:

• "Scale Drawing"

The scaling factor defines scaling in percent that is applied to DXF file.

• "Each group represents an object"

Enable this option if the DXF file contains several symbols. Note that symbol elements that belong together can only be identified as such, if they have been grouped within the CAD program in such a way, that the outermost group of the symbol occurs in the ENTITIES section. This means among others that no two symbols can belong to the same group. However, different symbols are allowed to share blocks; the import filter of FluidSIM creates copies for shared blocks.

• "Entire drawing represents a single object"

If this option is enabled, the entire drawing is treated as a single object.

• "Ignore ungrouped objects"

Enable this option if only for the grouped elements objects shall be generated. The elements mentioned in section ENTITIES are not considered.

If this option is disabled, FluidSIM comprises all ungrouped elements within a single object.

Elements that have been imported can be placed on each of the eight [drawing layers.](#page-158-0) Moreover, they can be equipped with a designation, which is displayed in the [parts list.](#page-170-0)

If you have imported a CAD frame, it makes sense to place this frame on a drawing layer whose "Edit"-option is disabled: This way the frame is anchored and will not interfere when placing components.

By double clicking on an imported DXF symbol, the following dialog box is opened:

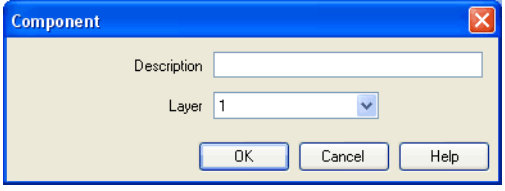

Description of the dialog box:

• "Description"

In this field a designation can be entered, which is also displayed in the [parts list.](#page-170-0)

• "Layer"

Defines the [drawing layer](#page-158-0) of the symbol. The drawing layer is set by clicking on the down-arrow at the right-hand side of the list and selecting a layer.

Depending on the settings of [drawing layer,](#page-158-0) the symbol may not be visible or may not be selectable. To display an invisible symbol or to change its properties in such a case, the [drawing layer](#page-158-0) must be activated via the menu [View](#page-233-0) [Layers...](#page-236-0).

## **6.10 Using and Organizing Component Libraries**

Displaying the Component Library

FluidSIM offers two ways of displaying the component libraries:

• Tree View

This will display the entire structure tree-like. Subgroups, as opposed to their superordinate groups, are indented to the righthand side. Below the applicable group designation you will find the symbols. To keep track of the overview despite the large number of component symbols, you may display or hide entire branches by clicking the group designation. By holding the Shift-key you can display or hide a group including all subgroups (see [3.3\)](#page-27-0).

This way of displaying is similar to the one on the left-hand side of the Windows Explorer.

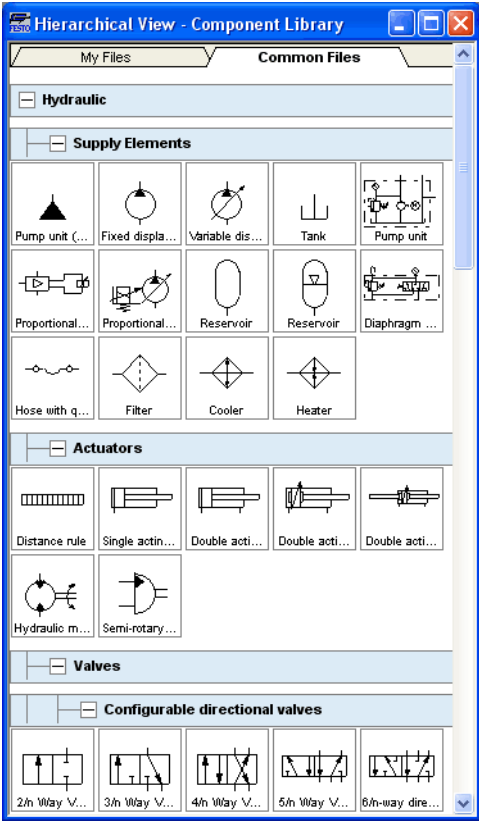

• Folder View

The folder view only shows the symbols of a single level in its hierarchy at a time. Subgroups are represented by folder symbols. To access a subordinate level please open the folder by doubleclicking it. You may access a superordinate level by double-clicking the "upwards"-folder (see [3.1\)](#page-19-0).

This way of displaying is similar to the symbol view on the righthand side of the Windows Explorer.

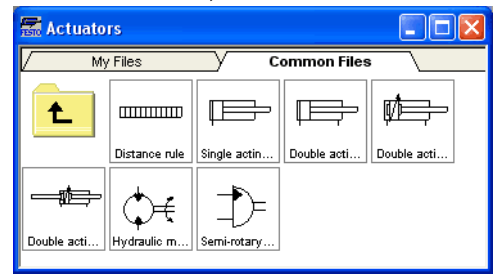

Rearranging a Component Library

The components in the component library can be rearranged according to their usefulness and the desire of the user.

In the tree view you may drag separate symbols or also entire groups of one level to another position.

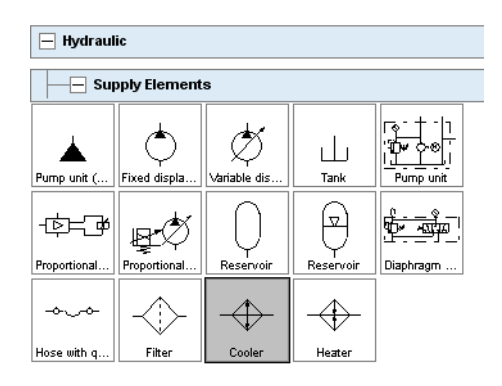

> Please mark a component in the lower section of the group:

> Drag the marked component to the top left:

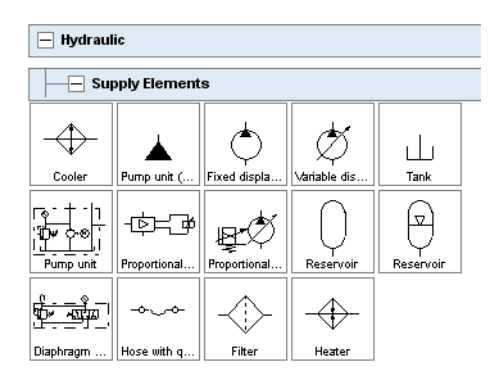

FluidSIM adds the symbol to the applicable position. The order of the other symbols will be maintained. FluidSIM keeps the symbols from being on top of each other or from creating "gaps".

You may also relocate an entire group including all subgroups.

 $\rightarrow$  Close all component groups:

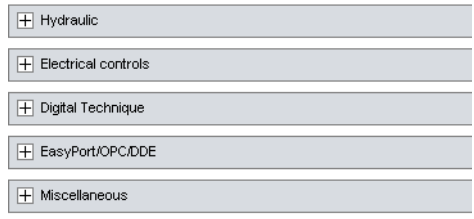

 $\rightarrow$  Move the group "Electrical controls" up:

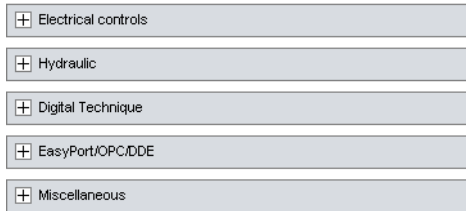

You cannot change the hierarchy's layer structure this way. You may only relocate symbols and groups within the same level. Relocating a group will automatically relocate the entire branch below the group.

In the folder view you may freely relocate and rearrange the symbols. Particularly, "gaps" are allowed to exist between the symbols; FluidSIM does not relocate them next to each other like in the tree view.

 $\rightarrow$  Select the folder view at [View](#page-233-0) and open the group "Hydraulic" and then "Actuators".

- $\Rightarrow$  Enlarge the window of the component library.
- > Using the rubber band, select for example the bottom row:

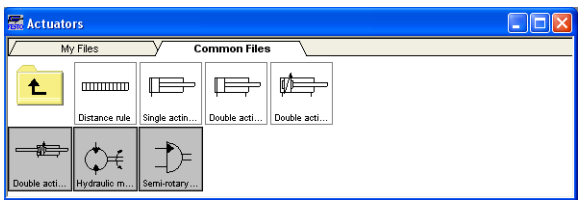

> Drag the selected components, for example up and to the right:

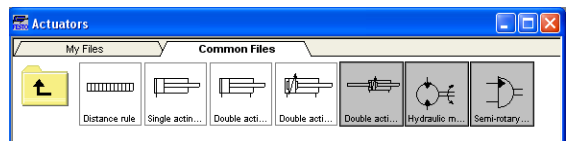

 $\Rightarrow$  It is also possible to rearrange the components in the library horizontally, in just a few steps:

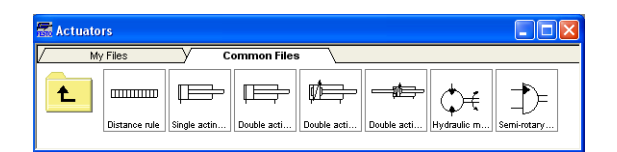

It is not possible for the user to add components to or delete components from the standard component libraries. However, own libraries can be constructed at the user's will.

In addition to the standard component library, where the available Fluid-SIM-components are located, you may assemble additional libraries.

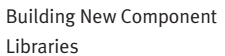

In contrast to the FluidSIM standard libraries both the arrangement and the contents of such user-defined libraries can defined, by means of operations that add and delete components.

To display available libraries, to create a new one, or to rename an existing one, choose the respective entry from the [Library](#page-230-0) menu.

The first entry in this menu opens the standard library. Below you will find entries for the user defined libraries. When these entries are selected, the applicable library windows will open. At the end of the [Library](#page-230-0) - menu you will find functions for creating a new library  $(New...)$  $(New...)$  $(New...)$ , for renaming a user defined library ([Rename...](#page-230-2)) and for deleting a created library (**[Delete](#page-230-3)**). The menu entries for renaming and for deleting always refer to the active library window.

When clicking on [Library](#page-230-0) [New...](#page-230-1) a dialog box opens, where a description of the new library can be entered:

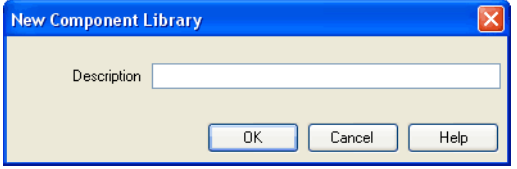

The text that has been entered here is shown as a menu entry in the [Library](#page-230-0) menu. The text can be modified anytime, by opening the library and clicking on [Library](#page-230-0) [Rename...](#page-230-2)

 $\Rightarrow$  Enter an appropriate name for new library and drag a few symbols from the standard library or from a circuit window in the empty window of the created library. You may also add symbols using the [Insert](#page-231-0) - menu.

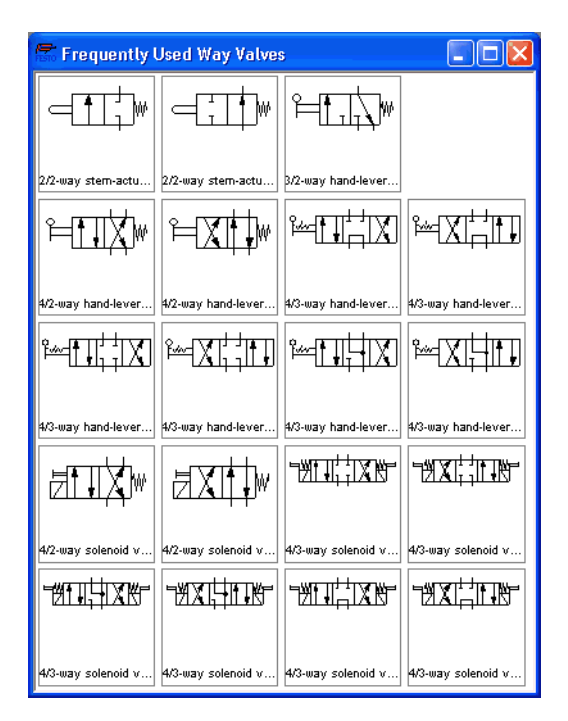

Inserting Components Via Menu

In FluidSIM, several alternative concepts exist to insert a component into a circuit diagram. One concept is "Drag-and-Drop", which has been used in the preceding examples.

Alternatively, components can be selected through the **[Insert](#page-231-0)** menu, either by navigating along the hierarchical menu structure or by entering one or more search strings. While mousing a component description in the menu, the related symbol is shown either in the preview window of the search dialog or in the upper left corner of the FluidSIM main window.

→→ Open a new circuit window, select the menu item [Insert](#page-231-0) / [Find Component...](#page-231-1) and enter one or more search strings; e.g., valve, hand.

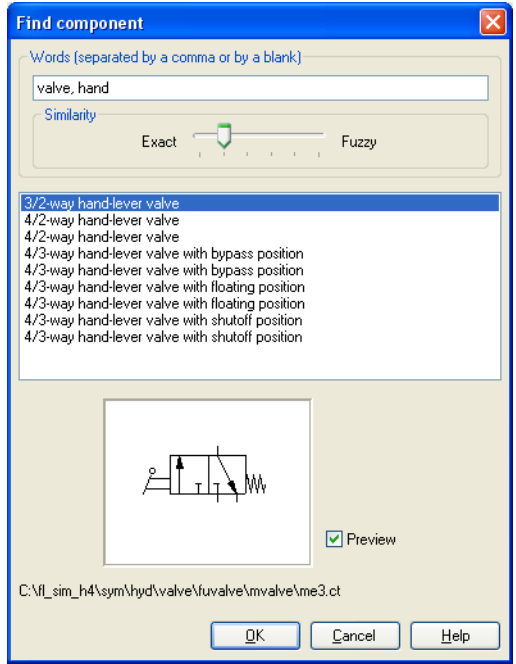

Description of the dialog box:

• "Words"

In this field one or more search items can be entered in order to find a particular component. The order of the search items does not play a role, they are combined by a logical "AND". Also note that partial matches are allowed. I. e., if you are unsure respecting the correct spelling of a component name, simply partition this name into several comma-separated search strings.

• "Similarity"

Determines the accuracy of the match between "Exact" and "Fuzzy". This setting can be used to allow a tolerance respecting different spelling variants or typing errors.

• "Results"

Contains a list of component descriptions, which contain the provided search strings. This list is ordered with respect to the accuracy of the match. By double-clicking onto a line in the list the dialog box is closed and the related component is inserted in the circuit diagram. The selection marker in the list can be moved by simply clicking the mouse, but also by using the arrow keys. Note that the selection marker does not follow the scroll bars.

• "Preview"

If the "preview" option is enabled, the component symbol of the selected entry is shown below the list.

Recall that a component can also be searched by navigating along the hierarchical menu structure.

> Open a new diagram window and navigate through the menu hierarchy until you have reached the component "throttle check valve". Observe the preview window in the left corner while navigating.

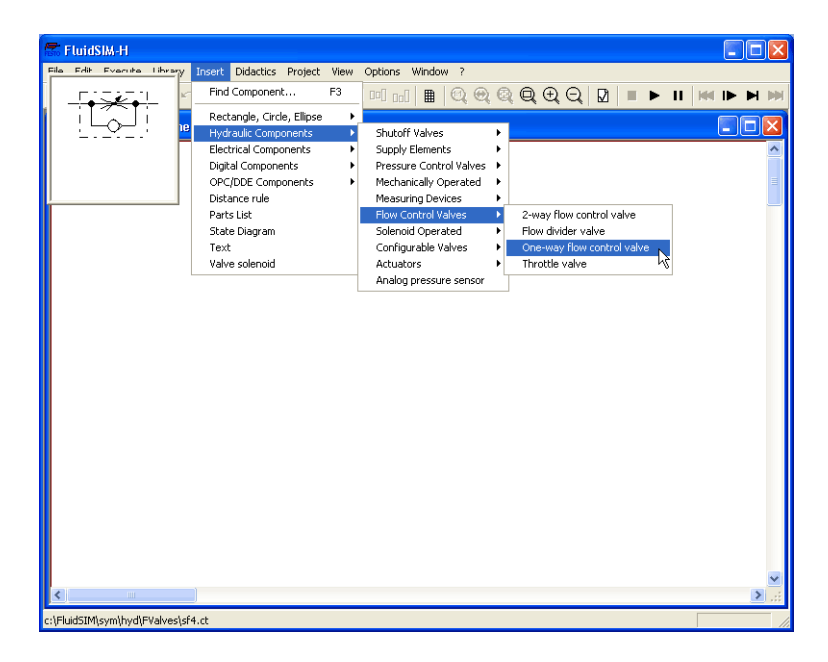

After a symbol has been chosen, it is inserted in the current diagram and gets selected. It then can be moved and connected as usual.

# 6. Special Functions

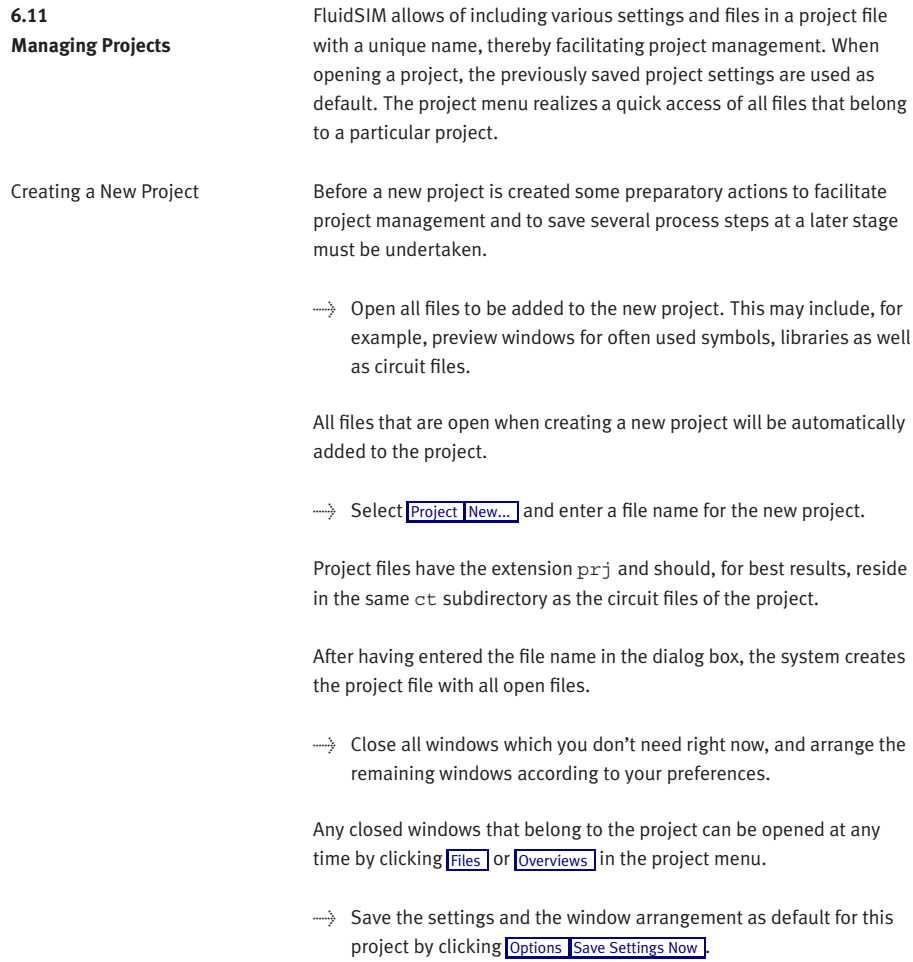

Removing Files from a

Project

Entering Project Properties To enter project data, select [Properties...](#page-232-3) From the [Project](#page-232-0) menu. The text entered in the description field will be displayed in the status line of the main window while the project is open.

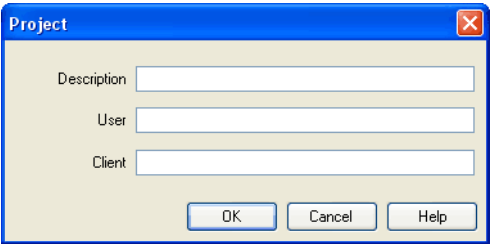

Adding Files to a Project To add a new symbol, a library, or a circuit file to a project, open or activate the appropriate window, then click [Add Current Window](#page-232-4) in the [Project](#page-232-0) menu. Depending on whether the window is a circuit file or a preview window, it is automatically added to [Files](#page-232-2) , [Overviews](#page-233-1), and [Presentations](#page-233-2) respectively.

> To remove a symbol, a library, or a circuit file from a project, open or activate the appropriate window. Then click [Delete Current Window](#page-232-5) in the [Project](#page-232-0) menu.

Opening Project Files To open the files and previews (overviews) of a project, go to the [Project](#page-232-0) menu and click [Files](#page-232-2) , [Overviews](#page-233-1) , or [Presentations](#page-233-2) , whatever is appropriate. Alternatively, you may open the files by selecting [Open...](#page-225-0) from the file menu or by selecting them from the list of files that were last opened, by selecting them from [preview windows,](#page-220-0) or by using "Drag-and-Drop" in the Windows Explorer.

# 6. Special Functions

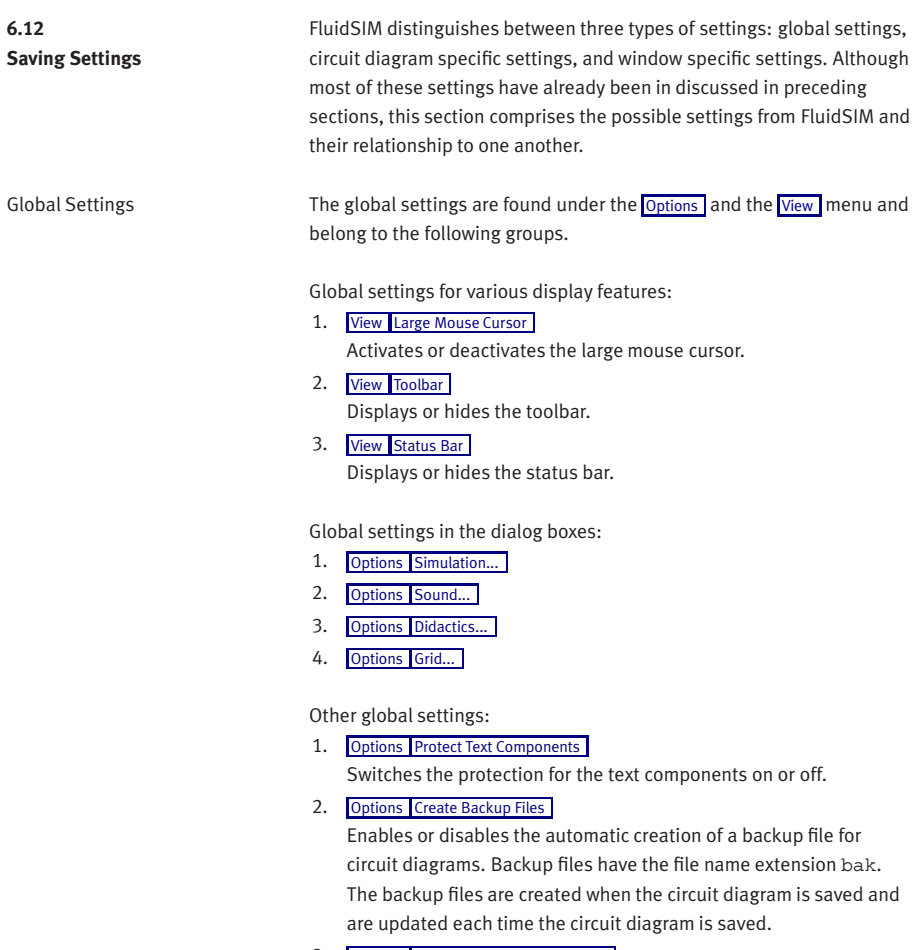

3. [Options](#page-237-0) [Default Directory on Network](#page-238-2)

Defines the default directory for circuit diagrams and presentation files. If this option is enabled the default directory for the mentioned files is on the network file server. Otherwise, the default directory is on the local PC. This menu entry is available only in the network version.

4. [Options](#page-237-0) [Save Settings on Exit](#page-238-3)

Determines whether the global settings and the circuit diagram specific settings of each open circuit diagram should be saved before exiting FluidSIM.

All global settings can be saved with [Options](#page-237-0) [Save Settings Now](#page-238-0).

By clicking on [Save Settings Now](#page-238-0) under the [Options](#page-237-0) menu, the circuit diagram specific settings of the current circuit will also be saved. These settings then become the default for all new circuit diagrams that are created. The following settings belong in the circuit diagram specific category: display of quantity values, the flow direction indicator, and the background grid (see next section).

The following belong to the circuit diagram specific settings:

- 1. [View](#page-233-0) [Quantity Values...](#page-234-0)
- 2. [View](#page-233-0) [Display Flow Direction](#page-235-0)
- 3. [View](#page-233-0) [Display Grid](#page-235-1)

These settings can be adjusted for each open circuit diagram individually, although they cannot be saved as such. Instead, the user has a way to define a default setting for the creation of new circuit diagrams: By clicking on [Save Settings Now](#page-238-0) under [Options](#page-237-0), the display settings of the current circuit diagram are saved as the default. These default settings apply to the display of quantities, the flow direction indicator, and the background grid of each newly opened circuit diagram.

The term "current circuit" refers to the selected circuit diagram window. A selected window will always be fully visible and its title bar will be highlighted.

Circuit Diagram-Specific Settings

Window-Specific Settings The following settings are window specific:

- 1. zoom factor
- 2. window size
- 3. window position

Window-specific settings can be saved by clicking on [Save Settings Now](#page-238-0) under the **[Options](#page-237-0)** menu.

# **7. GRAFCET**

This chapter provides an introduction to creating and simulating GRAFCET plans with FluidSIM. See norm DIN EN 60848 for the complete specification of the GRAFCET description language. Festo Didactic provides a range of training documentation for more detailed introductions to GRAFCET.

Unlike an SPS programming language, such as Sequential Function Chart (SFC), GRAFCET is a graphic description language that describes the logical behaviour and operation of a control system or a process - regardless of the technical software and hardware implementation. FluidSIM can be used to both create and simulate GRAFCET plans. The term GRAFCET is also used as a synonym for a GRAFCET plan. It should be obvious from the context whether the word GRAFCET refers to the plan or the language.

A GRAFCET essentially describes two aspects of a control system, according to specified rules: the actions (commands) to be carried out and the sequence of execution. The elementary components of a GRAFCET are steps, actions and transitions and can be used in the same way as pneumatic or electrical components. To achieve a uniform operating concept, the GRAFCET elements feature connections that can be used to link them to each other (as with all other FluidSIM components).

**7.1 Steps** Steps are either active or inactive and can be linked by actions. The actions of active steps are executed. The sequence of a GRAFCET is described by the transitions from a previous to a subsequent step. Steps and transitions have to alternate in the plan.

The creation and simulation of GRAFCETs in FluidSIM is illustrated in the following using simple examples.

 $\rightarrow$  Drag a step into a newly created circuit diagram.

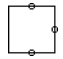

Each step has to be assigned a name. If a step is to be active at the start of the sequence control, it is marked as the initial step.

 $\rightarrow$  Open the step's dialogue box by double-clicking on it or via the menu ([Edit](#page-227-0) [Properties...](#page-229-0)), enter "1" as the name and select the type "initial step".

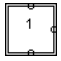

 $\Rightarrow$  [Start](#page-229-2) simulation with  $\triangleright$  or via the menu ([Execute](#page-229-1) Start).

 $\ddot{\bullet}$ 

Active steps are marked with a point. Additionally, active steps are framed in green.

**7.2 Actions** To execute commands, you can link any number of actions to a step. Actions do not have to be directly linked to a step; you can also link them to each other. To make it easier to create the drawing, it is enough to place actions next to each other, without having to draw connecting lines. If the connections for the elements overlap each other, they are automatically connected.

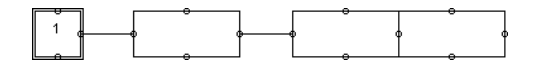

Actions can be defined by a textual description or by setting (or changing) variable values. If you want to simulate a GRAFCET with FluidSIM, the variable values are taken into account in the simulation. When displaying a GRAFCET graphically, you can decide whether the variable name or the descriptive text is shown in an action. If you want to display the description, you can set the checkmark next to "Display description instead of formula" in the action's properties dialogue (see example: Grafcet/Grafcet18.ct). At [View](#page-233-0) [GRAFCET...](#page-234-1), you can specify whether the descriptions are displayed instead of the formulae for all GRAFCET components.

There are two types of action: continuously effective and stored effective actions. For a continuously effective action, its associated variable is set to the Boolean value (logical value) "TRUE" (1), provided that the step connected to the action is active. If the step is inactive, the value is set to "FALSE" (0). This way of setting a variable is referred to as "assignation" in the GRAFCET specifications.

For a stored effective action, the set value of the variable remains unchanged until it is changed by another action. This way of setting a variable is referred to as "allocation" in the GRAFCET specifications.

At the start of a sequence, all the variable values are initialised with "0".

> Create the following GRAFCET. Select the action "Simple action" in the properties dialogue and enter "A" under "Variable/output". Then start the simulation.

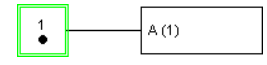

Step "1" is active and the action connected to the step is executed. Variable "A" is set to "1". The value of an action variable is shown during simulation in brackets after the variable's name.

Transitions are used to describe the sequence of a control system. To do this, add the following information to GRAFCET:

 $\rightarrow$  Select "2" as the name of the second (simple) step. The transition conditions that specify when the system moves from one step to the next are still missing. A transition is considered released once all the immediately preceding steps are active. A transition is triggered once it has been released and its condition has the value "1". A transition with the value "1" is displayed in green in FluidSIM. You can show a descriptive text instead of the formula, as with the actions.

A Boolean value is automatically generated for each step. The name begins with an "X", followed by the name of the step. In the example here, the variables "X1" and "X2" are generated. The value of a step variable is "1" if the step is active; otherwise it is "0".

Transition conditions can be time-dependent. These have the following form:

t1 s / "term" / t2 s

Where t1 and t2 have to be replaced by numbers and "term" by a Boolean term.

**7.3 Transitions** The transition condition becomes true ("1") t1 seconds after "term" has changed its value from "0" to "1". This is called a "rising edge". The transition condition becomes false again ("0") t2 seconds after "term" has changed its value from "1" to "0". This is called a "falling edge".

The short form t1 s / "term" is also allowed. The system then assumes that t2 is 0 seconds.

 $\rightarrow$  Enter the transition conditions into the transitions' properties dialogue as shown and then start the simulation.

The following cycle runs through:

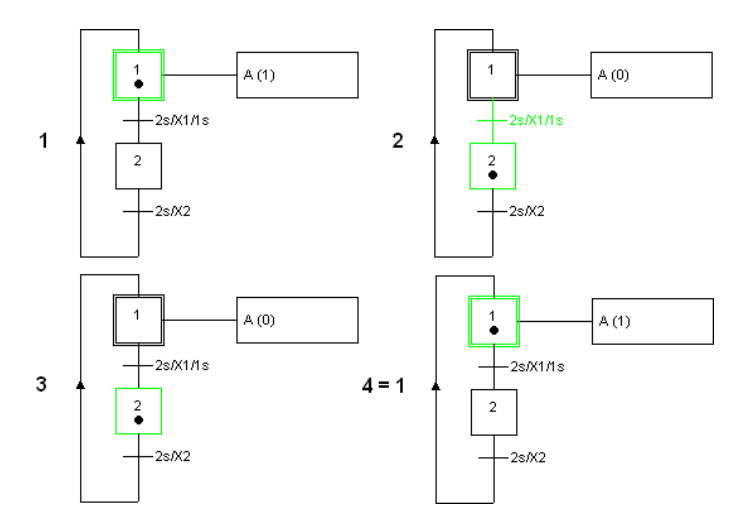

**7.4 Stored effective actions (allocations)**

In the next example, a counter is to be implemented. This works using a stored effective action (allocation) and an action on an event.

To do this, add the following information to GRAFCET:

 $\Rightarrow$  Select "Action on activation" for the action of the second step, "C" as the variable and " $C + 1$ " as the allocation. " $C$ " will work as a counter. For the second action of the first step, select "Action on event", "B" as the variable with the allocation. "1" and "[C*>*2]" as the condition/event. Then start the simulation.

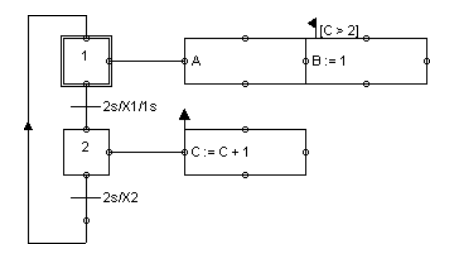

Each time step "2" is activated, "C" is raised by one. As soon as "C" has the value "3" and step "1" is activated, "B" receives value "1".

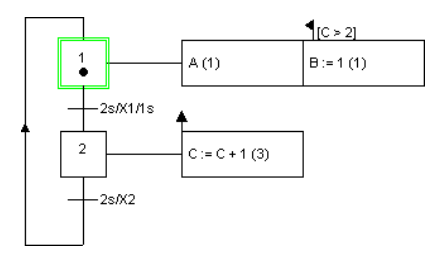

## **7.5 Linking GRAFCET with electrics**

The GRAFCET I/O component is used to link the GRAFCET variables with the electrical part of FluidSIM.

The access to labels associated with FluidSIM components is explained in section [7.6.10.](#page-211-0)

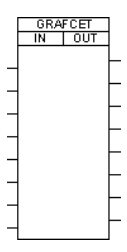

In the GRAFCET I/O component, you can specify GRAFCET variables to be used as inputs or outputs. The actions' variables serve as outputs. The inputs can be the conditions of actions and transitions.

If a potential is created as the input of the GRAFCET I/O component, the corresponding variable is set to "1". If an output variable has a value other than "0", an electric potential (24V) is present at the corresponding output of the GRAFCET I/O component.

The following simple example illustrates the use of the GRAFCET I/O component.

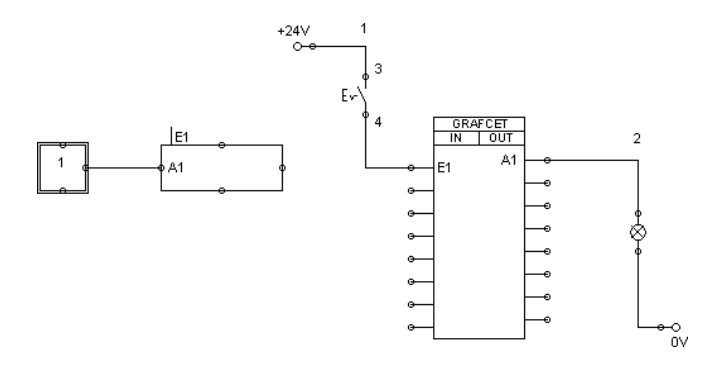

In the GRAFCET I/O component's properties dialogue, "E1" is specified as the input and "A1" as the output. As soon as the electrical switch is closed, there is a potential at the input of "E1"; this potential causes the GRAFCET variable "E1" to change its value from "0" to "1". As a consequence of this, the condition in the action becomes true ("1") and the value of variable "A1" is set to "1". This in turn leads to a potential being created at the output of "A1" and the indicator light lights up.

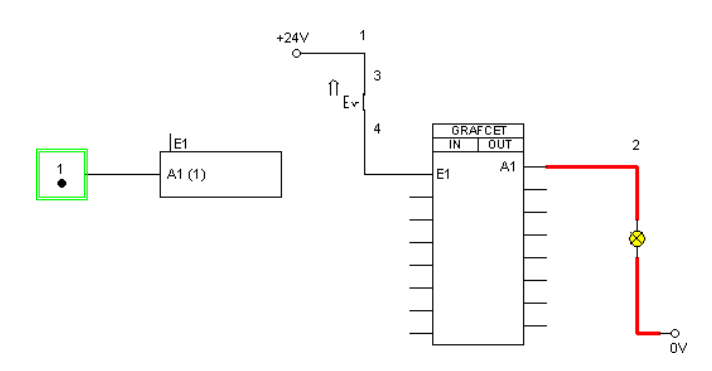

As soon as the switch is opened again, the following situation arises:

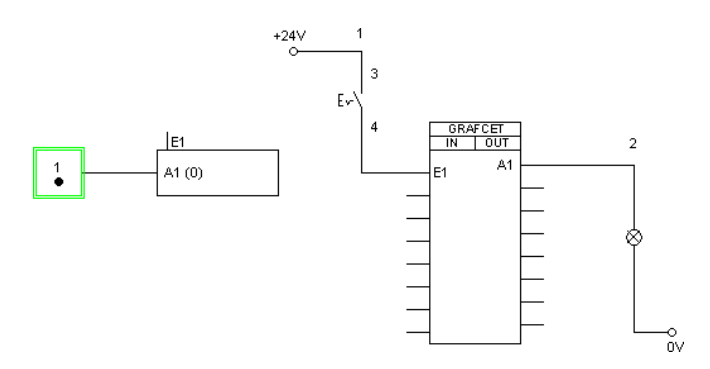

### **7.6 Quick reference for the FluidSIM-relevant GRAFCET concepts**

<span id="page-207-0"></span>7.6.1 Initialization 7.6.2 Sequence rules The next sections introduce all GRAFCET concepts that are related to FluidSIM.

All the variables in a GRAFCET are preset with the value "0" at the start of the simulation.

- A transition is considered released once all the immediately preceding steps are active. A transition is triggered once it has been released and its condition has the value "1". A transition with the value "1" is shown in green in FluidSIM, regardless of whether the step linked to it is active or inactive.
- The relevant transition is triggered at the same time and does not take any time.
- Since triggering a transition does not take any time, a step can be activated and deactivated at the same time (even across various intermediate steps). An active step remains active in this situation. A loop of steps is only run through once at one point in time (see example: Grafcet/Grafcet06.ct).

#### 7. GRAFCET

7.6.3 Sequence selection A step can branch off into various partial sequences. In the GRAFCET specifications, these partial sequences have to be exclusive. Since this can generally only be checked during the sequence, this exclusivity is not required in FluidSIM (see example: Grafcet/Grafcet07.ct). 7.6.4 Synchronization The GRAFCET synchronization component can be used to implement synchronizations (see example: Grafcet/Grafcet08.ct). 7.6.5 Transient sequence / unstable step As described in [7.6.2,](#page-207-0) triggering a transition does not take any time. As a consequence of this, multiple consecutive steps can be activated at the same point in time one after the other. This sequence is called transient (continuous). The intermediate steps in the sequence chain are referred to as unstable. The continuously effective actions connected to them are not displayed in the simulation. The allocations in the stored effective actions are carried out. Triggering the intermediate steps and their associated transitions is called virtual triggering (see example: Grafcet/Grafcet06.ct). 7.6.6 Determining the values of GRAFCET variables Variables of continuously effective actions (allocations) receive the value "1" if the corresponding action is linked to an active step and any action condition present has the value "1". Variables of stored effective actions (assignation) are changed if the corresponding action is linked to an active step and the relevant action event occurs (e.g. action on event or on activation). FluidSIM does not check whether the two types of variable identification contradict each other for a variable. If this case occurs, the variable value is determined by an internal calculation, which the user cannot predict (see example: Grafcet/Grafcet09.ct).

#### 7. GRAFCET

7.6.7 Checking the entries

7.6.8 Admissible characters for steps and variables

FluidSIM checks the validity of entries for conditions and assignations. If this kind of term does not match the specifications, the term in question is displayed in red. The simulation is only released once all the terms are valid.

Only the following characters may be used for steps and variables:

- Numbers from "0" to "9"
- Lower-case letters from "a" to "z"
- Upper-case letters from "A" to "Z"
- The underscore "\_"

There are no limitations for the descriptions that can be shown for conditions and actions, because these are only displayed and are not used for simulation.

Labels of fluidic or electrical components that are intended to be used from GRAFCETs (see [7.6.10\)](#page-211-0) are allowed to contain only the characters mentioned above.

There are four different types of variables. All variables can be used in conditions and assignations.

• "Action variables"

Action variables are available throughout GRAFCET and can be set in actions (see example: Grafcet/Grafcet10.ct).

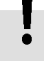

7.6.9 Variable names • "Step variables"

Step variables are inserted automatically for each step and have the value "1" when and only when the corresponding step is active. Step variables have the form  $X +$  "step name". If, for example, the step name is "12", then the associated variable is "X12".

Step names are only ever valid within a partial GRAFCET or within the global GRAFCET. This means that the same step name can be used in different partial GRAFCETs. In order to be able to address step variables across partial GRAFCETs in FluidSIM, the step variable has to be preceded by the partial GRAFCET name.

#### Example:

Partial GRAFCET "1" contains step "2" and is meant to be addressed in the global GRAFCET. Within the global GRAFCET, the step variable name "G1.X2" has to be used. Within partial GRAFCET "1", "X2" is enough (see example: Grafcet/Grafcet11.ct).

Variables of macro-steps have the form XM + "step name", macro inputs have XE + "step name" and macro outputs have XS + "step name" (see example: Grafcet/Grafcet15.ct).

• "Partial GRAFCET variables"

Partial GRAFCET variables are automatically inserted for each partial GRAFCET and have the value "1" when and only when at least one step in the corresponding partial GRAFCET is active. Partial GRAFCET variables have the form XG + "partial GRAFCET name". If, for example, the partial GRAFCET name is "1", the associated variable is "XG1" (see example: Grafcet/Grafcet12.ct).

• "Labels of fluidic or electrical components"

These labels can be used as GRAFCET input variables (see [7.6.10\)](#page-211-0).

GRAFCET-I/O components are the standard means to access electrical components in FluidSIM. In addition, certain labels of a circuit can be used as Boolean input variables in GRAFCET directly, without using a GRAFCET-I/O component (see example Grafcet/TP201\_09gc2.ct). Such a direct access pertains to labels of the following components:

- Distance rule
- Semi-rotary actuator
- Pressure switch
- Manually actuated switch
- Relay
- Valve solenoid

A range of functions can be used in conditions and assignations. These functions are displayed according to the GRAFCET specifications (e.g. upwards arrow for rising edge). Entering GRAFCET-specific functions is supported by the buttons in the dialogues with the relevant labels:

- $\bullet$  "+" (logical OR)
- "\*" (logical AND)
- "NOT" (logical NOT)
- "RE" (rising edge)
- "FE" (falling edge)
- "s  $/$  / s" (delay)
- "s /" (delay, short form)
- "NOT(s / )" (time limit)

If the functions "NOT", "RE" or "FE" refer to a term, the term has to be placed in brackets.

Examples:

<span id="page-211-0"></span>7.6.10 Access to labels of fluidic and electrical components

7.6.11

entry

Functions and formula

212 © Festo Didactic GmbH & Co. KG and Art Systems • FluidSIM

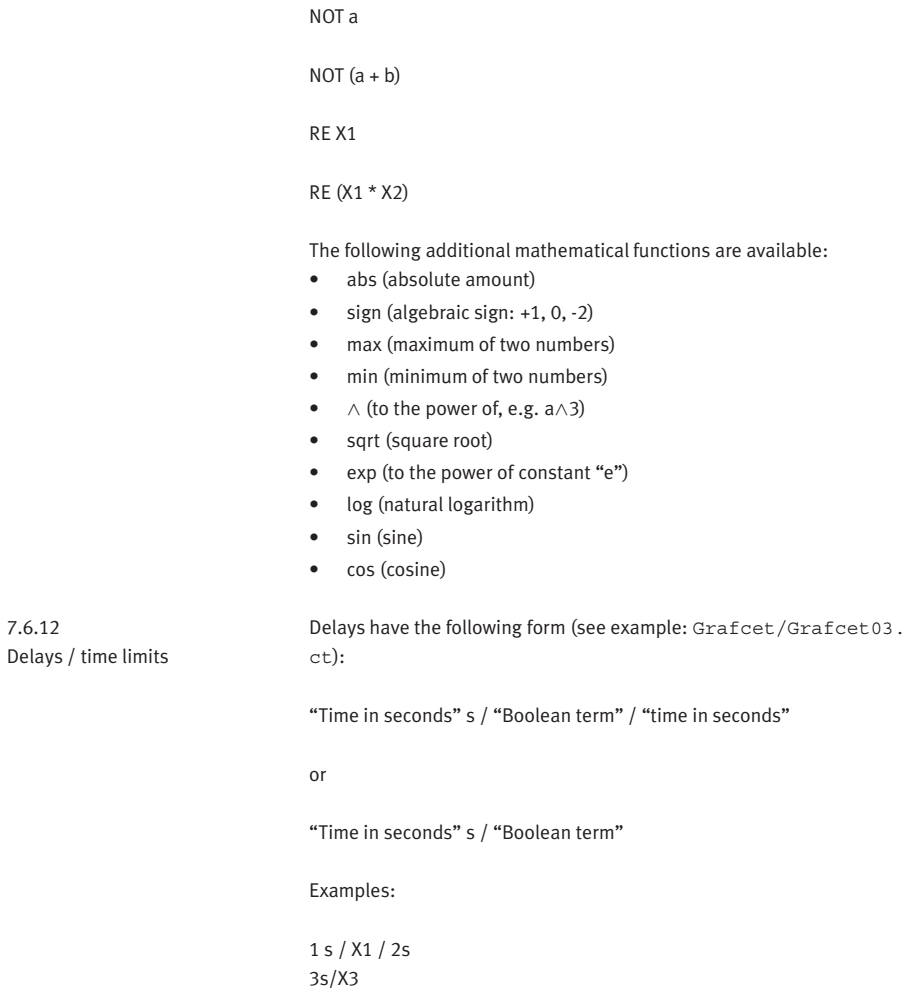

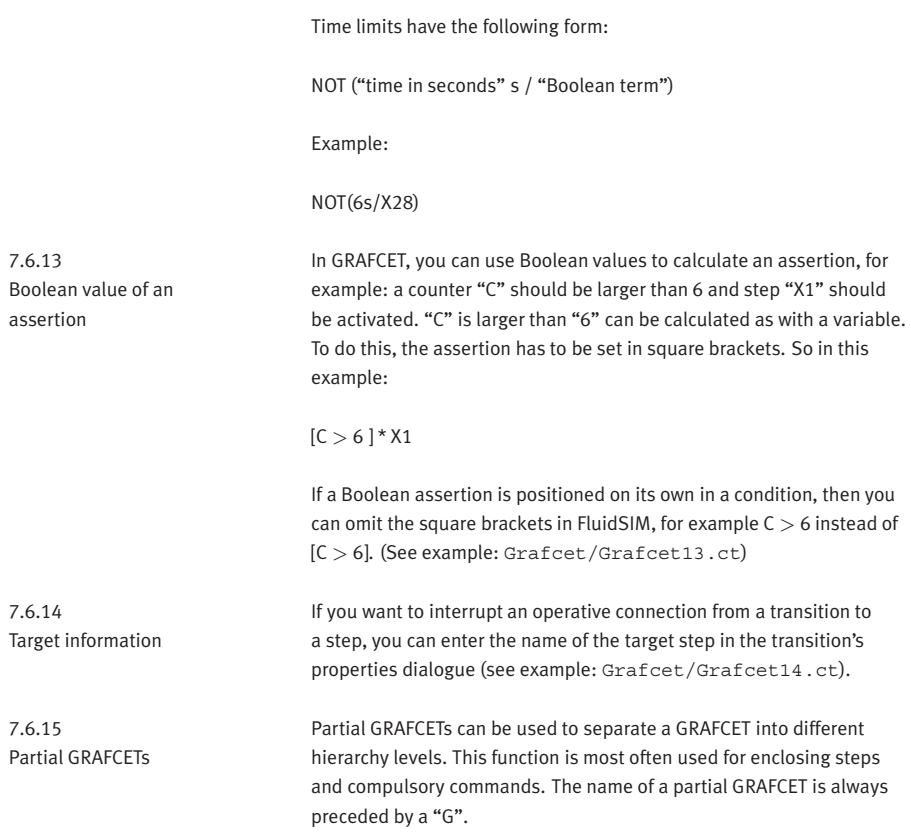

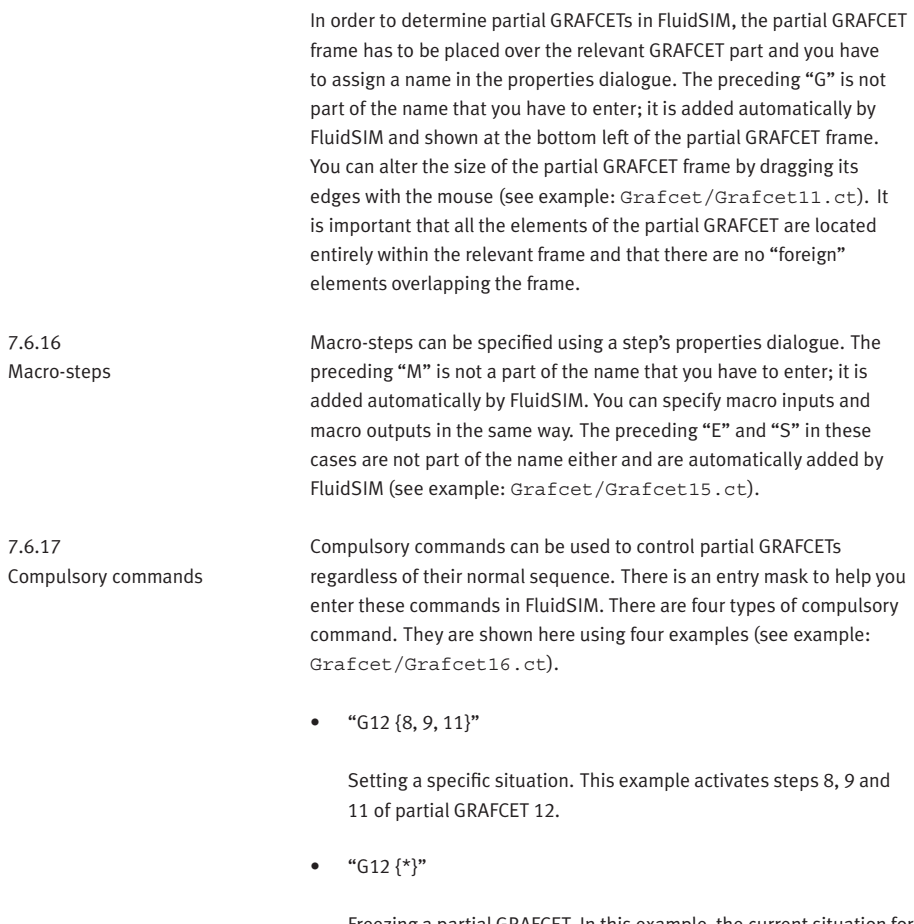

Freezing a partial GRAFCET. In this example, the current situation for partial GRAFCET 12 is maintained as it is. No further transitions are triggered.

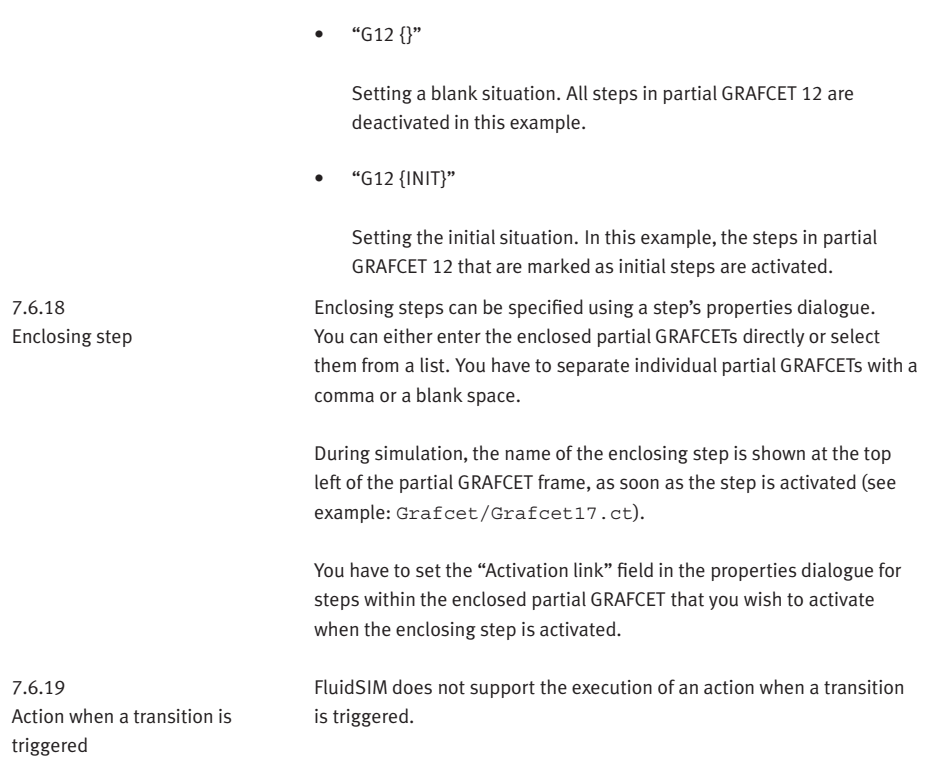
## **8. Help and Advanced Tips**

This chapter serves as the first place to find help, when dealing with questions that come from working with FluidSIM. The second section of this chapter provides background information for advanced users.

**2** When attempting to perform certain actions, you are prompted to insert the FluidSIM CD.

FluidSIM cannot find certain installation directories on the hard disk. Probably not all of the software components were loaded at the time of installation. Either insert the CD or reinstall the missing software components.

**(2)** Component cannot be moved or deleted.

Make sure that you are in the Edit Mode  $(\blacksquare)$ ; components can only be moved or deleted in the Edit Mode.

**(2)** Components cannot be dragged onto the drawing area.

Make sure that you are in the Edit Mode.

**(2)** Components cannot be moved or deleted in the Edit Mode.

Make sure that you have selected a component and not a component connection.

A line cannot be drawn between two connections.

Make sure to check the following points:

- 1. FluidSIM is in the Edit Mode.
- 2. No other connections are selected.
- 3. Both connections do not have a blind plug.
- 4. Both connections are of the same type.

**8.1 The Most Frequently Occurring Problems**

**(2)** The parameters of a component cannot be changed.

Make sure that FluidSIM is in the Edit Mode or that the simulation has been paused  $(\blacksquare)$ .

**2**) The hard disk is running non-stop and the simulation is going slowly.

There is not enough memory available. A workaround is to quit other running applications or to quit Microsoft Windows® and restart the computer.

Already drawn lines, which are reported to be superimposed, cannot be found.

Press the  $\sqrt{\frac{DeU}{m}}$  key immediately after accepting the message; then draw a new line.

FluidSIM does not behave normally.

Exit both FluidSIM and Microsoft Windows®, and then restart Microsoft Windows® and FluidSIM.

You are getting negative values for pressure.

Negative values for pressure mean that from a physical standpoint, the power supply unit is not providing the necessary output. Often, the reason is that there is a too high tensile load on a cylinder. In reality this situation can lead to different reactions, depending on apparent loads and the power supply unit involved. For this reason FluidSIM simply indicates a negative pressure value.

**(2)** The pressure drop on a pressure relief valve is higher than its preset targeted nominal value.

There is really no mistake here: A pressure relief valve has a preset nominal pressure threshold, which is related to a certain pressure flow. If the flow should increase beyond this value, a larger pressure drop will occur, according to the resistance characteristics of the valve. The pressure relief valve is also not in the position to guarantee a certain pressure in all circumstances.

Components cannot be marked.

Please ensure that the option [Protect Text Components](#page-237-0) is not activated and that the edit mode for the applicable [drawing layer](#page-158-0) is activated.

Certain editing functions are not available in the context menu. The context menu contains a practical subset of possible editing functions. Probably the operation that you would like to utilize applies only to one component at a time; if this is the case check to see that only one component is selected.

**(2)** There is no pressure drop in the circuit, although a T-connection is apparently open.

T-connections are considered to be different from other connections: As an aid in drawing, they must not be provided with blind plugs because they are automatically closed if no line is connected.

**(2)** The simulation time runs irregularly, although the slow-motion factor has been set to 1:1, and "Keep real-time" has been activated.

Both a complex circuit diagram and a slow computer could be reasons for the inability of FluidSIM to guarantee adherence to real-time.

At certain connections arrows for the flow direction are not displayed. The option [Display Flow Direction](#page-235-0) has been activated.

The arrows only appear when a connection actual has a flow passing through it. This situation is not to be confused with a high pressure at a connection.

**(2)** The animation is not repeated, although the "Loop" option has been activated.

The "Loop" option only applies to an animation that is not contained in part of a presentation.

**(2)** FluidSIM is not behaving as expected, and you have already exited Microsoft Windows® and started FluidSIM new again many times.

Please uninstall FluidSIM and run a new installation.

 $\Omega$  [Paste](#page-227-0) is not available from the menu, although a  $\overline{C_{\Omega}$  operation has already taken place.

Only selected objects can be copied to the clipboard. If no objects are selected, only the picture will be copied to the clipboard.

No educational film will start playing.

Video playback requires appropriate hardware and software. Furthermore, FluidSIM needs to access the movie files. To ensure this, the Fluid-SIM-CD-ROM needs to be present in the drive or the video files need to have been copied to the hard disk during the installation.

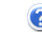

**(2)** The student version of FluidSIM is being loaded each time you start, although you have purchased the full version.

The FluidSIM CD contains both the student version and the full version of FluidSIM. During the installation procedure you are asked whether the full version or the student version shall be installed.

**O**) The mouse cursor is not switching as described, especially on top of connections.

Make sure that the option **[Large Mouse Cursor](#page-236-0)** has not been activated. The large mouse cursor is designed to be used with a projector; here the switching of the mouse cursor is undesirable.

**[DXF Export...](#page-226-0)** is not available from the menu.

Make sure that you are in the Edit Mode and that the window is not empty.

**(2)** The text that was exported using the DXF filter does not appear as it did in FluidSIM.

The DXF format does not sufficiently support textual objects. I.e., CAD programs may not possess the ability to translate all fonts, font attributes, font colors, and special symbols.

This section contains some technical information about different concepts in FluidSIM.

When information from a FluidSIM window is copied to the clipboard, both a meta file and a bitmap are generated. When pasting into another application (a word processing program or a drawing program), the program automatically finds the format that will contain the most information. However, it could be intended to insert a circuit diagram, for example into Microsoft Word®, as a bitmap as opposed to the meta file representation. In this case you simply paste the contents of the clipboard into bitmap editor such as Paintbrush, and then recopy it back to the clipboard. Following this action, Microsoft Word® then will find the bitmap when pasting from the clipboard.

Media Playback Provided the video files have been copied to the hard disk during the installation, they will played within the FluidSIM window.

**8.2 Tips for the Advanced User**

Data Formats of the Clipboard

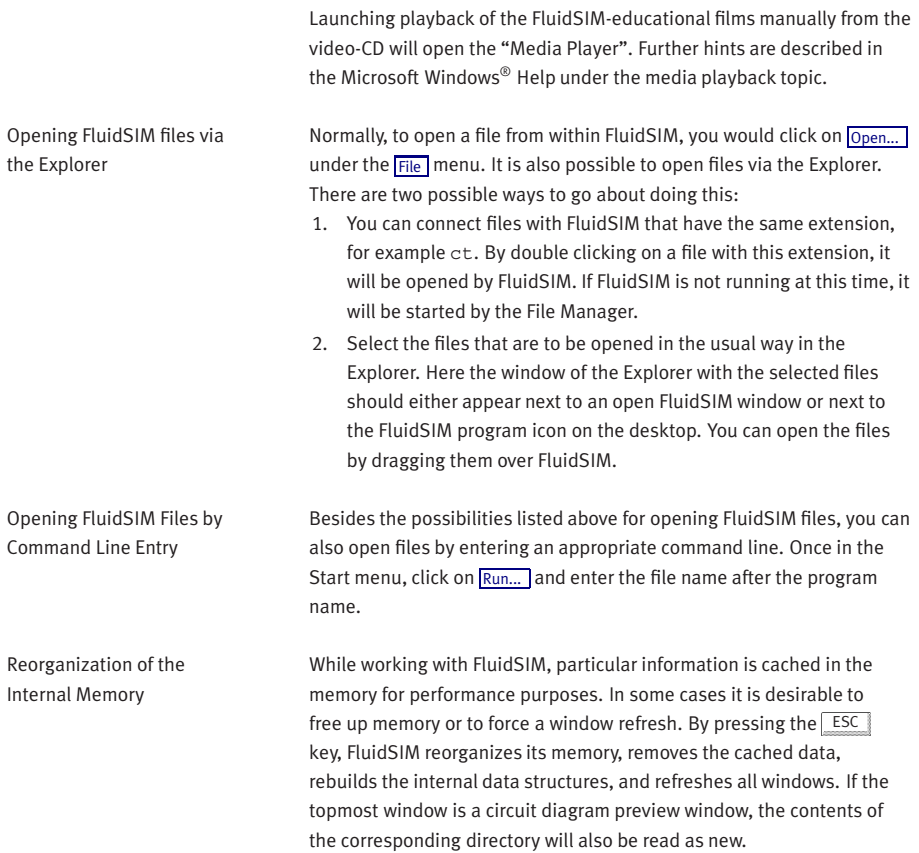

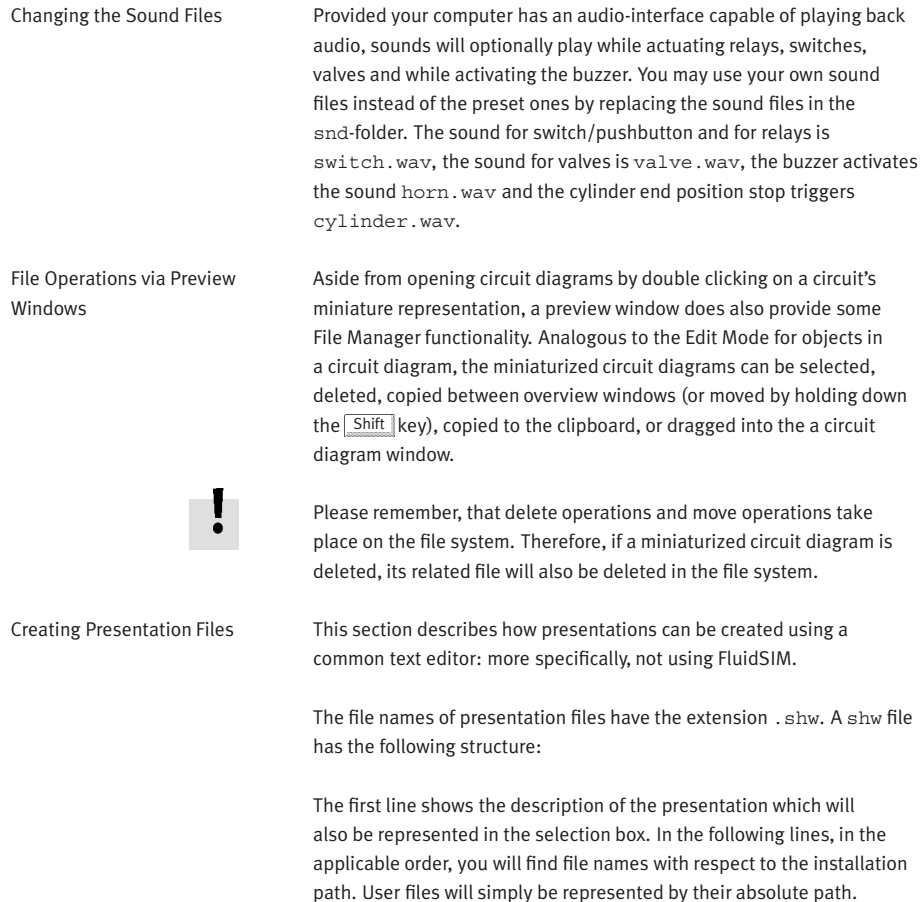

The shw-file of the presentation applications will be as follows:

01 Applications \dida\p3 1 1 1.ct \dida\p3 1 1 2.ct \dida\p3 1 1 3.ct

If several PCs are running in a network, a complete installation of FluidSIM must only be performed once, on the network file system. Then on the local PCs merely the license information and a few configuration files are required. This concept serves several purposes: the saving of disk space on the local hard disks, the simplification of software maintenance, the quick distribution of circuit diagrams, or the installation of new releases of FluidSIM.

The installation of the network version happens within the following steps:

- > Perform a standard installation of FluidSIM on the network file system. Note that the local PCs must be authorized to read the FluidSIM files on the network file system.
- > Use the network option when installing FluidSIM on the other local PCs by calling the installation program as follows: setup.exe-N

During a local installation, the installation program asks for the network path of the FluidSIM bin-directory. Thus FluidSIM must have been installed on the network file system before any local installation can be performed.

User-specifically, FluidSIM stores user files and settings in those file locations that are defined by the operation system. In the case of a standard-Microsoft Windows®-installation these are MyDocuments and ApplicationData of the particular user account.

Network Installation of FluidSIM

An aside: The PC used during the FluidSIM standard installation on the network file system also reads and writes the FluidSIM configuration files on the network. Moreover, a FluidSIM de-installation from this PC will delete the FluidSIM program files, and, consequently, FluidSIM is no longer available on the network.

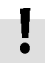

If local PCs are not equipped with a CD-ROM drive, and if these PCs have no access to a CD-ROM drive of some other PC, the educational films may also be played from the network file system: If sufficient disk space is left on the network file system, the movie files can be copied to the installation folder during the setup procedure.

## **A. FluidSIM Menus**

This chapter contains a complete listing of the menus in FluidSIM and can be utilized as a quick-reference guide. The term "current circuit" refers to the selected circuit diagram window. A selected window will always be fully visible and its title bar will be highlighted.

# **A.1**

## <span id="page-225-1"></span>**File** Ctrl +N

Opens a new window to create a circuit diagram. The default name for the new circuit diagram is noname.ct. If a circuit with this name already exists, a number is appended to the title noname to create a unique file name.

## Open... Ctrl +O

<span id="page-225-0"></span>Opens the File Selector dialog box, which allows you to select and open a circuit diagram.

## Close Ctrl +W

Closes the active window. Provided the window content has not been

saved, a corresponding request will be prompted.

Save Ctrl +S

Saves the current circuit diagram. The circuit diagram window remains open.

## Save As.

Opens the File Selector dialog box, and you can save the current circuit under a different name. This name appears in the title bar of the circuit diagram window and becomes the new name for the circuit.

## Circuit Preview Ctrl +U

Opens the circuit diagram preview windows. Double clicking on a miniature circuit diagram will load the circuit. Circuit diagrams can be selected and deleted in the preview window. When saving circuit diagrams, the preview window is automatically updated. In the fluidsim directory, subdirectories can be created for the saving of circuit diagrams. FluidSIM recognizes all circuit diagram directories and generates appropriate circuit diagram preview windows.

## TIFF Export...

The file selection box will open; the graphic information of the present circuit can be converted and saved to the TIFF format. If no new name is entered for the TIFF file, it will be saved using the circuit description and the file extension .tif.

The TIFF export filter is useful to provide the graphic circuit information as a picture file for the use in other applications.

## DXF Export...

<span id="page-226-0"></span>Opens the File Selector dialog box, and you can then export the current circuit diagram in the DXF format. If no new name is given for the DXF file, then it is saved under the circuit diagram name with the file extension .dxf.

The DXF export filter allows the graphic information from the circuit diagram to be exported to other CAD systems.

## Parts list Export...

The file selector box is opened; the contents of the selected parts list is saved as a text file.

When file name has been specified, another dialog box opens where a character can be declared as column separator.

#### Properties...

Opens a dialog box where the circuit properties can be defined.

## Drawing Size...

Opens a dialog box where the paper size can be defined.

## $\boxed{\text{Print...}}$  Ctrl +P

Opens the Print Preview dialog box, which allows you to print the current circuit diagram with an optional scaling factor.

#### Previously Opened Files

Displays a list with the eight previously opened files. When selecting one entry of this list the associated file is opened. The list is sorted: The most recently opened file forms the topmost entry.

## Exit Alt+F4

Quits FluidSIM.

**A.2**

## <span id="page-227-2"></span>**Edit** Manual Undo Alt+Backspace

<span id="page-227-3"></span>Undoes the last edit step. Up to 128 previous editing steps, which have been stored, can be made undone.

## Redo Alt+Shift +Backspace

Withdraws the last action performed by  $E_{\text{diff}}$  [Undo](#page-227-3) . The function can be used up until there are no more undo steps to be redone.

 $Cut$  Shift +Del  $\&$ 

Cuts the selected components and saves them to the clipboard.

## Copy Ctrl +Ins

<span id="page-227-1"></span>Copies the selected components to the clipboard. In this way circuit diagrams and parts of diagrams can be inserted easily as vector graphics, for example into word-processing applications.

#### Paste Shift +Ins

<span id="page-227-0"></span>Inserts components from the clipboard onto the drawing area of the current circuit diagram.

#### Delete Del

Deletes the selected components from the circuit diagram.

If a connection is selected and deleted, a possibly connected line or fitted blind plug is deleted. However, the component is not deleted.

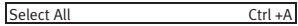

Selects all components and lines of the current circuit diagram.

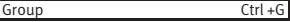

Groups the selected objects. Groups can be nested by applying the grouping operation recursively on already existing groups.

## Ungroup

Ungroups the selected groups. Each ungroup operation removes only the outermost group when applied to a selection that contains nested groups.

#### 7 립 립 *밀* 떽 떼 | <sub>매</sub> | Align

Aligns the selected objects.

## Rotate

Rotates the marked components by 90°, 180° or 270°.

If only one component is to be rotated (counterclockwise), this action is accomplished by holding down the  $\text{Ctrl}$  key and double clicking on the component. If additionally the  $\sqrt{\frac{S\text{hit}}{S}}$  key is held down, rotation happens in a clockwise fashion.

Mirror

 $\overline{\phantom{a}}$  on  $\overline{\phantom{a}}$ 

Mirrors the marked components horizontally or vertically.

## Properties...

Opens a dialog box that contains the parameters for a single, selected component. This dialog box will also contain an input field for a label name, as long as a label can be assigned to the component. If a fluidic line is selected, a dialog box will appear in which you can change the line type from the standard line type, "Main Line", to the special line type "Control Line". Note that—aside from a different appearance—changing line type has no impact respecting simulation. If a fluidic connection is selected, a dialog box will appear containing input fields for the selected connection. The input fields define which of the quantities are to be displayed and, in the case of a hydraulic connection, if the connection is fitted with a blind plug or a muffler.

**A.3**

## **Execute** Check Superficially F6  $\Box$

Checks the current circuit diagram for mistakes in drawing.

### $Stop$  F5  $\blacksquare$

Switches the current circuit diagram in the Edit Mode.

## Start F9  $\blacktriangleright$

Starts the simulation or, as the case may be, animation in the current circuit diagram.

### Pause F8 II

<span id="page-229-0"></span>Pauses the current circuit diagram during simulation without leaving the Simulation Mode. The simulation can then be re-animated from this point and continue as if it had not been halted.

If [Pause](#page-229-0) is clicked while being in the Edit Mode, the circuit diagram switches to the Simulation Mode without starting the simulation. In this manner, the components' states can be set before the simulation is started.

1m

### Reset

## Sets an already running or paused simulation back to the initial state. The simulation is immediately restarted.

#### ו⊲וך Single Step

Stops the simulation after it has run only a little bit. The simulation will run for a short time period and is then paused  $(\blacksquare)$ . The single step mode can be applied at any time to an already running simulation.

#### Simulate until State Change ו∎⊺

Starts the simulation until a state change happens; the simulation is then paused  $(\blacksquare)$ . A state change occurs when a cylinder piston travels a stop, a valve switches, a relay or a switch is actuated. The state change mode can be applied at any time to an already running simulation.

#### Next Topic 1ml

Switches to the next topic in a presentation.

**A.4**

## <span id="page-230-0"></span>**Library Hierarchical View**

Opens a library window where the FluidSIM components are organized hierarchically, i. e. within a tree.

## New...

Opens a dialog box for the creation of a user-defined component library. User-defined component libraries can be rearranged according to the user's will—and, in contrast to the FluidSIM standard libraries, components can be added or deleted from them.

### Rename...

Opens a dialog box to rename a user-defined component library.

### Delete

Deletes that user-defined component library whose overview window is currently active.

# **A.5**

**Insert** A hierarchically organized menu from which an object can be selected and inserted in the current circuit diagram.

## Find Component... F3

Opens the dialog for the string-based search of components.

# **A.6**

**Didactics** Component Description

Opens the page with the technical description for the selected component. This page contains the DIN symbol of the component, a textual description of the component's function, the connection designations, and a listing of the adjustable parameters including their value ranges.

#### **Tutorial**

Opens the Tutorial "Simulating with FluidSIM".

## Component Library

Opens the reference of the component library.

## Didactics Material

<span id="page-231-0"></span>Opens the overview of the didactics material. Provided you've copied the movie files on your hard disk during the installation, the educational film chapters will appear here.

## Presentation.

Opens a dialog box that can be utilized to recall available presentations along with creating new presentations. Presentations allow for the combination of individual topics into a lesson, ideal for teaching hydraulics.

## Extended Presentation...

Opens a dialog box that can be utilized to recall available Microsoft PowerPoint presentations. The files of the extended presentations are located in the ppx subdirectory of your FluidSIM installation. You can add PowerPoint presentations on your own by copying the respective "ppt"-files or "pps"-files to the ppx subdirectory.

## Educational Film...

Opens a dialog box with educational films related to electro-hydraulics. By double clicking on a topic in the list, the dialog box closes, and the media playback starts playing the selected film.

This menu option only appears if the movie files have not been copied on your hard disk during the installation. Otherwise you will find the educational films in the menu option [Didactics Material](#page-231-0) .

**A.7 Project** New...

The file selector box is opened, and a new project can be created. Project files get the file extension prj.

#### Open...

The file selector box is opened, and a project can selected and opened.

#### Close

The current project is closed and the standard settings are loaded.

#### Add Current Window

Adds the current window to the list of project files.

#### Delete Current Window

Removes the current window from the list of project files.

#### Properties...

Opens a dialog box where the project properties can be defined.

Files

Shows the list of files that belong to the current project.

Overviews

Shows the list of preview windows that belong to the current project.

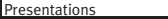

Shows the list of presentations that belong to the current project.

**A.8**

<span id="page-233-0"></span>**[View](#page-233-0)** The functions of the <u>View</u> menu are circuit diagram specific, that is, they only apply to the current circuit diagram. Thus it is possible to apply individually different display options to each circuit diagram, which is loaded.

#### Folder View

Shows the content of the active [component library](#page-182-0) or of the active [circuit diagram overview](#page-19-0) using the folder view instead of the tree view.

## Sort Symbols Alphabetically

Sorts the symbols of the current preview window with respect to their description and extension respectively.

Standard Size

 $\mathsf{R}$ 

⊺ଭା

Displays the circuit diagram without enlargement or reduction.

Previous View

Switches between the last view and the current enlargement of the current circuit diagram.

## Fit to Window

1의

Sets the scale factor so that the entire circuit diagram can be displayed in the window. The proportion between height and width remains unaltered.

#### 1ଭା Zoom by Rubber Band

Changes the mouse cursor to a rubber band, allowing a section of a window to be selected and then enlarged.

## $\longrightarrow$  200m In

Enlarges the diagram at a factor of 1.4 ( $\sqrt{2}$ ). To repeat this action twice means a doubling in the diagram's size.

## Zoom Out  $\leftarrow$  Q

Reduces the diagram at a factor of 1.4 ( $\sqrt{2}$ ). To repeat this action twice means a cutting in half of the diagram's size.

## Quantity Values... A

Opens a dialog box for the display of quantities. For each of the quantities "Velocity", "Pressure", ..., different types of display options can be defined ("None", "Particular", "All").

#### GRAFCET...

Opens a dialog box with settings for the display of formulas and descriptions in GRAFCET components. If the option "Use settings of individual elements" is chosen, all formulas and descriptions are shown as transitions and actions according to the individual component settings, which is defined under "Display description instead of formula". If the option "Description, if available" is chosen, descriptions are shown in place of their related formulas. If the option "Always show formula" is chosen, formulas are shown even if a description exists as well.

## Display Flow Direction D

<span id="page-235-0"></span>Turns on or off the arrow as a direction of flow indicator. The arrow for the direction of flow will be shown near the component connection, that is, as long as the flow is other than zero.

## Display counter values and delay times T

Displays or hides the current values of components with counting and delay behavior.

#### Display current path numbering and supplay carrent paint nambering and<br>switching elements table

Displays or hides the current path numbering and the switching elements table in electrical circuits.

Show Connection Descriptors C

Enables or disables the display of the component's connection descriptors.

## Labels...

Opens a dialog box for the label display style. It can be defined whether or not the labels are drawn framed.

## Display Grid G

Activates the background grid, according to the set style. The style of the grid can be chosen under [Options](#page-237-1) [Grid...](#page-237-2)

## Layers...

Opens a dialog box for renaming and activating the FluidSIM drawing layers. For drawing object that cannot be simulated, such as texts, DXF imports, rectangles, circles, state diagrams, or parts lists, up to eight drawing layers are provided. The FluidSIM components that can be simulated live always on the drawing layer number one.

## Large Mouse Cursor M

<span id="page-236-0"></span>Activates or deactivates the large mouse cursor.

## Toolbar

Displays or hides the toolbar.

Status Bar

Displays or hides the status bar.

<span id="page-237-1"></span>**A.9 Options** Simulation.

Opens a dialog box with settings for the simulation. Here, parameters such as the maximum recording time, the slow-motion factor, and the priority are defined.

## EasyPort/OPC/DDE Connection...

Opens a dialog box with options for the EasyPort/OPC/DDE connection. This is where you may define various options for interconnecting Fluid-SIM with the EasyPort hardware or with other applications.

### Sound...

Opens a dialog box in which the acoustic signal is switched on for the following component types: switch, relay, valve, and buzzer.

## Didactics.

Opens a dialog box with settings for the didactics. These settings include factors that apply to animation speed and repeat mode.

## Grid...

<span id="page-237-2"></span>Opens a dialog box allowing you to activate the background grid and select its style ("Point", "Cross", "Line") and its resolution ("Coarse", "Medium", "Fine").

## Terminal Assignment Diagram...

Opens a dialog box where you may define the options for the terminal assignment diagrams.

## Protect Text Components

<span id="page-237-0"></span>Enables or disables the protection of text components. Protected text components can neither be marked nor moved or deleted.

## Create Backup Files

Enables or disables the automatic creation of a backup file for circuit diagrams. Backup file names have the extension bak. The backup files are created when the circuit diagram is saved and are updated each time the circuit diagram is saved.

## Default Directory on Network

Defines the default directory for circuit diagrams and presentation files. If this option is enabled the default directory for the mentioned files is on the network file server. Otherwise, the default directory is on the local PC. This menu entry is available only in the network version.

### Save Settings Now

Saves the current global and window specific settings. Defines the circuit diagram specific settings of the current circuit diagram as the default settings.

Global settings pertain to the toolbar and the status bar, to the simulation, sound, didactic, and grid options, to the creation of backup files, as well as quitting FluidSIM. Window specific settings pertain to zoom levels, window size, and window position. The quantity display, as well as the flow direction indicator and the background grid are considered circuit diagram specific.

## Save Settings on Exit

Defines as to whether or not the current global and window specific settings should be saved upon quitting FluidSIM.

**A.10**

**Window** Cascade Shift +F5

Arranges the circuit diagram windows in an overlapping format.

### Tile Horizontally

Arranges the circuit diagram windows next to each other.

Tile Vertically Shift +F4

Arranges the circuit diagram windows below to each other.

Arrange Icons

Arranges the iconified windows on the desktop.

Window list

Opens a dialog box with all currently opened windows. The windows can be activated, minimized or closed by clicking the appropriate buttons.

**A.11**

## **?** Contents... F1

Opens a help window pertaining to a list of contents from the FluidSIM online help.

## How to Use Help

Describes how help can be used.

## Addendum to the User Manual

Opens a help window pertaining to the additions to the handbook for FluidSIM. Note that this menu entry must not be available.

## Looking up FluidSIM Updates on the Internet...

Connects to an update server to check for available FluidSIM-updates. To use this function you need to be connected to the internet. If an update is available for your software version, you will be prompted and may download the installation file directly. Following the download the update will be launched automatically.

About FluidSIM...

Opens the Program Information box about FluidSIM. Among others, the FluidSIM serial number (including the number of the license connector, if applicable) looked up.

# **B. The Component Library**

In FluidSIM each component in the component library is assigned a physical model. Using these models, FluidSIM first creates a global behavior model of the circuit which is then processed during simulation.

This chapter provides for a short description of the components in Fluid-SIM's component library. If the component has adjustable parameters, their value ranges are given. A number in brackets after the value range indicates the default setting for the parameter.

## **B.1 Hydraulic Components**

## Service Components

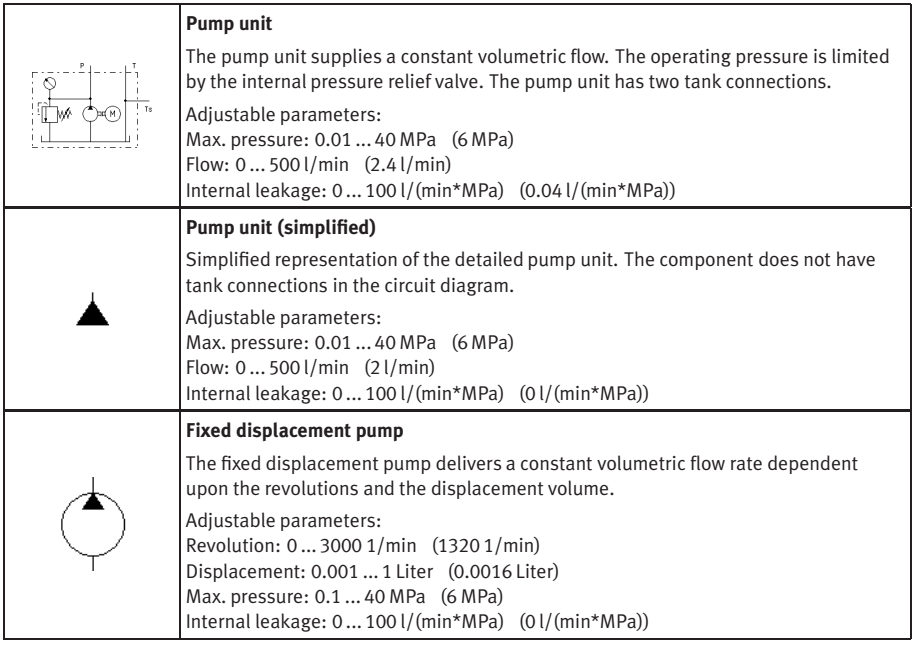

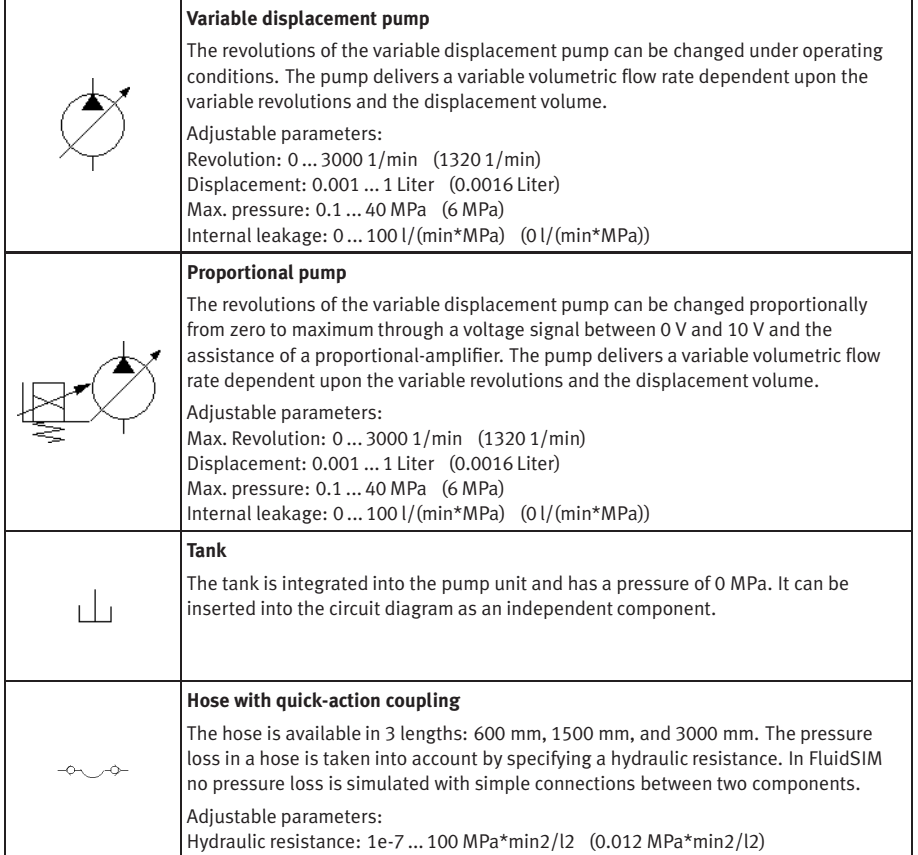

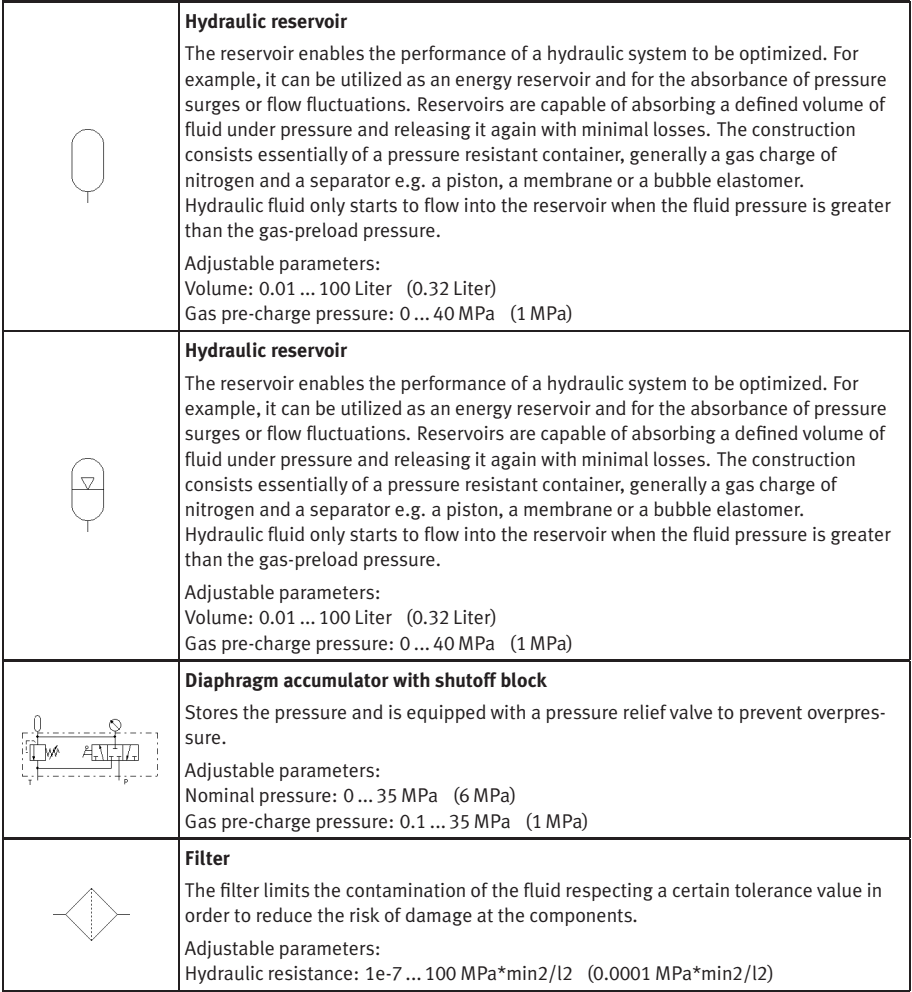

<span id="page-245-2"></span><span id="page-245-1"></span><span id="page-245-0"></span>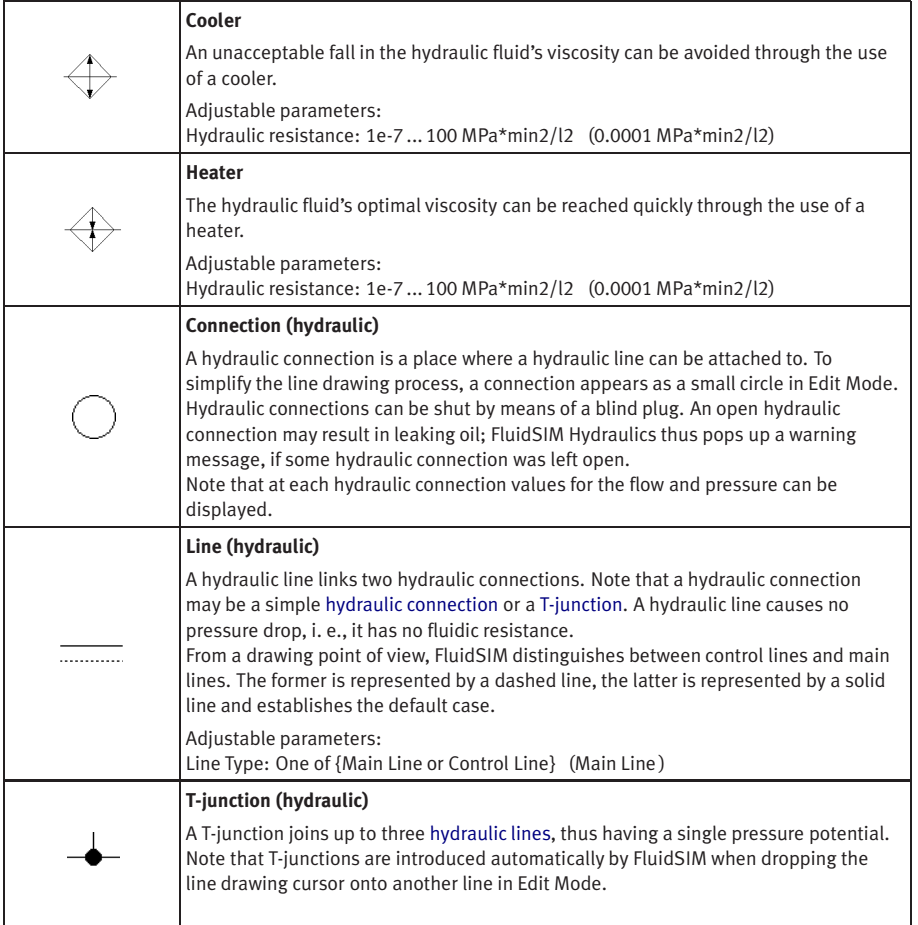

## Configurable Way Valves

<span id="page-246-2"></span><span id="page-246-1"></span><span id="page-246-0"></span>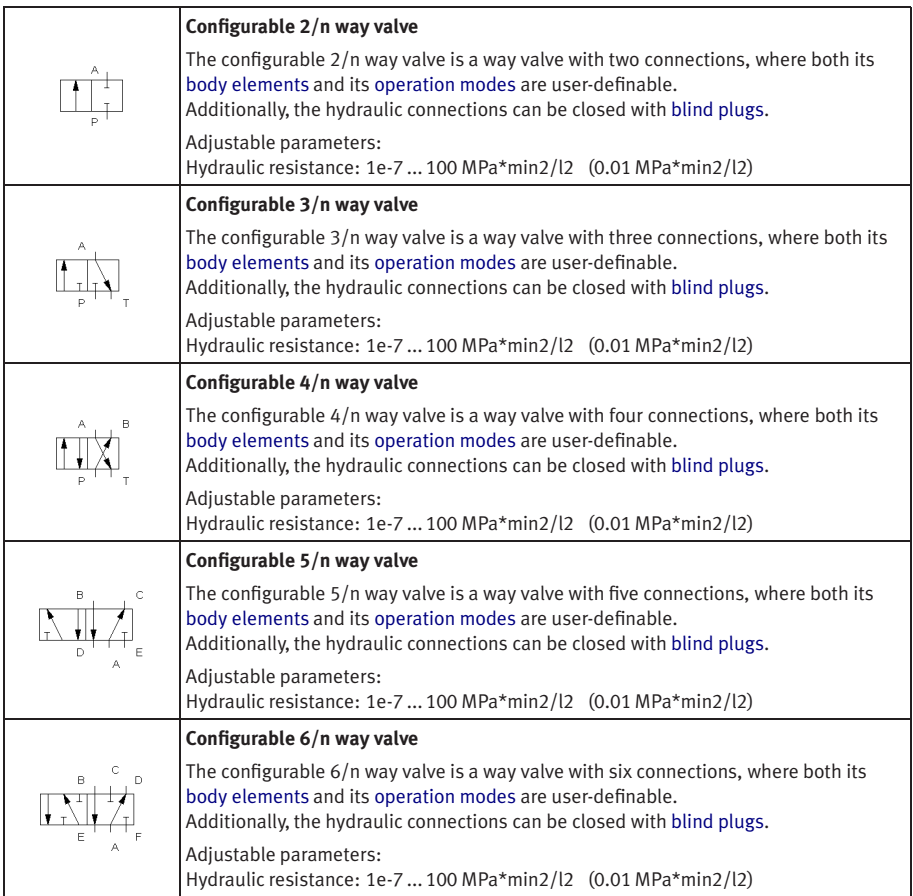

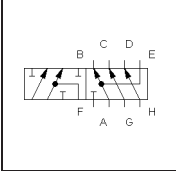

## **Configurable 8/n way valve**

The configurable 8/n way valve is a way valve with eight connections, where both its [body elements](#page-57-0) and its [operation modes](#page-57-0) are user-definable. Additionally, the hydraulic connections can be closed with blind plugs. Adjustable parameters: Hydraulic resistance: 1e-7 ... 100 MPa\*min2/l2 (0.01 MPa\*min2/l2)

## Mechanically Actuated Directional Valves

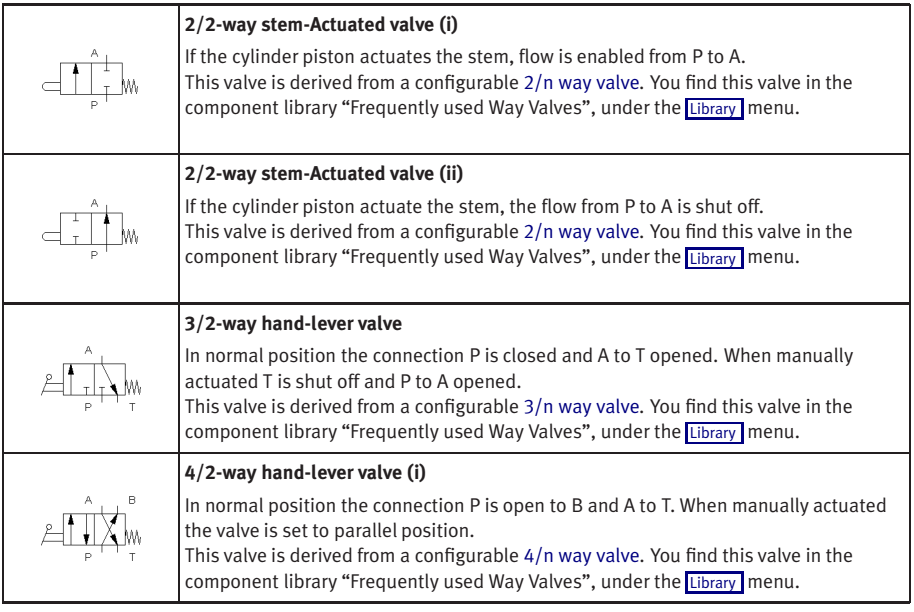

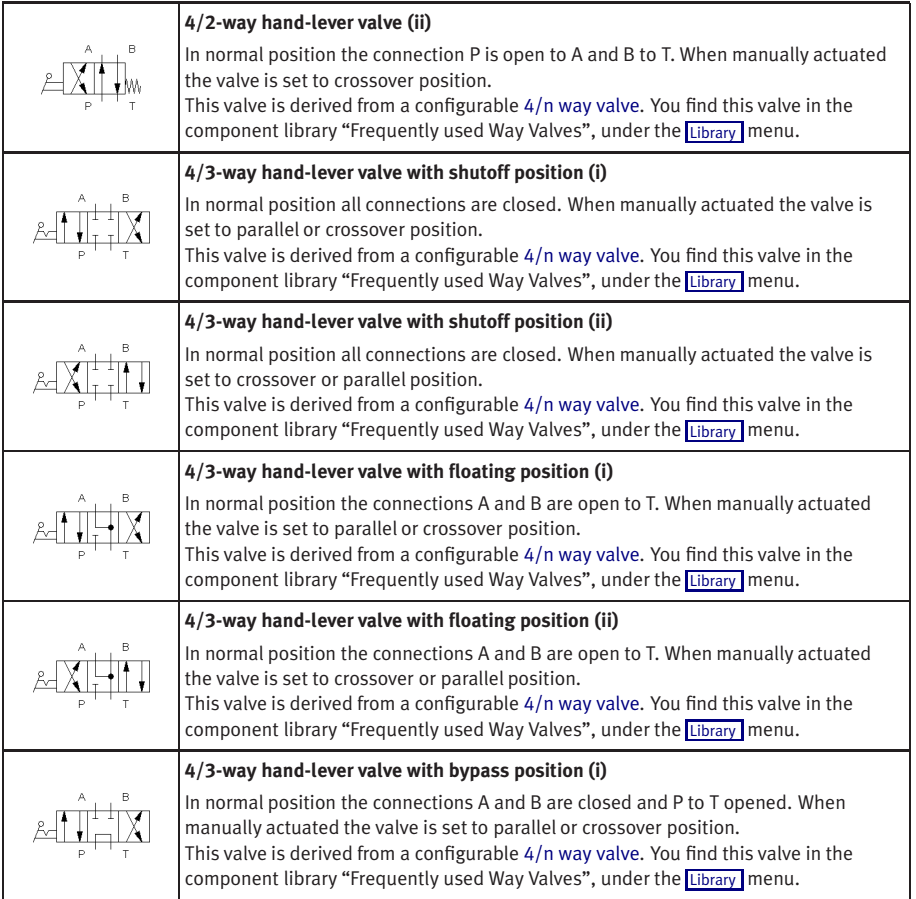

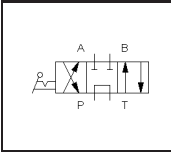

## **4/3-way hand-lever valve with bypass position (ii)**

In normal position the connections A and B are closed and P to T opened. When manually actuated the valve is set to crossover or parallel position. This valve is derived from a configurable [4/n way valve.](#page-246-2) You find this valve in the component library "Frequently used Way Valves", under the [Library](#page-230-0) menu.

## Solenoid-actuated Directional Valves

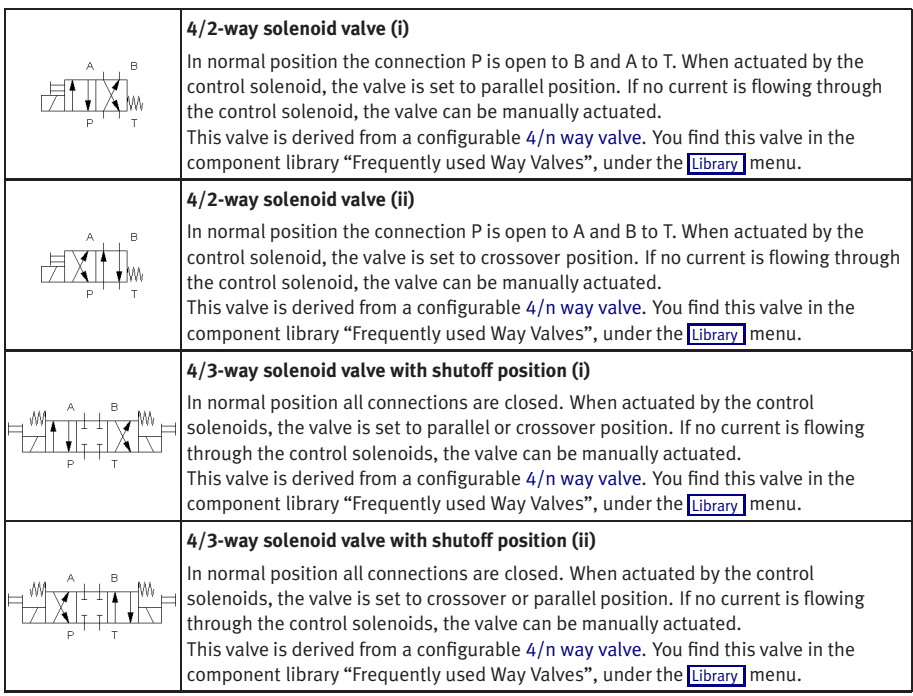

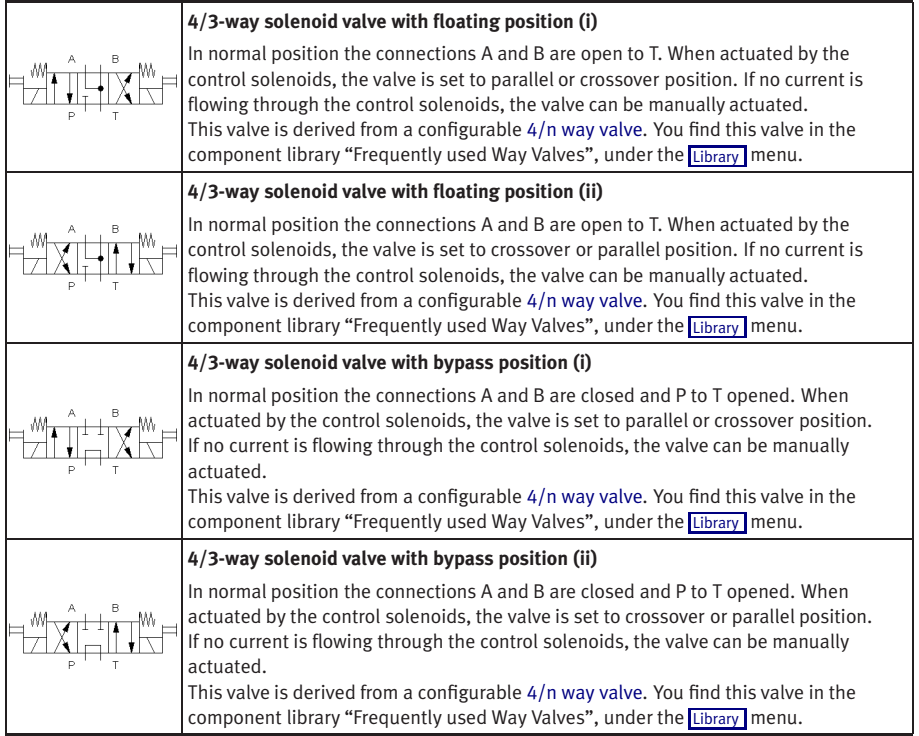

## Shutoff Valves

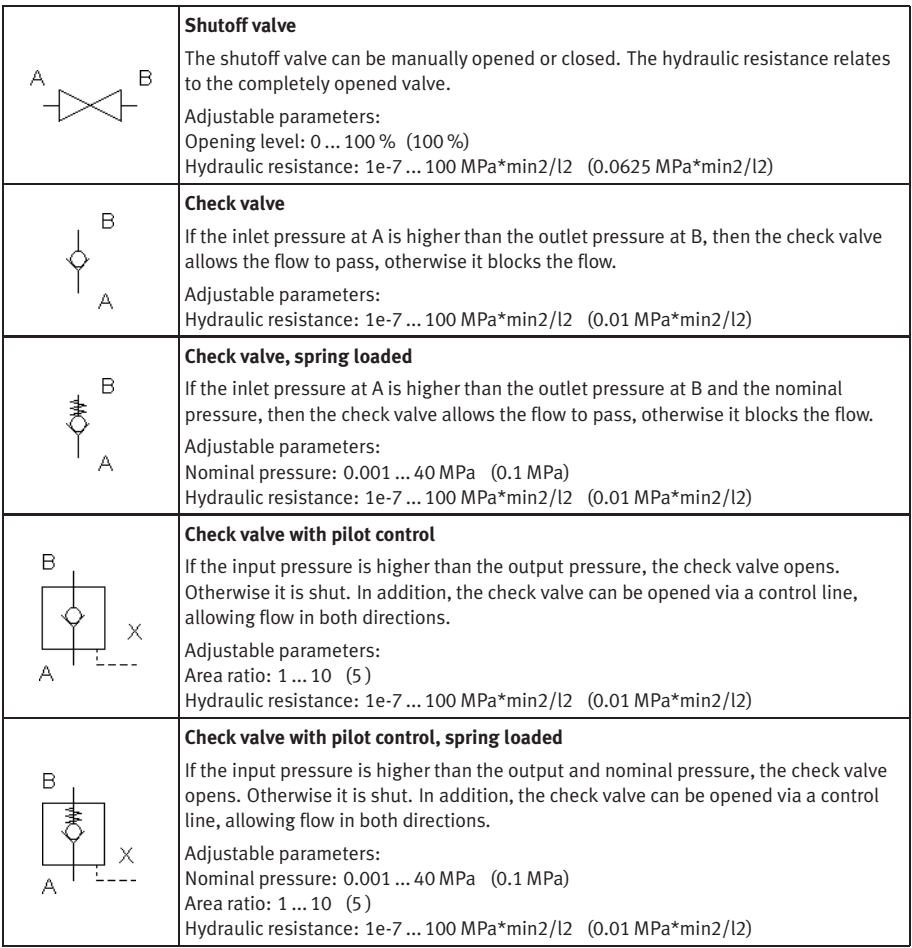
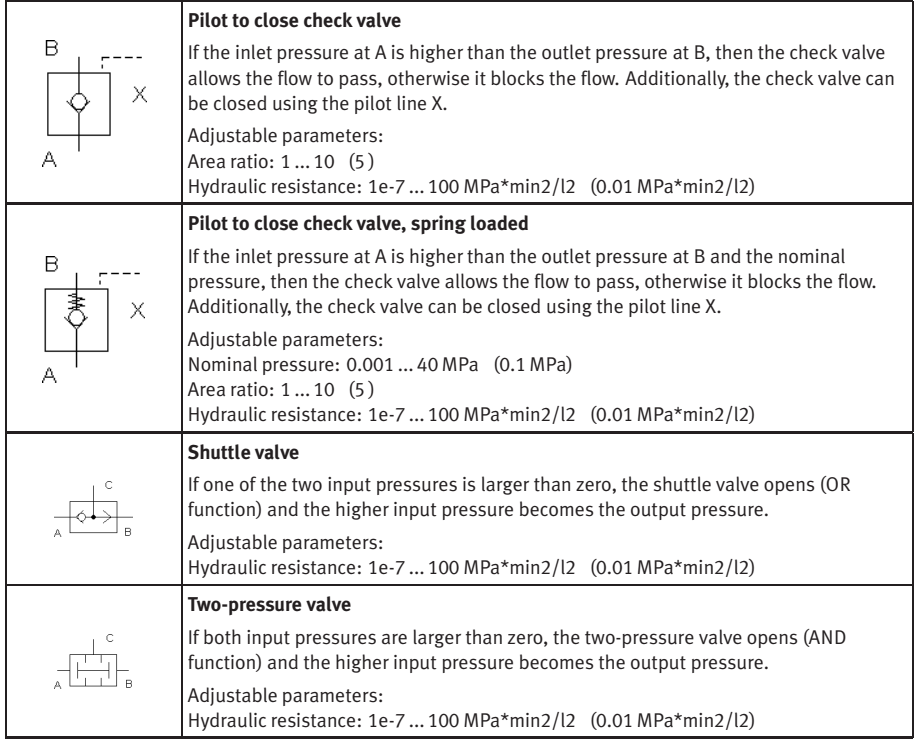

## Pressure Control Valves

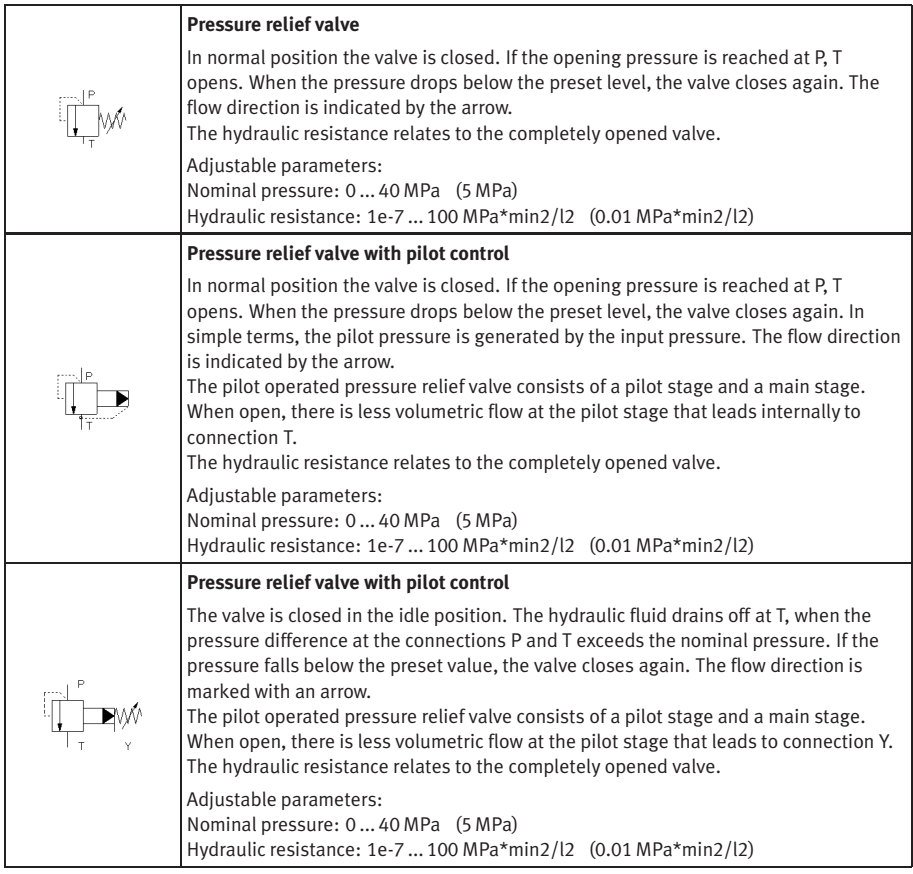

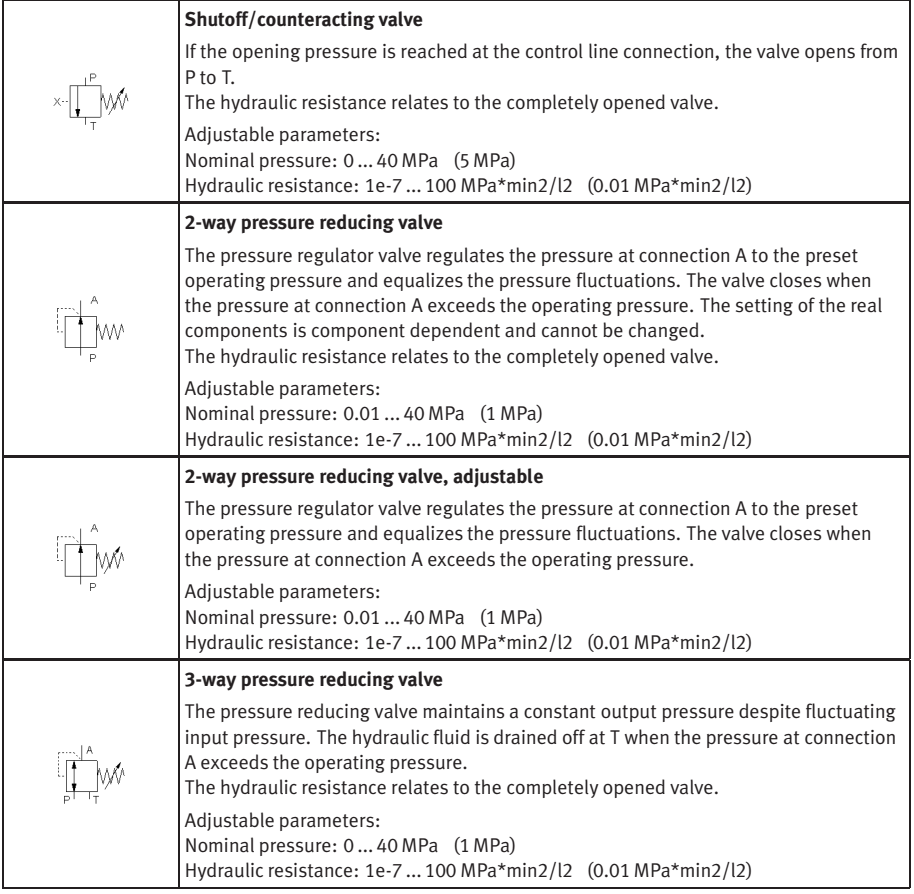

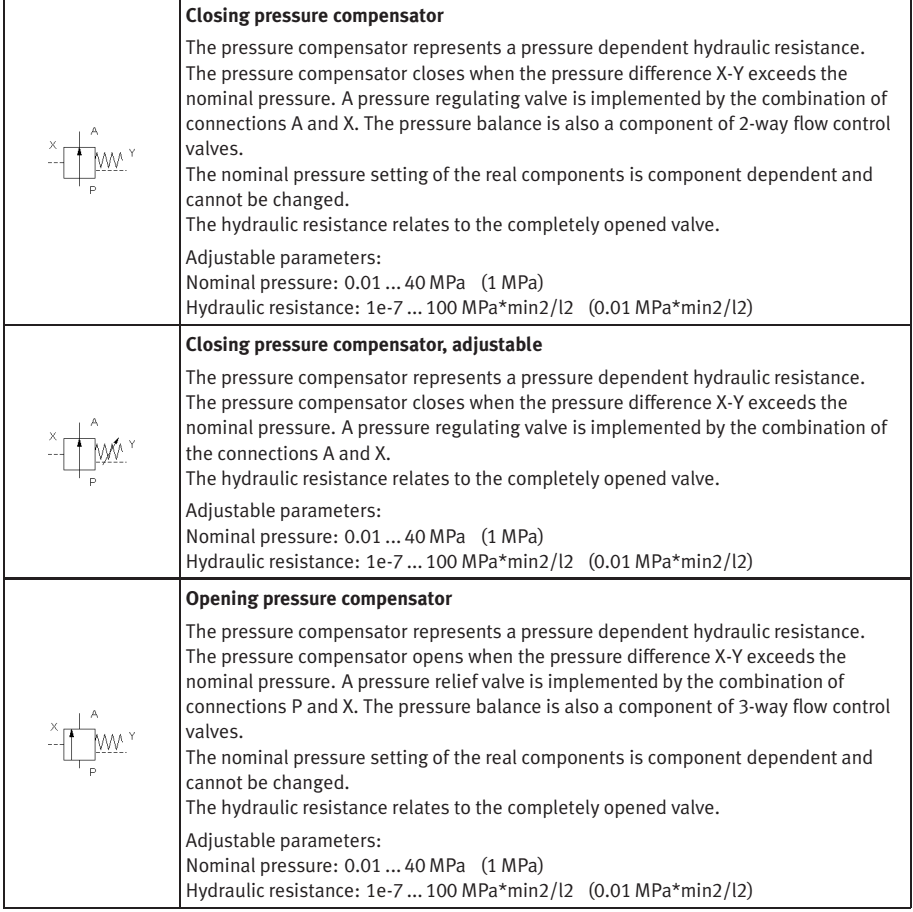

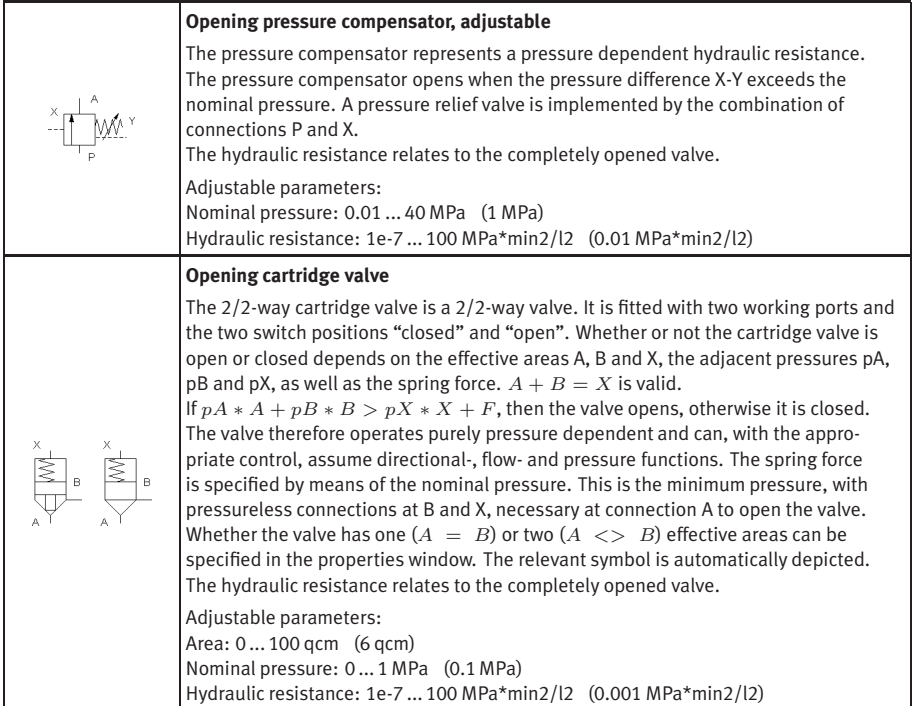

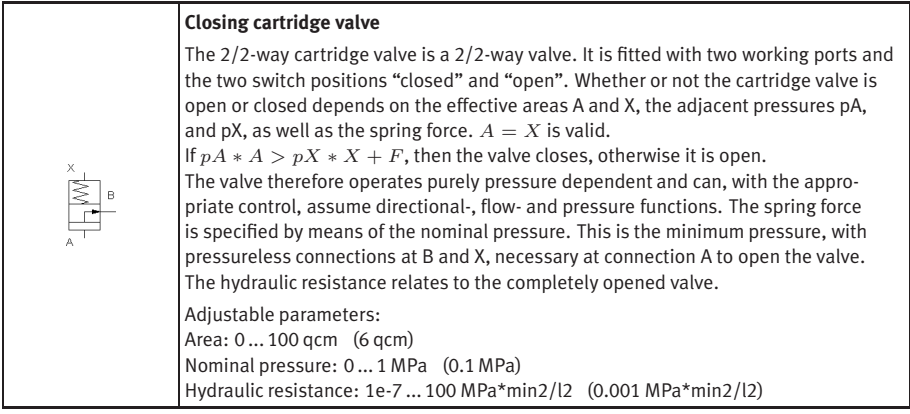

#### Pressure Switches

<span id="page-257-0"></span>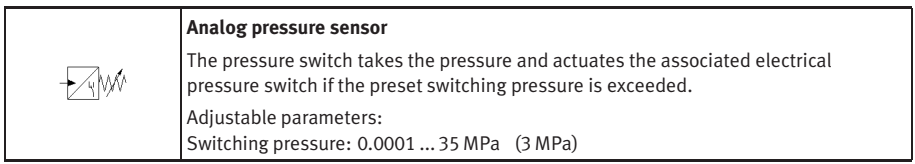

#### Flow Control Valves

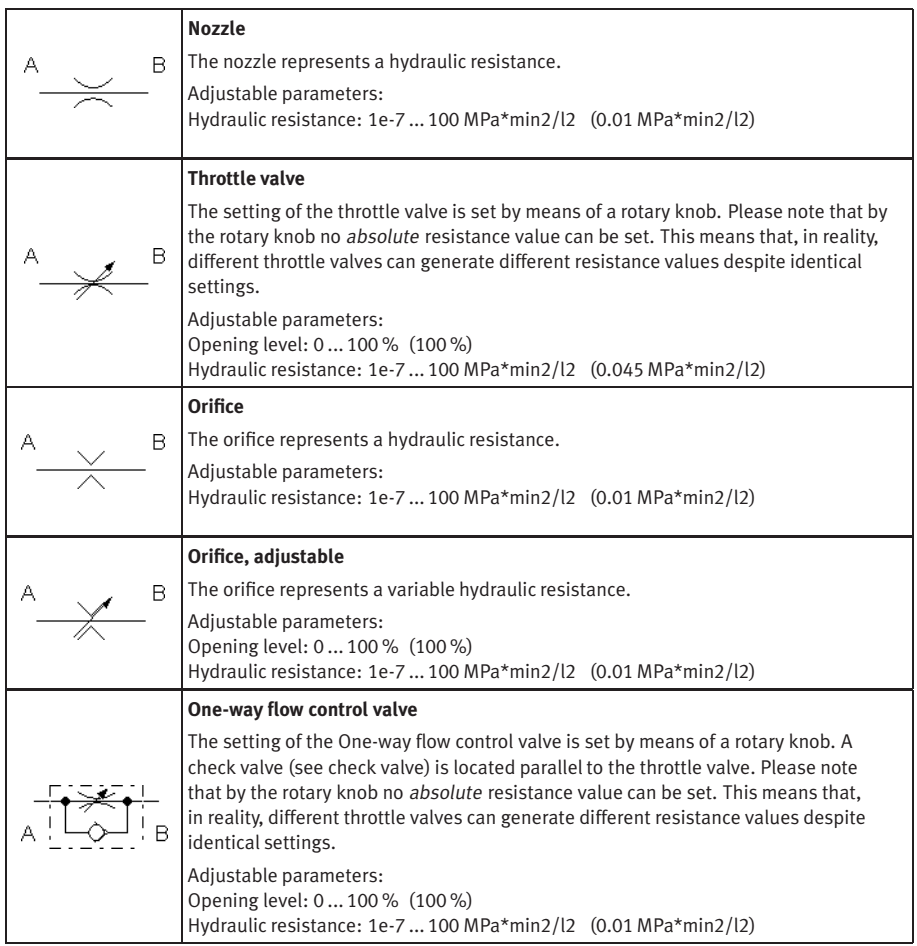

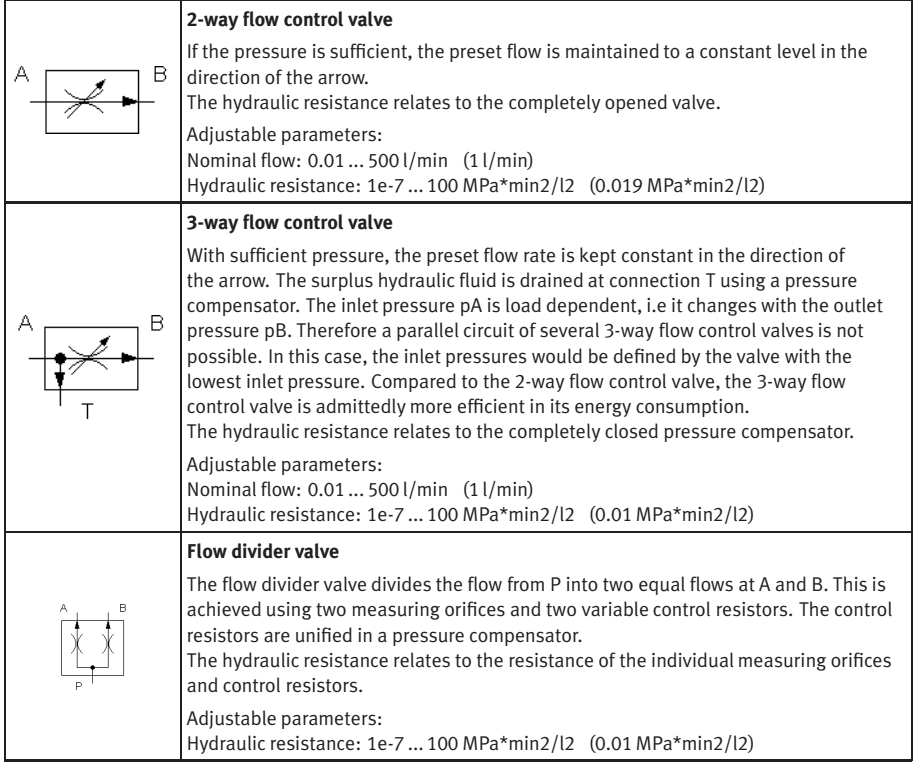

### Continuous valves

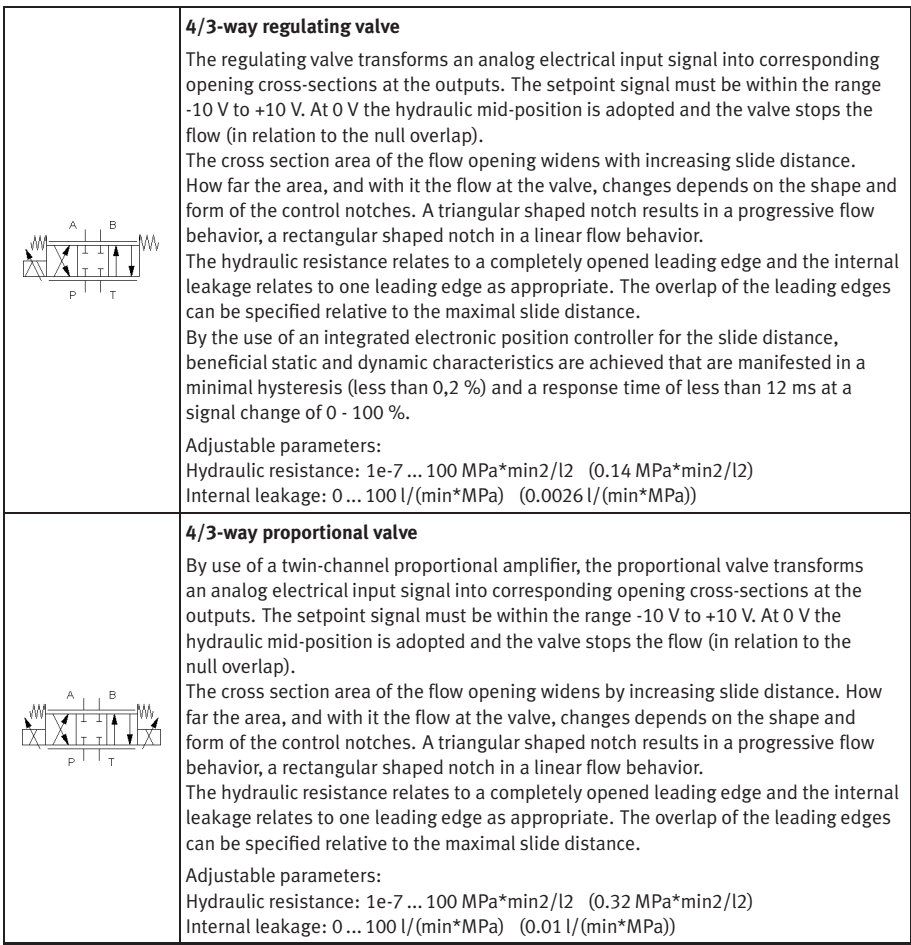

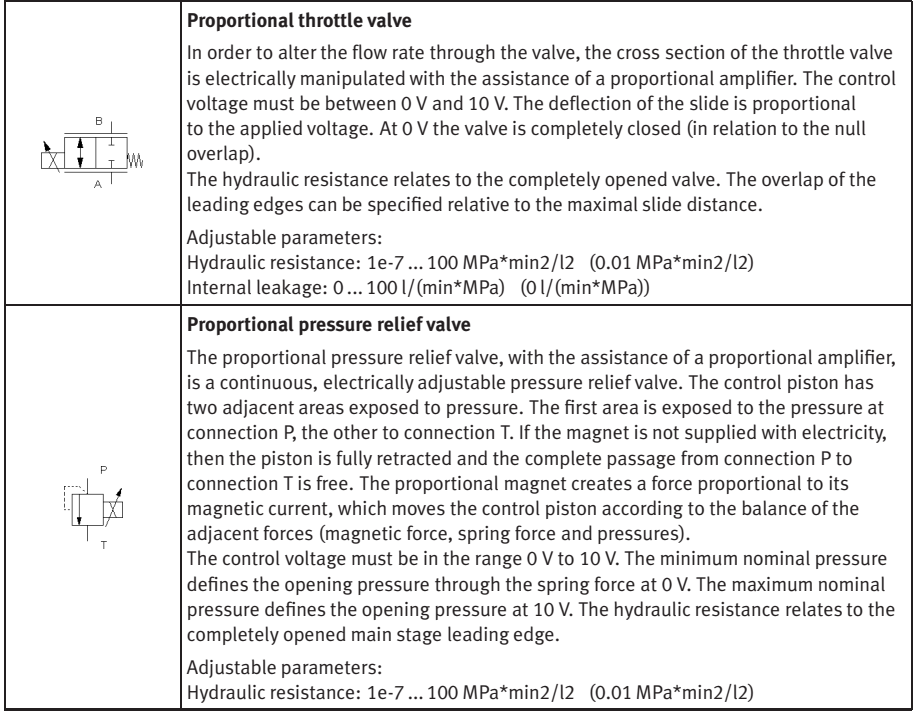

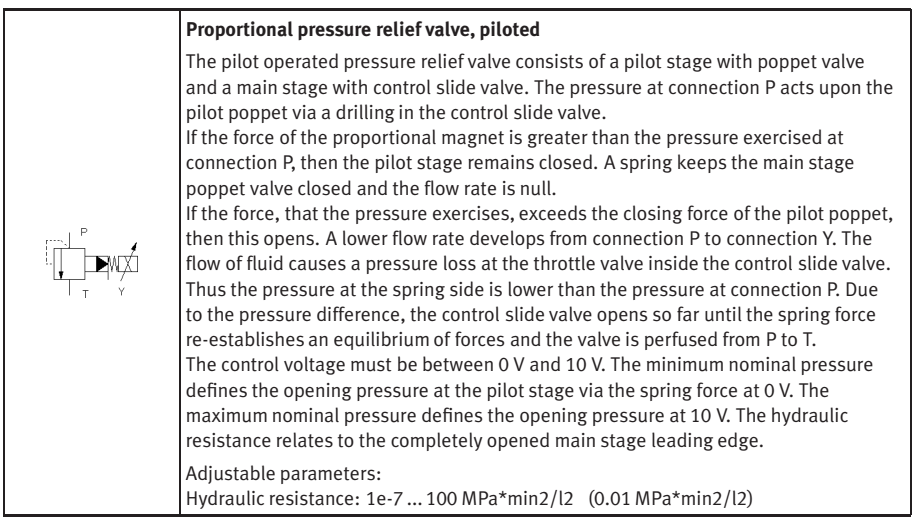

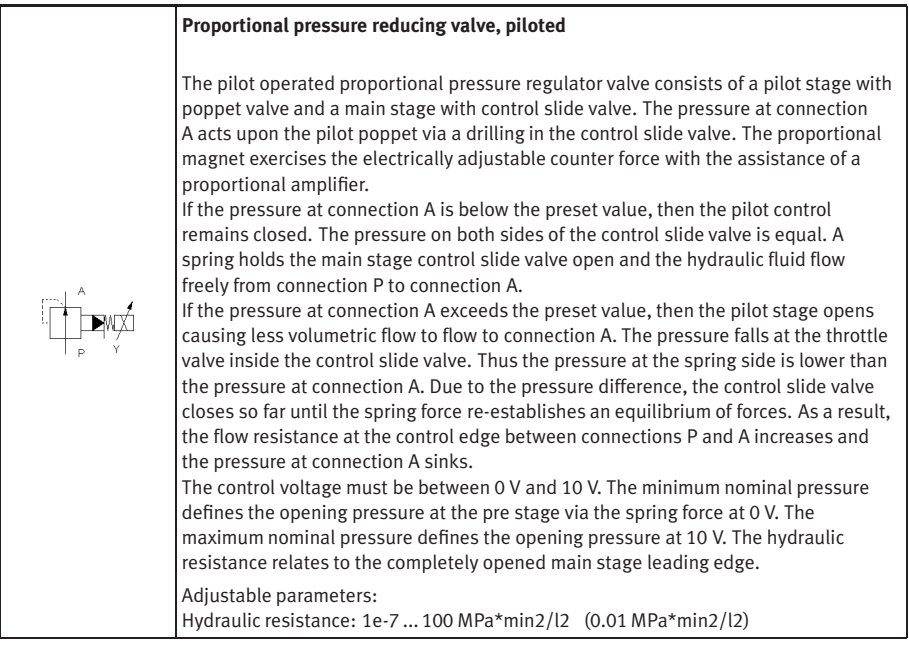

#### Actuators

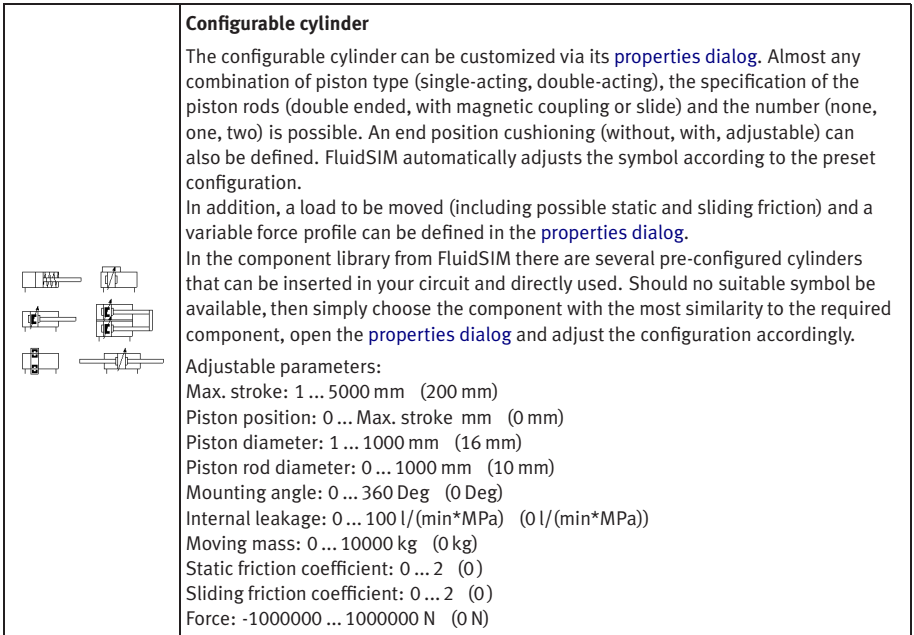

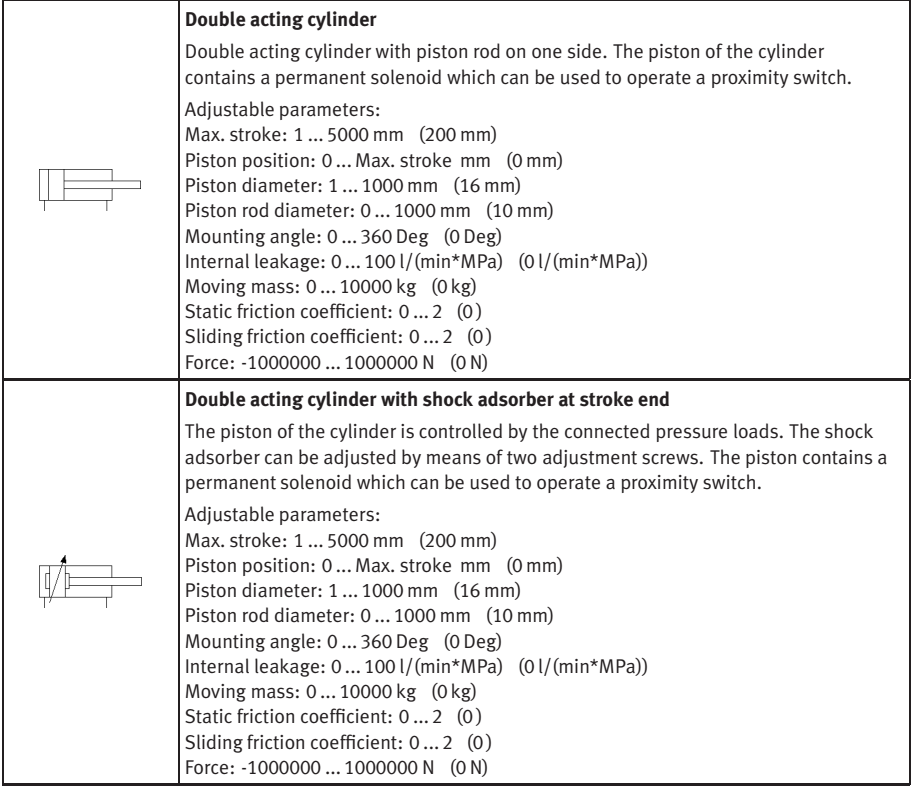

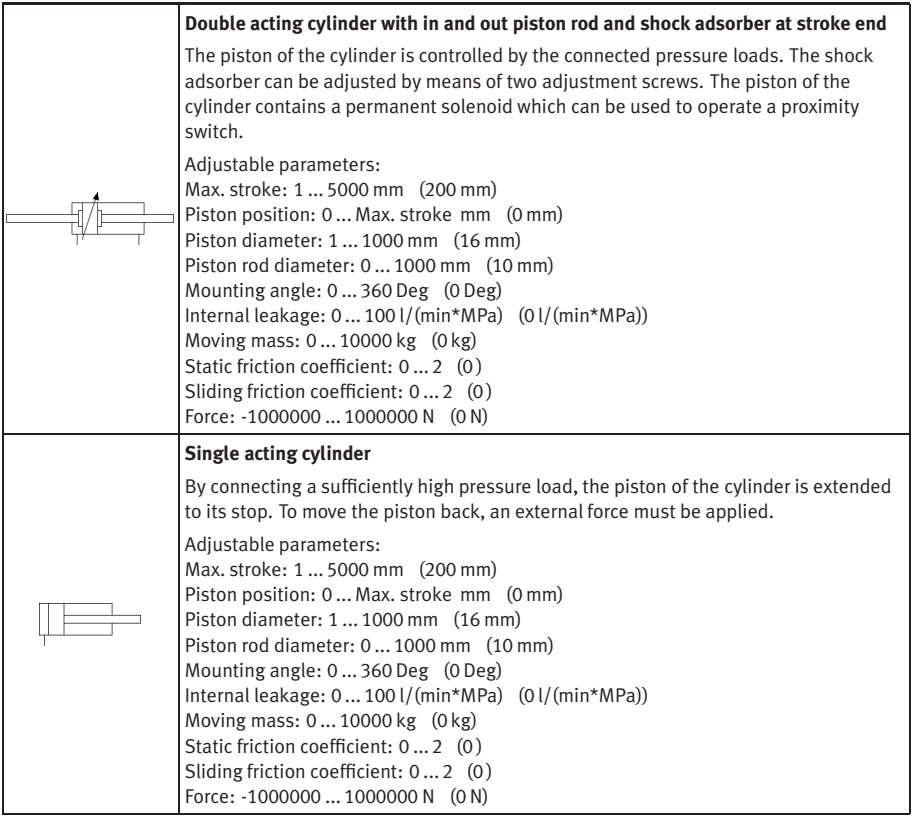

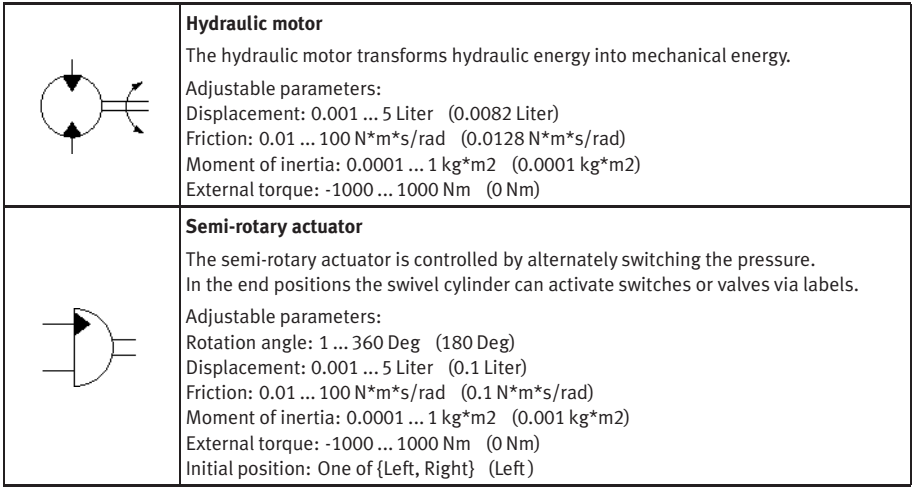

#### Measuring Devices

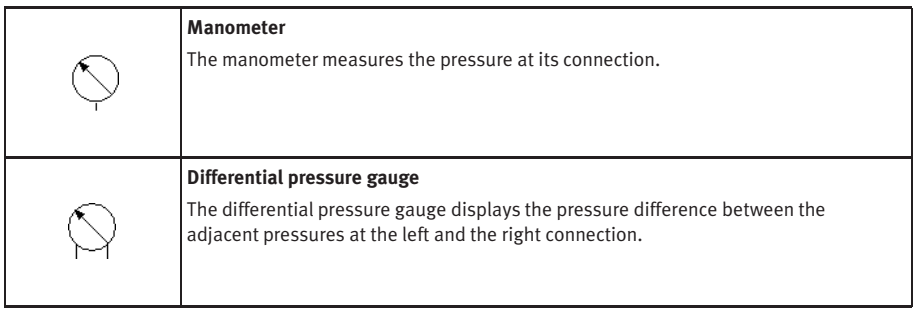

<span id="page-268-1"></span><span id="page-268-0"></span>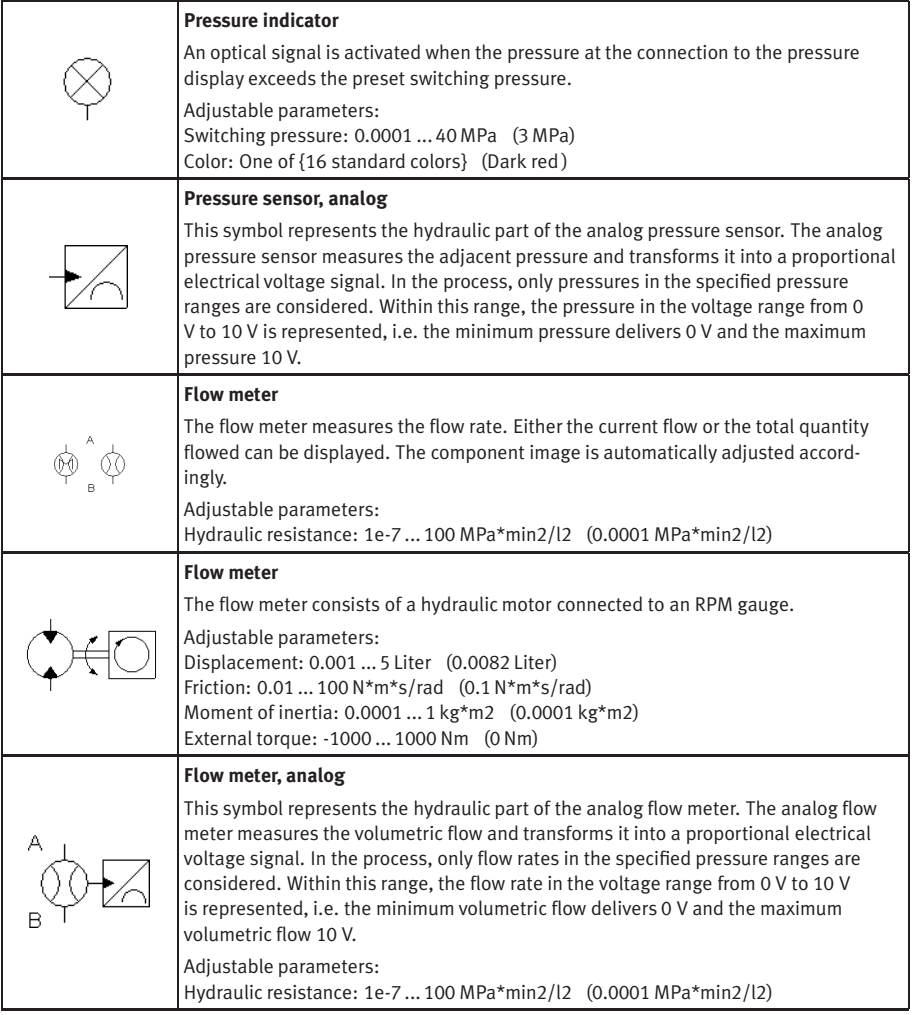

#### **B.2 Electrical Components**

Power Supply

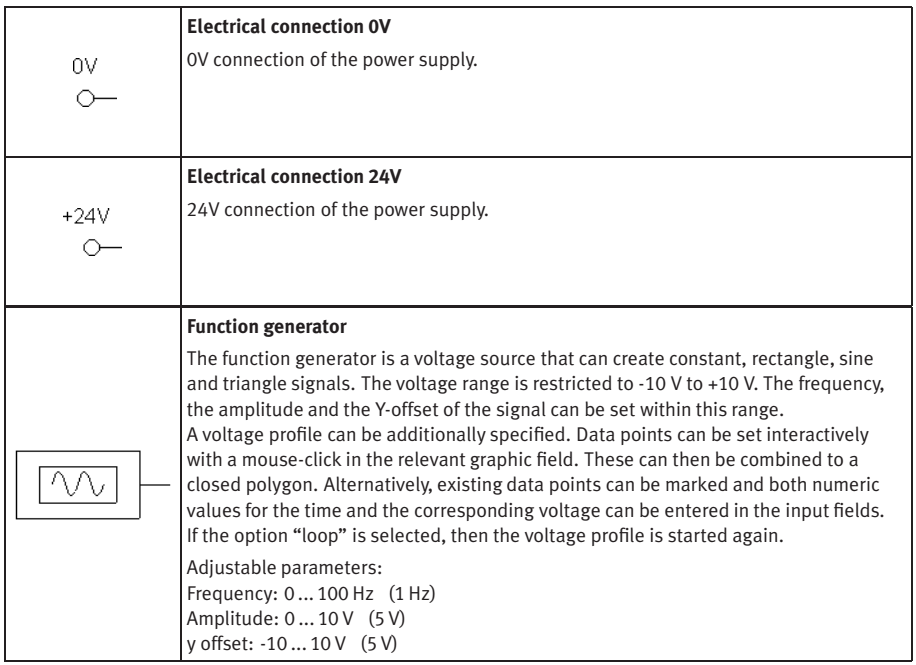

<span id="page-270-0"></span>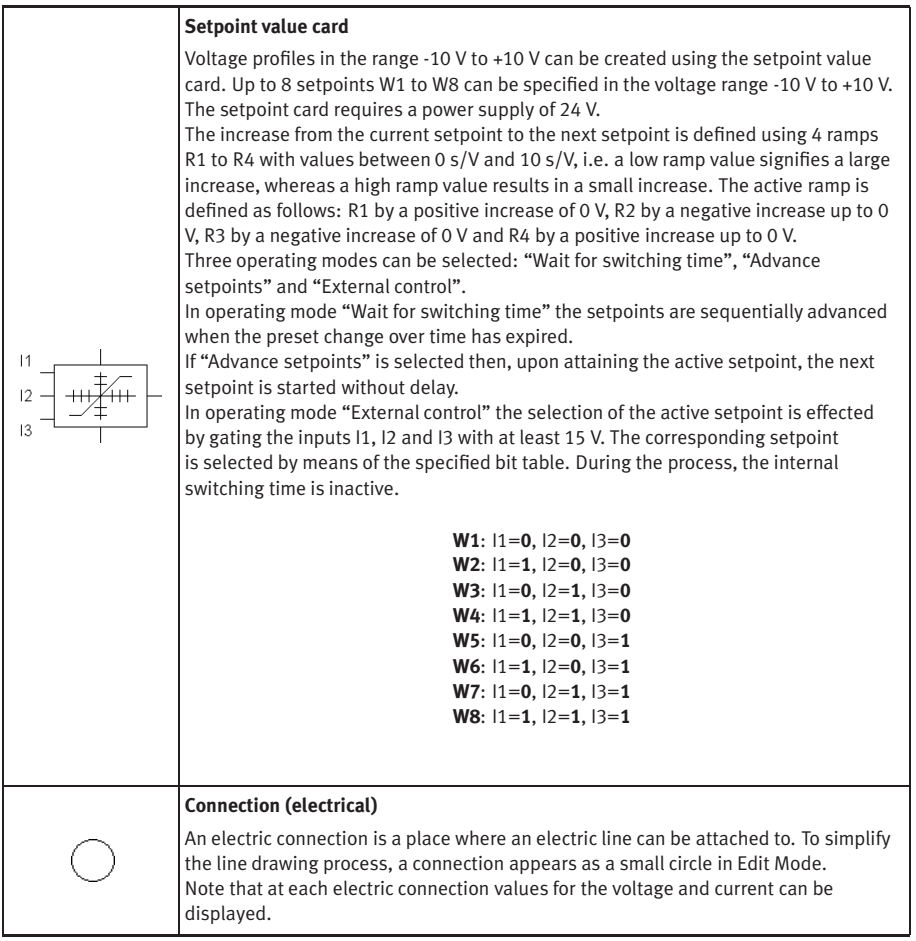

<span id="page-271-1"></span>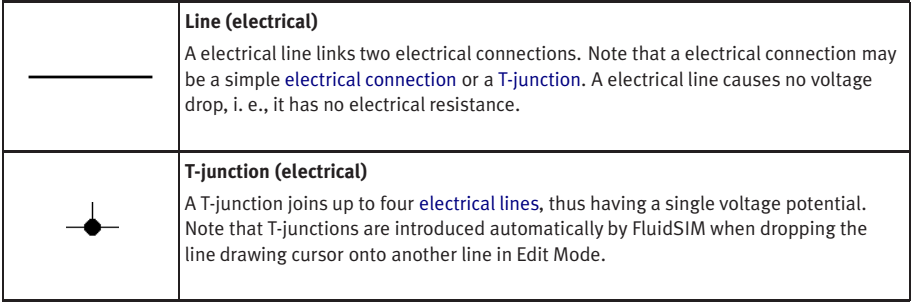

# <span id="page-271-0"></span>Actuators / Signal Devices

<span id="page-271-2"></span>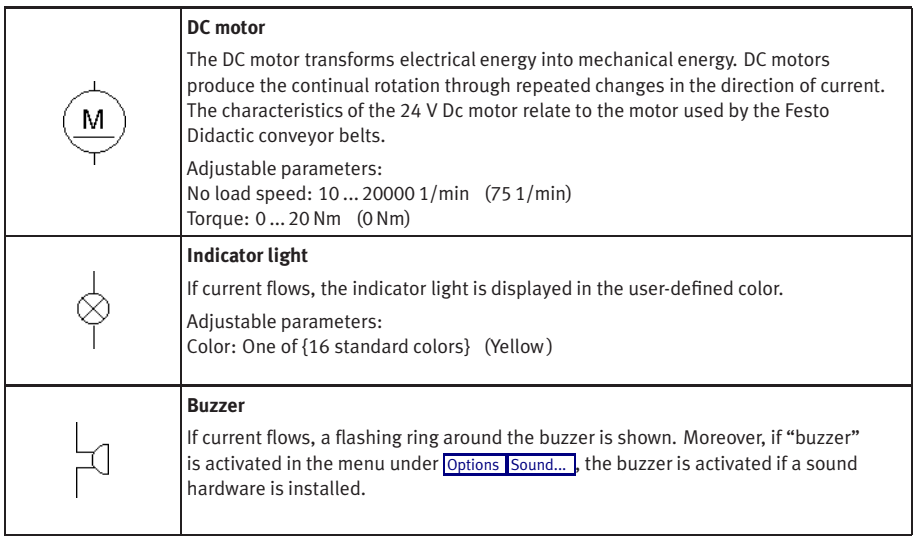

## Measuring Instruments / Sensors

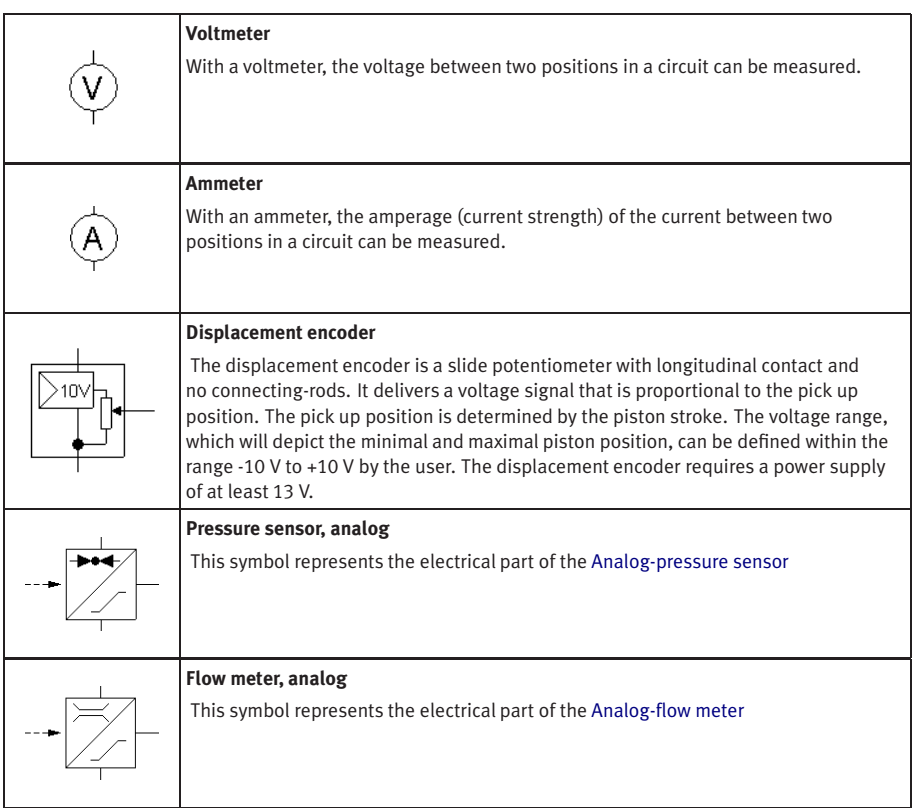

## General Switches

<span id="page-273-2"></span><span id="page-273-1"></span>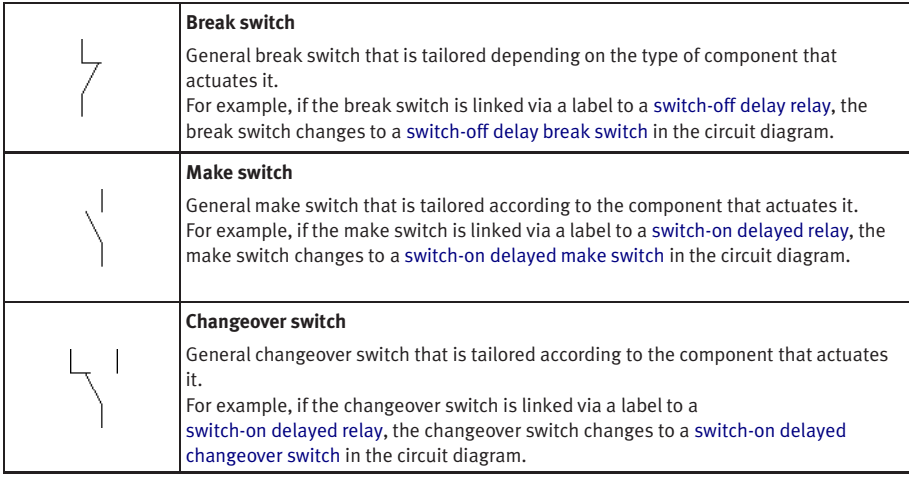

## <span id="page-273-3"></span>Delay Switches

<span id="page-273-0"></span>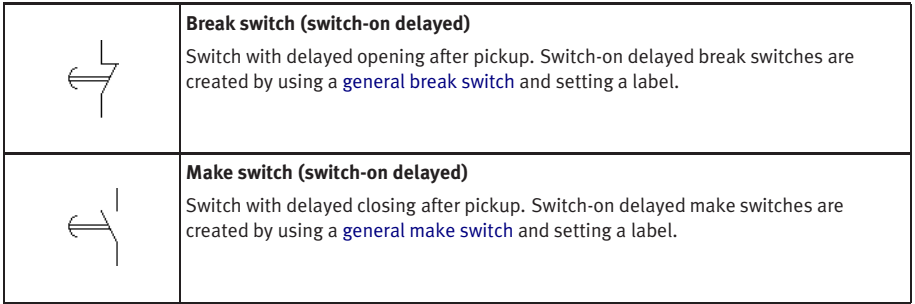

<span id="page-274-1"></span><span id="page-274-0"></span>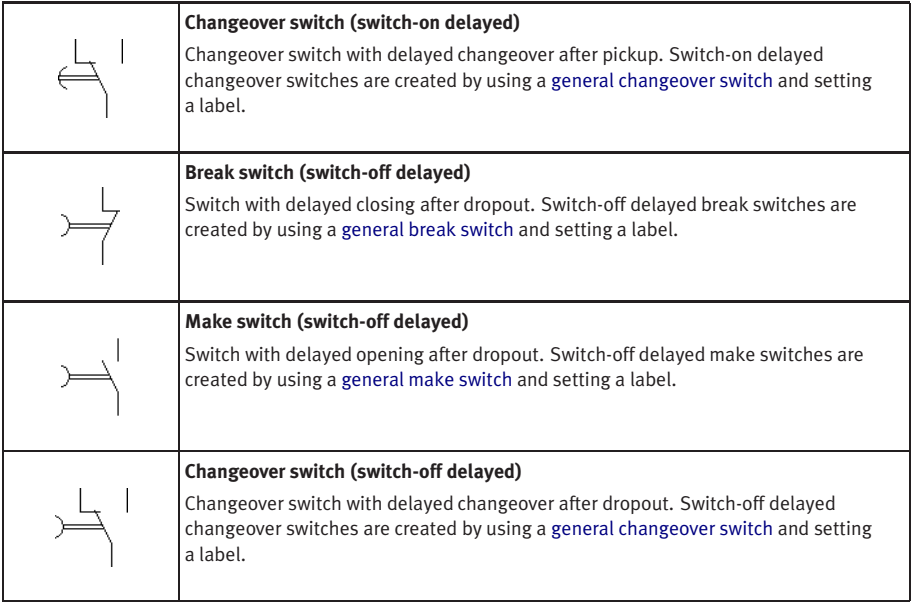

# Limit Switches

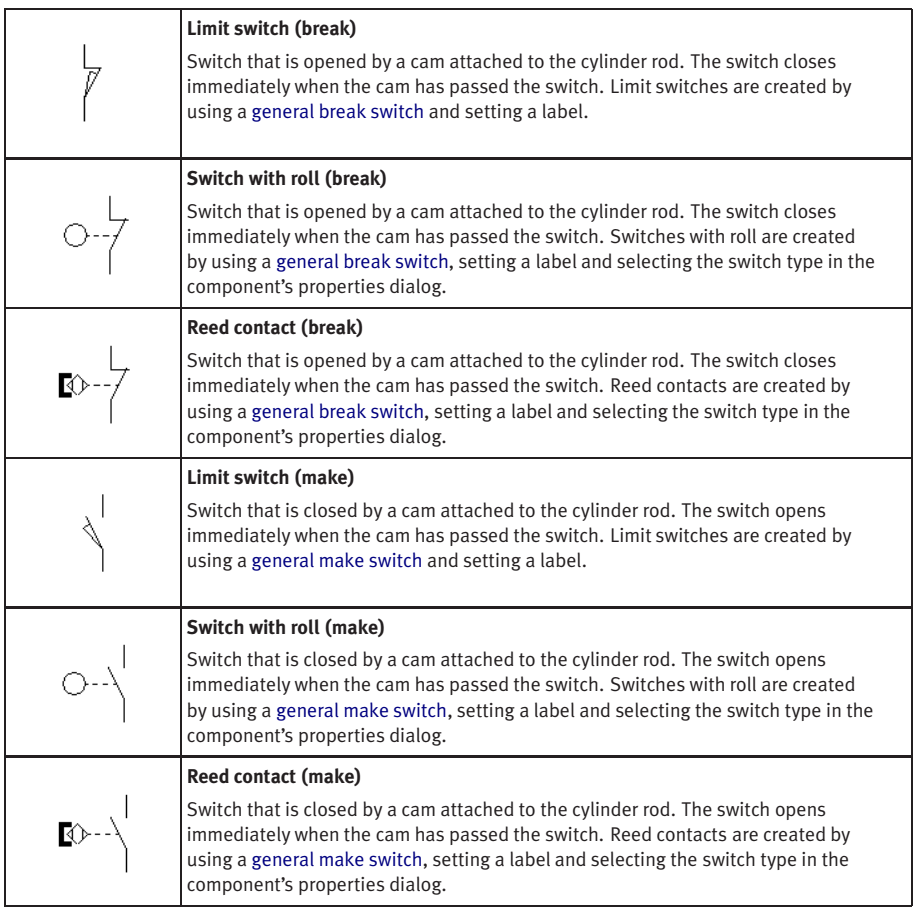

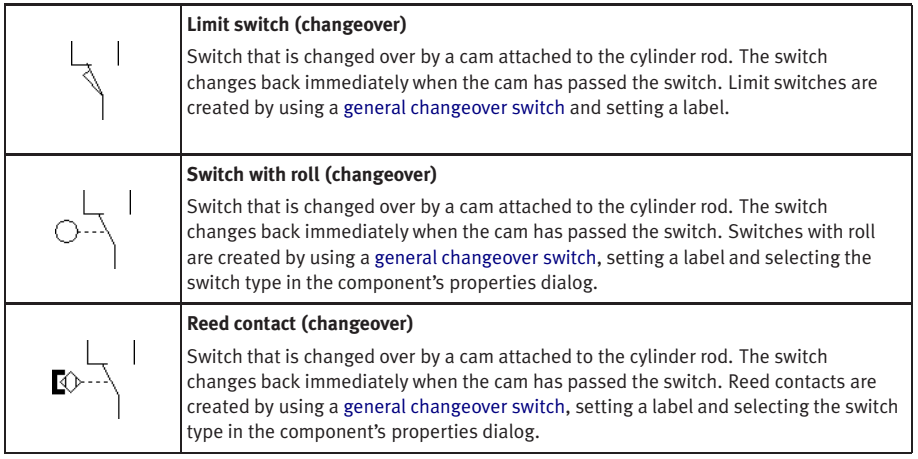

## Manually Operated Switches

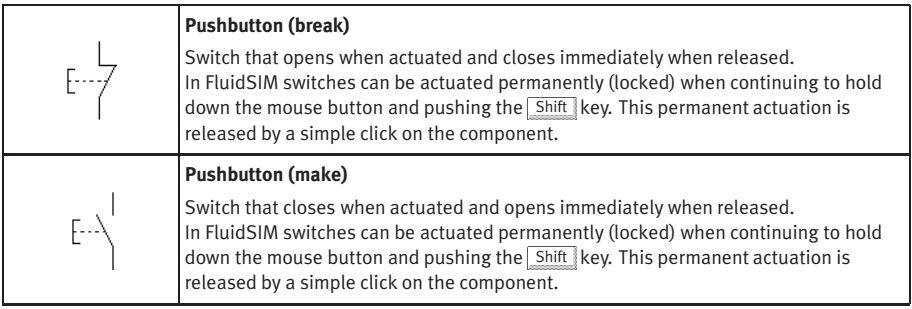

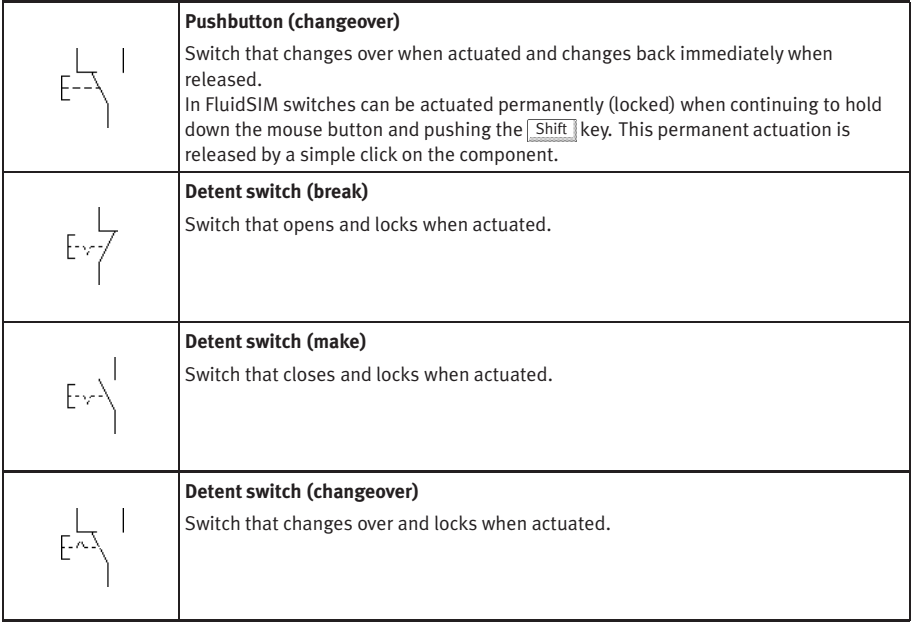

## Pressure Switches

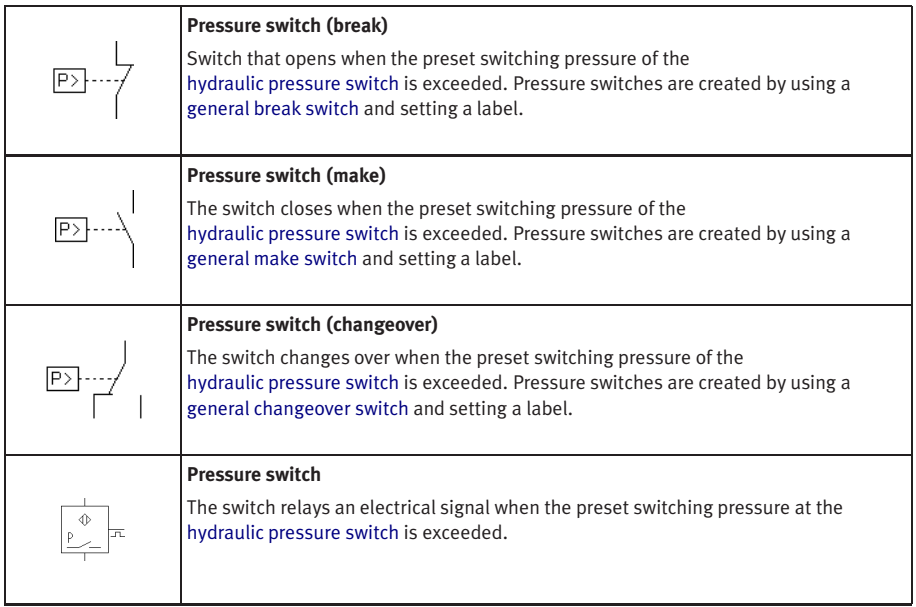

## Proximity Switches

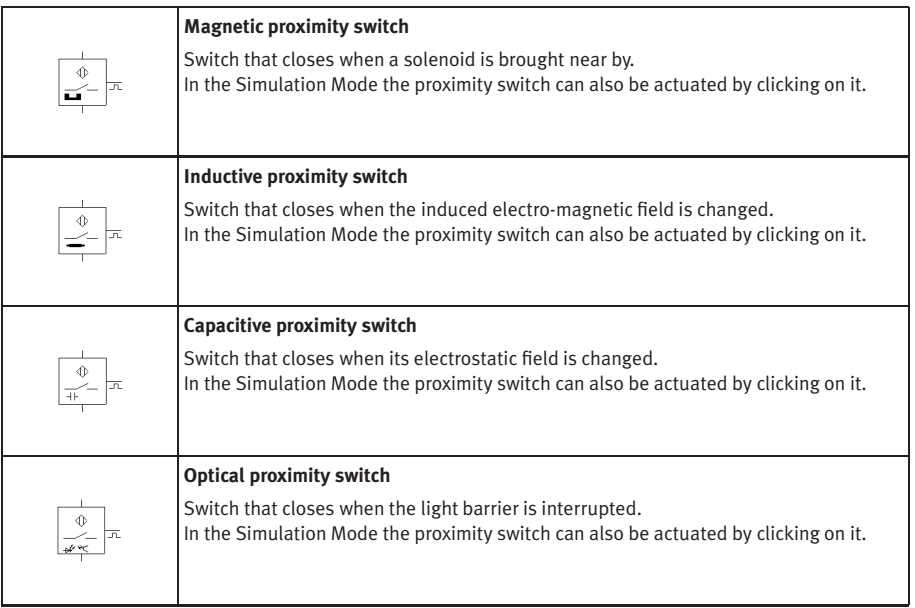

# Relays

<span id="page-280-1"></span><span id="page-280-0"></span>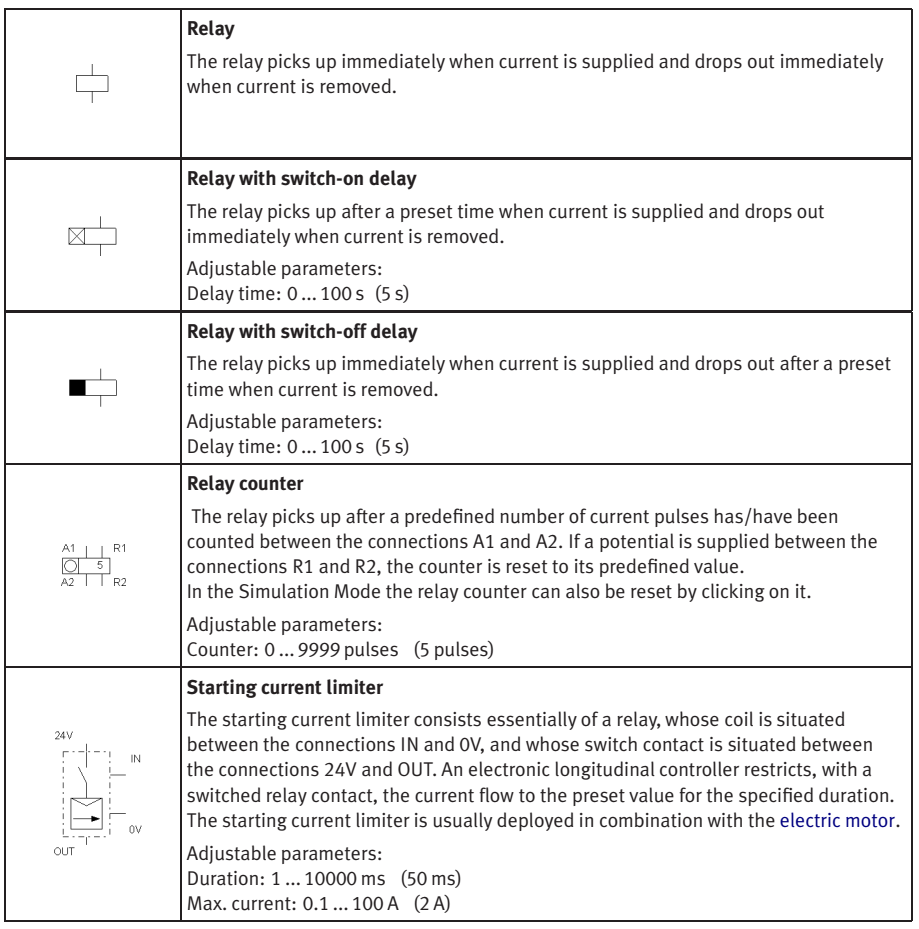

# Controller

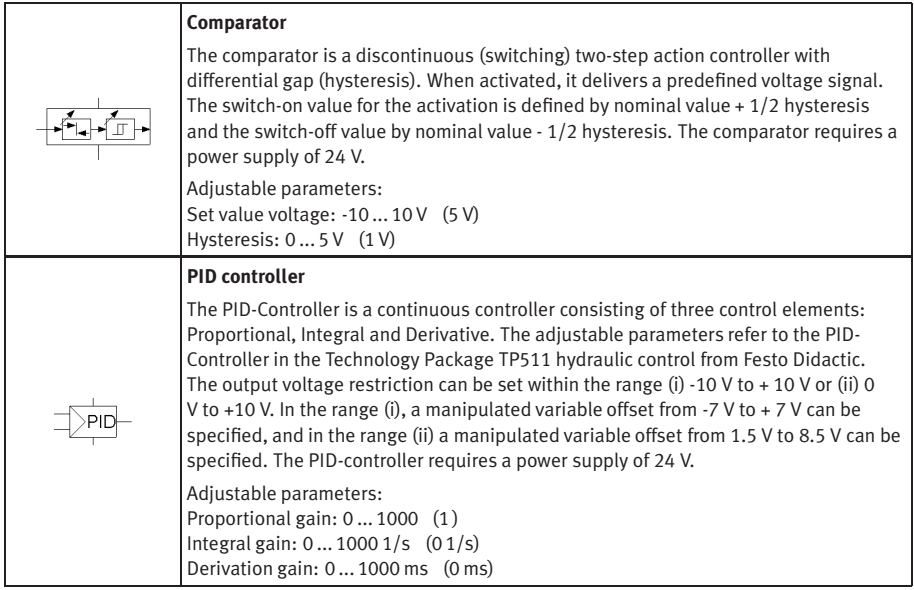

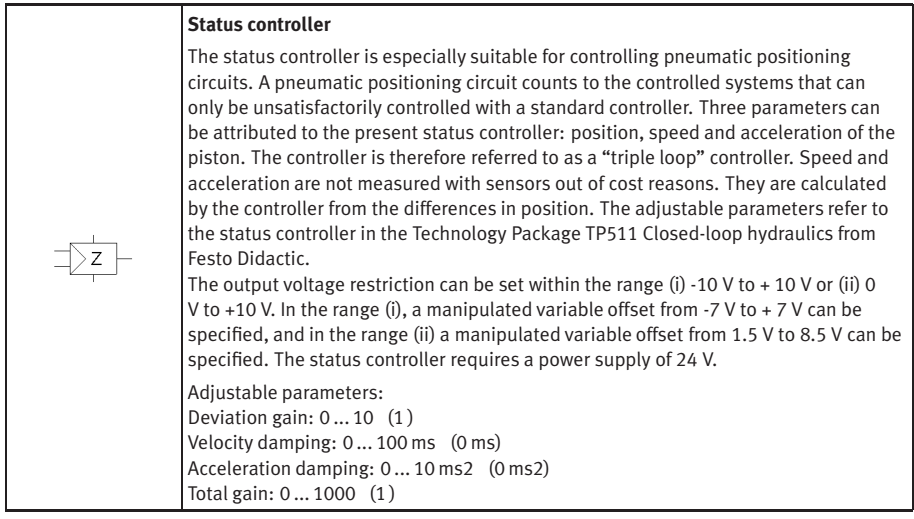

# EasyPort/OPC/DDE Components

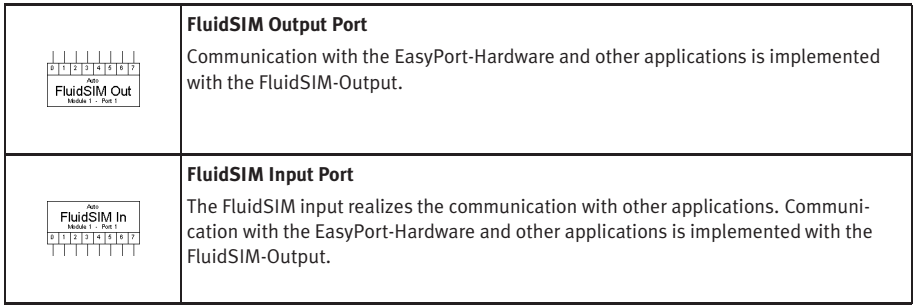

## **B.3 Electrical Components (American Standard)**

Power Supply

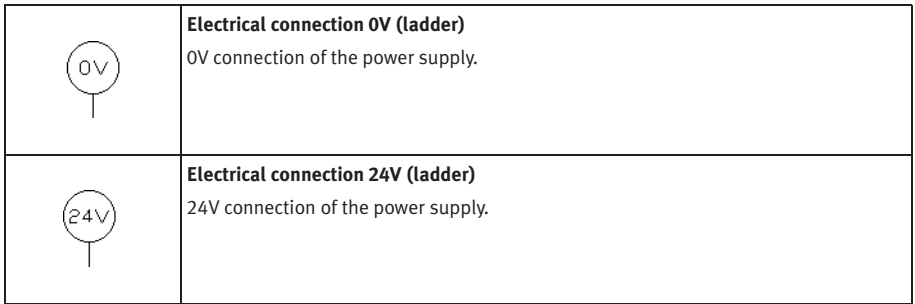

#### General Switches

<span id="page-283-1"></span><span id="page-283-0"></span>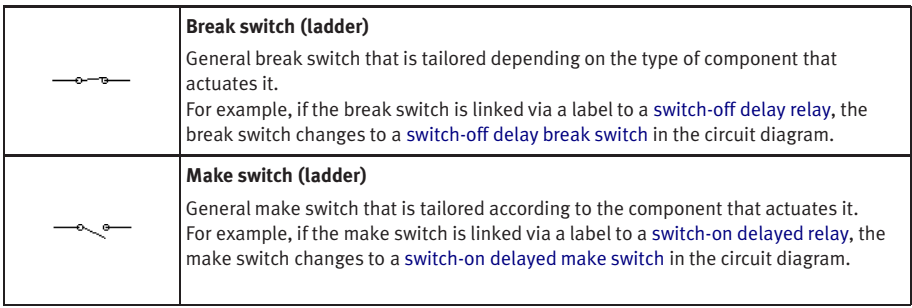

## Delay Switches

<span id="page-284-1"></span><span id="page-284-0"></span>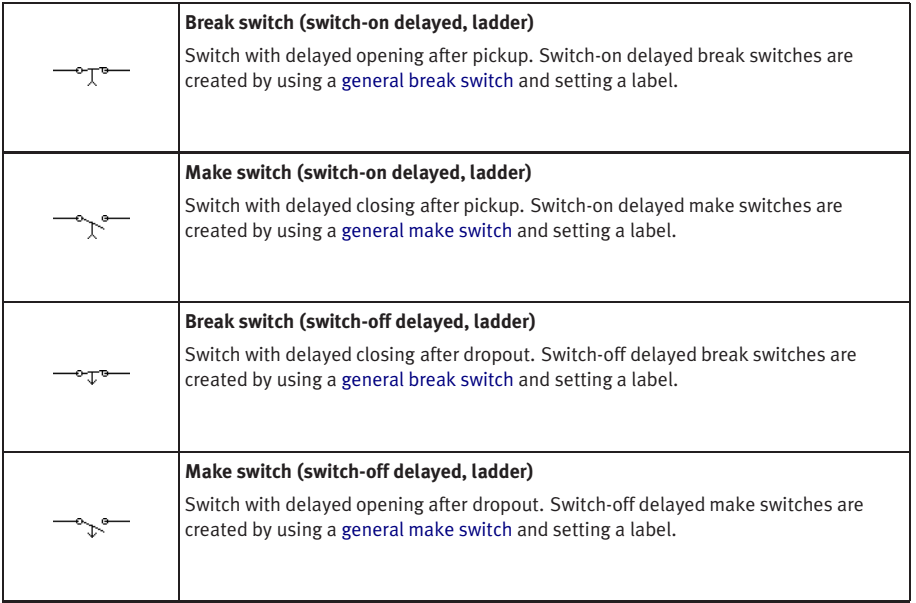

# Limit Switches

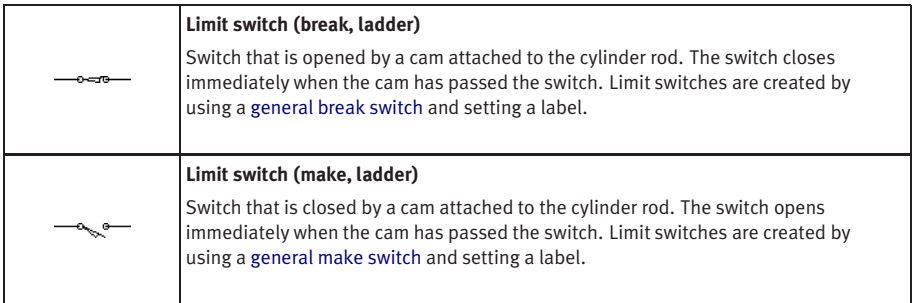

## Manually Operated Switches

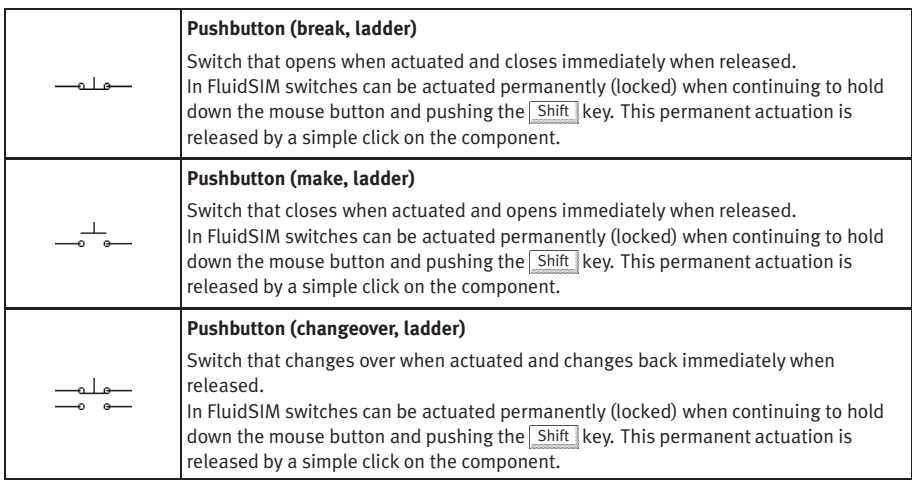

## Pressure Switches

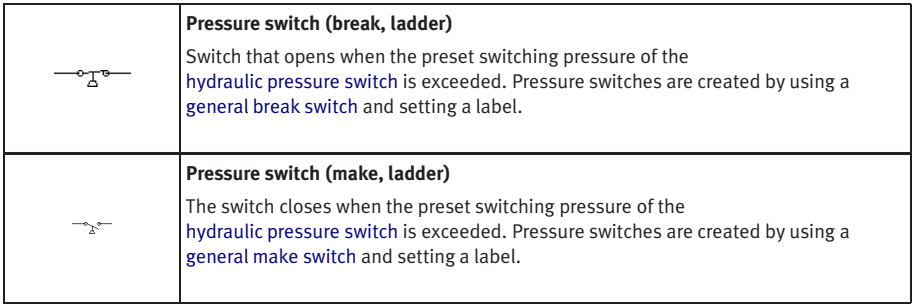

# Relays

<span id="page-286-1"></span><span id="page-286-0"></span>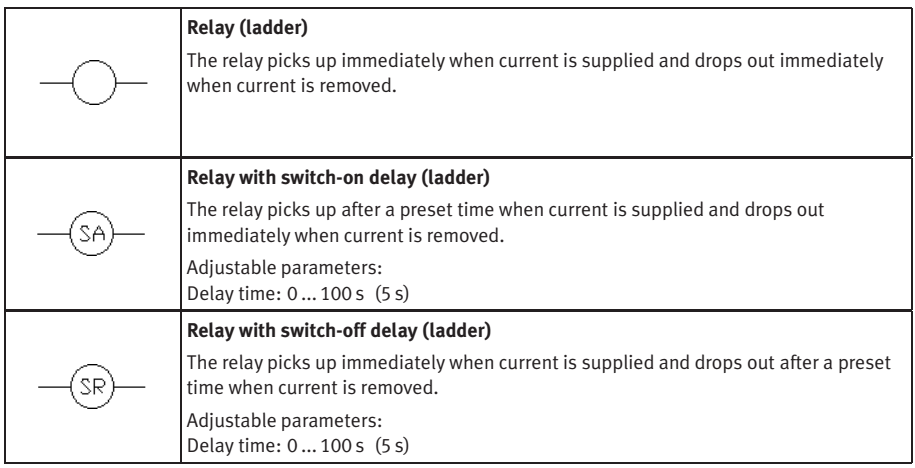

### **B.4 Digital Components**

Constants and Connectors

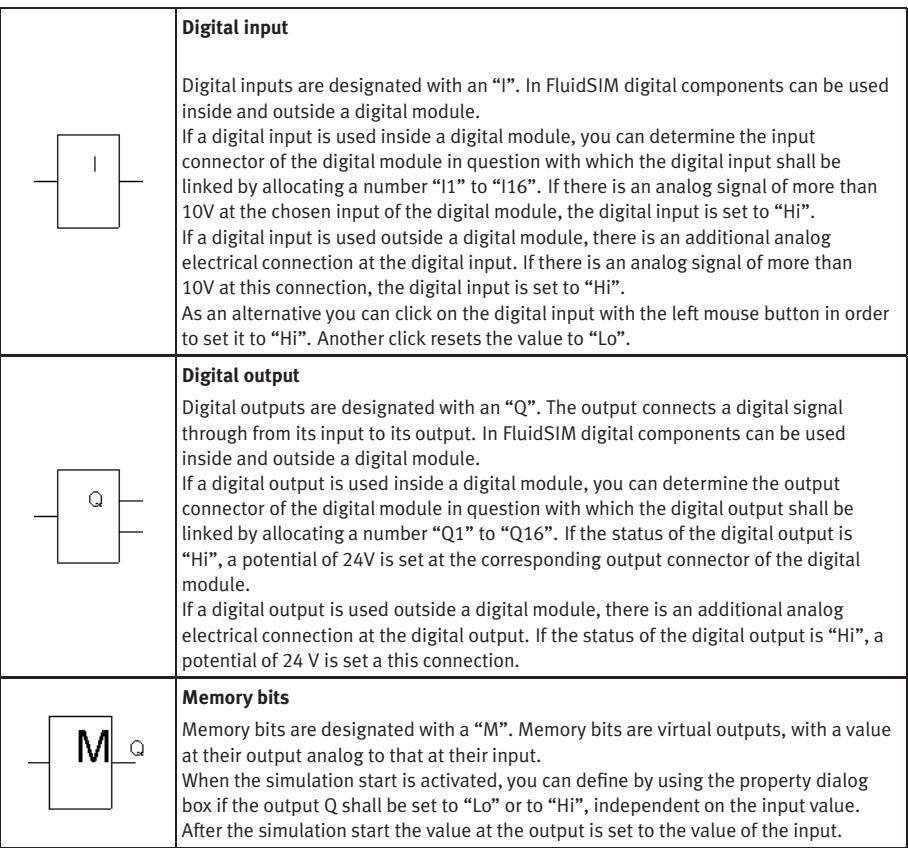
<span id="page-288-2"></span><span id="page-288-1"></span><span id="page-288-0"></span>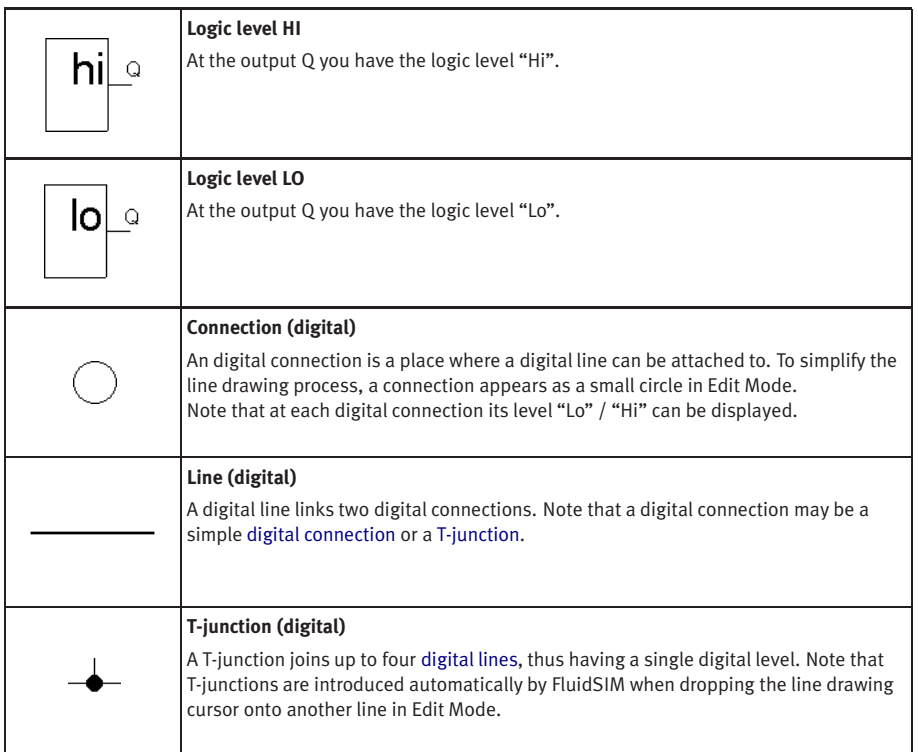

#### Basic Functions

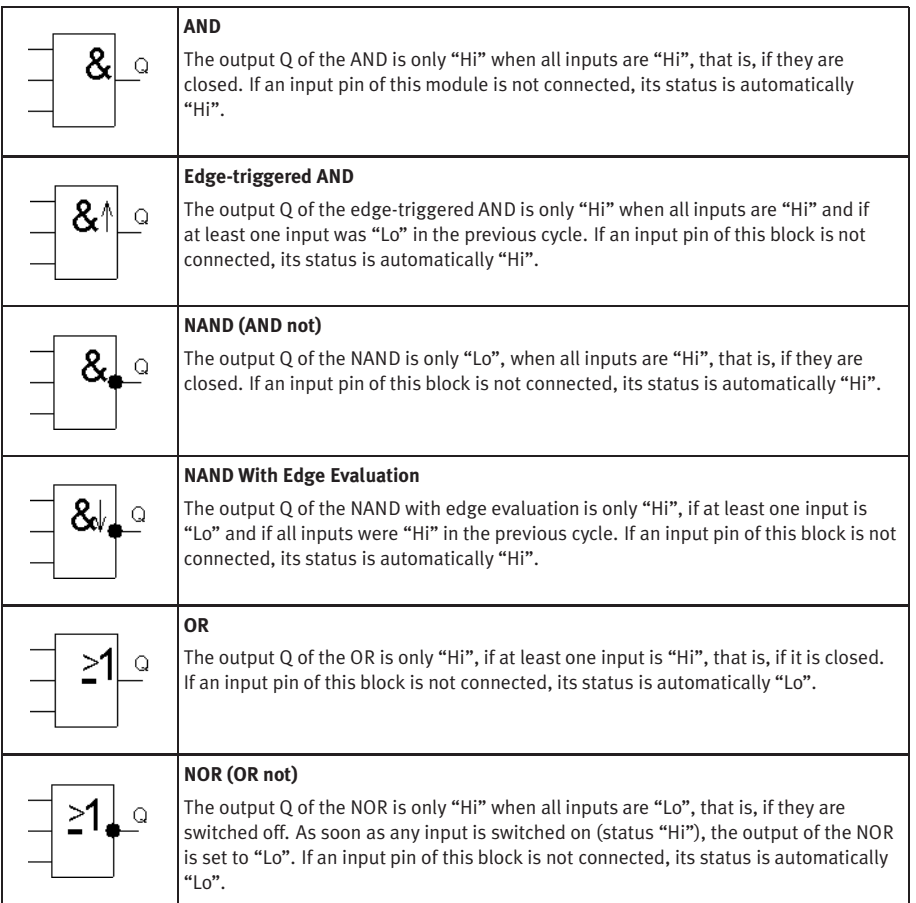

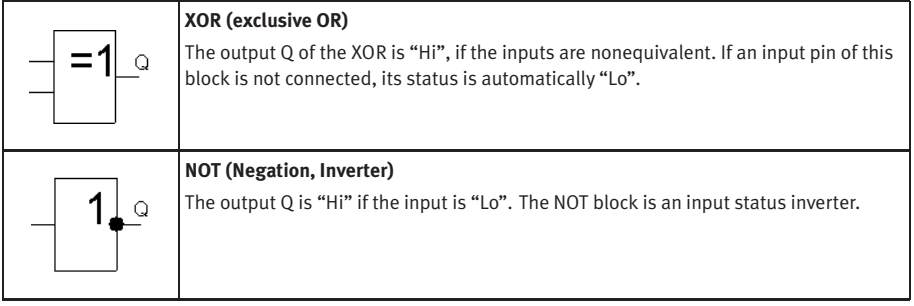

#### Special Functions

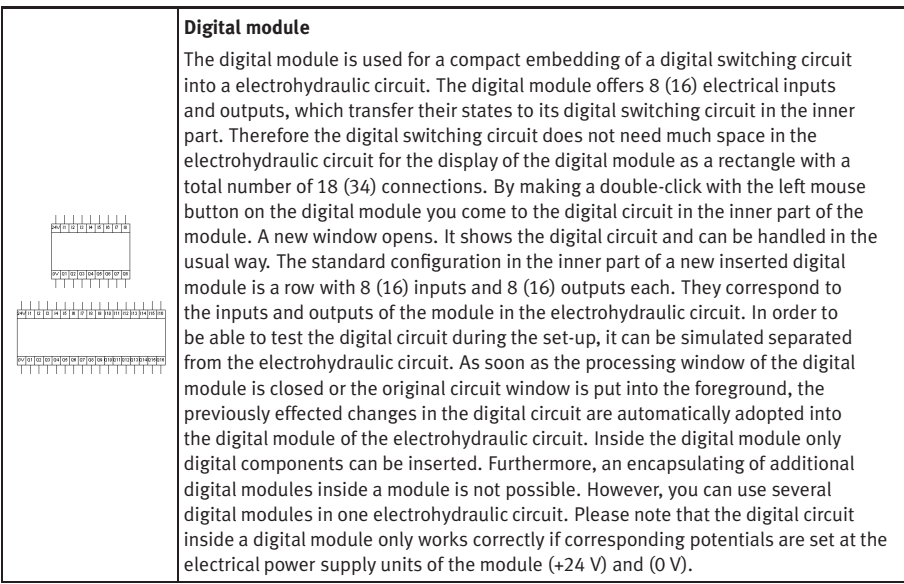

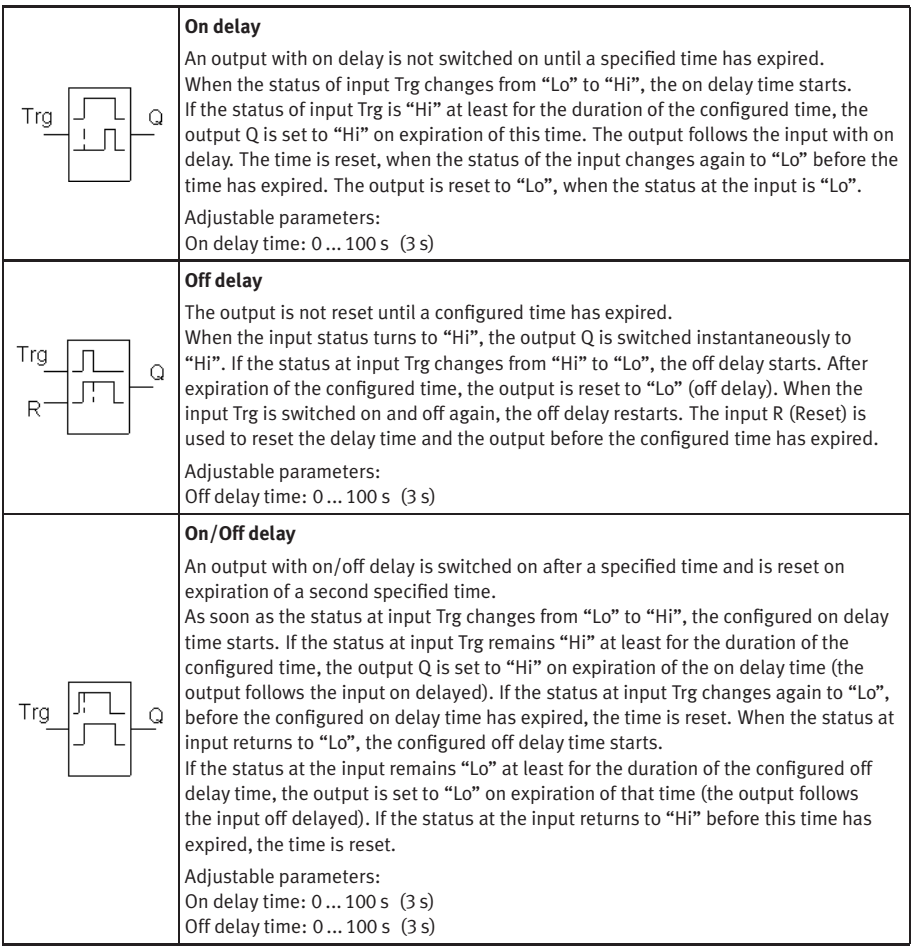

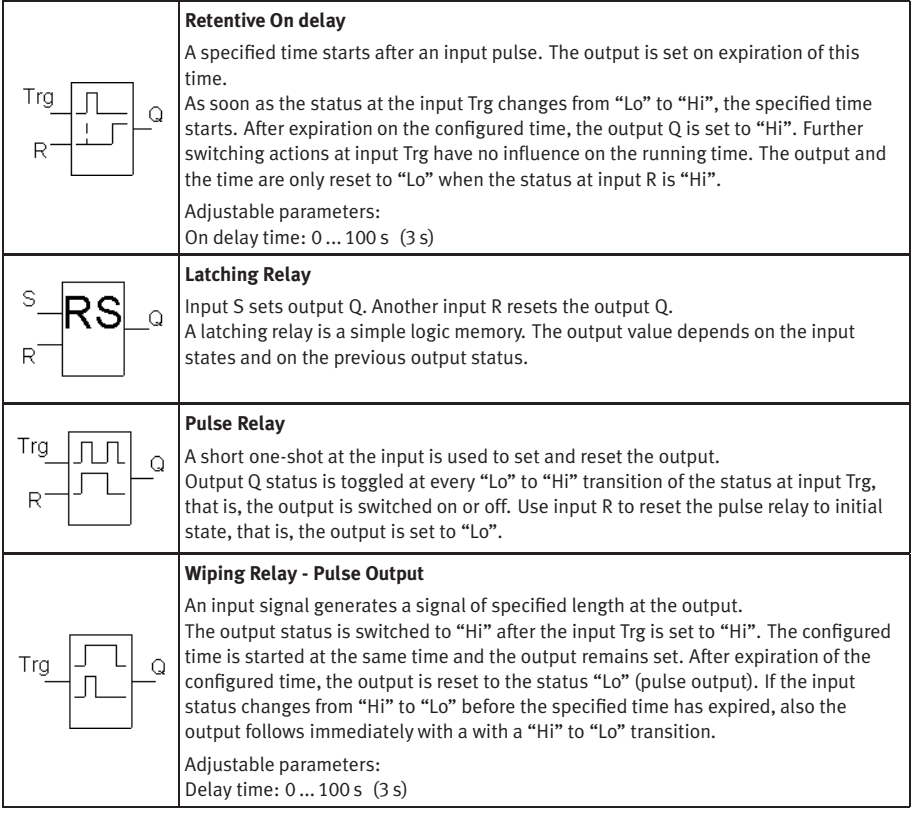

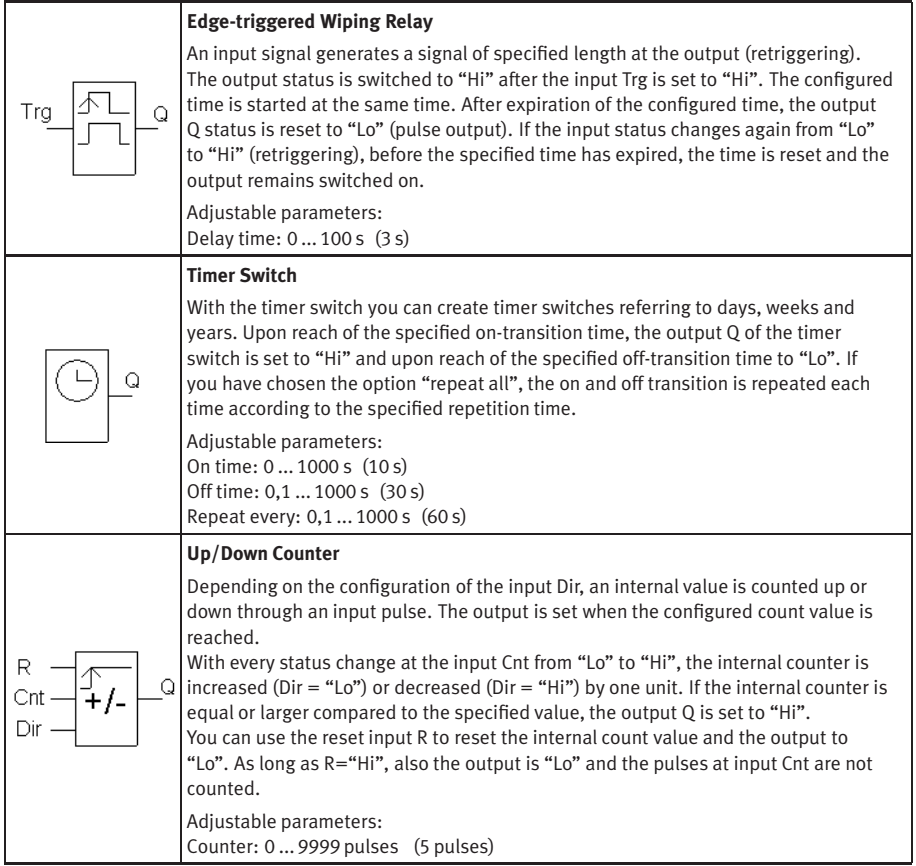

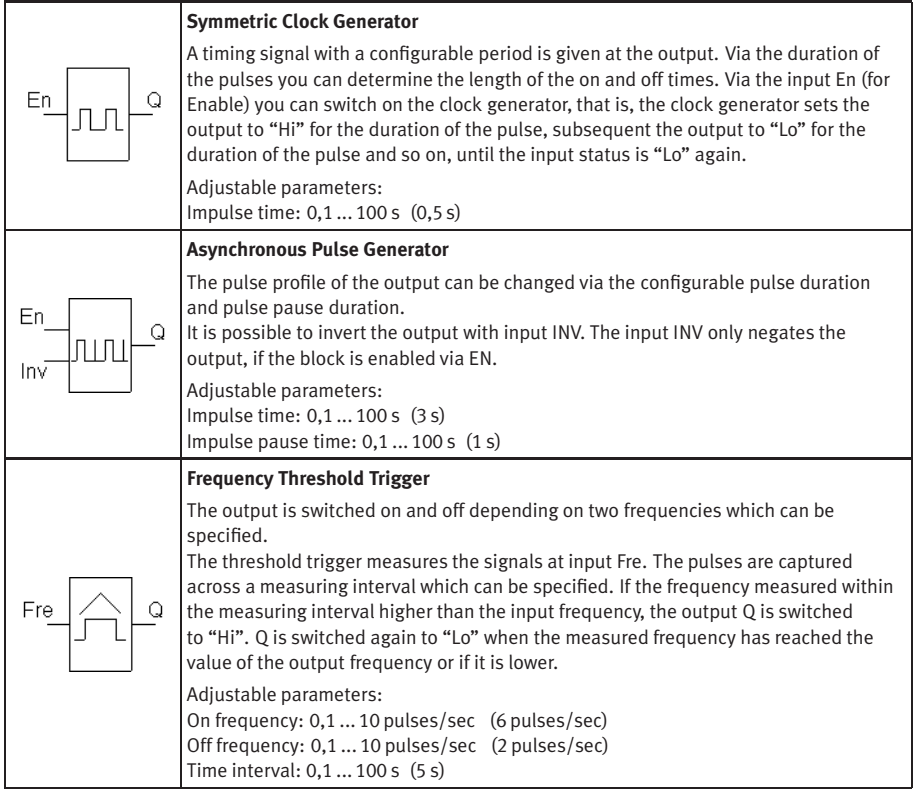

#### **B.5 GRAFCET Elements**

#### GRAFCET

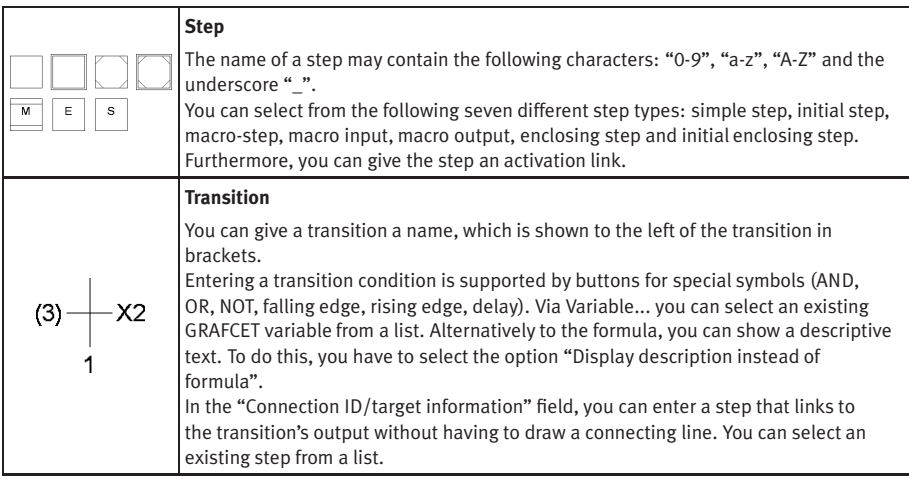

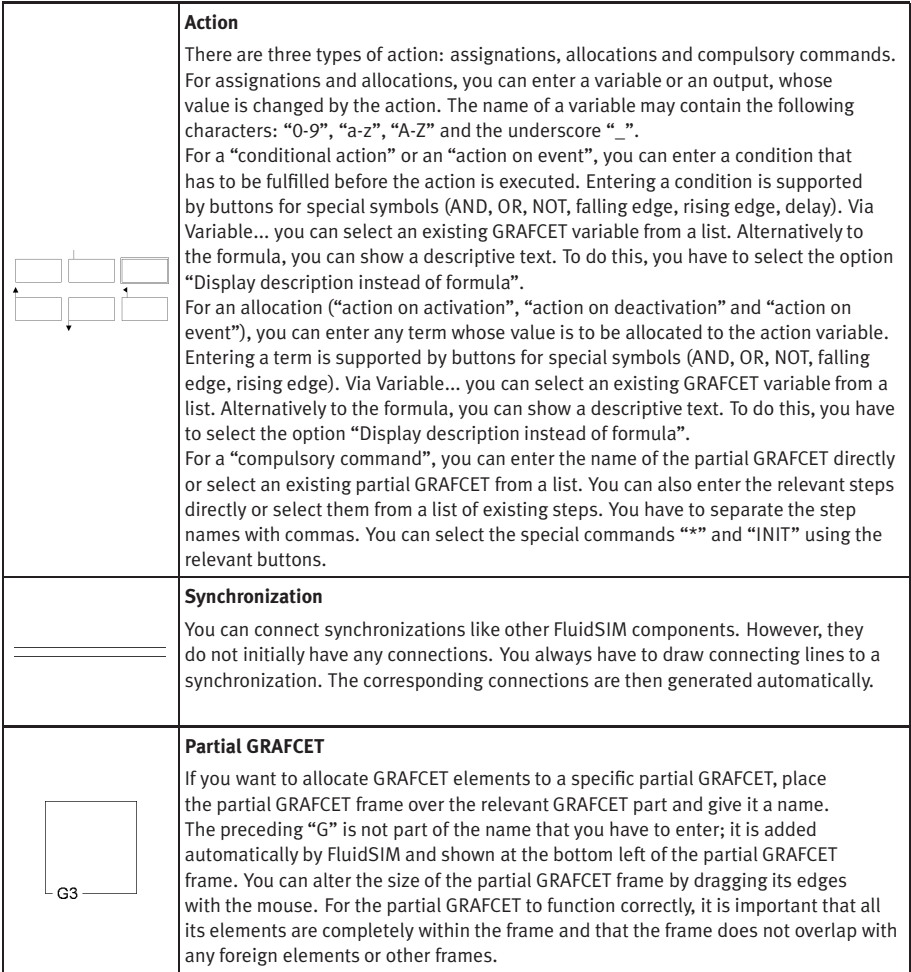

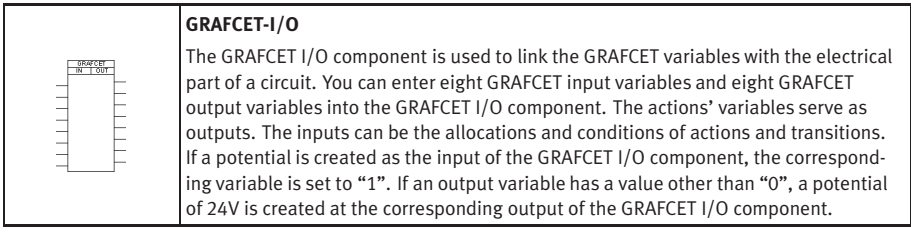

#### **B.6 Miscellaneous**

Miscellaneous

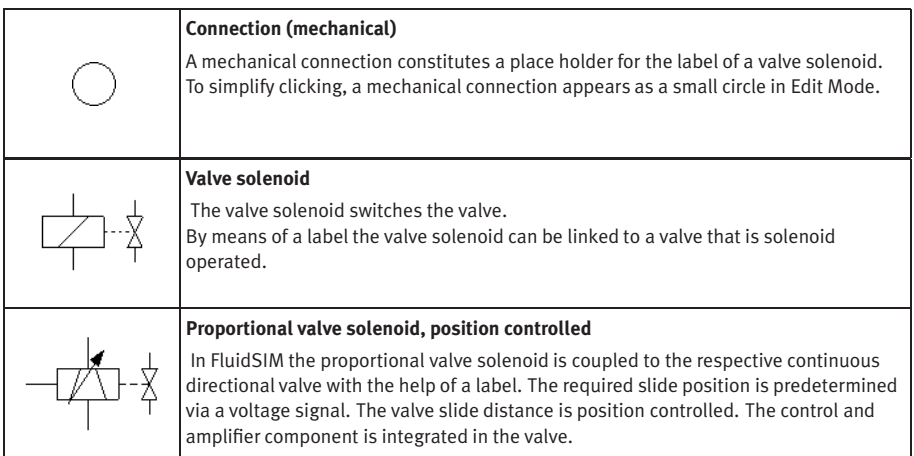

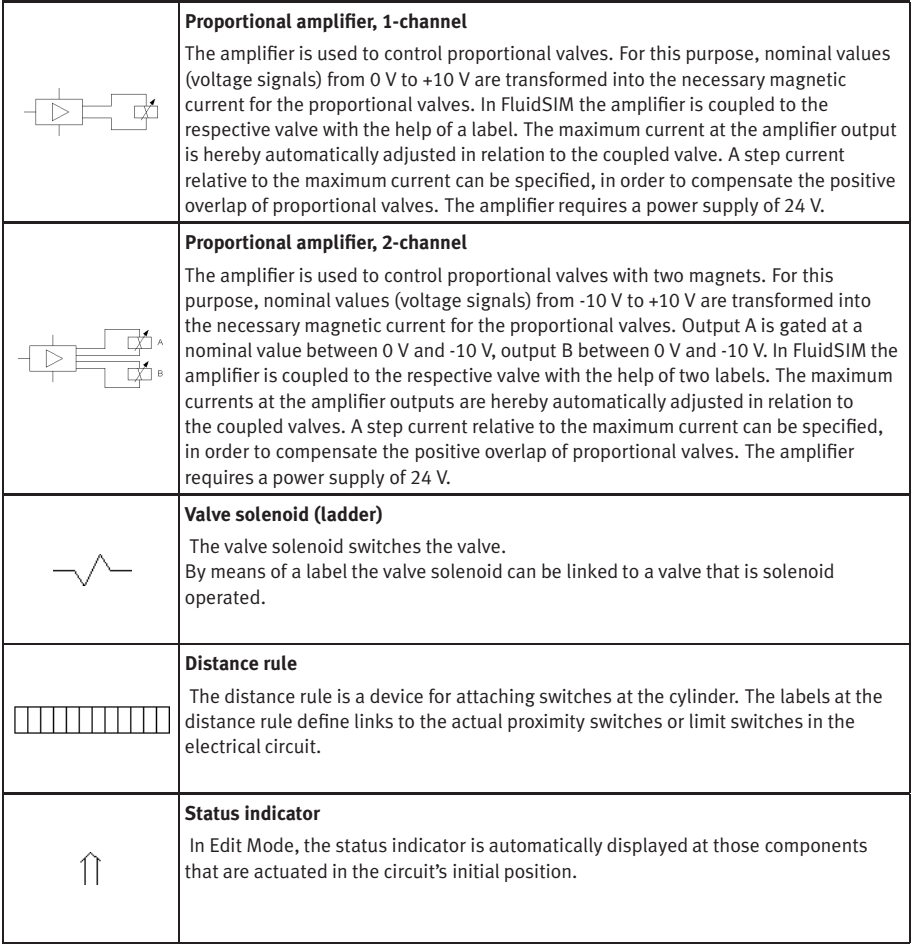

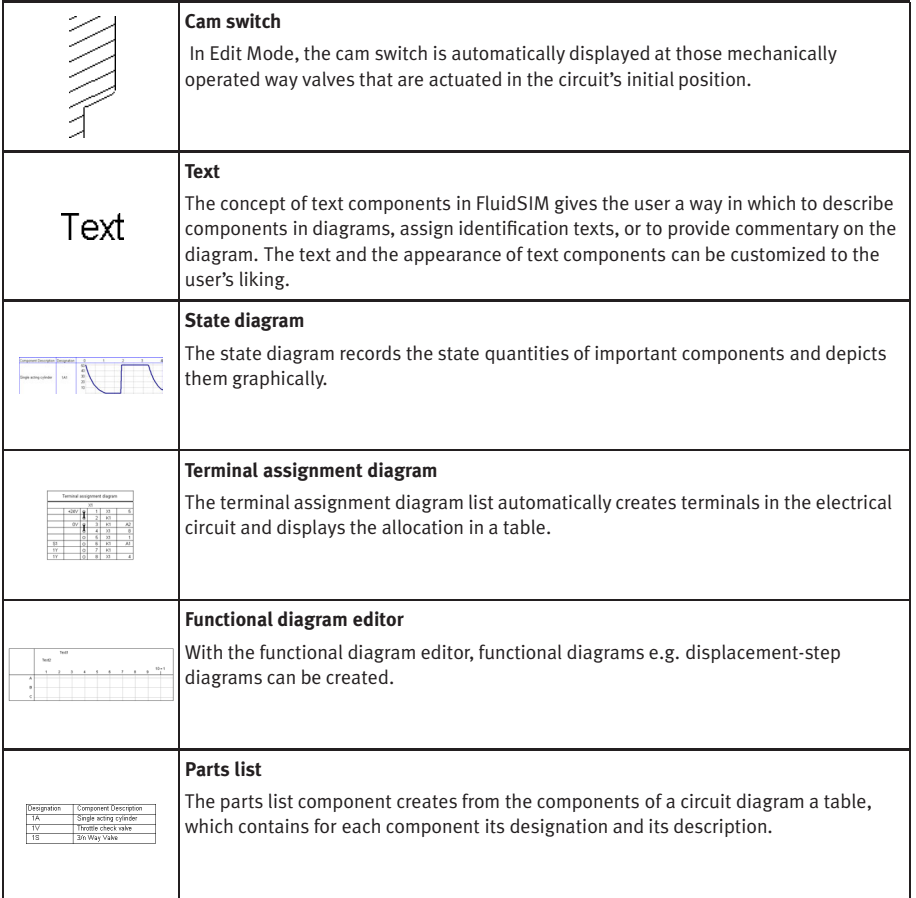

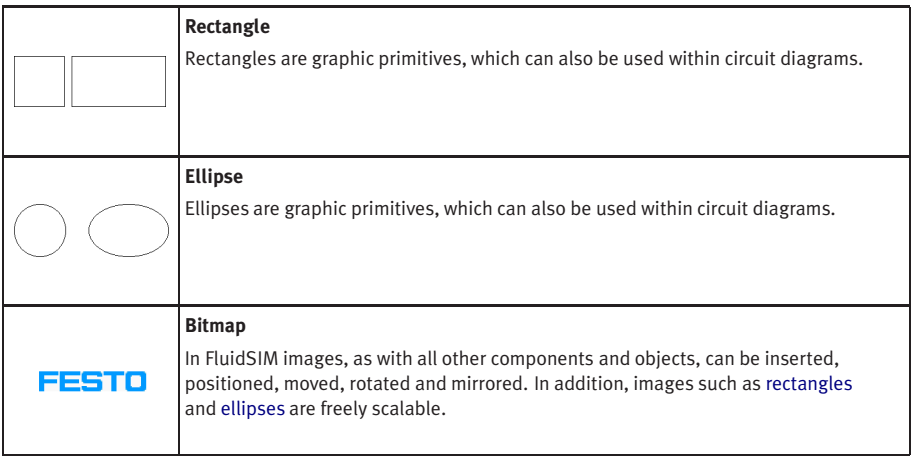

# **C. Didactics Material Survey**

This chapter provides a comprehensive listing of those parts of the didactics material in FluidSIM that are not covered by chapter [B](#page-241-0) "The Component Library". Basically, this material consists of the components' behavior illustrations, the animations, the exercises, and the educational films, which all can be activated under the [Didactics](#page-231-0) menu.

<span id="page-301-0"></span>The subsequent sections are arranged thematically. The  $\blacktriangleright$  icon indicates that an animation exists for the related topic. The last section gives an overview of the educational films.

#### **C.1 Applications**

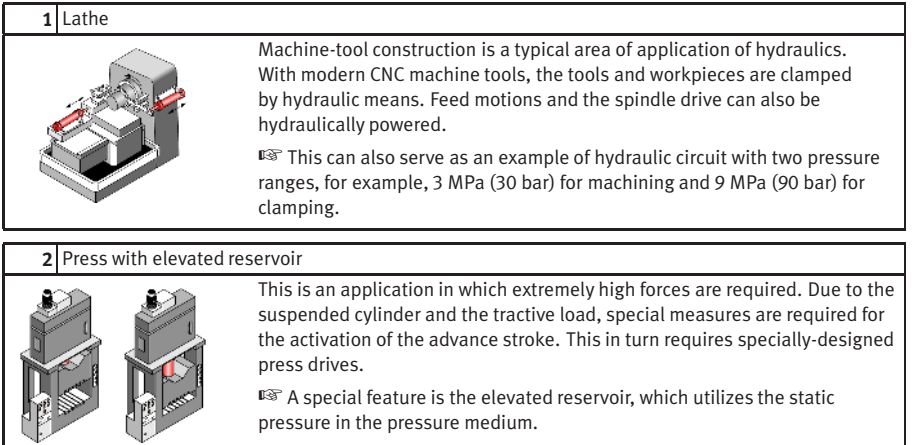

#### **3** Mobile hydraulics: Excavator

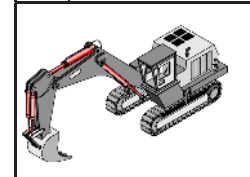

On this hydraulic excavator, not only all working movements (linear drives) but also the propulsion of the vehicle (rotary drive) are hydraulically powered. The primary drive of the excavator is an internal-combustion engine.

☞ A model calculation can be used here to demonstrate an advantage of hydraulics - large forces with relatively small components.

#### **C.2**

#### **Components of a Hydraulic Plant**

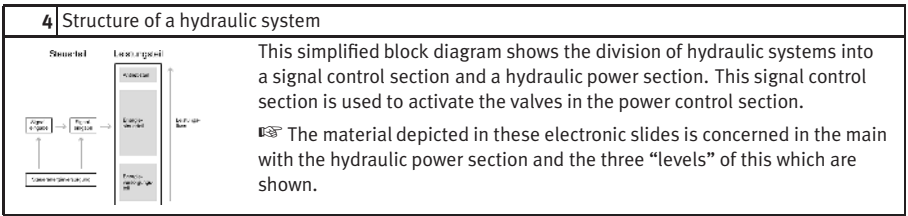

#### **5** Hydraulic power section

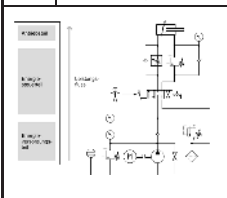

The diagram of the hydraulic power section is complemented in this case by a circuit diagram to allow correlation of the various function groups; the power supply section contains the hydraulic pump and drive motor and the components for the preparation of the hydraulic fluid. The energy control section consists of the various valves used to provide control and regulate the flow rate, pressure and direction of the hydraulic fluid. This drive section consists of cylinders or hydraulic motors, depending on the application in question.

#### **6** Block diagram of a control system

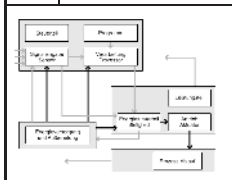

In analyzing and planning an actual control task, it can be helpful to use a differentiated block diagram showing the actual levels to be found on the machine.

☞ The light arrows show the signal flow, while the solid dark arrows show the energy flow.

#### **7** Interaction of components

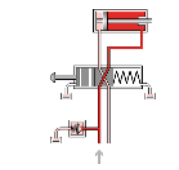

The animations show the sequences in a basic hydraulic circuit in simplified form - the actuation and spring return of the final control element  $(4/2$ way valve), the advance and return of the drive component (double acting cylinder) and the opening and closing of the pressure relief valve.

b.

☞ The representations of the actuator and final control element are based on the relevant circuit symbols. This can be used as a preparation for the introduction of circuit symbols.

#### **8** Action related numbering

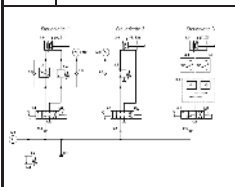

First of all the control chain is numbered sequentially according to the principle. The first actuator is given the supplementary number .0 and the associated final control element the supplementary number .1. The remaining elements get even numbers if they influence the advance stroke and uneven numbers if they influence the return stroke.

☞ The numbering should always be entered in the circuit diagram and also on the machine to enable systematic fault-finding.

#### **9** Numbering in accordance with DIN ISO 1219-2

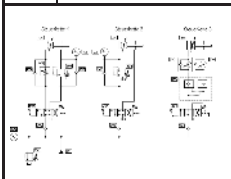

The DIN ISO Standard 1219-2 defines the code structure of the components as a string consisting of the following four parts: number of the plant, number of the circuit, component designation, and component number. If the entire system consists of a single plant only, the plant number may be dropped.

#### **10** Numbering in accordance with parts list

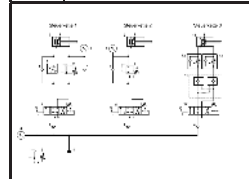

Another method used in practice is to number all the components in a hydraulic system consecutively. The numbers then correspond to the numbers in the parts list.

☞ This method is used particularly with complex controls systems, for which a control-chain-related numbering system can not be used due the overlaps involved.

#### **C.3 Symbols**

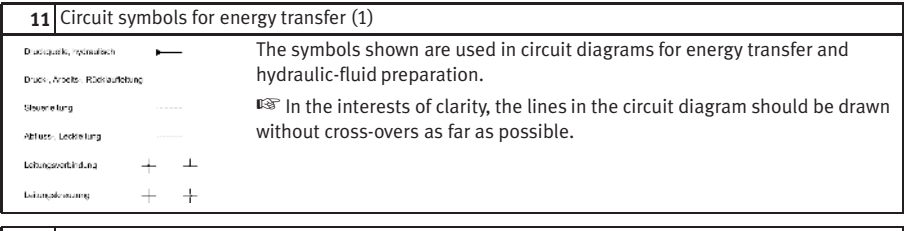

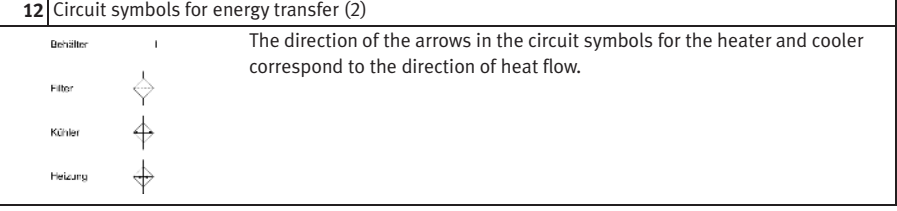

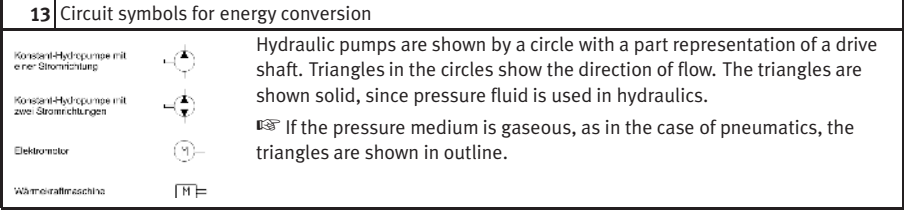

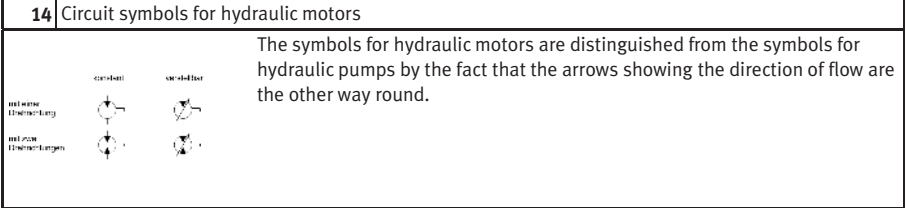

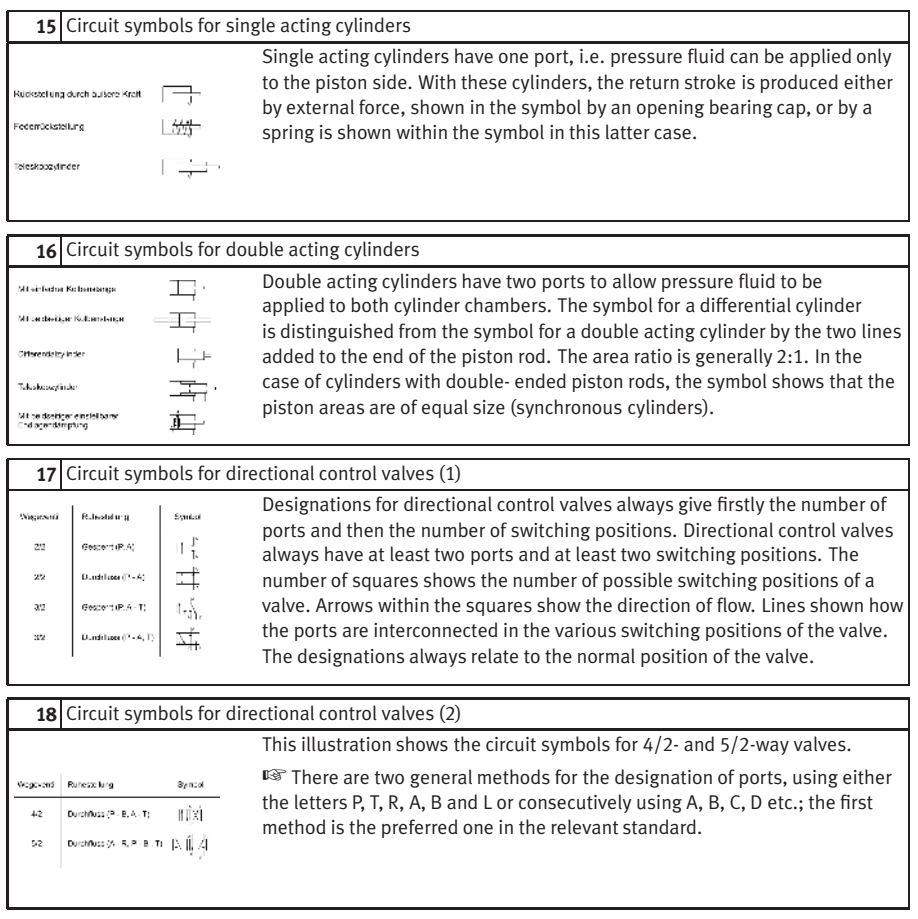

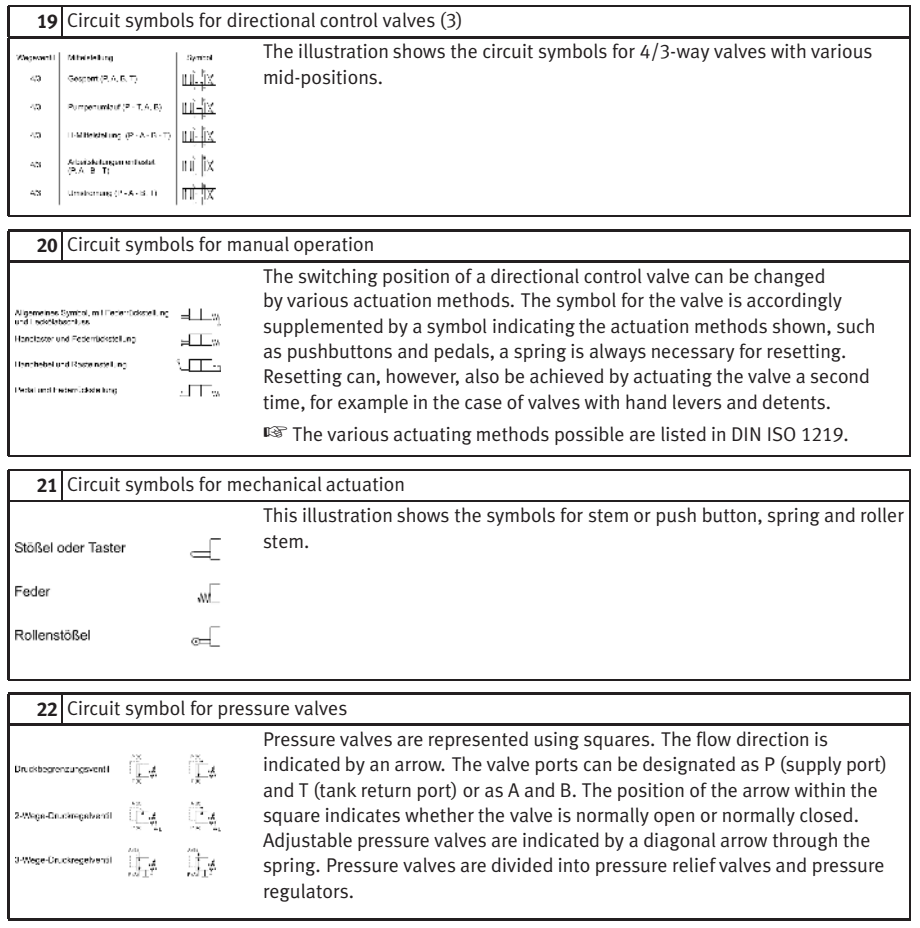

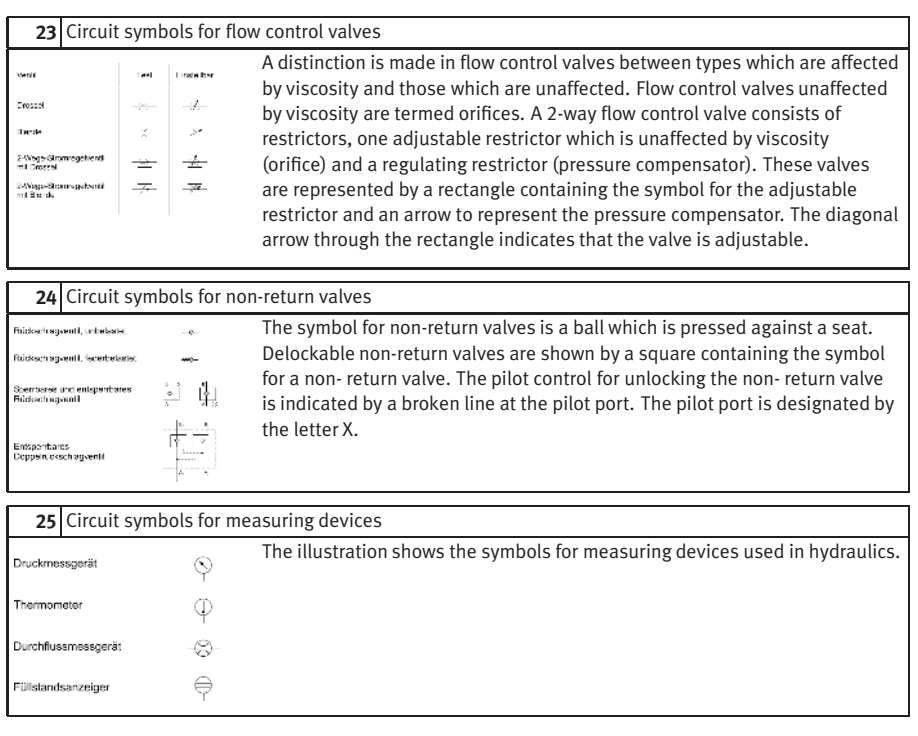

#### **C.4 Some Physical Fundamentals**

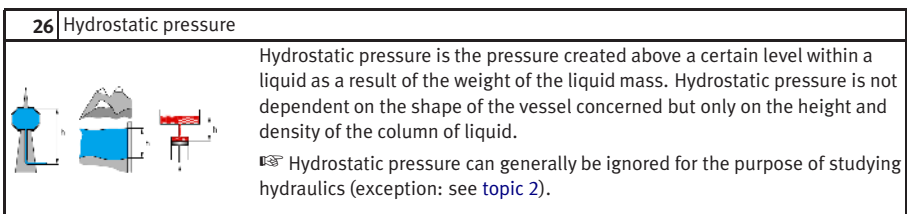

#### **27** Pressure propagation

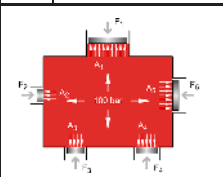

If a force F acts on an area A of an enclosed liquid, a pressure p is produced which acts throughout the liquid (Pascal's Law).

☞ Hydrostatic pressure has been ignored here. The term pressure propagation is also used to mean the pulse velocity in liquids (approx. 1000  $m/s$ ).

#### **28** Power transmission

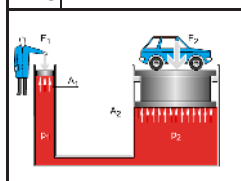

If a force  $F_1$  is applied to an area  $A_1$  of a liquid, a pressure p results. If, as in this case, the pressure acts on a larger surface  $A_2$ , then a larger counterforce  $F_2$  must be maintained. If  $A_2$  is three times as large as A1, then  $F_2$  will also be three times as large as *F*1.

☞ Hydraulic power transmission is comparable to the mechanical law of levers.

#### **29** Displacement transmission (1)

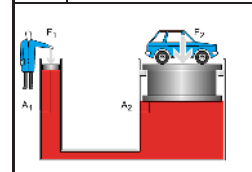

<span id="page-308-0"></span>If the input piston of the hydraulic press travels a distance *s*1, a volume of fluid will be displaced. This same volume displaces the output piston by the distance *s*2. If the area of this piston is larger than that of the input piston, the distance  $s_2$  will be shorter than  $s_1$ .

■ Hydraulic displacement transmission is comparable to the mechanical law of levers.

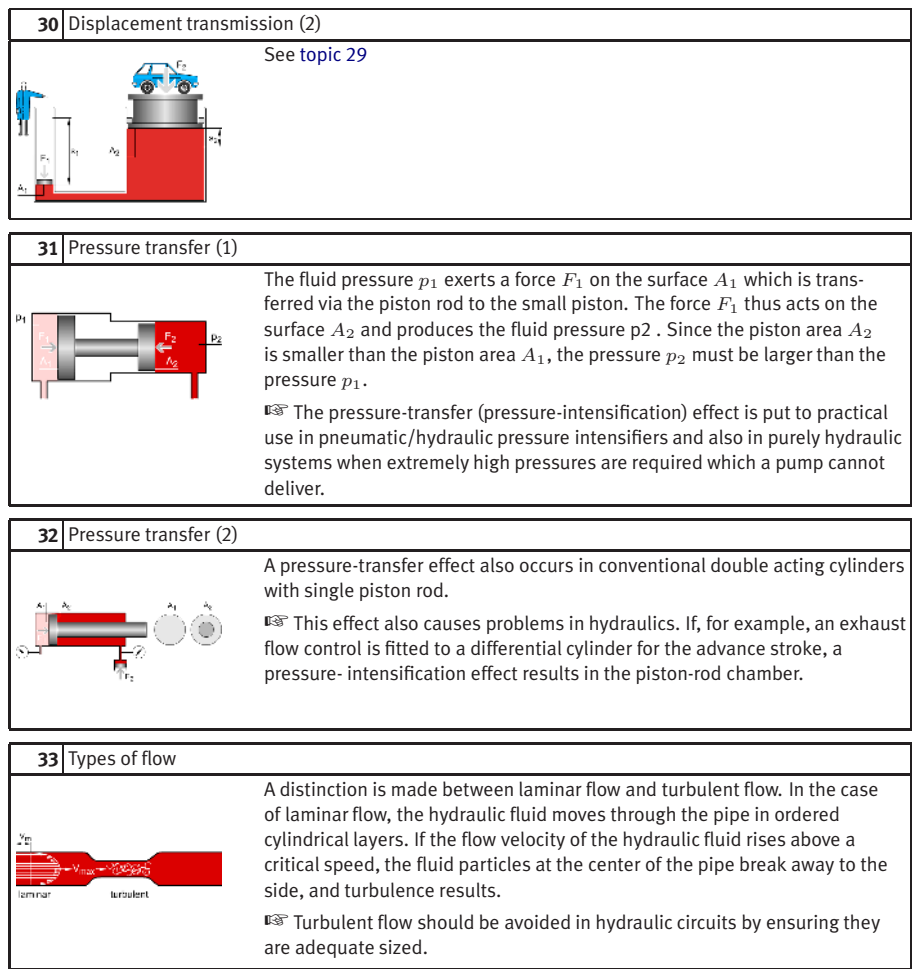

<span id="page-310-0"></span>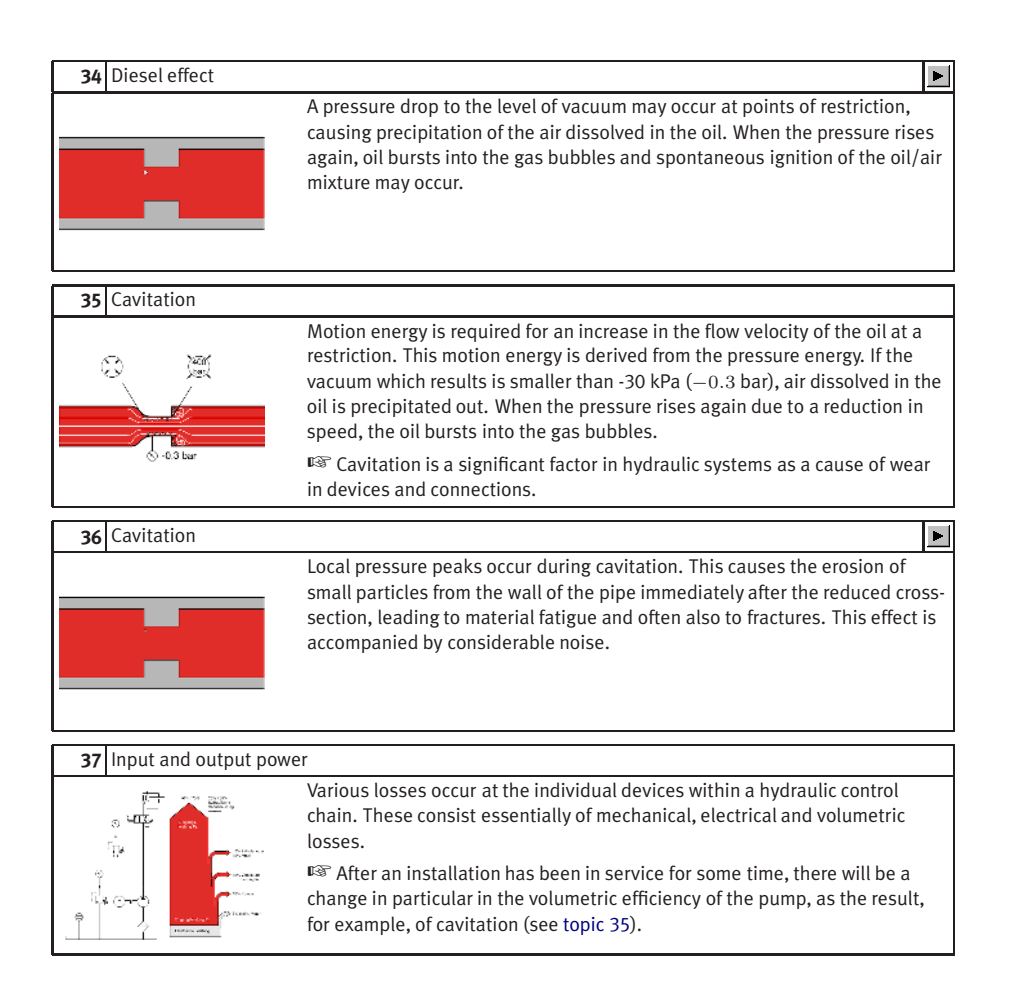

#### **C.5 Components of a Power Unit**

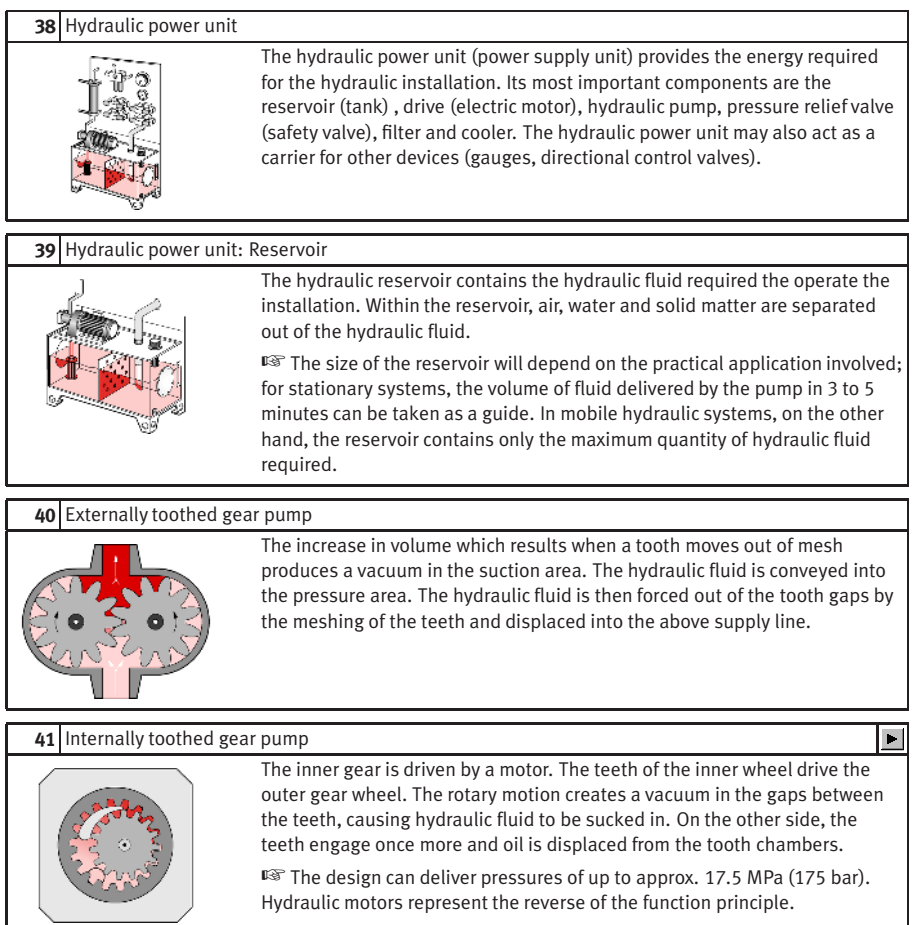

#### **42** Circuit diagram: Return flow filter

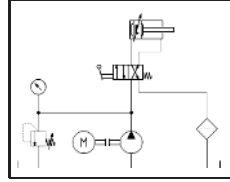

An oil filter situated in the return line to the tank has the advantage that the filter is thus easy to maintain. A disadvantage, however, is that contamination is removed from the hydraulic fluid only after it has passed through the hydraulic components.

☞ This configuration is often used.

#### **43** Circuit diagram : Pump inlet filter

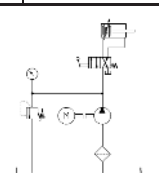

With this configuration, the pump is protected from contamination. The filter is, on the other hand, less easily accessible.

☞ If these filters have a too fine mesh, suction problems and cavitation effects may occur. Additional coarse filters upstream of the pump are recommended.

#### **44** Circuit diagram: Pressure line filter

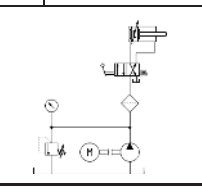

Pressure filters can be installed selectively upstream of valves which are sensitive to contamination; this also enables smaller mesh sizes to be used.

☞ A pressure-resistant housing is required, which makes this configuration more expensive.

#### **45** Circuit diagram: Contamination indicator

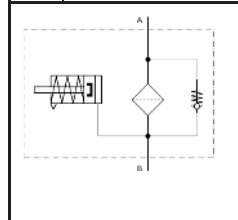

It is important that the effectiveness of a filter can be checked by a contamination indicator. The contamination of a filter is measured by the pressure drop; as the contamination increases, the pressure upstream of the filter increases. The pressure acts on a spring- loaded piston. As the pressure increases, the piston is pushed against a spring.

☞ There are a number of different display methods. Either the piston movement is directly visible or it is converted into an electrical or visual indication by electrical contacts.

<span id="page-313-0"></span>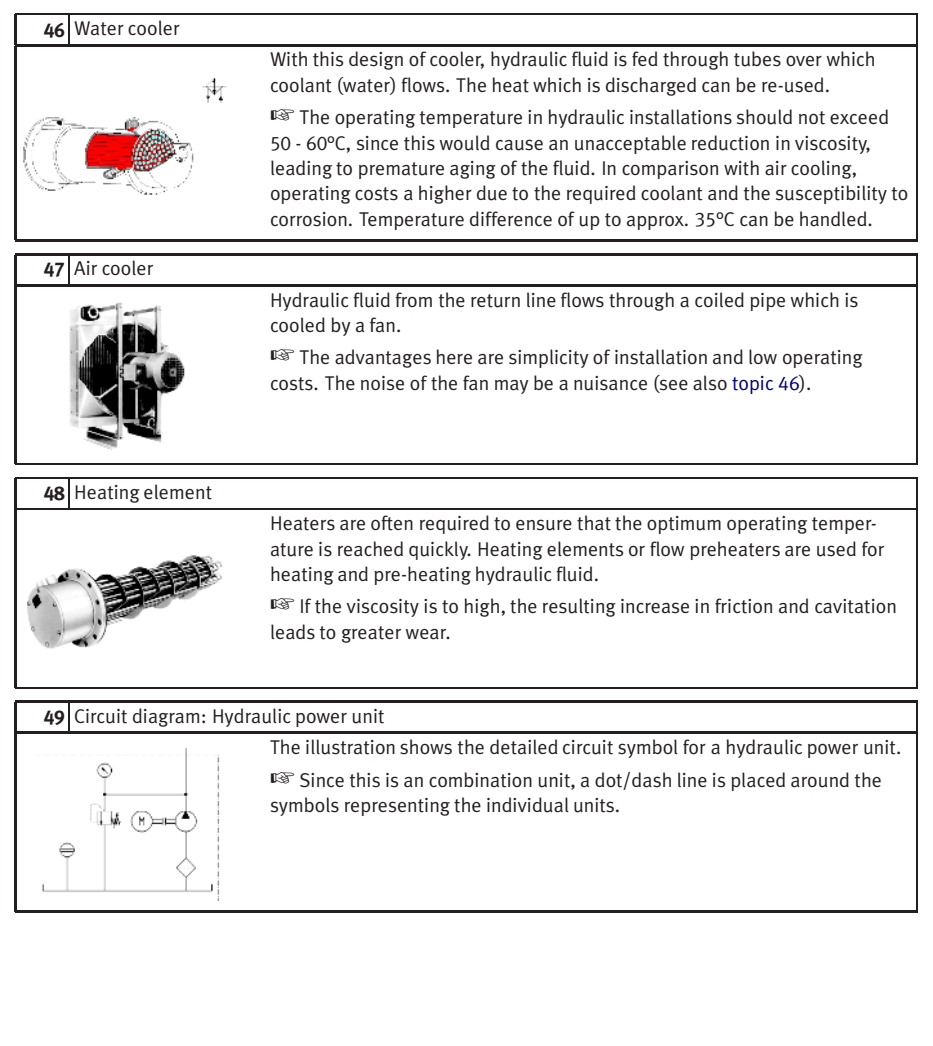

#### **C.6 Fundamentals of Valves**

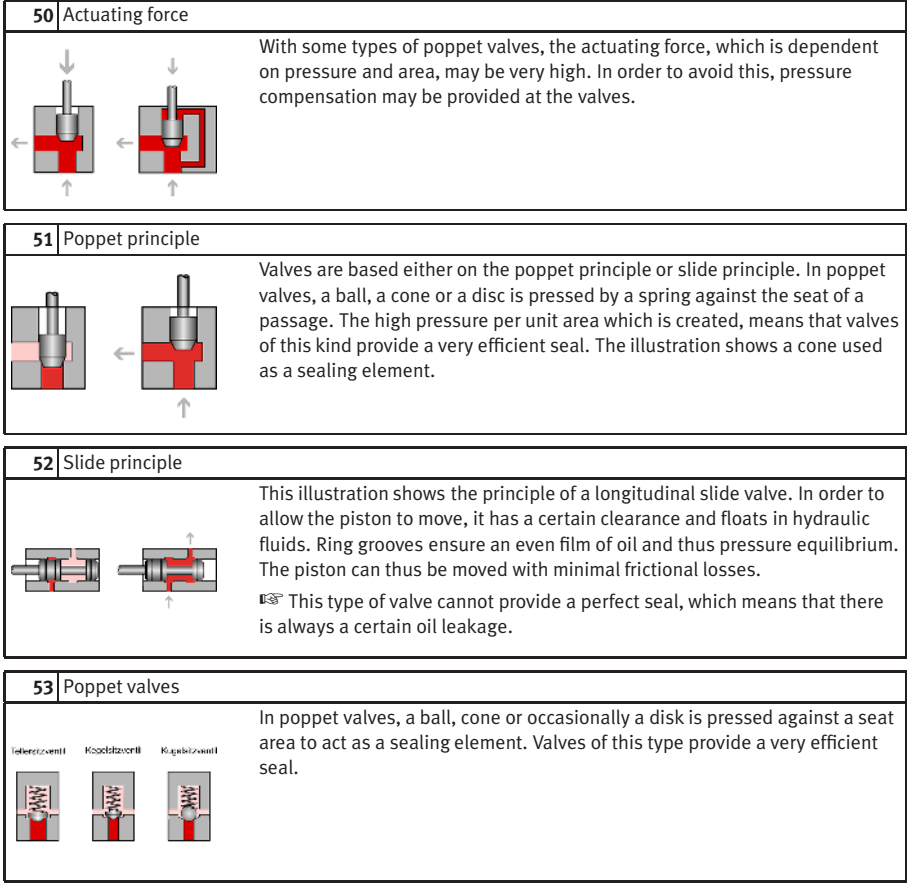

#### **54** Piston overlap

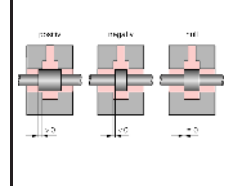

The switching characteristics of a valve are governed by, among other things, its piston overlap. A distinction is made between positive, negative and zero overlap. In the case of positive overlap, the port in question is completely covered by the piston, while with negative overlap it is less than completely covered. In the case of zero overlap, the distances between the control edges of the piston and of the port are exactly the same.

☞ The individual control edges of the pilot piston can have different overlaps.

#### **55** Negative switching overlap In the case of negative overlap, flow from A to T is not quite closed when the لأتنا

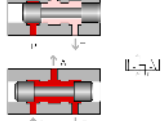

inlet P is opened. This means that the pressure at port A rises slowly and the piston starts gently. ☞ In manufacturers' data sheets, overlap positions are shown within dotted lines between the switching positions, or the overlap positions are shown in

color or with a patterned background.

## **56** Positive switching overlap المعدا

ŤМ

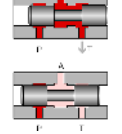

In the case of positive overlap, the left-hand piston does not open the passage from P to A until the tank has been completely isolated by the other piston. Pressure is immediately fed to the load device (cylinder or hydraulic motor) with the result that this starts abruptly.

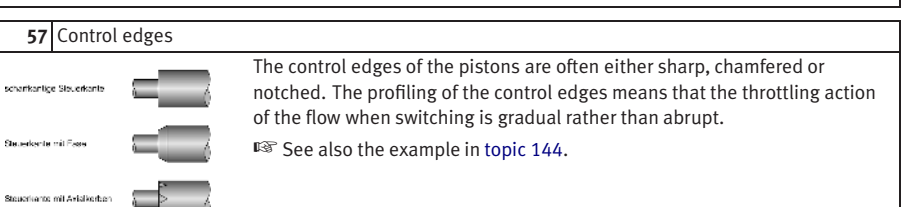

#### **58** Vertical interconnection system

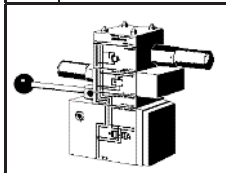

Vertical interconnection systems ("modular hydraulics") mean that less space is required and that no piping is needed between the components. The circuit symbols directly marked on the components give greater clarity in the installation.

#### **C.7**

#### **Pressure Valves**

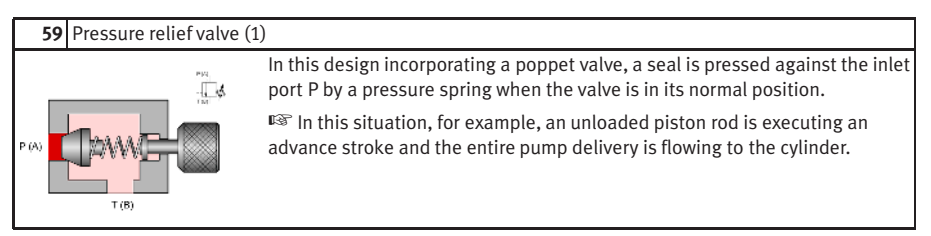

#### **60** Pressure relief valve (2)

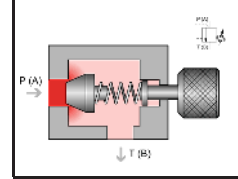

As soon as the force exerted by the inlet pressure at A exceeds the opposing spring force, the valve begins to open.

☞ In this situation, for example, the piston rod is fully advanced; the entire pump delivery is flowing at the preset system pressure to the tank.

#### **61** PRV used to limit system pressure

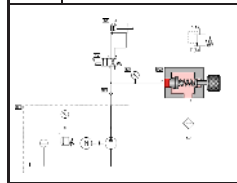

This illustration shows a pressure relief valve within a basic hydraulic circuit (used to control a double acting cylinder).

☞ The resistances at the outlet (tank line, filter) must be added to the force of the spring in the pressure relief valve. See also the animation "Interaction of components" (topic 7).

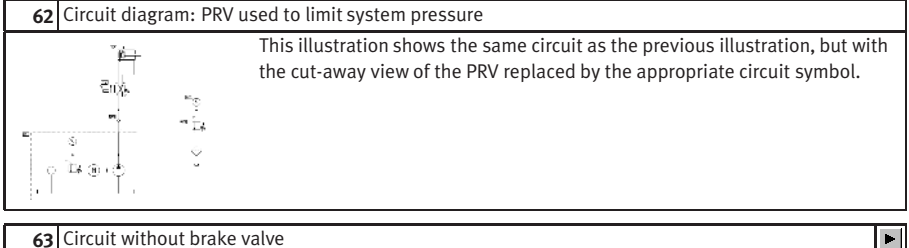

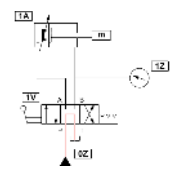

One application of pressure relief valves is as brake valves; these prevent pressure peaks which may otherwise occur as the result of mass moments of inertia when a directional control valve is suddenly closed. The animation shows an (incorrect) circuit in schematic form in which the working line on the exhaust side has fractured due to the absence of a brake valve.

☞ The next animation [\(topic 64\)](#page-317-0) shows the correct circuit.

#### **64** Circuit diagram: Brake valve

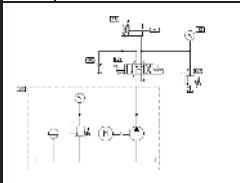

This illustration shows the correct circuit for the problem in topic 63. This circuit incorporates not only a brake valve on the piston-rod side but also a non-return valve on the inlet side via which oil can be taken in from a reservoir during the vacuum phase following the closure of the directional control valve.

☞ The following animation shows the events which occur in the two working lines.

<span id="page-317-0"></span> $\blacktriangleright$ 

# **65** Circuit with brake valve

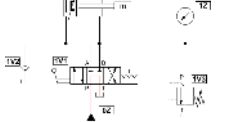

First the animation shows in schematic form the behavior of the PRV during the braking phase, then it shows the behavior of the non-return valve (NRV) in the supply line.

 $E^*$  The necessity of the brake valve can be demonstrated by topic 63.

### **66** Circuit diagram: PRV as back-pressure valve Back-pressure valves counteract mass moments of inertia with tractive loads. The illustration shows a circuit with a back-pressure valve on the piston-rod side. On the return stroke, the PRV is by-passed by an NRV. ☞ The PRV must be pressure-compensated and the tank port must be Hü capable of carrying a pressure load. **67** PRV, internally controlled, cushioned Pressure relief valves often incorporate cushioning pistons or flow control valves. The cushioning device shown provides fast opening and slow closing of the valve. This prevents damage caused by pressure shocks (smooth valve operation). ☞ Pressure shock arise, for example, when the pump delivers oil in an almost unpressurized condition and the supply port of the load device is abruptly closed by a directional control valve. **68** PRV, externally controlled (1) This pressure relief valve controls the flow in accordance with an external pressure setting. This pressure acts against an adjustable spring force. The - ∏a passage from the supply port P to the tank port T remains closed as long as no load acts on the pilot piston. **69** PRV, externally controlled (2) Pressure can be fed to the pilot piston via the pilot port X. As soon as the pressure force at the pilot piston exceeds the preset spring force, the pilot piston is displaced, allowing free flow.

<span id="page-319-0"></span>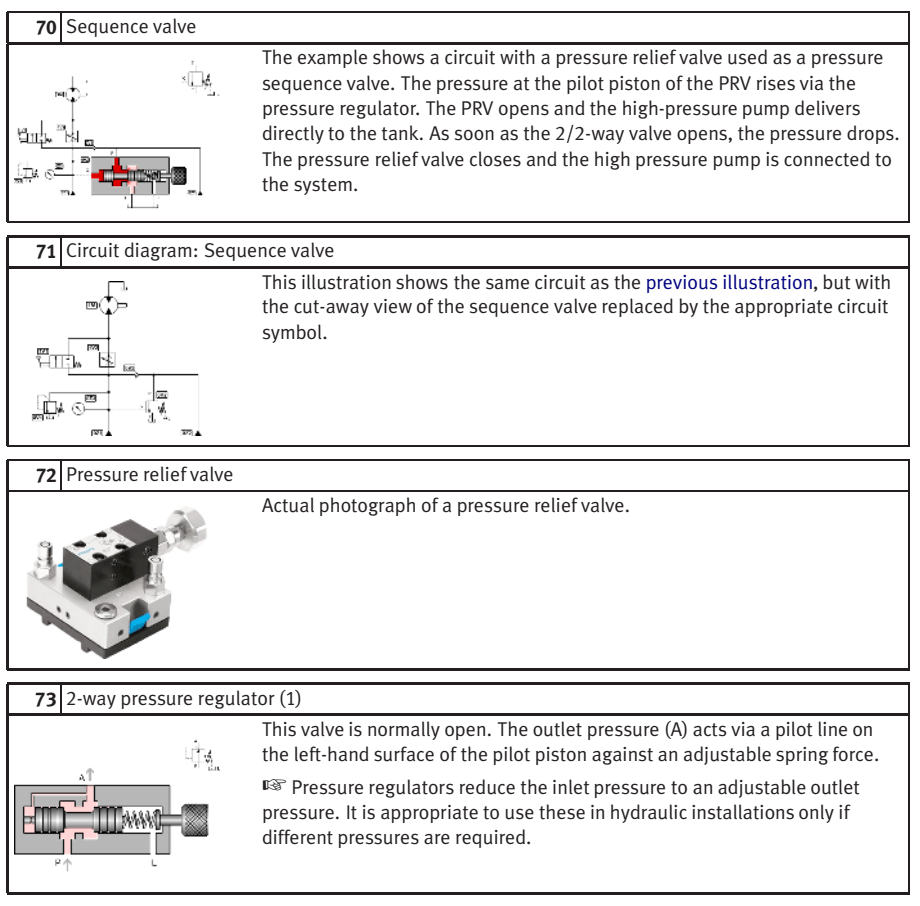

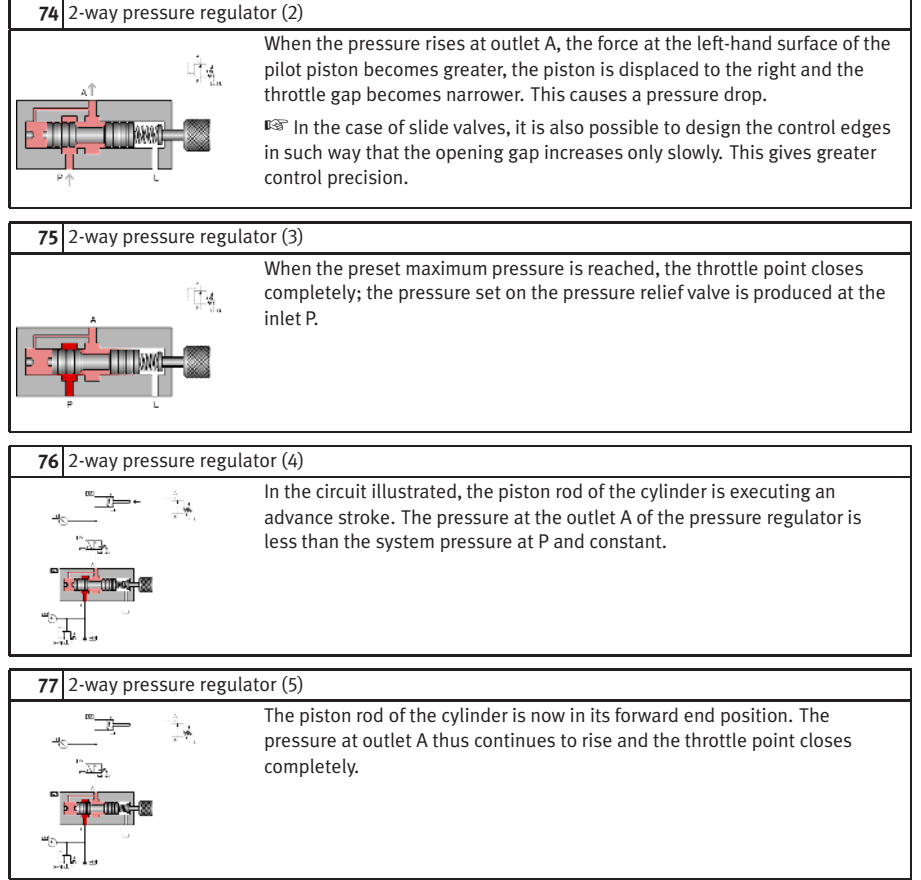

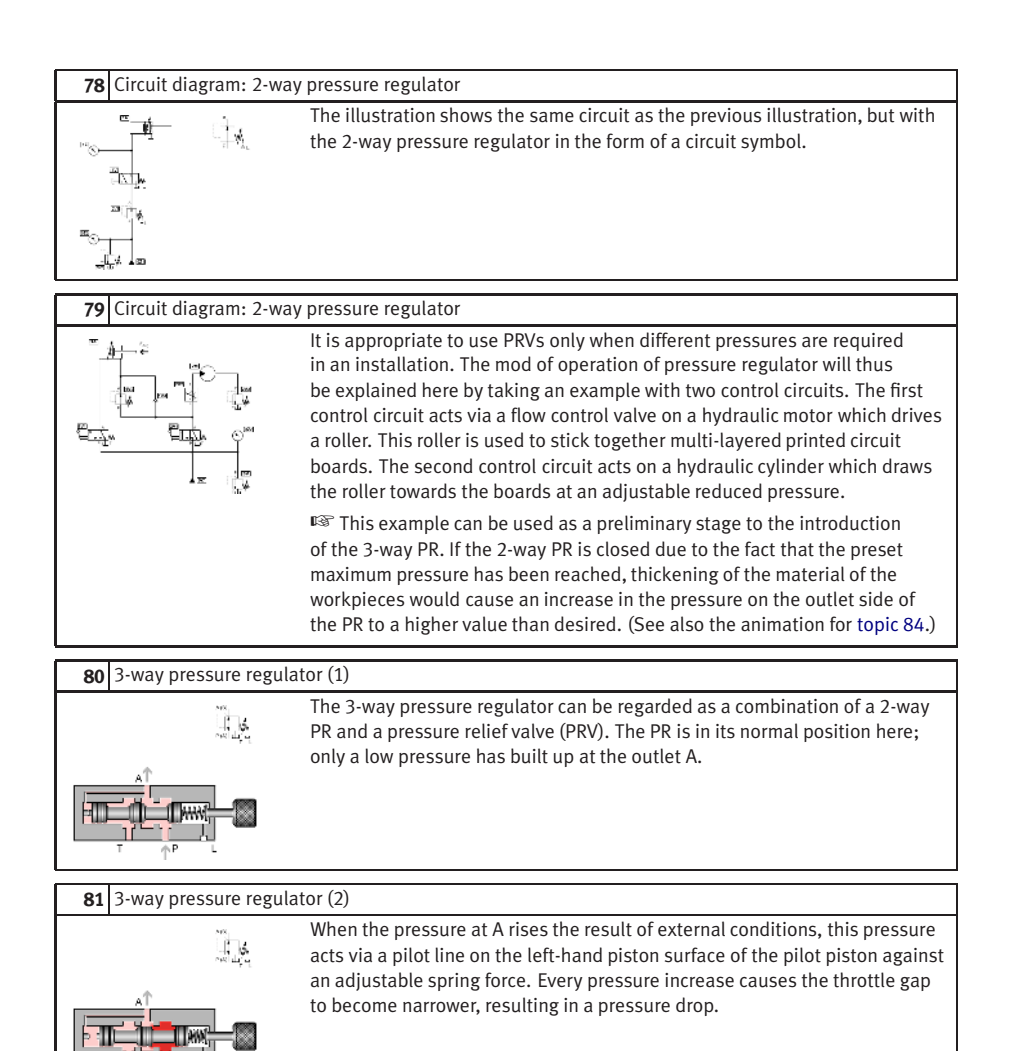

<span id="page-322-0"></span>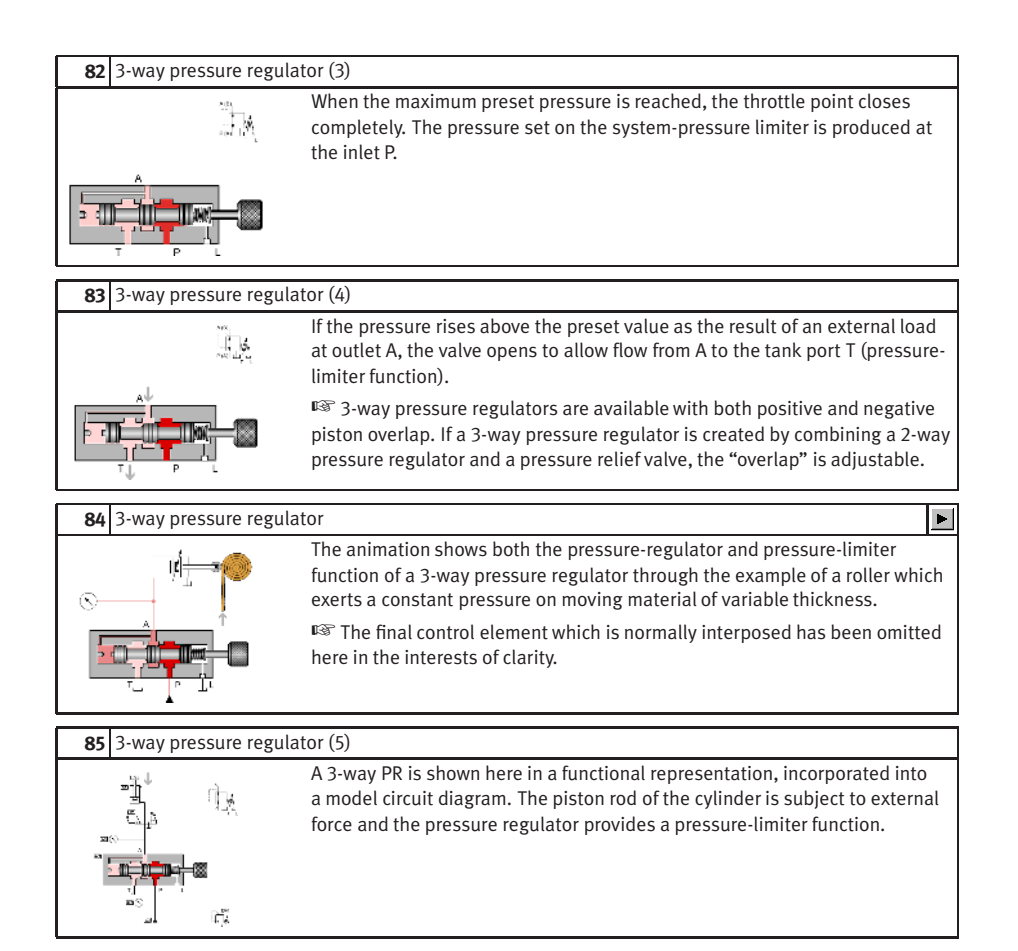

<span id="page-323-0"></span>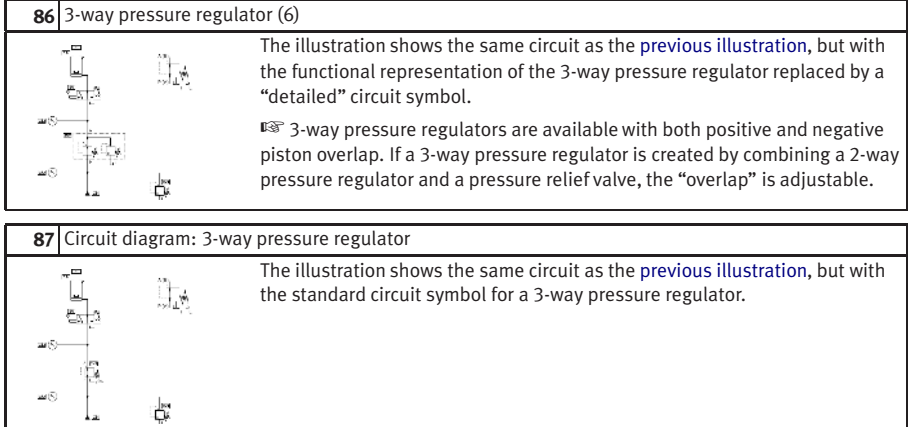

#### **C.8**

#### **Way Valves**

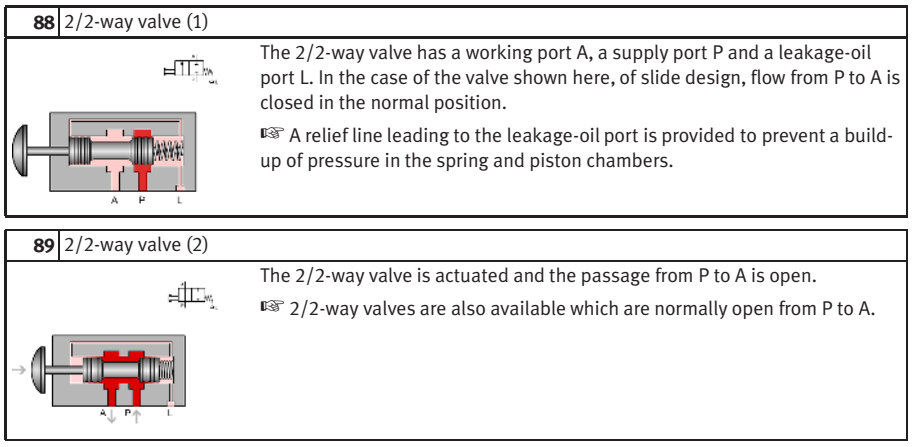
<span id="page-324-0"></span>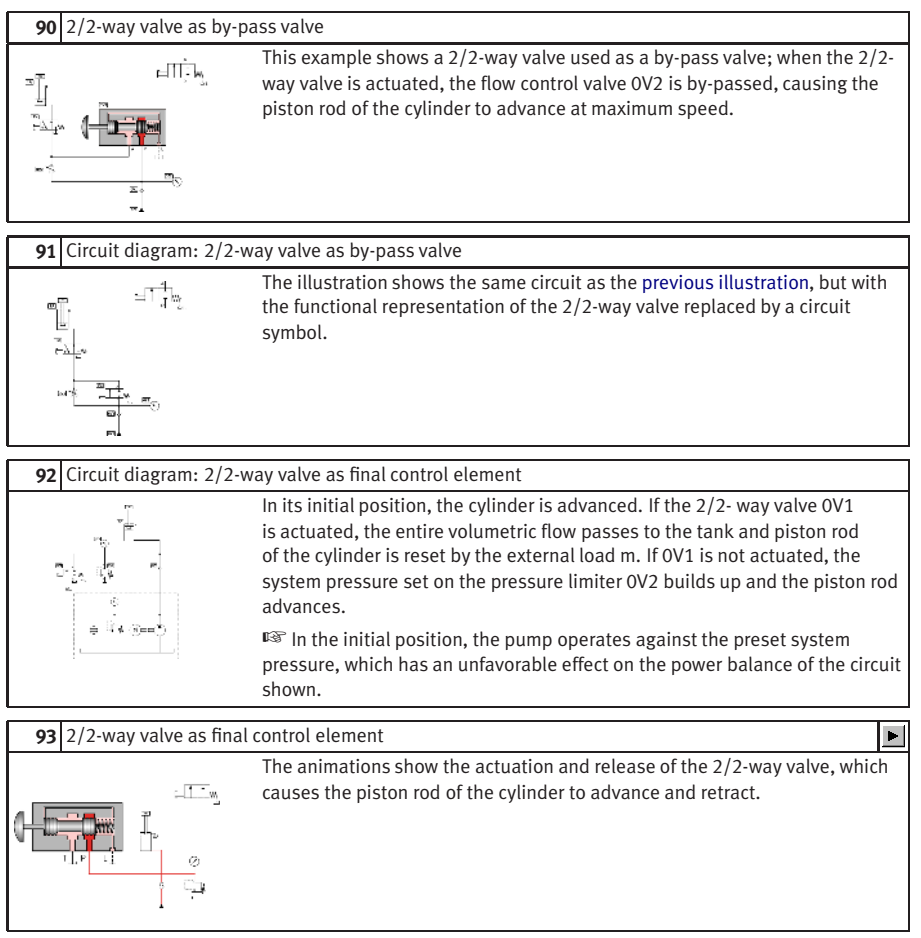

#### **94** Circuit diagram for pressure-less pump recirculation

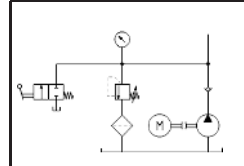

<span id="page-325-1"></span>The part circuit diagram shows a 2/2-way valve used as a by-pass valve to achieve pressure-less pump recirculation; if the valve is actuated, the pump no longer needs to operate against the preset system pressure.  $\mathbb{R}$  One application of this circuit is with 4/3-way valves which are closed

in their mid-position in cases where, with the installation operational, it is desired to switch to pump recirculation (see also [topic 116\)](#page-330-0).

# **95** Circuit diagram: Pressure stage circuit

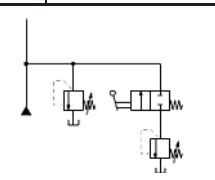

The part circuit diagram shows a 2/2-way valve used as a selector switch for one of two preset system pressures ("pressure levels"); if the 2/2-way valve is actuated, flow is enabled to a second system-pressure limiter.

# **96** 3/2-way valve (poppet principle) (1)

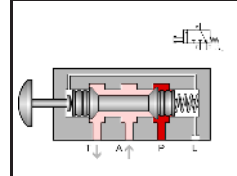

<span id="page-325-0"></span>The 3/2-way valve has working port A, a supply port P and a tank port T. Volumetric flow can be routed from the supply port to the working port or from the working port to the tank port. The third port in each case is closed. In the normal position shown, P is closed and flow released from A to T.

☞ See also [topic 101](#page-326-0) (slide principle).

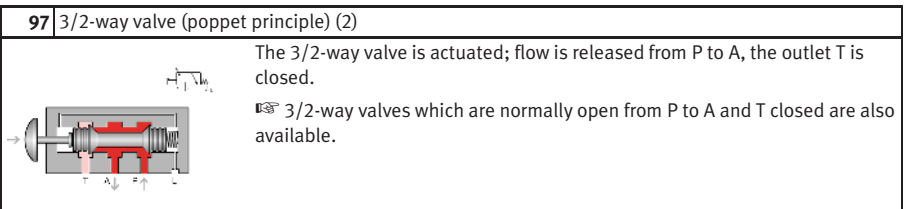

<span id="page-326-1"></span><span id="page-326-0"></span>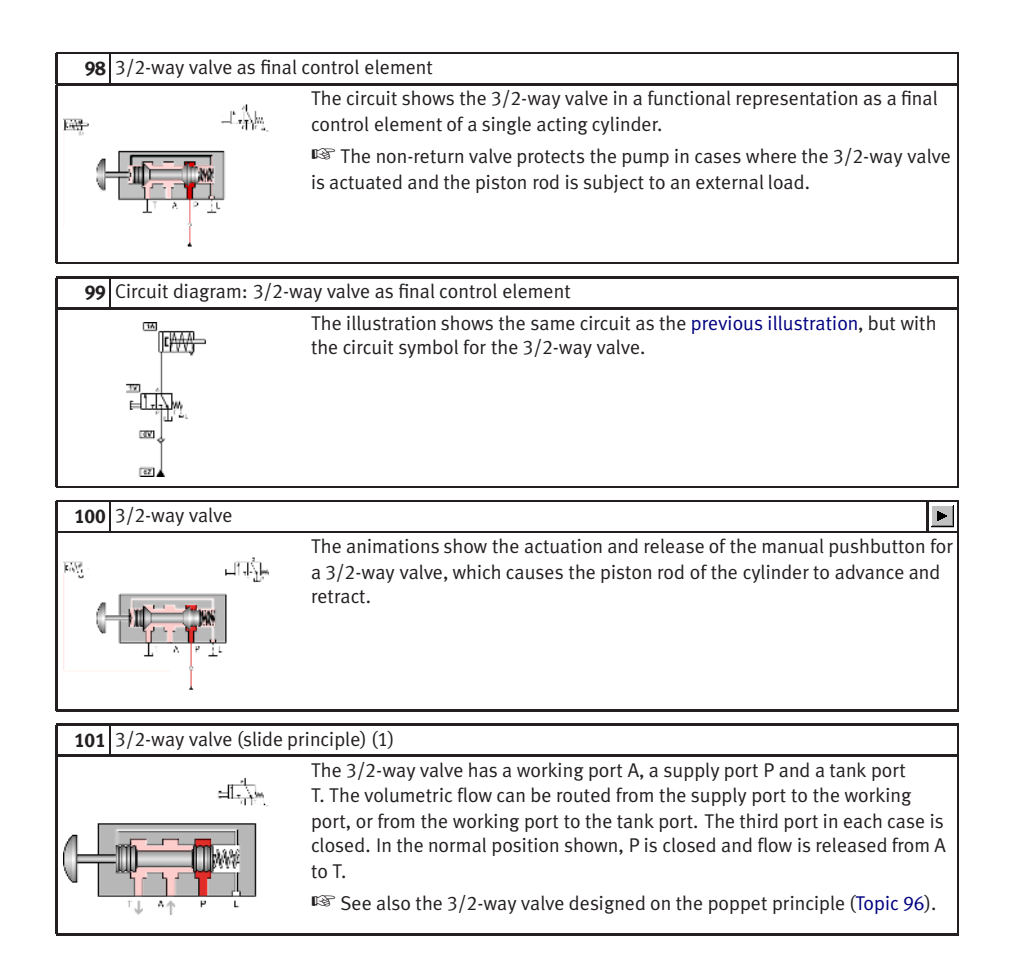

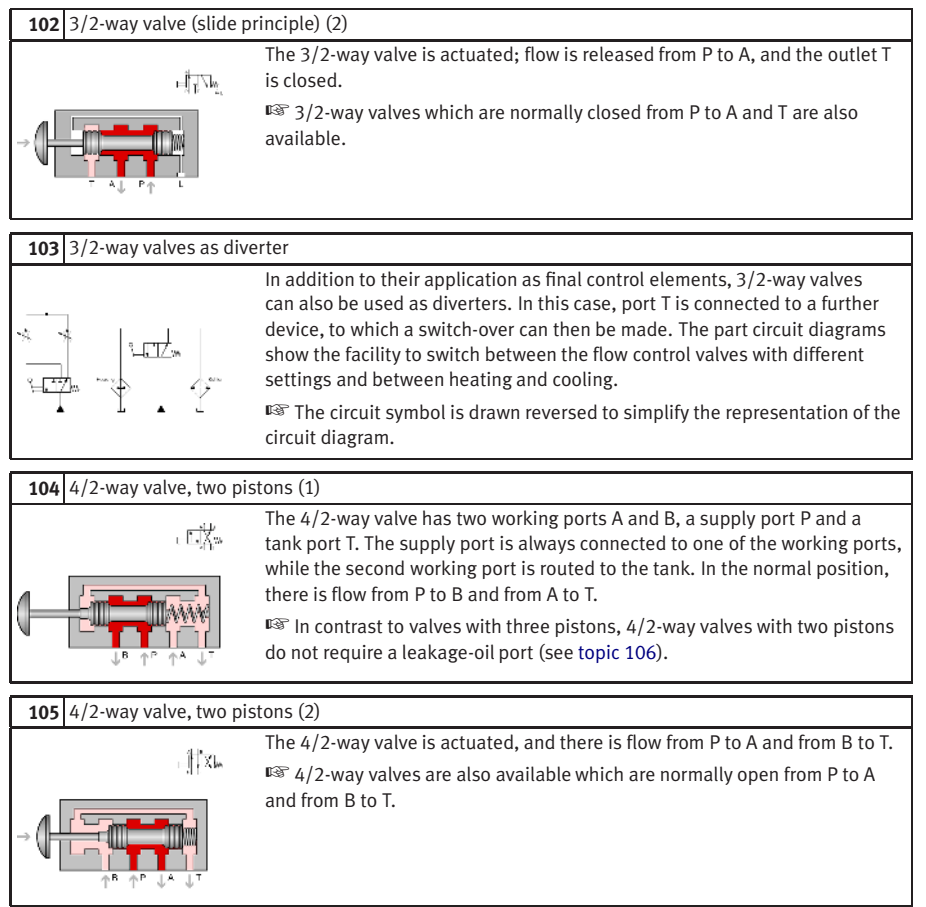

<span id="page-328-1"></span><span id="page-328-0"></span>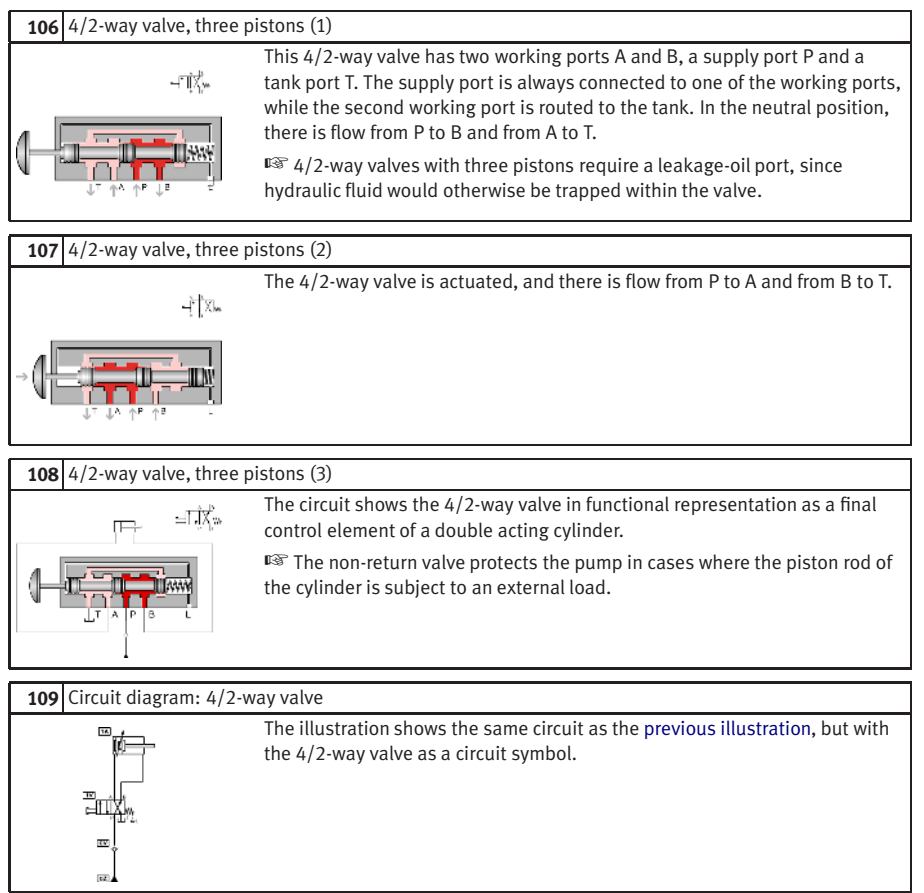

<span id="page-329-1"></span><span id="page-329-0"></span>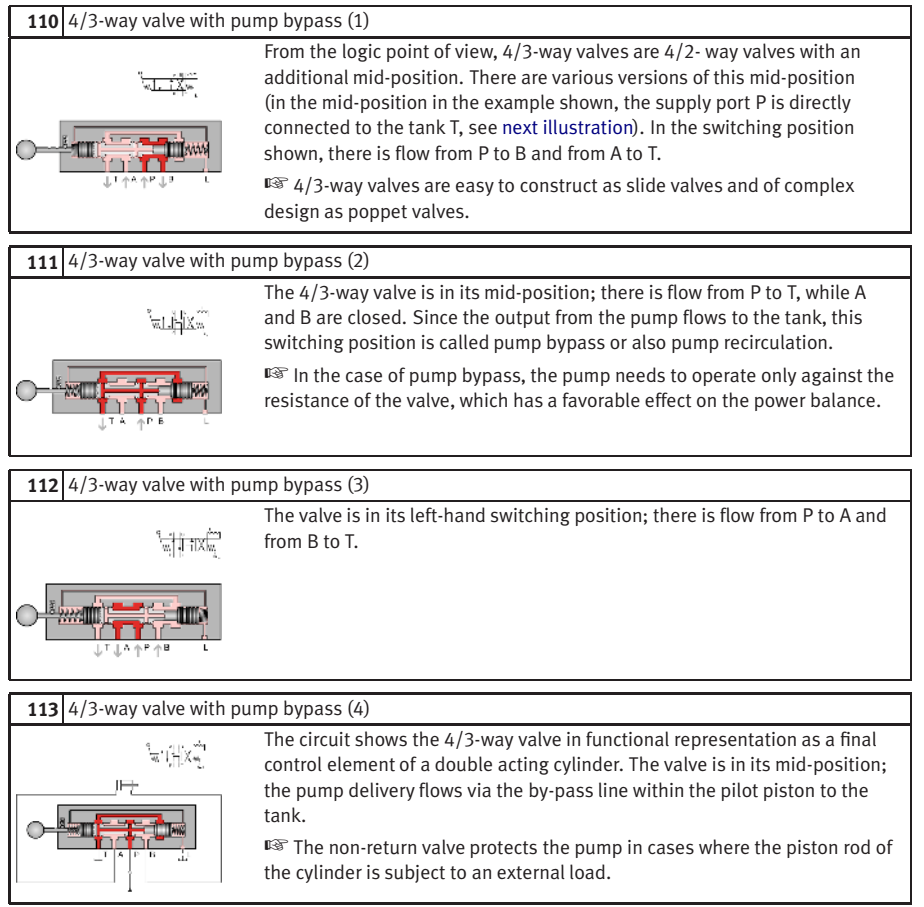

<span id="page-330-1"></span><span id="page-330-0"></span>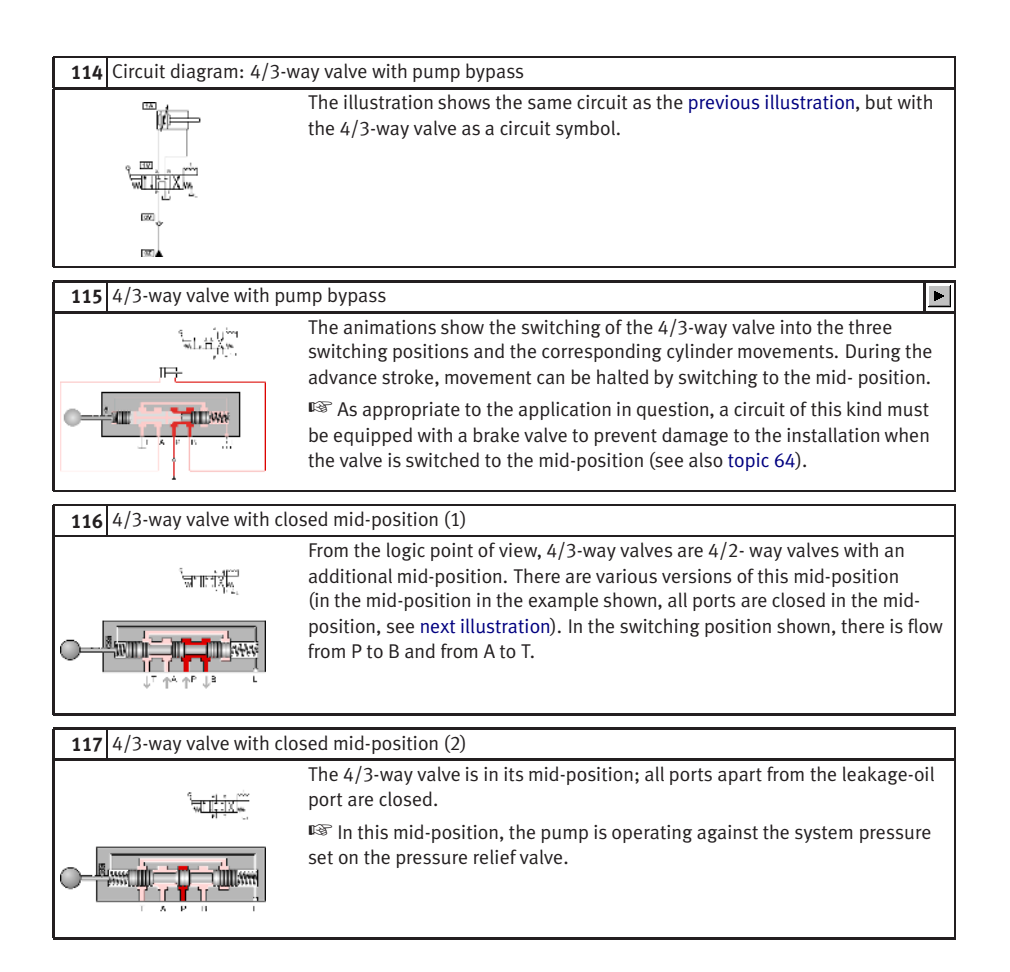

<span id="page-331-0"></span>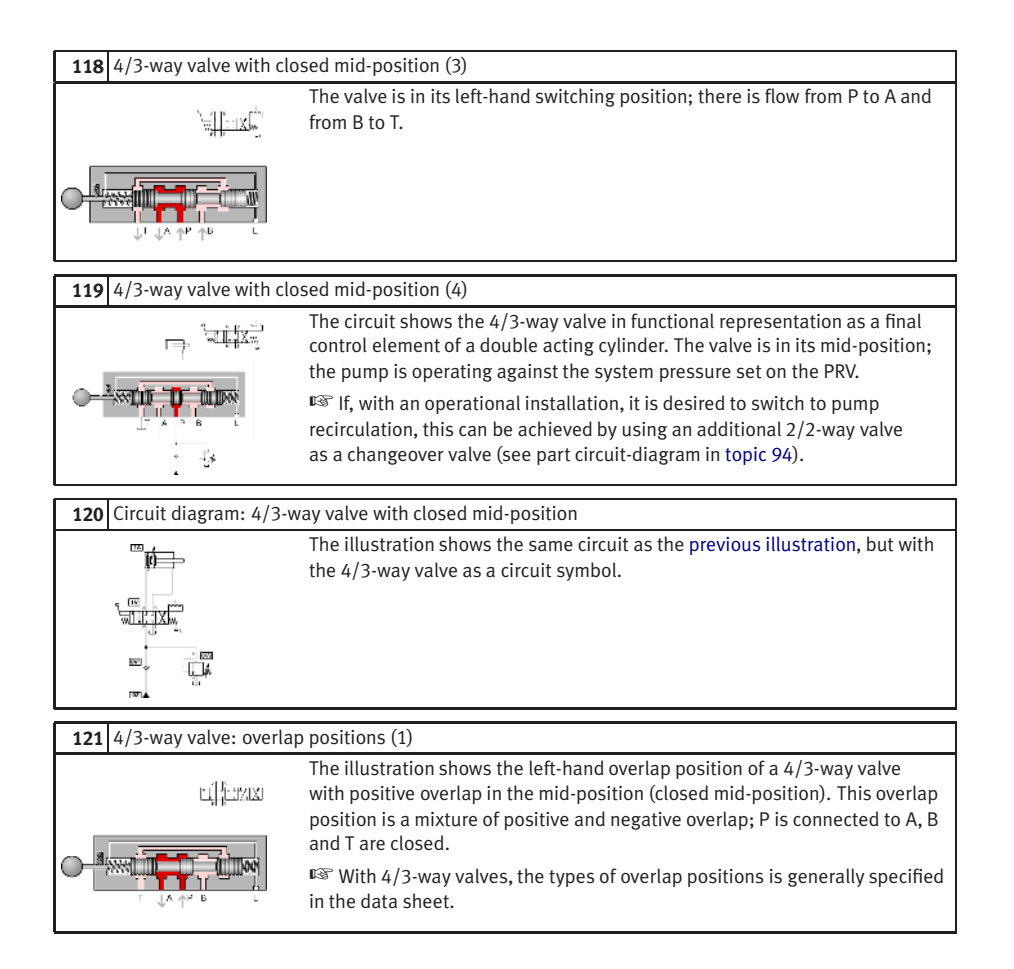

# **122** 4/3-way valve: overlap positions (2) The illustration shows the "right-hand" overlap position of a 4/3-way valve antika with positive overlap in the mid- position (closed mid-position). This overlap position, too, is a mixture of positive and negative overlap; P is connected to B, A and T are closed. **123** Directional control valve Actual photograph of a directional control valve with lever actuation. **124** 4/3-way module This 4/3-way module with hand-lever actuation is used in vertical interconnection systems ("modular hydraulics"). ☞ See also the illustration in [topic 58.](#page-316-0)

# **C.9 Shutoff Valves**

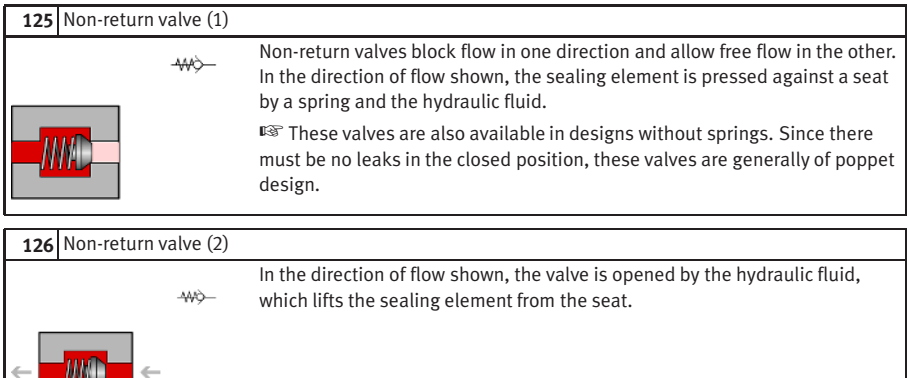

# **127** Circuit diagram: Pump protection

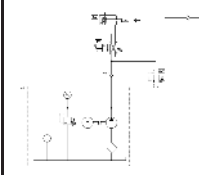

In this circuit, the non-return valve is used to protect the pump. This prevents a load pressure from driving the pump in reverse when the electric motor is switched off. Pressure peaks do not affect the pump but are discharged via the pressure relief valve.

# **128** Graetz block (1) In the Graetz rectifier circuit (Graetz block), four non- return valves are combined to form a function unit. The circuit diagram shows how this operates in conjunction with a flow control valve; flow passes through this valve from left to right during both the advance and return strokes of the cylinder. The situation during the advance stroke is shown. ☞ During the advance stroke shown here, flow control is carried out on the inlet side.

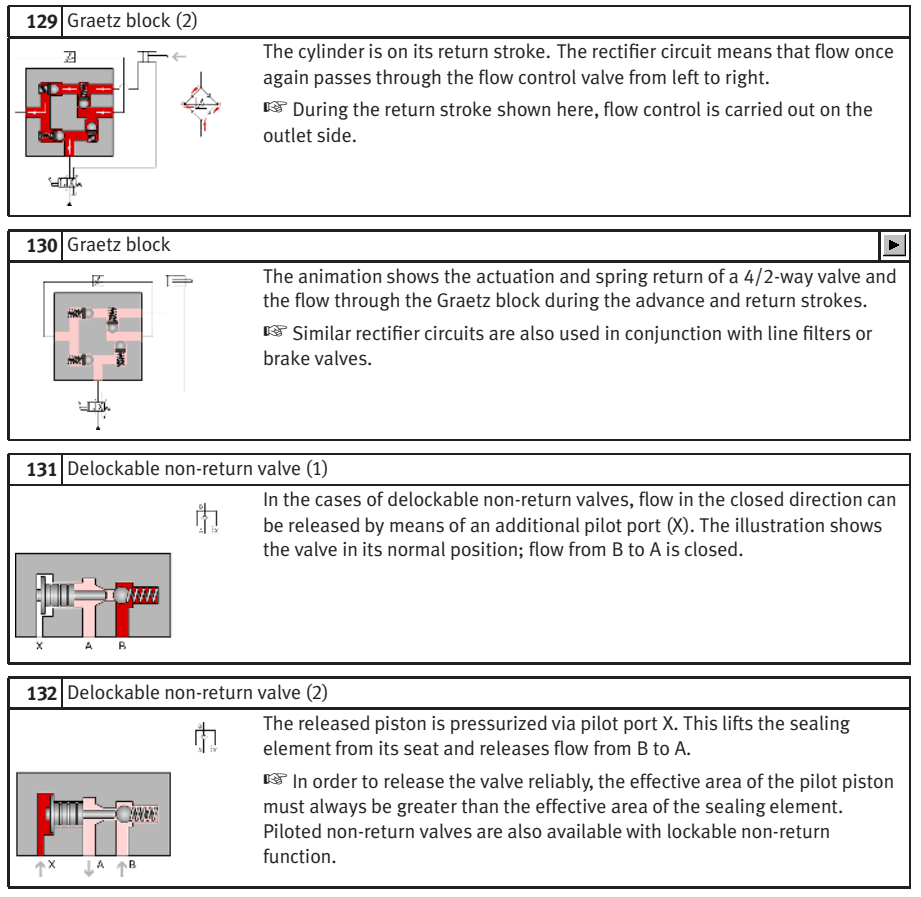

#### **133** Delockable non-return valve (3)

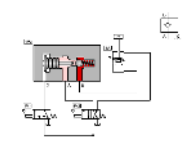

<span id="page-335-0"></span>The model circuit diagram shows how a load can be positioned by holding a cylinder using a suitable delockable non-return valve. The valve becomes active in the return stroke whereby the restriction on the piston side is released by actuation of the 3/2-way valve.

☞ See also the animation 135 on this topic.

# **134** Circuit diagram: Delockable non-return valve

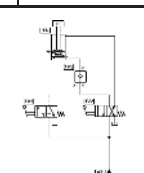

The illustration shows the same circuit as the [previous illustration,](#page-335-0) but with the piloted non-return valve as a circuit symbol.

#### **135** Delockable non-return valve

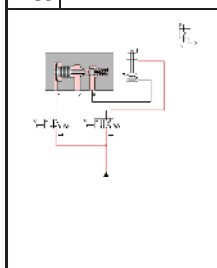

The 4/2-way valve is actuated, the hydraulic fluid passes through the non-return valve against the force of the return spring and the piston rod advances. When the 4/2-way valve is reset, the outlet on the piston side is closed by the non-return valve, and the cylinder remains advanced. The 3/2 way valve is now actuated, the pilot piston is reversed and the outlet flow released; the piston rod begins to retract. During the return stroke, the 3/2 way valve is brought temporarily into its normal position. This causes the outlet to be closed again, and the piston rod and load remain in their current position. When the 3/2-way valve is actuated again, the piston rod travels to its retracted end position.

 $\mathbf{p}$ 

# **136** Delockable double non-return valve (1)

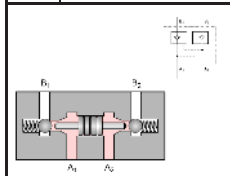

Delockable double non-return valves allow a load to be positioned reliably with the cylinder at a standstill, even if eternal leaks exist around the cylinder piston. When, as in the case, neither of the inlets  $A_1$  or  $A_2$  is pressurized,  $B_1$  and  $B_2$  are closed.

#### **137** Delockable double non-return valve (2)

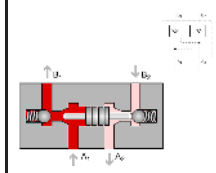

When  $A_1$  is pressurized, the left-hand sealing element is lifted from its seat, enabling flow to  $B_1$ . At the same time, the pilot piston is displaced to the right, releasing flow from  $B_2$  to  $A_2$ .

 $\mathbb{R}$  The opposite is true when inlet  $A_2$  is pressurized.

# **138** Delockable double non-return valve (3)

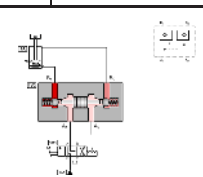

<span id="page-336-0"></span>The model circuit diagram shows a delockable double non-return valve used in conjunction with a 4/3-way valve to allow the vertical positioning of a load. In the mid-position of the final control element shown, ports A and B are connected to the tank. This means that the inlets  $A_1$  and  $A_2$  of the double non-return valve are pressure-less and both cylinder supply lines are closed.

#### **139** Circuit diagram: Delockable double non-return valve

The illustration shows the same circuit as the [previous illustration,](#page-336-0) but with the delockable double non-return valve as a circuit symbol.

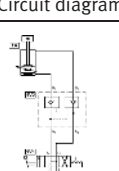

© Festo Didactic GmbH & Co. KG and Art Systems • FluidSIM 337

# **C.10 Flow Valves**

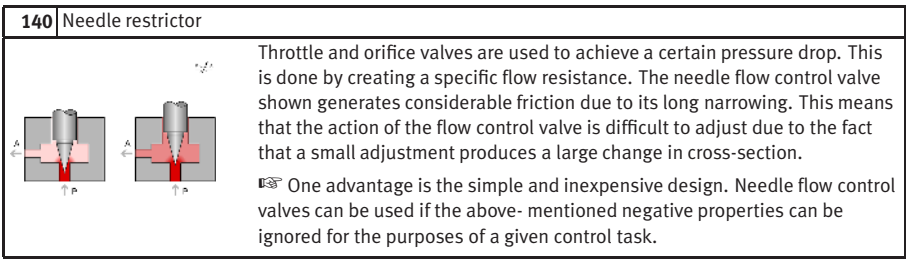

**141** Gap restrictor with helix

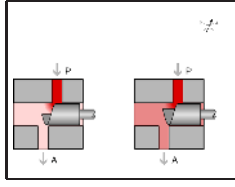

Its short narrowing means that the action of this gap flow control valve is virtually independent of viscosity. The helix provides precise adjustability, since adjustment from fully open to fully closed requires a 360° turn. The helix is, however, very costly to produce.

# **142** Circuit diagram: Flow division using restrictor

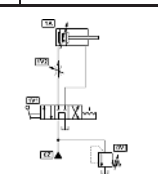

Throttle and orifice valves control the volumetric flow rate in conjunction with a pressure relief valve. The PRV opens when the resistance of the flow control valve becomes greater than that of the opening pressure set on the PRV. This produces a division of flow.

☞ The volumetric flow to the load device varies, i.e. the action of flow control valves is load-dependent.

#### 143 Flow control valve

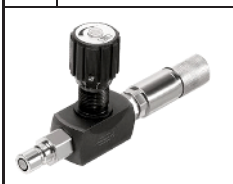

Actual photograph of a flow control valve.

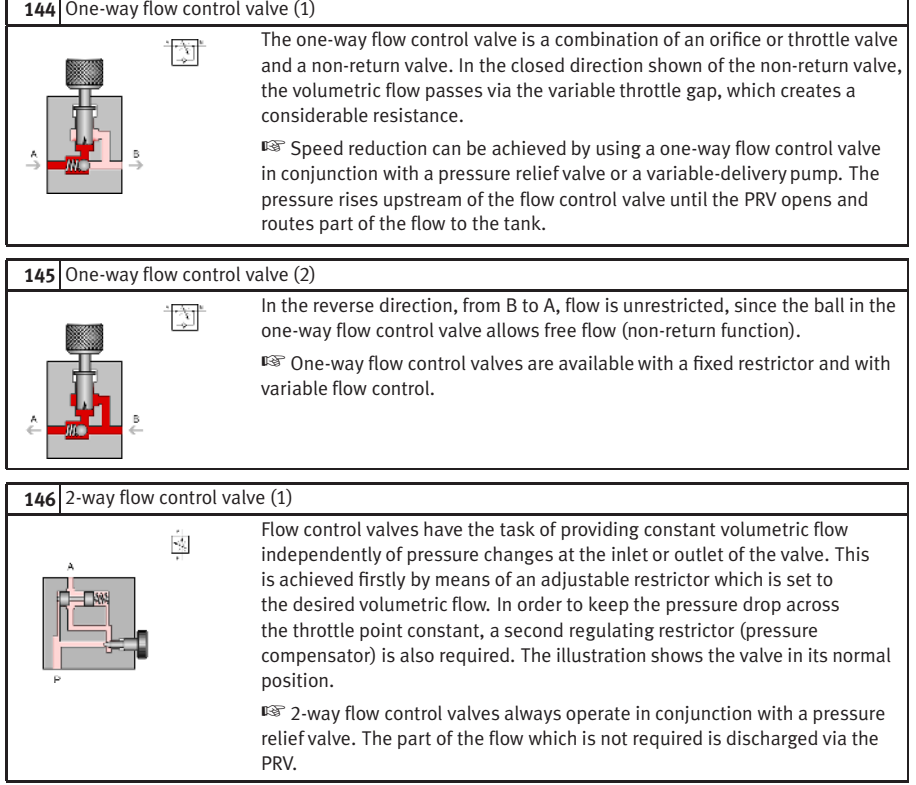

# **147** 2-way flow control valve (2) Ŵ

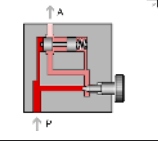

When fluid flows through the valve, the pressure drop across the adjustable restrictor is kept constant by the pressure compensator, which varies the resistance at the upper throttle point in accordance with the load at the inlet or outlet.

☞ See also the animation 150 for this topic.

# **148** 2-way flow control valve (3)

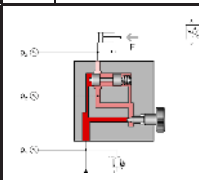

In the case of this flow control valve, the pressure difference is kept constant by a adjustable restrictor, i.e. between  $p_1$  and  $p_2$ . If the pressure  $p_3$  rises as the result of an external load, the overall resistance of the valve is reduced by opening the regulating restrictor.

# **149** Circuit diagram: 2-way flow control valve

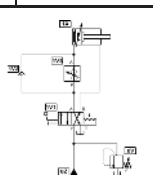

The model circuit diagram shows the arrangement of a 2-way flow control valve in the piston-side supply line in order to achieve a constant feed speed even under varying load. A non-return valve is fitted in the by-pass to allow the flow control valve to be by-passed on the return stroke.

 $\blacksquare$ 

#### **150** 2-way flow control valve

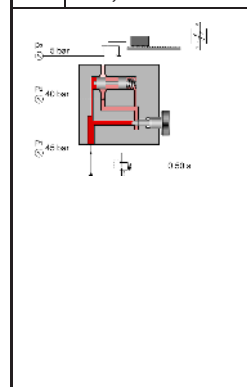

The advancing piston rod encounters a load half-way through its stroke. The flow control valve nonetheless ensures that the advance speed remains constant. From 0 to 2 seconds (shown at bottom right) the piston rod is unloaded and the pressure conditions remain constant. When the piston rod encounters the load, the pressure  $p_3$  rises at the outlet of the flow control valve. (In order to allow the rapid control operations to be shown more clearly, the time scale now changes to 1/100ths of a second.) The flow control valve briefly raises the pressure  $p_2$  downstream of the adjustable restrictor. Following this, the regulating restrictor moves to the left, and  $p_2$ falls back to its original value, i.e. the pressure difference between  $p_1$  and  $p_2$ remains constant. The regulating operation shown is repeated a number of times, as the result of which  $p_3$  increases to 2.5 MPa (25 bar) in several steps and the regulating restrictor opens more and more. (At the point at which 2.5 MPa (25 bar) is reached, the time scale changes back to 0.1 seconds.) The piston rod now travels under load just as fast as previously without load.

# **C.11 Hydraulic Cylinders and Motors**

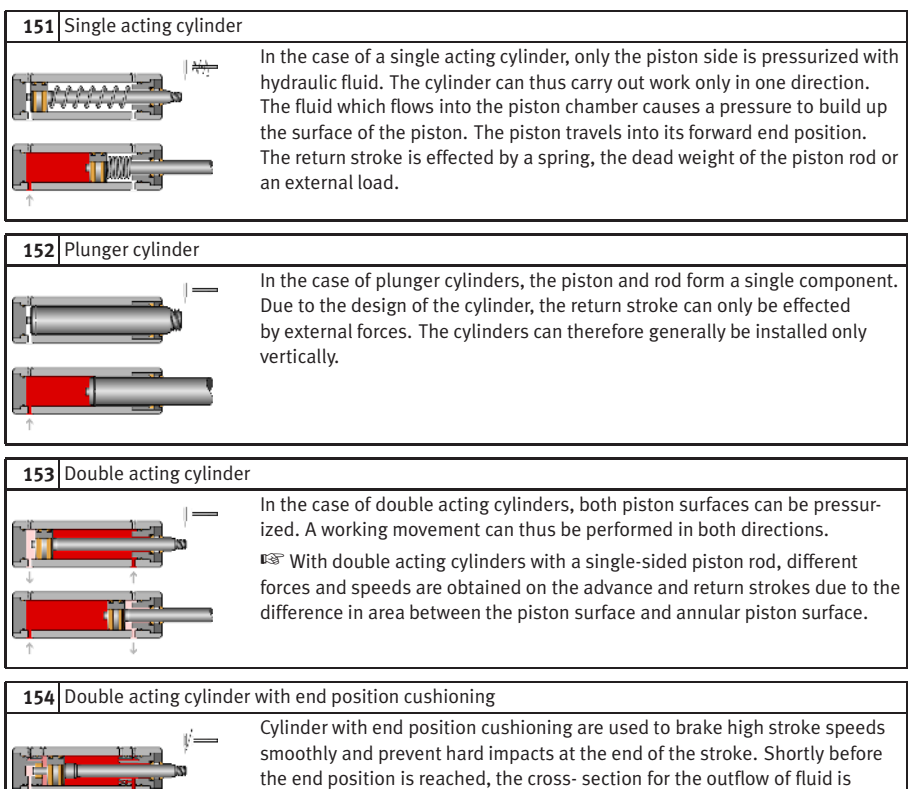

reduced by the built-in cushioning pistons and then finally closed. The hydraulic fluid is then forced to escape through a flow control valve.

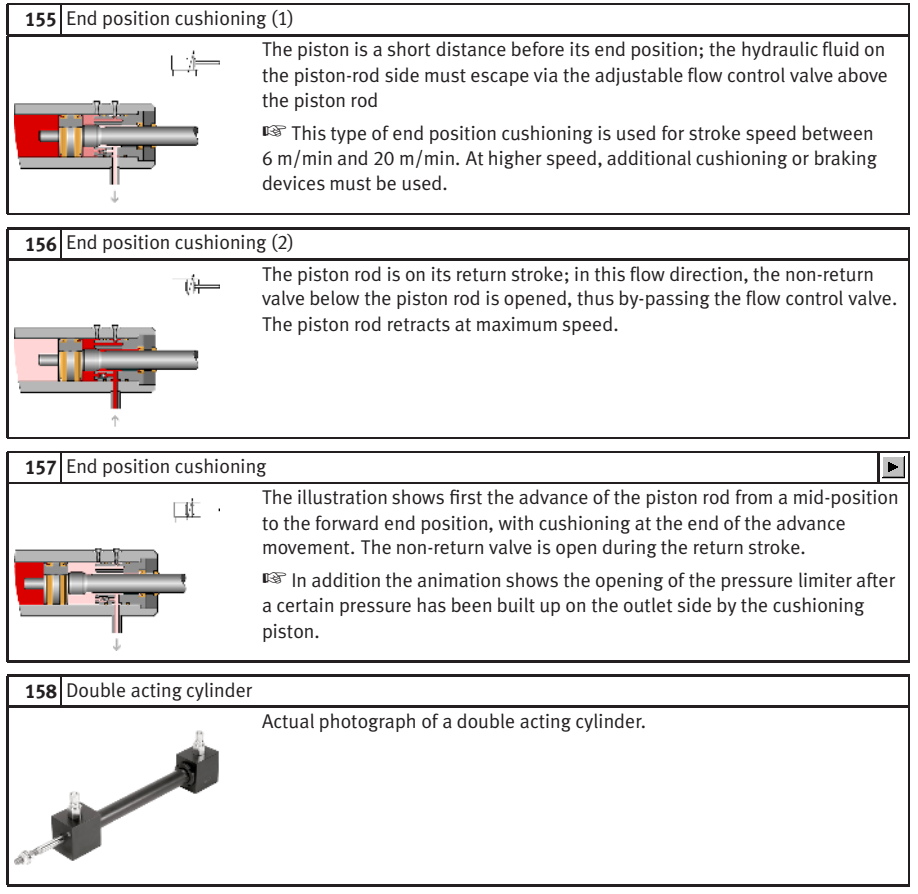

#### **159** Automatic bleed valve

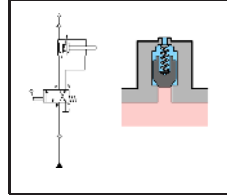

When the cylinder is retracted, the piston of the bleed valve is closed. It is lifted as the piston rod advances. Air can then escape via the bleed hole until the hydraulic fluid reaches the piston and pushes it upwards. In the forward end position, the piston is pushed fully upwards by the hydraulic fluid and thus provides an external seal.

☞ Bleed valves should be fitted at the highest point in a piping system, since this is where any trapped air will collect.

**C.12**

#### **Gauges**

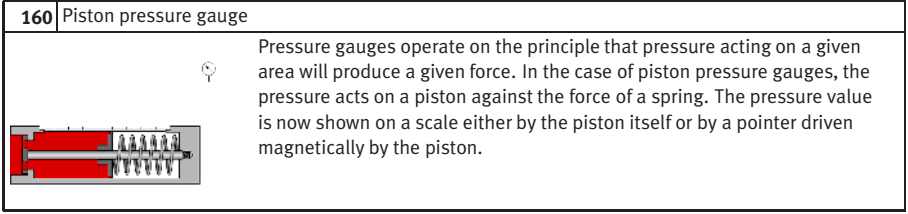

# **161** Bourdon-tube pressure gauge

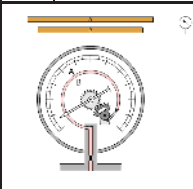

Most pressure gauges operate on the principle of a Bourdon tube. When hydraulic fluid flows into the tube, an identical pressure is produced throughout. Due to the difference in area between the outer and inner curved surfaces, the tube is bent. This movement is transferred to a pointer.

☞ This type of gauge is not protected against overload. A cushioning restrictor must be installed in the inlet connection prevent pressure surges from damaging the tube.

#### **162** Flow meter

S)

The flow of oil to be measured passes through a movable orifice. The orifice consists of a fixed cone and a hollow piston mounted on a spring. The piston is pressed against the spring in proportion to the flow rate concerned. The measuring error of this type of flow meter is approx. 4%. Measuring turbines, oval disk meters or toothed-wheel gauges are used when higher accuracy is required.

 $\mathbf{p}$ 

# **C.13 Exercises**

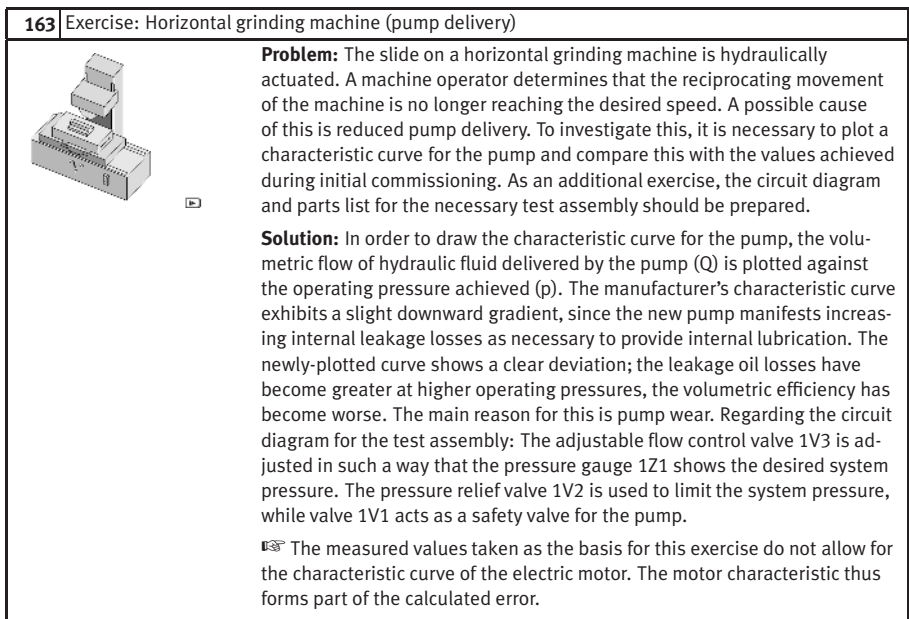

 $\mathbb{F}$ 

#### **164** Exercise: Bending machine (directly-controlled pressure relief valve)

**Problem:** A bending machine is used to bend steel plates. The bending tools are driven by hydraulic cylinders. It is now desired to use the bending machine for considerably thicker steel plates than before. This requires a hydraulic system pressure of 45 bar against the previous 30 bar. According to the manufacturer's data, the pump used is suitable for the higher operating pressure. Testing reveals, however, that the bending process is now much too slow. In this case, leakage losses in the piping or directional control valve are ruled out as the cause of the problem. A directly-controlled pressure relief valve (PRV) is installed as a safety valve. Measurements of the volumetric flow (Q) as a function of pressure (p) are available for this valve. A characteristic curve can than be used to determine whether the loss of speed in the bending process is due to the PRV.

**Solution:** The volumetric flow which is discharged to the tank when the PRV opens is entered on the horizontal axis. The characteristic curve shows that the opening point of the PRV is 44 bar, although it is set to 50 bar. This means that part of the pump delivery is diverted at pressures greater than 44 bar. Pressures of more than 44 bar are achieved during the bending process. Since, however, the flow is divided from 44 bar onwards, the volumetric flow to the cylinder is reduced from this point and the bending process slows down. Measure to be taken: The PRTV can be set to 60 bar if the overall installation has been designed for this higher pressure. Flow diversion will then take place from a pressure of 54 bar onwards.

■ An alternative solution would be to use a valve with a different response pressure.

#### 165 Exercise: Roller conveyor (flow resistance)

**Problem:** Steel blocks are transported on a roller conveyor. A hydraulic transfer station makes it possible to transfer blocks from one track to another. A pressure of at least 30 bar is required for the transfer of blocks by means of hydraulic cylinders. Every component through which the hydraulic fluid flows represents a resistance and causes a constant pressure loss. The question is, what pressure is to be set at the pressure relief valve.  $\mathbb{F}$ **Solution:** The total resistance is the sum of all the individual resistances. The resistance must be determined separately for the advance and return strokes. The overall balances do not include data for the pressure losses at the 4/2-way valve. These can be determined from the flow characteristic for the 4/2-way valve, based on a volumetric flow of 8 l/min. In the calculation, allowance must be made for the resistance of the directional control valve on the inlet and outlet sides respectively. Allowance must also be made for the pressure intensification factor of 2:1 in the case of the differential cylinder. This enables values to be calculated as shown in the solution figure. In the case of the advance stroke, 6 bar hysteresis for the PRV (see exercise 164) must be added to the calculated 42.5 bar in order to ensure that the opening pressure is higher than the required operating pressure. The value finally chosen is 50 bar in order to make allowance for unknown variables such as pipe elbows and the static friction in the cylinder. ☞ In order to keep pressure losses in large installations to a minimum, it is advisable to select valves on the basis of their flow characteristics. It is better to select a valve which is one size too large than to accept large pressure losses. This furthermore reduces wear resulting from cavitation in the valves.

 $\overline{11}$ 

#### **166** Exercise: Embossing press (activation of a single acting cylinder)

**Problem:** Additional hydraulic components are to be added to an embossing press to eject the finished workpieces. A single acting cylinder (1A) is to be fitted for this purpose. A proposed solution in the form of a circuit diagram with a 2/2-way valve is to be examined to see if it is suitable for this control problem. Following this, a circuit diagram with a 3/2-way valve as final control element is to be developed and a parts list prepared. A comparison is to be made of the behavior of these two circuits during the advance and return strokes.

**Solution:** When a 2/2-way valve is used to activate a single acting cylinder, the final control element must be reversed and the hydraulic power unit switched off in order to retract the piston rod. The load acting on the piston rod must be larger than the resistance of the directional control valve. This solution cannot be used due to the presence of the second control chain (embossing cylinder). If a 3/2-way valve is used, a direct switch-over can be made from the advance stroke to the return stroke without switching off the hydraulic power unit. Halting at overlap positions, on the other hand (which are not required here), would be possible only by switching off the hydraulic power unit.

■ The non-return valve fitted in each case protects the pump against oil back-pressure. This is necessary in case the hydraulic power unit is switched off with the cylinder advanced and under load.

#### **167** Exercise: Ladle (activation of a double acting cylinder)

 $\mathbf{F}$ 

**Problem:** Liquid aluminum is transferred from a holding furnace into a channel leading to a die-casting machine. A ladle is required for this. A double acting cylinder is used to enable the ladle to carry out the appropriate movements. A circuit diagram is provided for the activation of the cylinder with a 4/2-way valve as final control element. This must be examined to see if it is suitable for the control task concerned. The ladle must not be allowed to dip into the furnace when the valve is not actuated. A circuit diagram with a back-pressure valve must be developed to cater for the case in which the ladle is very heavy.

**Solution:** The requirements of the exercise are met by the first circuit diagram only if the ladle represents a light load. If the ladle is very heavy, the advance speed could rise to an unacceptably high level during the advance stroke of the piston rod (ladle moving towards furnace), and the ladle could as a result plunge too quickly into the molten metal. This can be prevented by installing a back- pressure valve in the B line between the valve and cylinder (tractive load).

☞ If, as is required in this exercise, the power component must positively assume a defined end position when the installation is at rest, valves with spring return must be used, as in this case. Here, a 4/2-way valve with spring return has been used, since this ensures that the cylinder remains in the desired position if the hydraulic power unit is switched on unexpectedly. The required cylinder diameter and the return speed of the piston rod can also be calculated as additional optional tasks in the exercise: see the model calculations in the textbook.

# 168 Exercise: Paint drying oven (4/3-way valve)

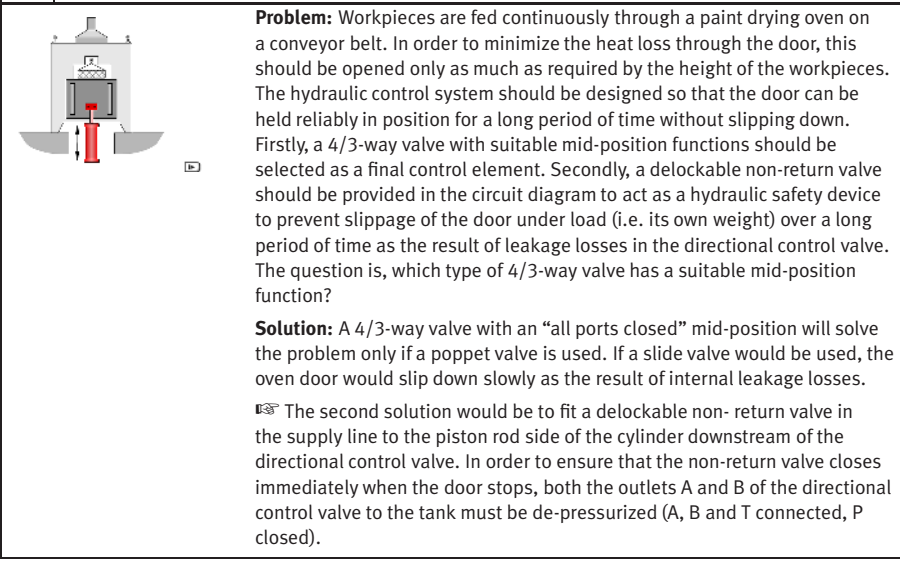

# 169 Exercise: Clamping device (closing speed)

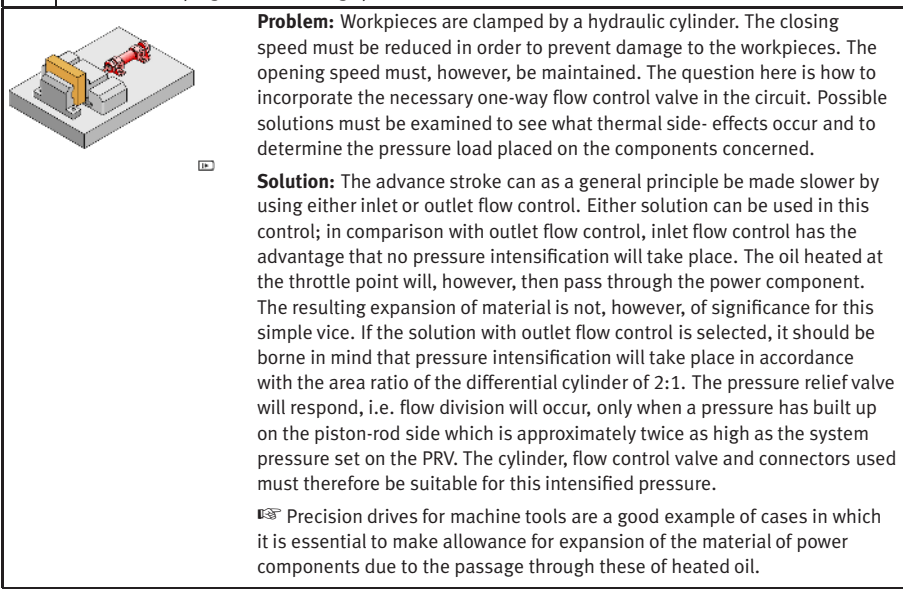

#### **170** Exercise: Hydraulic crane (speed reduction)

**Problem:** Press tools of varying weights are inserted into a press by means of a hydraulic crane. A double acting cylinder raises and lowers the load. During the commissioning of the hydraulic crane, it has become apparent that the advance speed of the piston rod is too high. The solutions have been proposed to reduce this speed; a circuit with exhaust flow control and a circuit with a back-pressure valve. A suitable solution must be selected and ran. reasons stated for this choice. Since the second solution is not capable of operating in this form, this must be rectified by correcting the circuit diagram. **Solution:** If the solution with exhaust flow control is selected, it must be

borne in mind that the cylinder, flow control valve and connectors must be suitable for this intensified pressure. The solution chosen is the circuit with the back-pressure valve; in this case, the load is clamped hydraulically and a pressure-intensification effect does not occur, since the pressure can be adjustable by means of the pressure relief valve as appropriate to the load. A non-return valve must be installed to provide a by-pass on the return stroke.

☞ Inlet flow control cannot be used to control a tractive load; the load forces oil out of the piston-rod chamber faster than oil can flow into the piston chamber. Vacuum is created and air will escape.

#### **171** Exercise: Feed control for a lathe (speed control)

**Problem:** The feed movement of a lathe has previously been carried out manually. In future, this is to be performed automatically by a hydraulic control system. The feed movement must be adjustable and remain constant even with changing tool loads. Since a simple throttle valve is not able to provide a constant feed speed under changing load, a 2-way flow control valve must be used. On the basis of a circuit diagram with data for the no- $\mathbf{F}$ load situation, values for pressures, pressure differences and feed speed under load must be added. The circuit diagram must be modified to ensure that the flow control valve is not operative on the return stroke. Finally, the relationship must be investigated between Q of the PRV and the feed speed and between  $\Delta p_2$  and the volumetric flow to the load device. **Solution:** In order to prevent the flow control valve from acting as a resistance on the return stroke, a non-return valve is installed parallel to this as a by-pass. The pressure at the PRV remains constant despite the effect of the load. The outlet flow from this is therefore a constant 7 l/min. A constant volumetric flow Q at the PRV in turn means a constant volumetric flow to the load device and thus constant feed speed. Regarding the last question: No matter whether operation is with or without a load, the pressure drop  $\Delta p_2$  at the adjustable throttle remains constant. A constant pressure drop means a constant volumetric flow. ☞ Regarding the necessity for the non-return valve in the by-pass: When flow passes through 2-way flow control valves in the reverse direction, they act either as flow control valves if the regulating restrictor is fully open or non-return valves if the regulating restrictor is closed.

#### **172** Exercise: Planing machine (by-pass circuit)

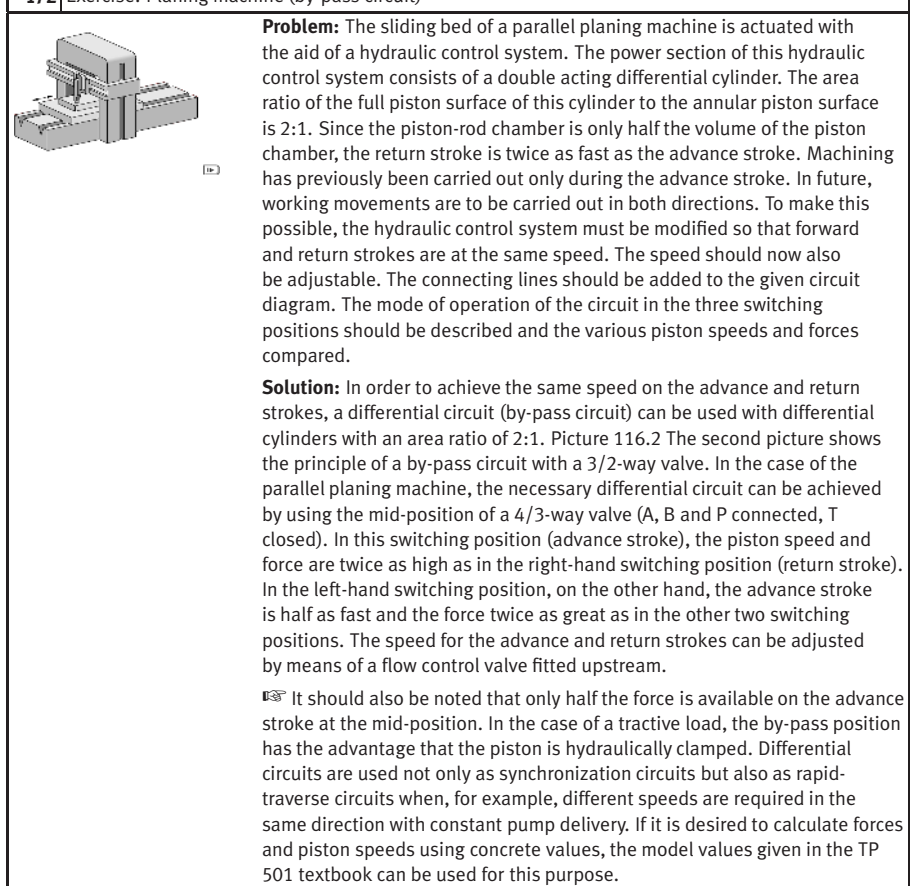

# **173** Exercise: Drilling machine (pressure regulator)

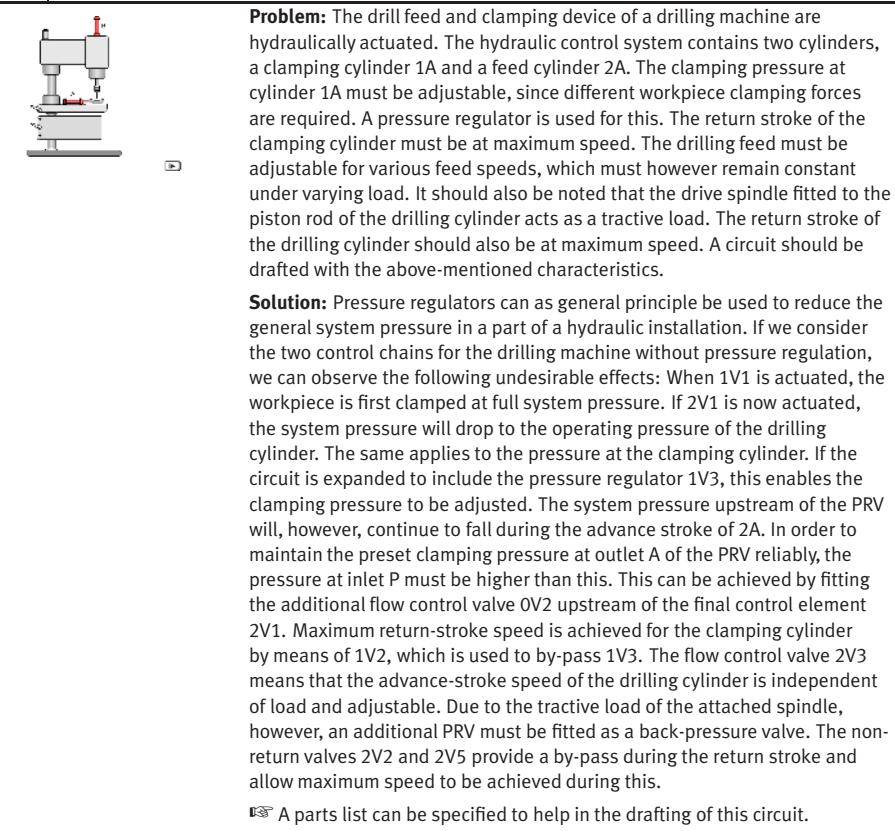

# **C.14 Educational Films**

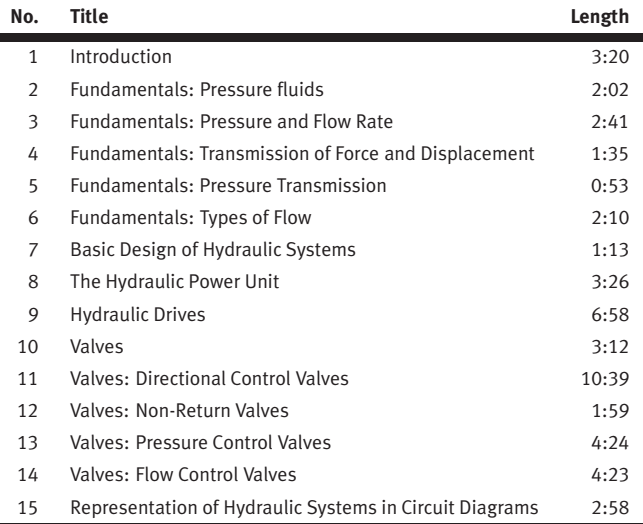

#### C. Didactics Material Survey

# **C.15 Standard Presentations**

For several topics useful presentations have been provided within Fluid-SIM. The following table lists the titles of the predefined presentations.

# **Presentation Title**

All topics sorted by number Applications Components of a hydraulic system Graphic and circuit symbols Fundamental physical principles Components of the power supply section Valves in general Pressure valves Directional control valves Non-return valves Flow control valves Hydraulic cylinders and motors Measuring devices Exercises

# **D. Messages**

This section contains information about the messages that may appear from FluidSIM while working in the Edit Mode, the Simulation Mode, or while saving circuit diagrams.

 $\bigwedge$  Simulation aborted. A short-circuit was detected in an electrical circuit.

The positive and negative poles of a voltage source are directly connected without a load (indicator light, buzzer, relay, or control solenoid). The short circuit must be eliminated before simulation can take place.

 $\bigwedge$  Objects are placed outside the drawing area.

At least one object has been placed outside the drawing area. After acknowledging the dialog box the respective objects are shown selected. Either change the [papersize](#page-60-0) or place the selected objects inside the marked drawing area.

# $\bigwedge$  Open connections.

At least one component has an open hydraulic connection. After acknowledging the dialog box, all components with an open hydraulic connection are selected. If the simulation should be started, FluidSIM automatically fits blind plugs to open connections.

 $\bigwedge$  Incompatible connections are superimposed.

When two connections are superimposed, FluidSIM automatically connects them. When these two connections do not go together, a warning message is given.

Superimposed lines.

At least two lines are superimposed. After acknowledging the dialog box, these line segments are selected.

**D.1 Electrical Errors**

**D.2 Drawing Errors** **A** Lines through components. At least one line is passing through a component. After acknowledging the dialog box, the appropriate components are selected.

**A** Lines through connections. At least one line is crossing through a connection to which the line is not connected. After acknowledging the dialog box, these lines are selected.

Superimposed components. At least two components are superimposed. After acknowledging the dialog box, these components are selected.

Duplicate or incompatible labels.

A label has been used incorrectly. After acknowledging the dialog box, the appropriate components are selected. To set the circuit diagram into simulation, other labels will have to be chosen.

 $\bigwedge$  There are components with the same description.

The same description has been assigned to more than one component. After acknowledging the dialog box the respective components appear selected. Modify the component description(s), or, as the case may be, rearrange them such that their assignment becomes definite.

?) There have been warnings. Start simulation anyway?

This prompt appears when any of the above drawing errors can be found in the circuit diagram. If the simulation is started while connections are open, FluidSIM will supply these open connections with blind plugs.

i) There is no cylinder close to the distance rule.

A distance rule can only be given a label when it is assigned to a cylinder. Move the distance rule near a cylinder, so that it snaps into place. Now a label can be entered by double clicking the measuring scale.

i) No superficial errors detected.

The circuit diagram does not contain any of the above described drawing errors.

#### i) No objects found.

You tried to check a circuit diagram for drawing errors or to start the simulation; but there are no components located in the current window.

 $\bigwedge$  Objects cannot be deleted from the FluidSIM standard libraries. Create a new library if you want to set up a custom library.

Objects can neither be added nor deleted from the FluidSIM standard libraries. However, new custom libraries can be created instead, which contain merely your preferred selection of components (see Section [6.10\)](#page-182-0).

The value range of 'abc' is  $x ... x$ .

The value range for the field has been exceeded. Make sure to observe the indicated limits.

# **D.3 Operating Errors**

#### **D.4 Opening and Saving Files**

The circuit diagram has been changed. Save current changes? You want to close a circuit diagram window or quit FluidSIM. Since the last save, changes have been made to the current circuit diagram.

#### ?) The file 'abc' already exists. Replace?

A circuit diagram with the name name.ct already exists on the hard disk. To save the current circuit diagram, you must either change the file name, or the already existing file will be replaced with the new circuit diagram.

# Cannot save DXF file.

The file (either the current circuit diagram or the component library) cannot be saved due to insufficient disk space or a write-protected disk.

#### **N** Unknown file format.

The file cannot be opened since its format is not supported by FluidSIM.

Cannot open file ' abc '.

FluidSIM cannot open the file because Microsoft Windows® refuses access to the file. Either the file does not exist or is locked by another application.

#### ? 'abc' does not exist. Create?

You have tried to open a file that does not exist. However, the file can be opened as a new file.

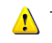

The file 'abc' can not be deleted.

You have tried to delete a file that does not exist or is write-protected.
**D.5 System Errors** <span id="page-360-0"></span>Circuit ' abc ' is already opened. Close this window before?

You want to save a circuit diagram under another name. There is, however, already another open window with this name. If you close this window, the file will be replaced.

 $\bigwedge$  Simulation aborted. The circuit is too large.

The size of circuit diagrams that can be simulated is bound. You must reduce the number of components.

Internal capacity of FluidSIM exceeded.

The previous action exceeded the capacity of the internal memory. The action cannot be completed.

 $\bigwedge$  No more windows available.

Microsoft Windows® cannot provide any more windows most likely because the system resources have been exhausted.

 $\bigwedge$  Memory capacity exceeded. Quit other running applications. There is not enough memory readily available to complete the parameter calculations. To make more memory available, other circuit diagrams should be closed, along with any other Microsoft Windows® programs that are running. Then attempt to run the simulation again. When there is no other possibility to free up memory, the virtual memory can be increased. Microsoft Windows® then utilizes a section of the hard drive to increase the memory. However, as a result the execution speed of the program decreases greatly. It would be wiser to extend the main memory by increasing the computer's RAM.

<span id="page-361-0"></span>This version is not registered. Please repeat the installation procedure.

You have tried to start an unlicensed version of FluidSIM. Most likely you have changed your system configuration, or important system files have become corrupt. Attempt to reinstall FluidSIM into the same directory. If there is a problem with the re-installation, you will receive a message on the screen pertaining to the problem. Notify Festo Didactic GmbH & Co. KG of the error or the problem.

Out of memory. Please save changed circuits and quit FluidSIM. While completing an operation (for example loading a circuit diagram, displaying a component photo, rebuilding the desktop) an error in the memory occurred. FluidSIM could not cancel the operation in a proper manner. You are recommended to quit FluidSIM because the program's stability cannot be assured. However, it is still possible to save changes to circuit diagrams before quitting FluidSIM.

Fatal error. Please save changed circuits and quit FluidSIM. A program error has occurred. Please save changes to any open circuit diagrams, quit FluidSIM and Microsoft Windows® , and restart.

The circuit filename.ct has not been saved when the last FluidSIM session was terminated improperly. Shall this file be recovered?

FluidSIM has been terminated in an unexpected manner. However, a backup file was written from which an actual version of the unsaved circuit can be constructed. If the question is answered with "Yes" a window with the recovered circuit is opened; however, the original circuit remains unchanged. You then can decide if to whether the recovered circuit shall be saved under the original name.

## **Index**

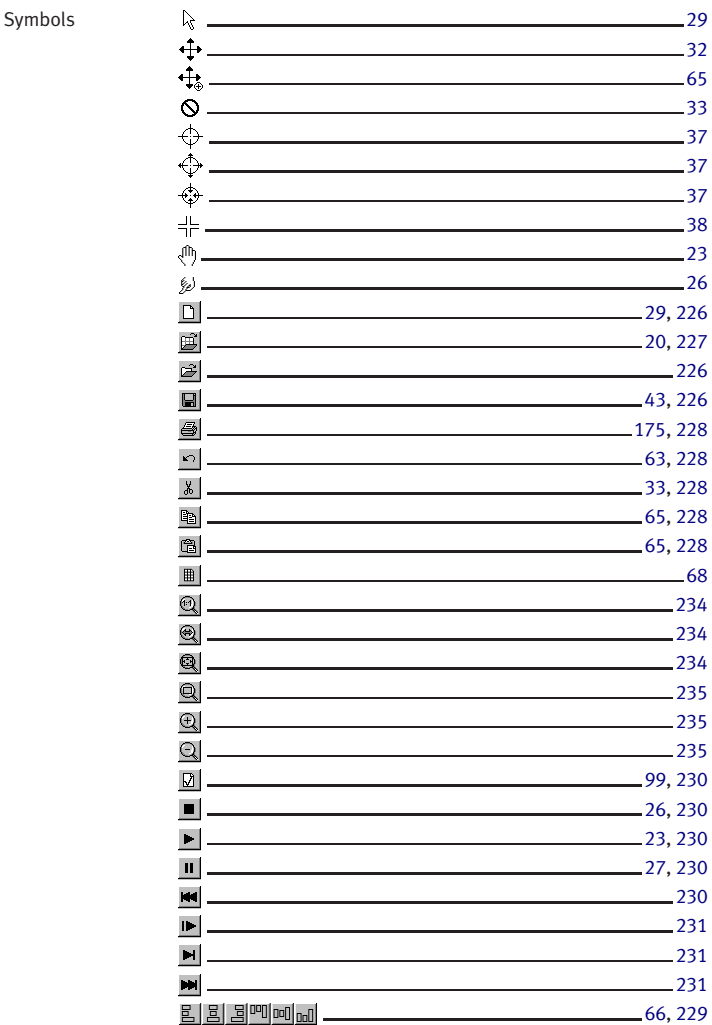

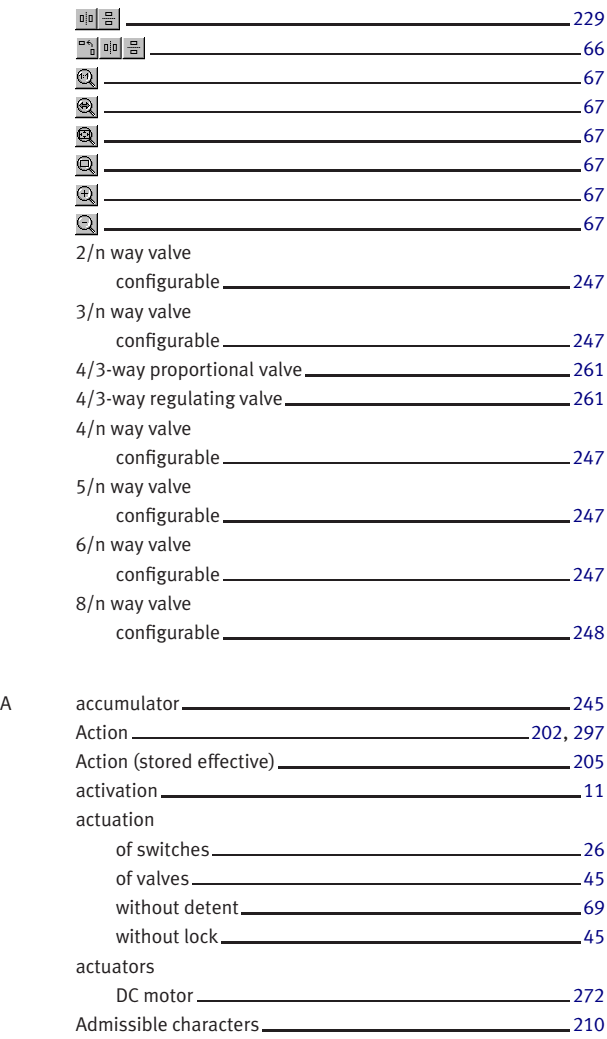

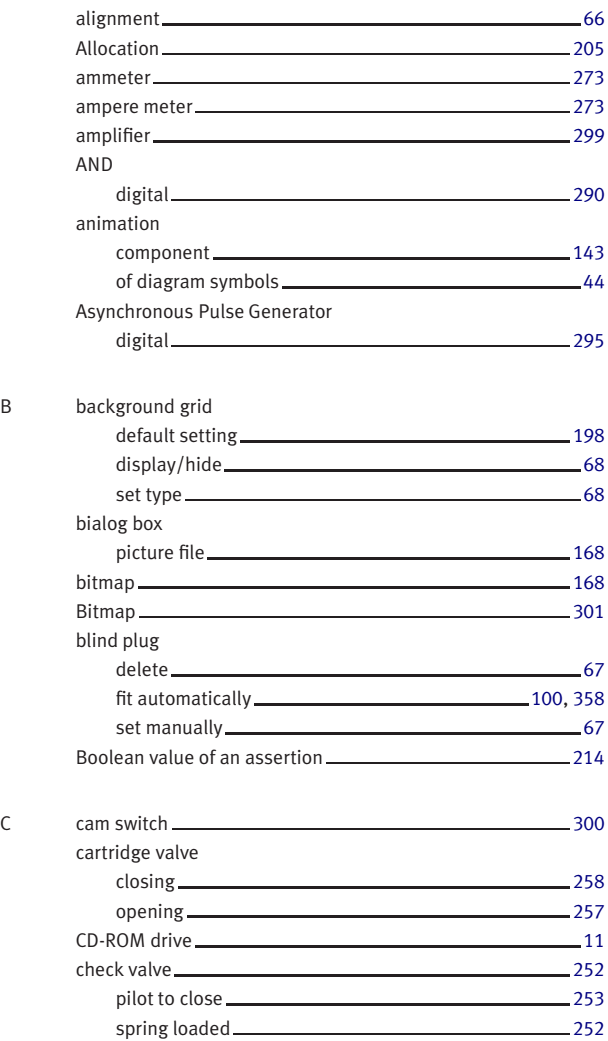

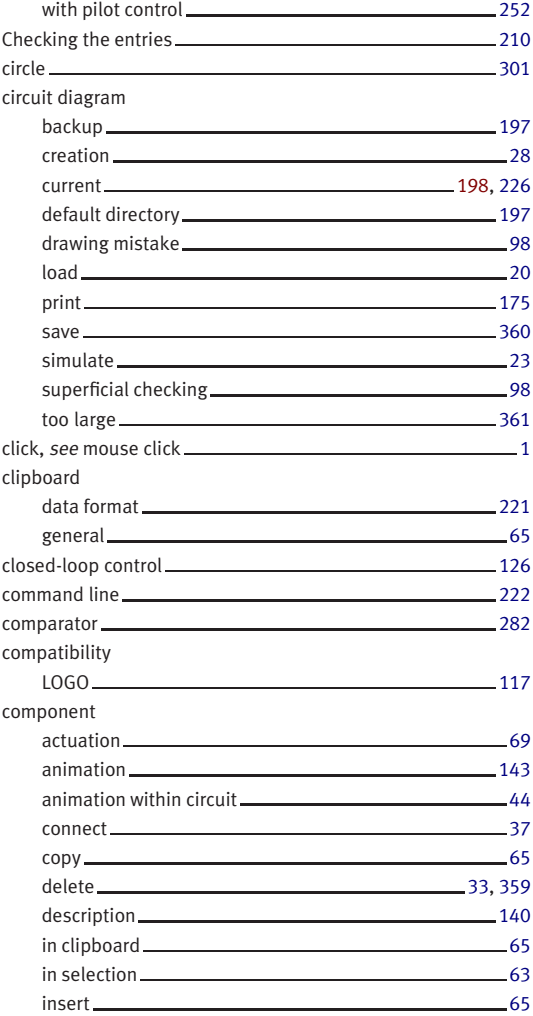

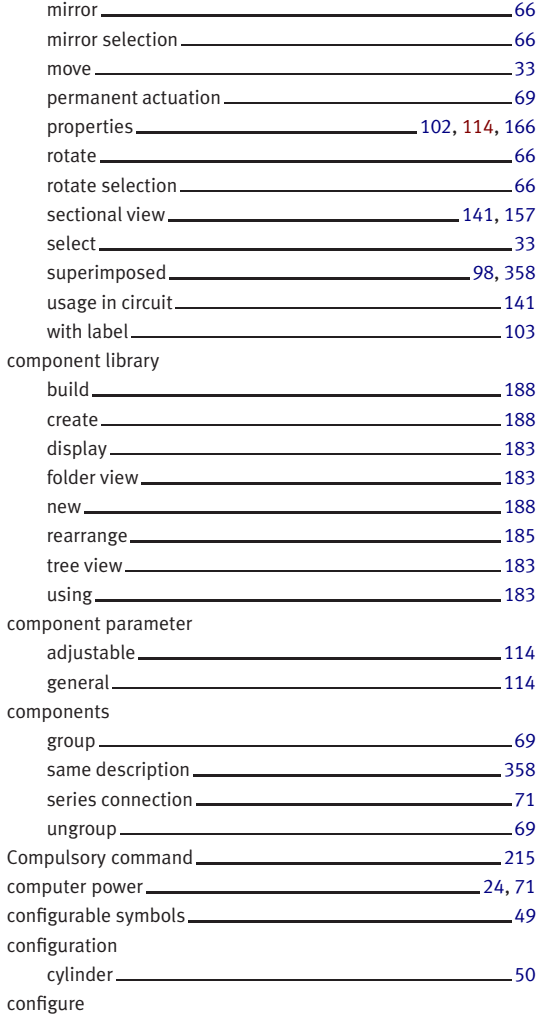

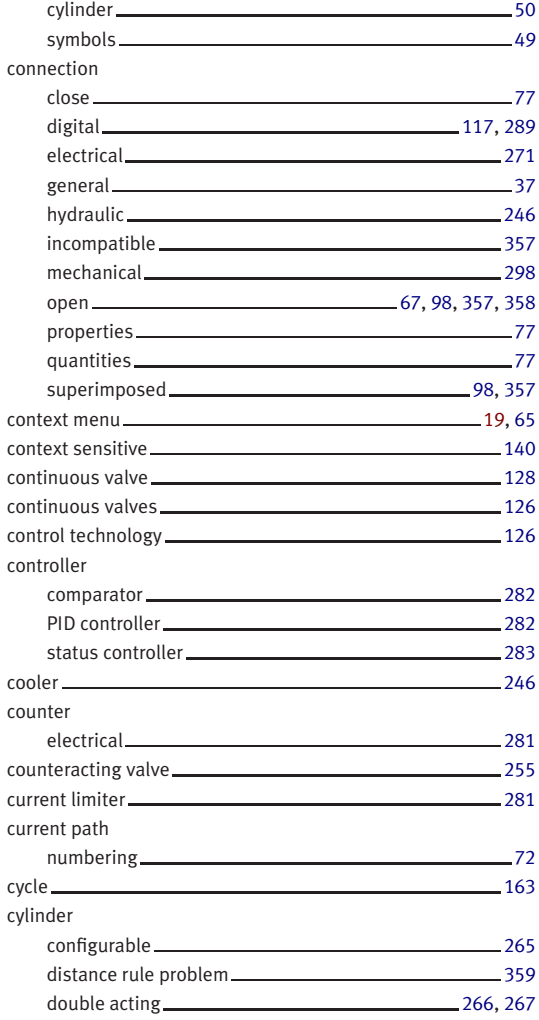

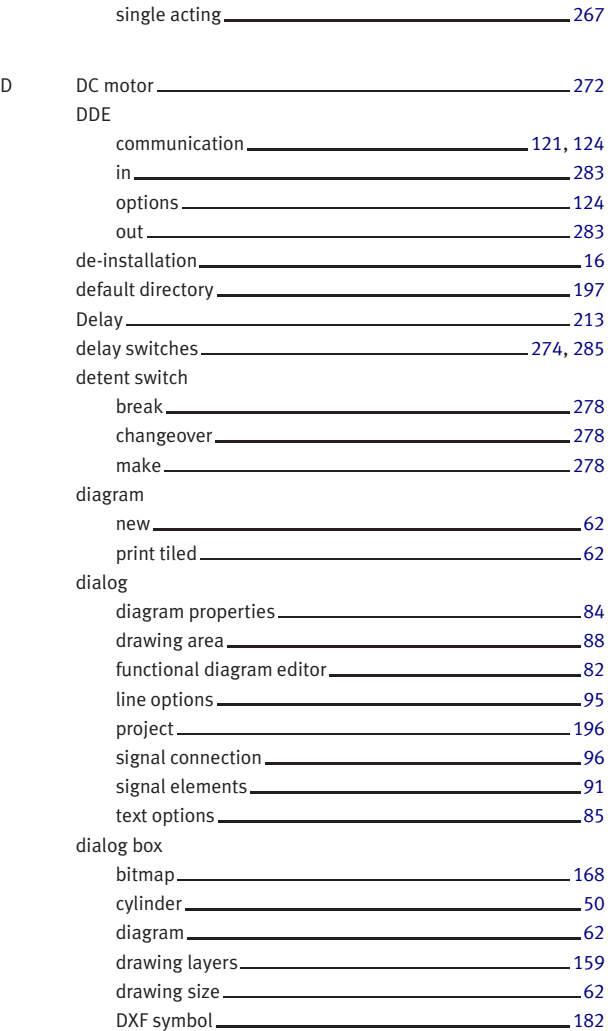

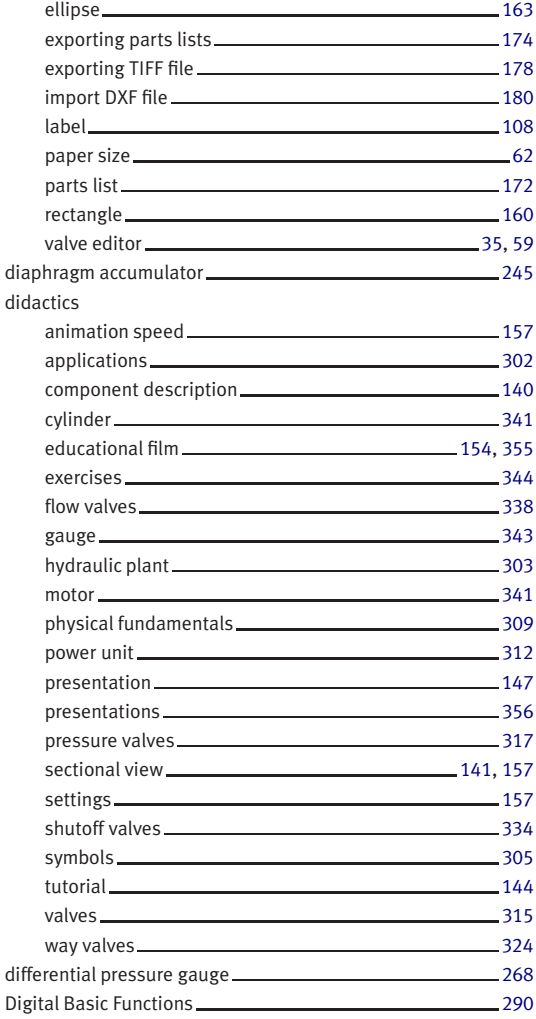

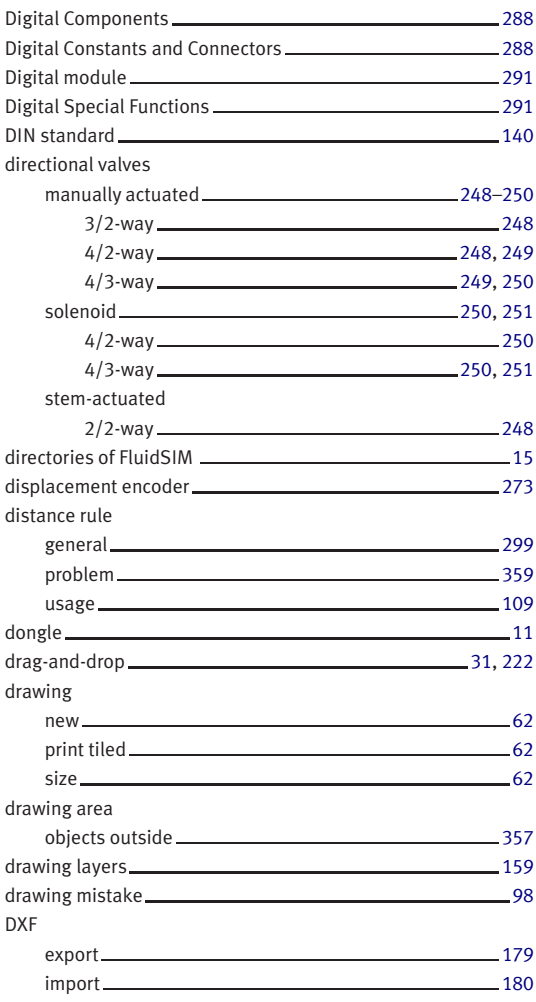

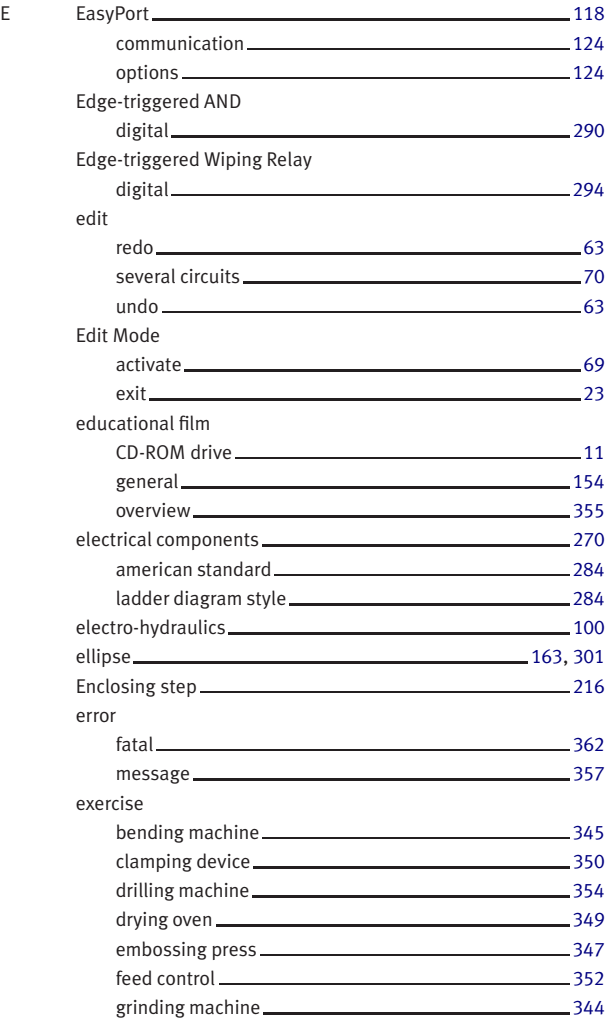

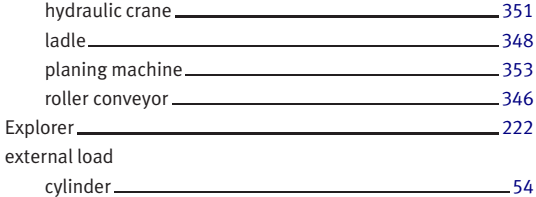

## F file

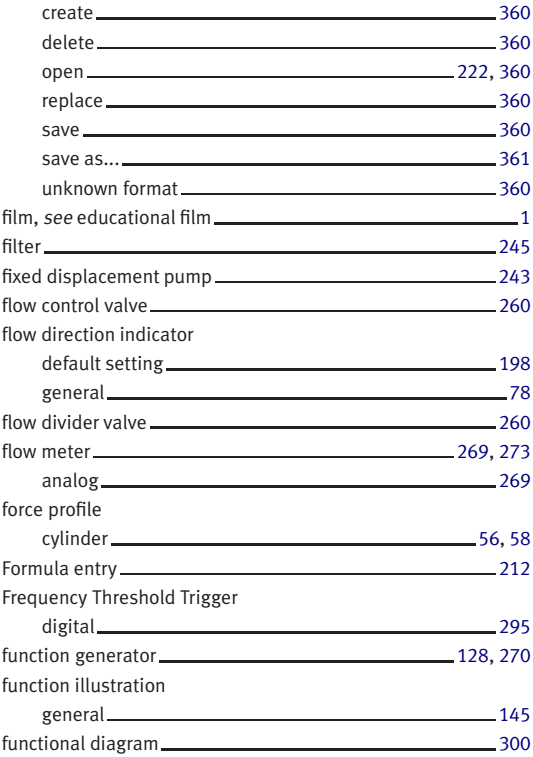

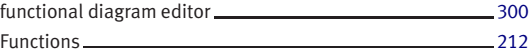

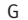

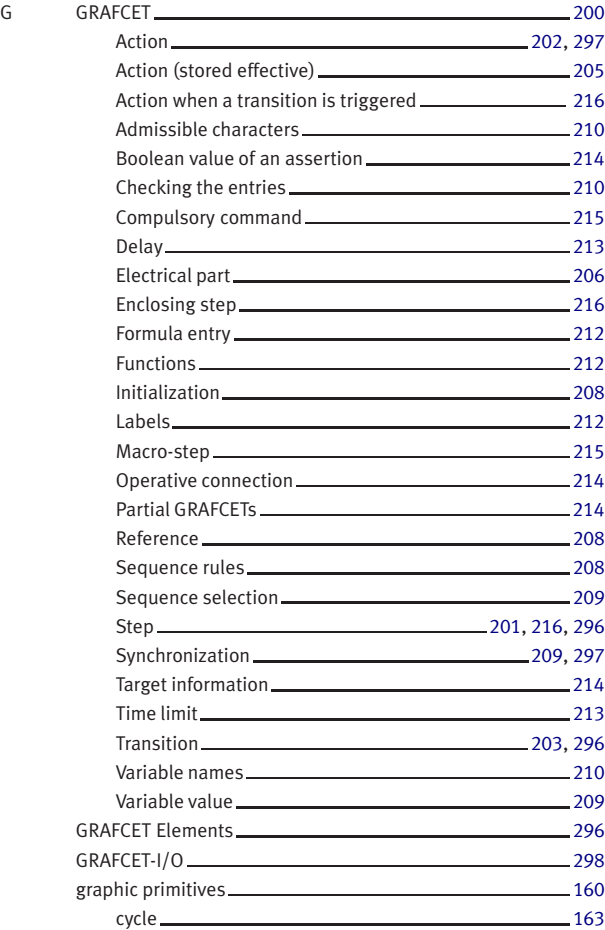

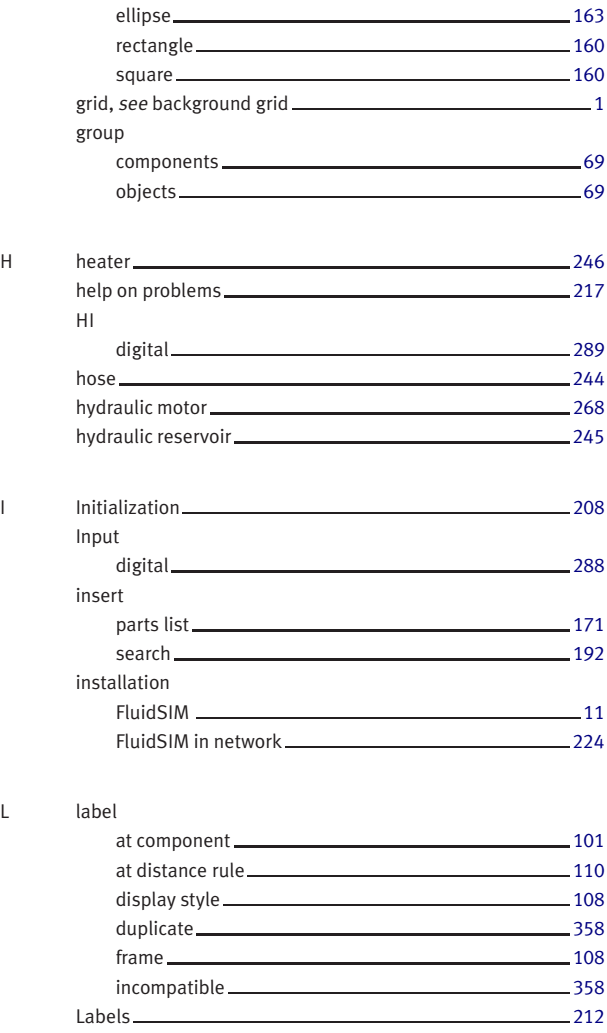

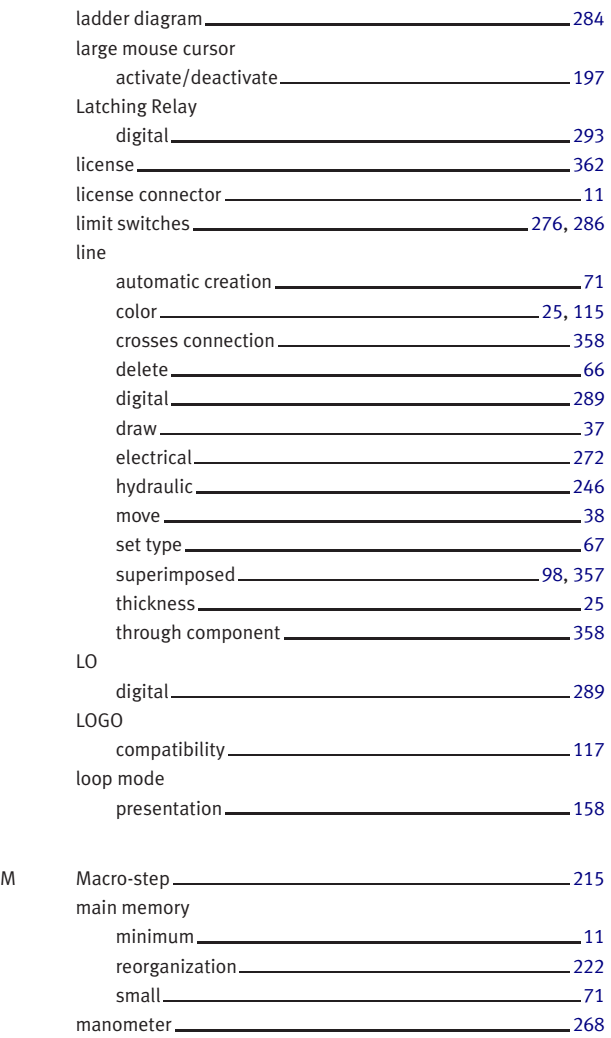

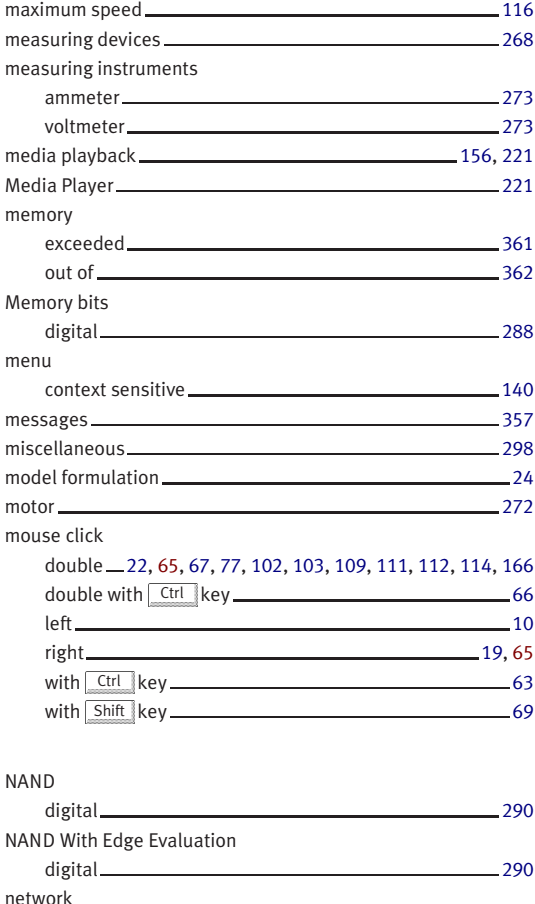

default directory [197](#page-196-0) installation [224](#page-223-0) option [197,](#page-196-0) [224](#page-223-0)

 $N$ 

NOR

 $\overline{0}$ 

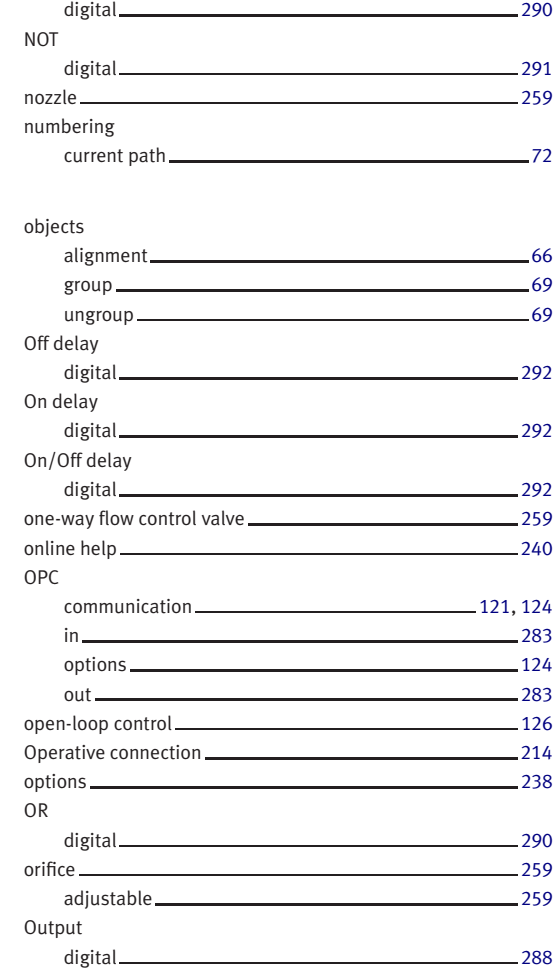

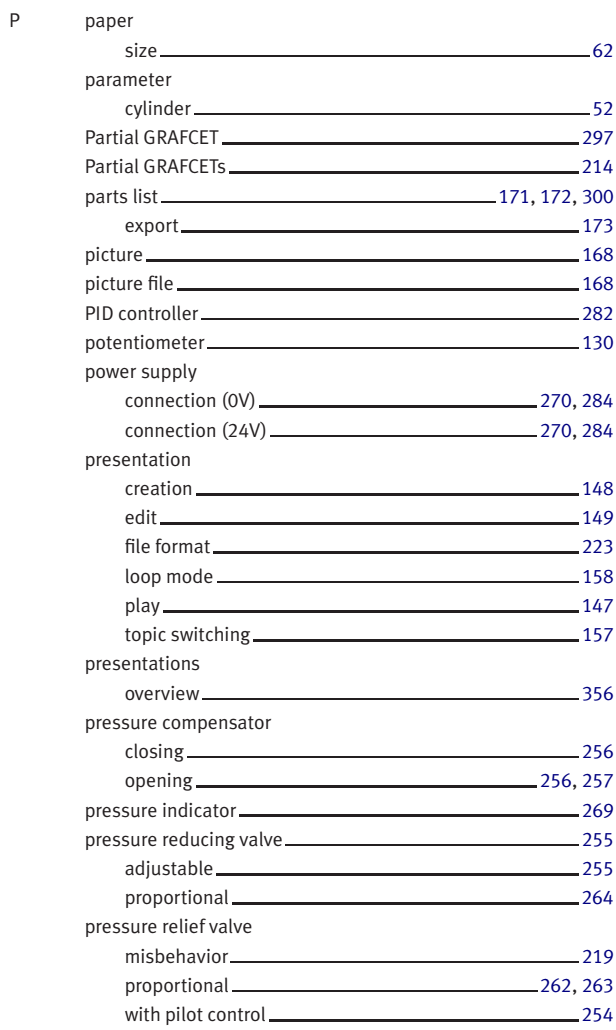

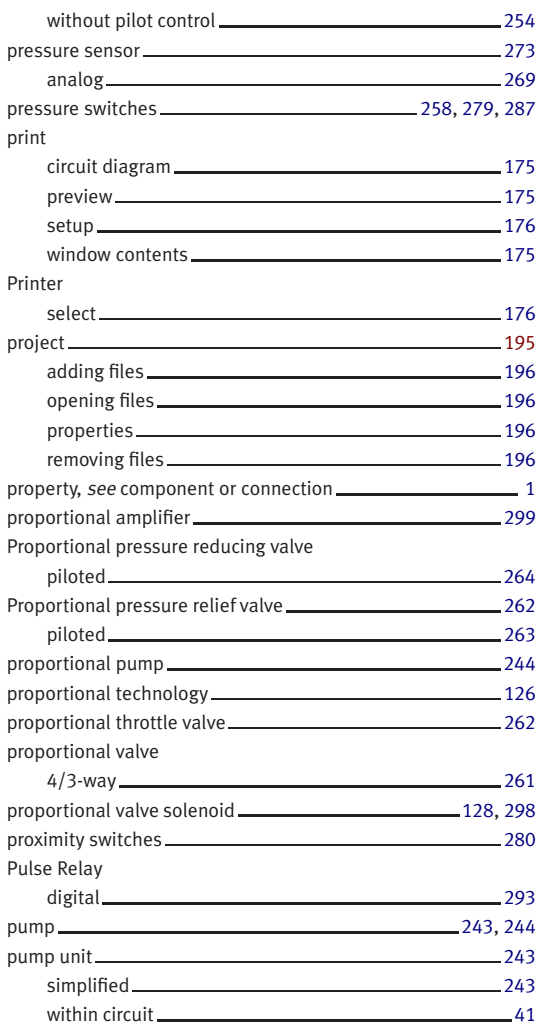

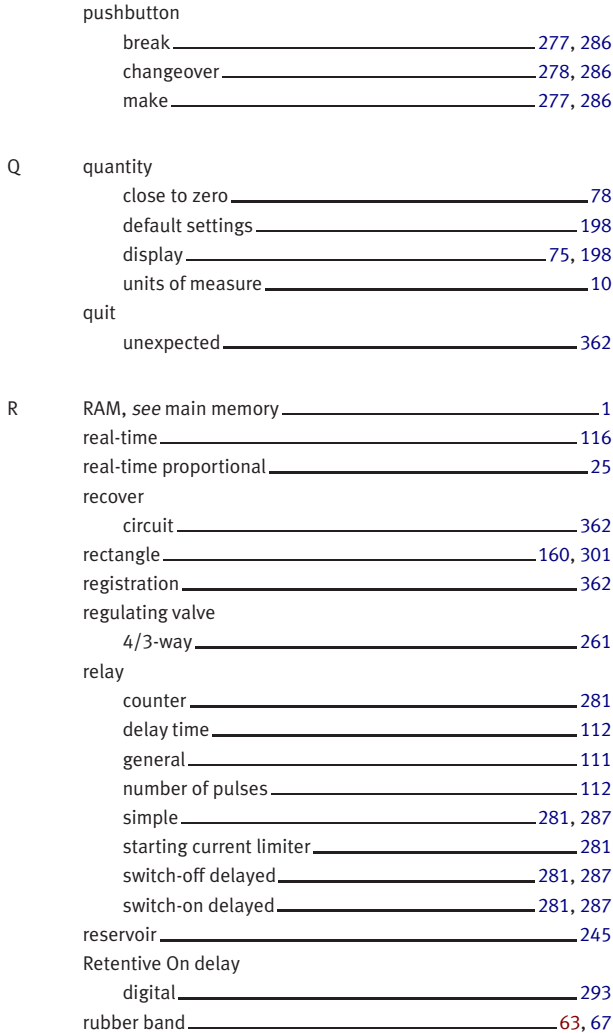

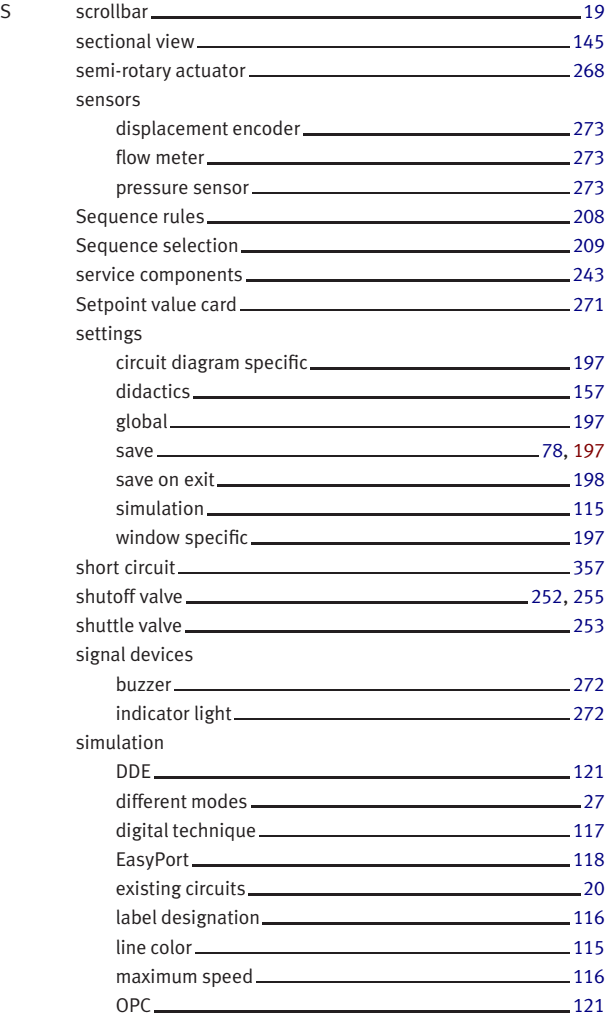

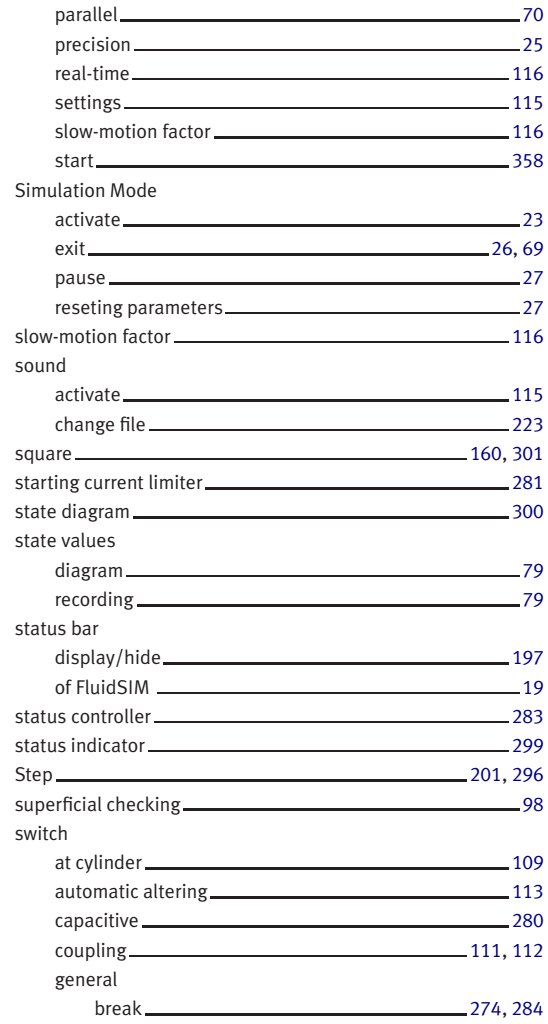

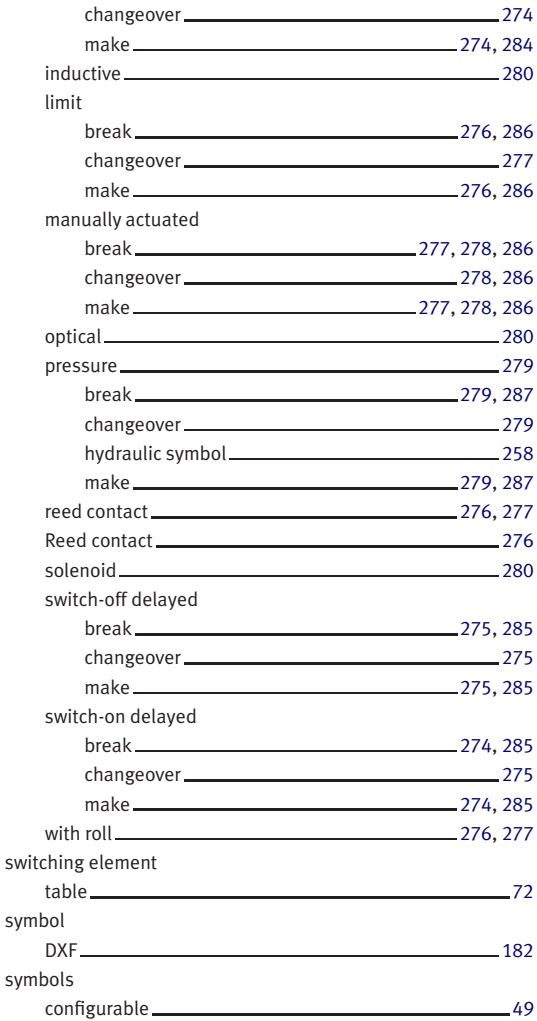

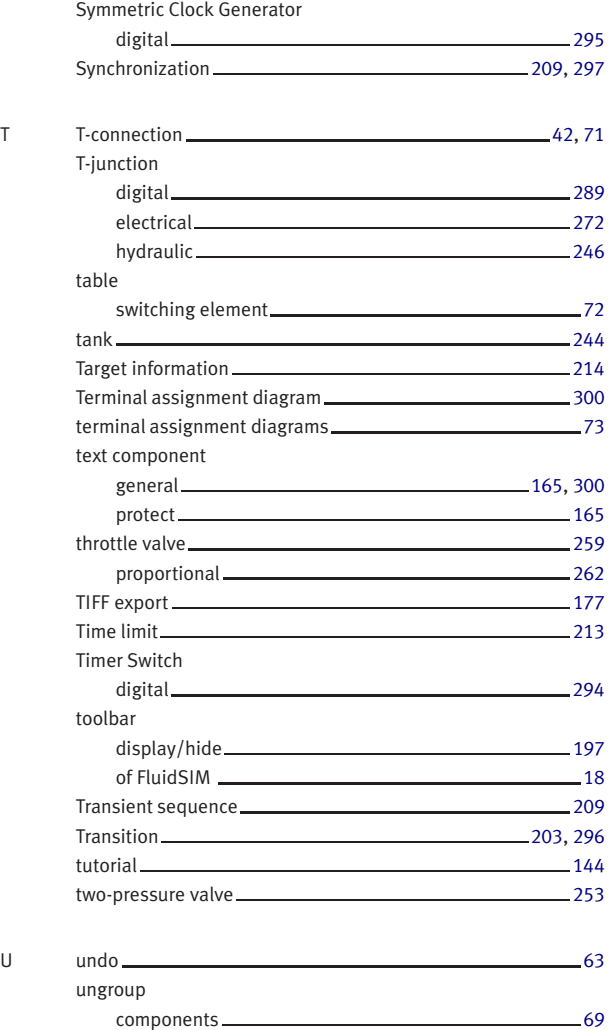

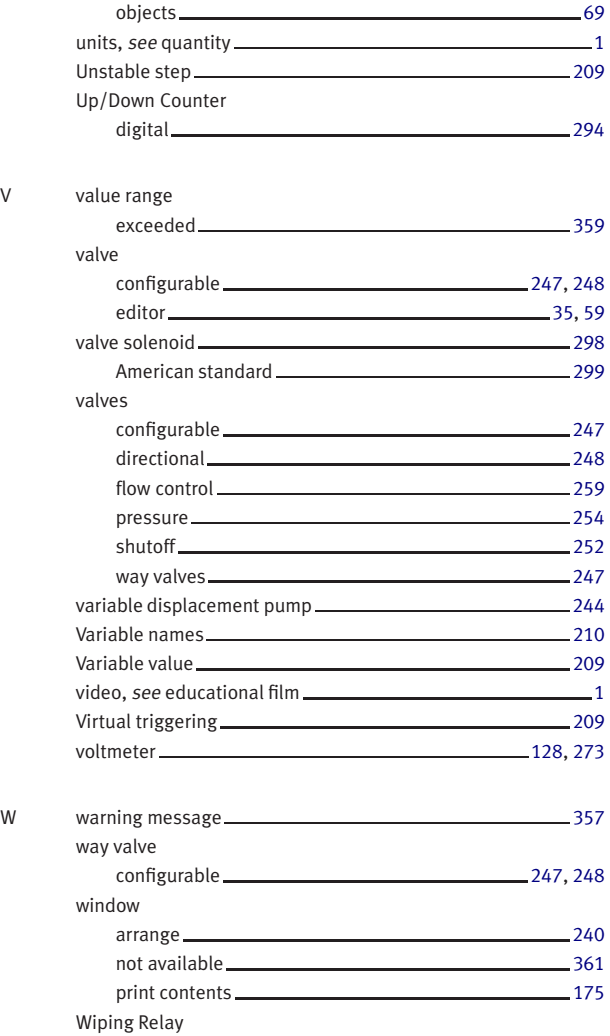

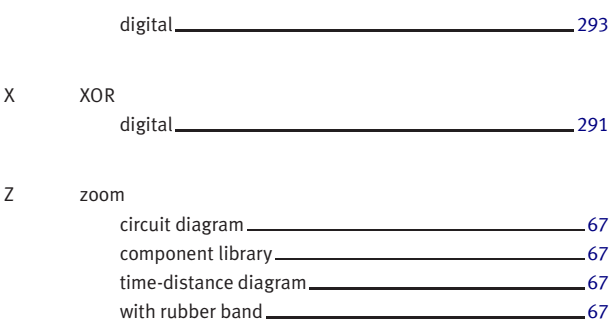